MANUAL DE USUÁRIO0 NINACUT 2516

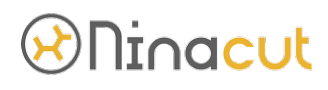

### **MANUAL DE USUÁRIO**

Máquina de Corte Digital NINACUT 2516

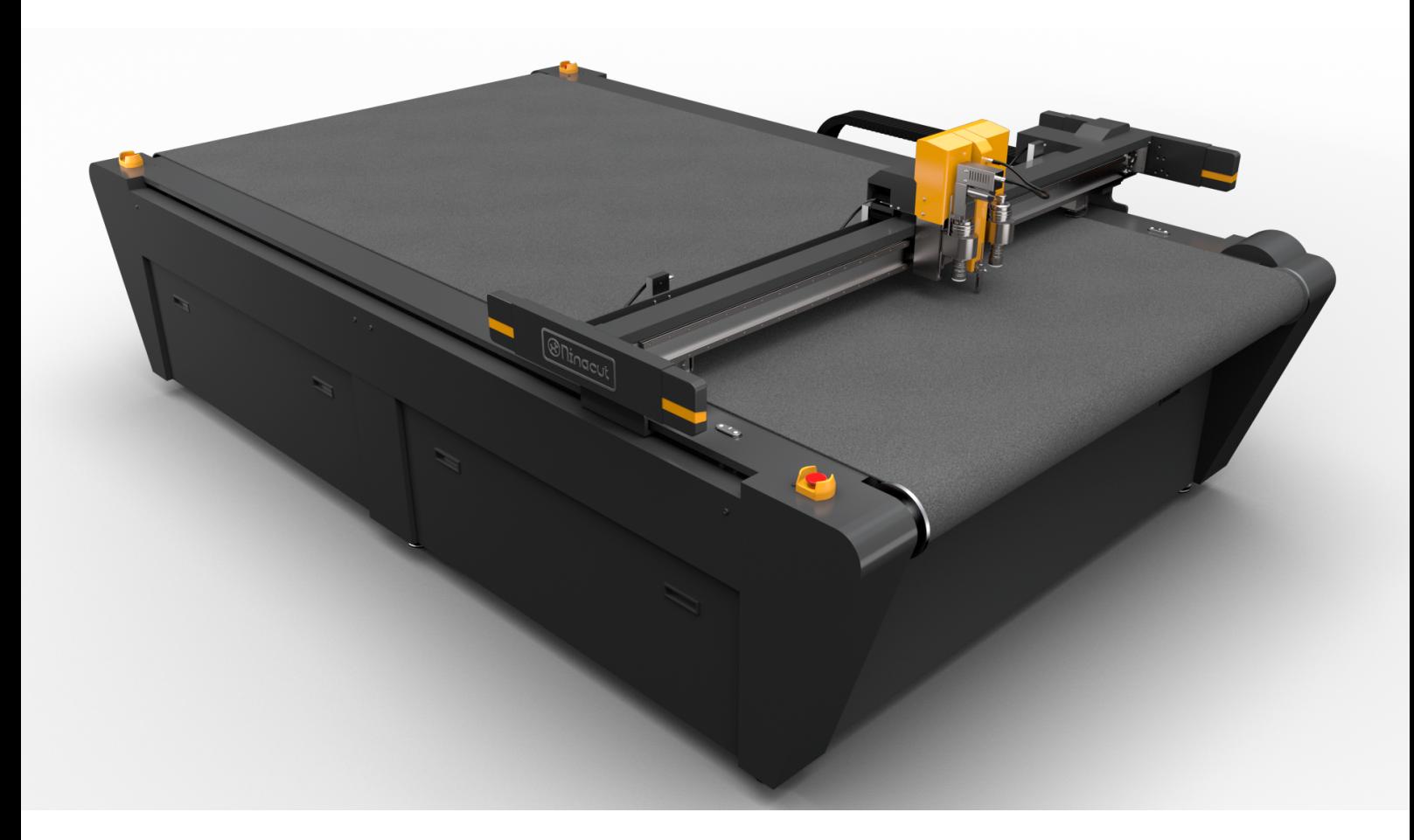

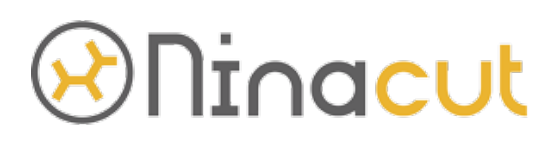

BANNERJET Endereço: Rua Jayme Miceli, 871, S J do Rio Preto-SP, 15046-776 Telefone: (17) 3234-2609

WEBSITE: www.ninacut.com.br – www.bannerjet.com.br EMAIL: suporte01@bannerjet.com.br

# **Ninacut**

### **PREFACIO**

Obrigado por usar produtos modelo NINACUT, e é nossa glória ser seu fornecedor. A máquina de corte modelo NINACUT 2516 é projetada e produzida completamente pela Ningbo Ameida CNC Technology Co., Ltd., o equipamento é usado principalmente em embalagens, impressão, publicidade, juntas, bolsas, aeroespacial, móveis e indústrias eletrônicas, etc. A máquina é suportado por CAD avançado e um conjunto completo de programas superiores, com vantagens de alta velocidade de corte e precisão de corte, menor ruído, processos simples e interface amigável. Pode obter seus produtos cortados com uma linha de corte limpa ou vinco.

O conteúdo do Manual do Usuário inclui instalação, operação, precaução de segurança e solução de problemas simples. Para operar a máquina de forma melhor e segura, leia atentamente o Manual do Usuário antes de usar esta máquina pela primeira vez. Por favor, mantenha também o Manual do Usuário sempre ao alcance para encontrar uma solução para algum mau funcionamento que você possa encontrar no futuro.

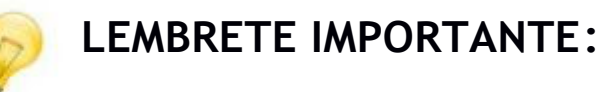

- \* O manual de usuário foi editado por Bannerjet, o conteúdo pode ser alterado sem aviso prévio.
- v O Manual do Usuário é apenas para que os clientes entendam o funcionamento da máquina e encontrem respostas para suas dúvidas.
- v Se o conteúdo do Manual do Usuário for diferente da máquina de corte Ninacut adquirida, a Bannerjert reserva-se a interpretação final.
- \* Se você tiver alguma dúvida com a máquina de corte Ninacut, entre em contato com a Bannejet pelo e-mail: contato@ninacut.com.br

# *<sup>*Dninacut</sup>

### **CONTEÚDO**

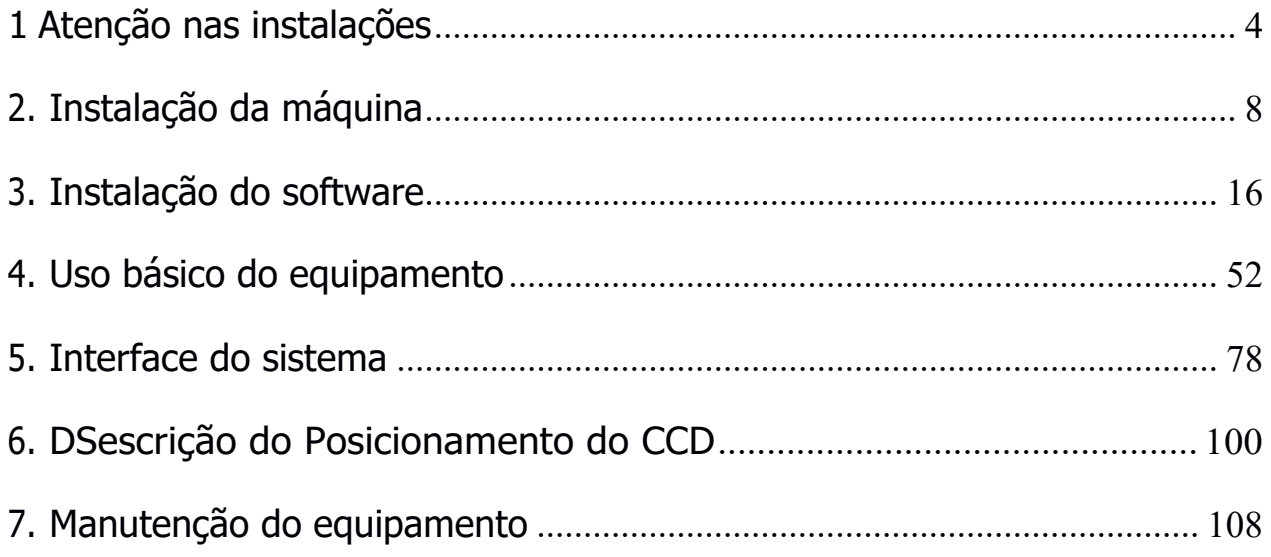

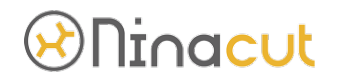

### 1 **Atenção nas Instalações**

- 1-1 Preacaução no transporte.
- v Embalado com caixa de madeira padrão internacional.
- \* Este equipamento é um maquinário de precisão, devendo evitar fortes vibrações e colisões durante o transporte.
- \* O carregamento e descarregamento por empilhadeira e obrigatório.
- \* Manuseie com cuidado e coloque de acordo com as instruções mostradas na embalagem externa.
- \* O dispositivo não pode ser colocado na água ou em local úmido para evitar vazamento de eletricidade.
- \* O operador deve usar luvas de proteção para evitar arranhões ao desmontar a embalagem.
- 1-2 Requisito Ambiental para instalação.
- 2 Este equipamento é um equipamento de controle numérico eletrônico de alta precisão, o ambiente operacional afeta a vida útil e o desempenho do equipamento, por isso é muito importante escolher uma instalação e ambiente operacional adequados, e o ambiente operacional do equipamento deve atender aos seguintes requisitos
- \* Este dispositivo deve ser colocado em um terreno plano e seco, evite colocar em algum lugar cercado por gases corrosivos, líquidos, gotículas de água, vapor, poeira oleosa, gás inflamável, explosivo, poeira flutuante ou mote de metal.Temperature of location should be in the range of 5℃ - 35℃.
- $\div$  A umidade do local deve estar na faixa de 1% a 60%.
- \* A colocação do local não deve ter fonte de calor, eletrostática, magnética forte, de modo a não interferir na transmissão e recepção de dados.
- ❖ Não deve expor à luz solar direta.
- v Fonte de alimentação: trifásico AC 380V, atende às necessidades de equipamentos de 8KW para uso independente e 220V monofásico, atende às necessidades de equipamentos de 2KW para uso independente.
- v Pressão do ar: a pressão mínima do ar é de 0,6MPa, a cilindrada é de 30L e é necessário possuir sistema próprio de secagem e filtragem. A pressão de ar instável causará o alarme da fresa de alta velocidade e a posição de alimentação imprecisa para o corte por laminação.
- $\div$  O peso total deste equipamento é de cerca de 1t. Por favor, use empilhadeira para descarga e transporte.
- 2-1 Itens de inspeção ao desembalar as caixas de madeira.

2-1-1 Verifique primeiro se os componentes estão completos de acordo com a lista após desmontar a embalagem externa.

A: Feixe B: Mesa de corte C: Quadro

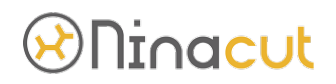

### D: Caixa elétrica

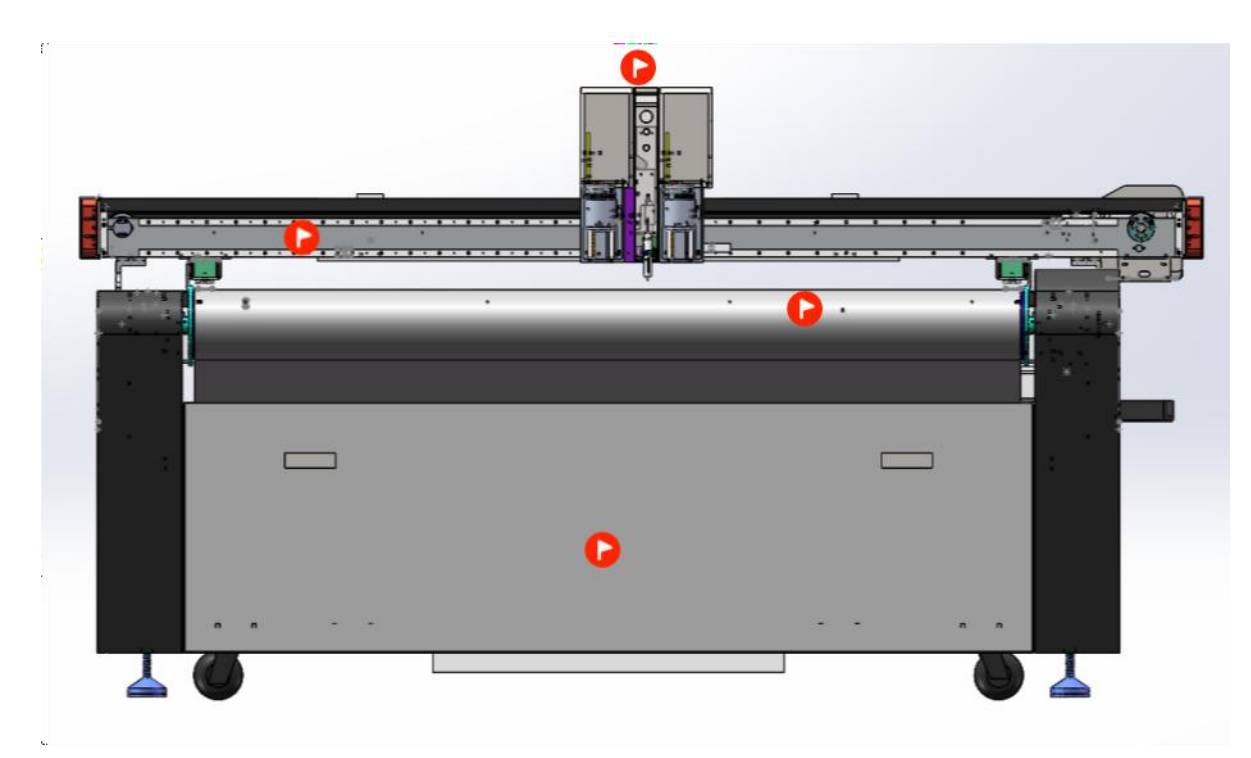

E. Mesa do operador (tela sensível ao toque + suporte para computador + porta $ferr$ amentas + interruptor)

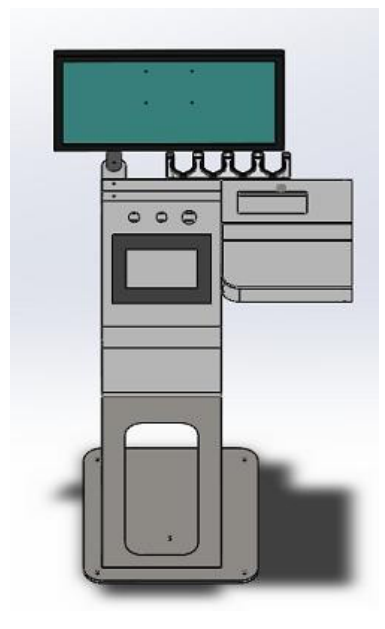

: BOMBA DE AR (DEBAIXO DA MESA)

# *<sup>*Dninacut</sub></sup>

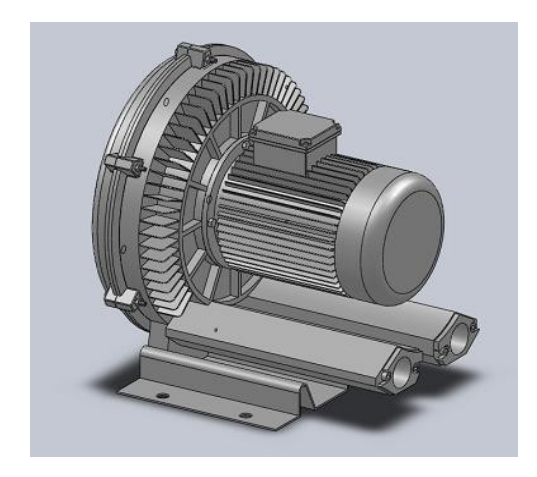

#### G: CAIXA DE ACESSÓRIOS E CAIXA DE FERRAMENTAS

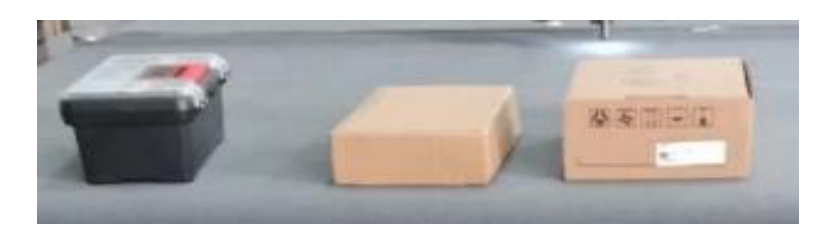

### Itens incluídos na caixa de acessórios

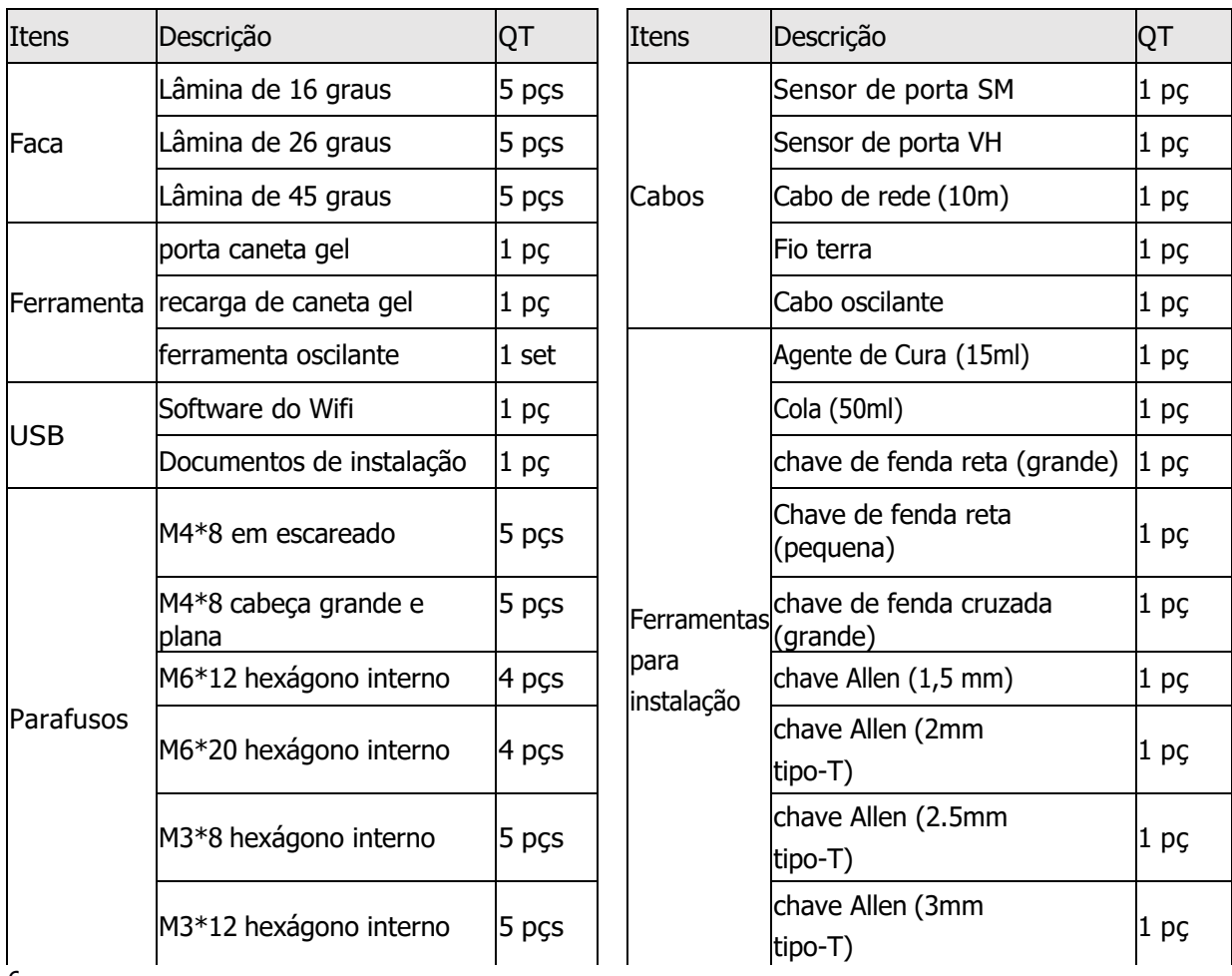

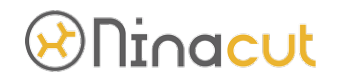

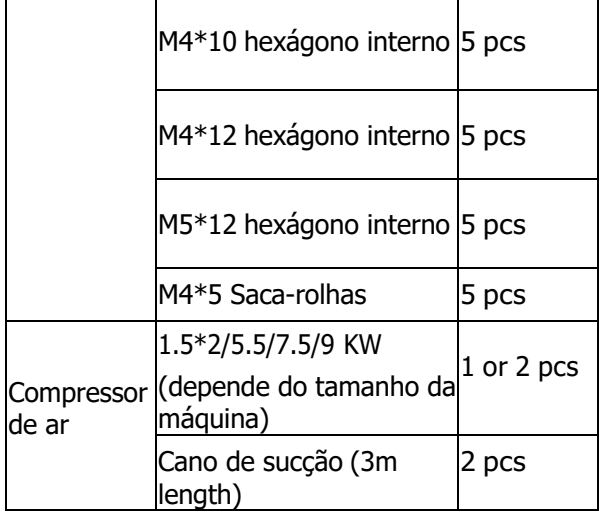

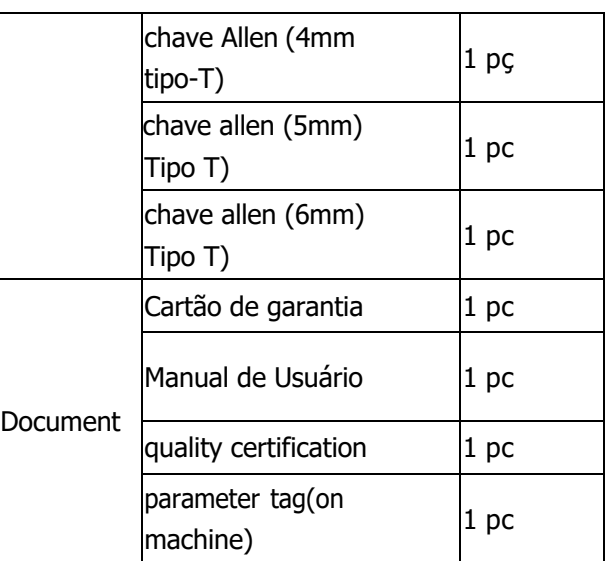

Acessórios opcionais (de acordo com o modelo de detalhe que você encomenda):

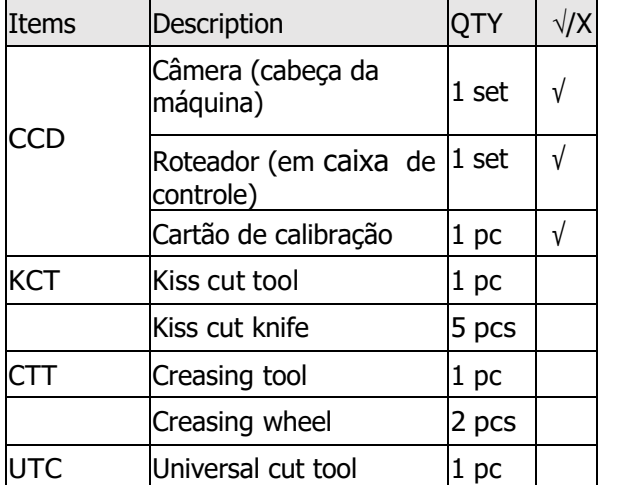

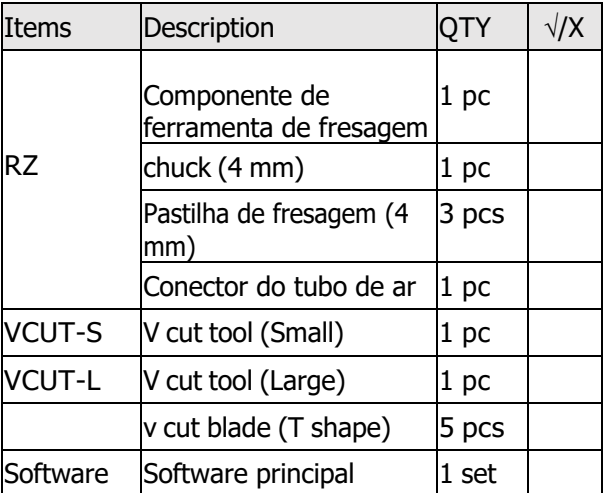

Observações:

- \* Antes da instalação, verifique primeiro os componentes acima.
- \* Os componentes acima dependem da sua compra e estão sujeitos a alterações sem aviso prévio.

H. A estrutura de sopro reverso: consiste em dois tubos de aço com cerca de 300cm de comprimento e uma caixa de estrutura de pistão preto, (normalmente instalado na parte inferior da plataforma do equipamento)

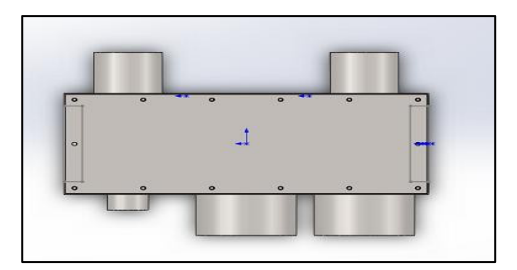

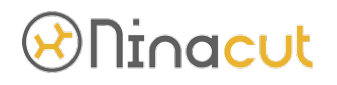

O equipamento é embalado como um todo, que é dividido em duas caixas de madeira, uma grande e outra pequena (se a bomba de ar for embutida, haverá apenas uma embalagem de madeira). Ao assinar, você deve verificar o número de caixas de madeira e verificar se as caixas de estão danificadas. Em caso de dano ou falta de peças, você deve entrar em contato com o fornecedor a tempo.

### **2. Instalação da máquina**

### **3. 2-1. Desempacotando e Instalando a máquina**

(1). Colocando a caixa de madeira em um lugar aberto, removendo a tampa da caixa de embalagem. (Atenção: Preste atenção ao uso de luvas para operação e preste atenção à sua segurança.)

(2). Retire os 4 pinos de fixação (pinos pretos) na lateral da fundação. (como na foto abaixo.)

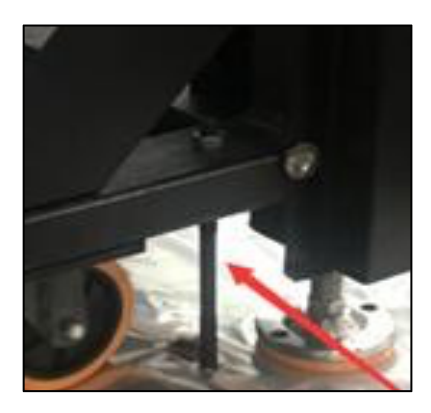

(3). A posição da empilhadeira na posição A e B (conforme figura abaixo), o braço da empilhadeira deve ser colocado no meio do equipamento o mais longe possível, cruzando a estrutura da viga na parte inferior de todo o equipamento.

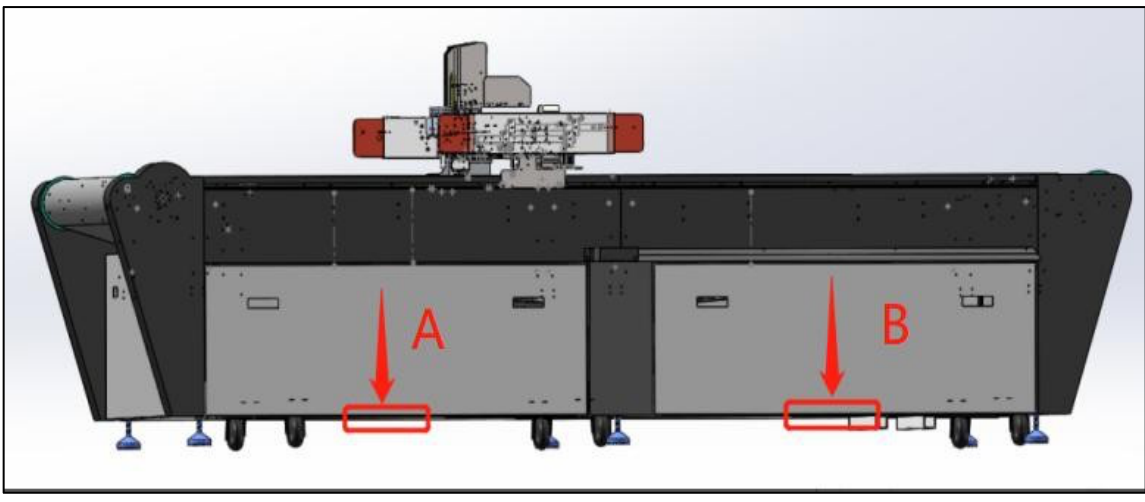

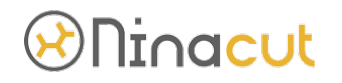

(4) Se o local estiver no primeiro andar, a largura da porta for superior a 2300mm e o solo for plano sem soleira, o equipamento pode ser empurrado diretamente para toda a máquina; (o parafuso de ancoragem sobe e a roda toca o solo)

(5) Se houver soleira ou o piso for superior a 2 pisos, a viga deve ser removida da seguinte forma:

(6) Se o comprimento da porta e da janela for superior a 2500mm (2300+200mm) e a altura for superior a 1500mm (1200+300mm), o equipamento pode ser içado em toda a máquina;

(7). Se a porta e a janela forem relativamente pequenas, mas maiores que 2200\*1200, você pode optar por remover a viga e o fio plano; Como mostrado na figura a seguir

A: os três parafusos dos suportes da viga transversal em ambos os lados precisam ser removidos; B: a linha do motor, a linha do codificador e o soquete de aviação precisam ser removidos;

C: os parafusos de fixação da calha devem ser removidos, e toda a calha e a estrutura de fixação da calha devem ser removidas da mesa da máquina juntas;

D: o cilindro de feltro precisa ser separado do feltro. E: o rolo protetor da calha precisa ser removido;

Iniciar o içamento após a desmontagem;

Se o peitoril da janela for relativamente alto, use uma empilhadeira para pegá-lo dentro, e várias pessoas precisam carregá-lo para cima e puxá-lo para dentro.

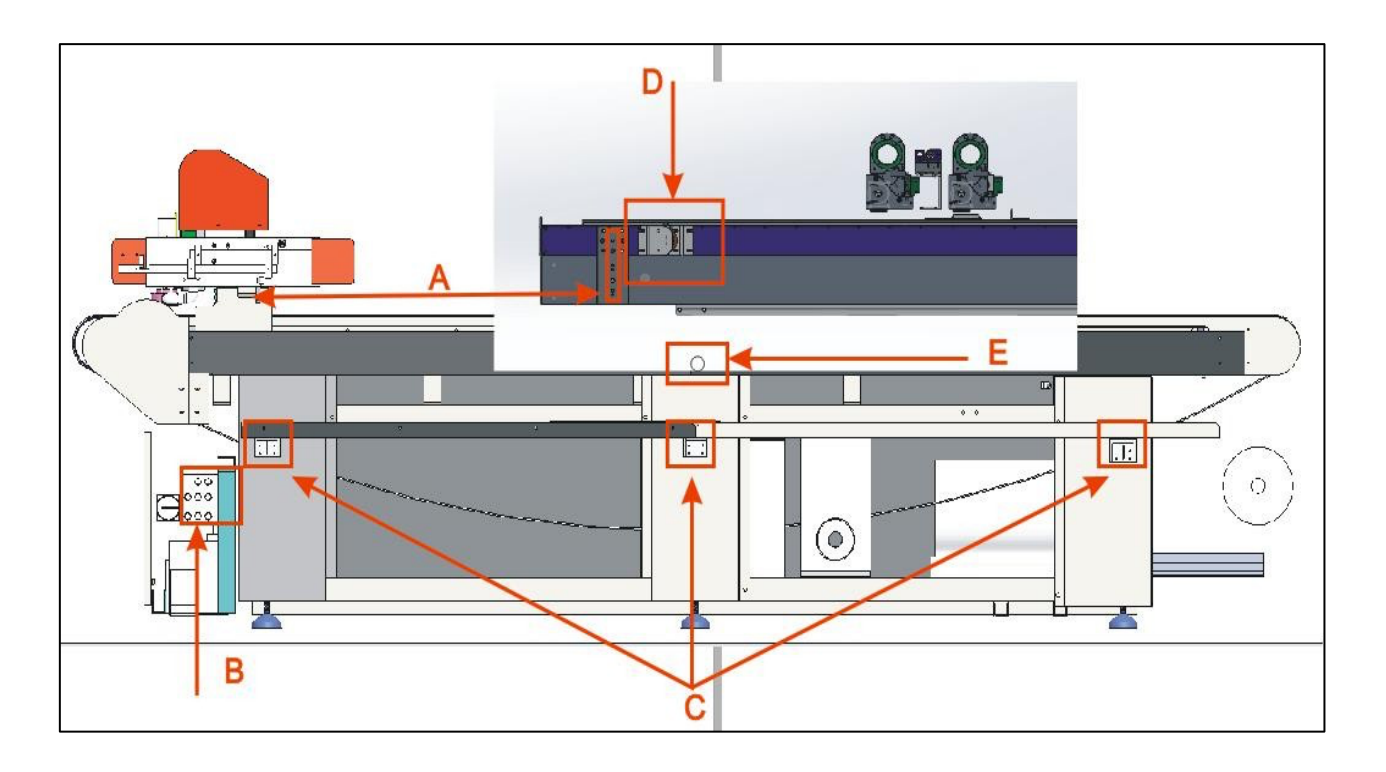

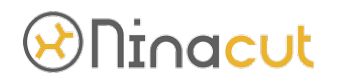

#### 2-2. Instale os parafusos de ancoragem:

Fixe o equipamento na posição: após o equipamento ser movido da placa de suporte para o solo, ele é colocado na área de trabalho designada e o equipamento é fixado para evitar a baixa precisão causada pela instabilidade do equipamento. Fixe 6 parafusos de ancoragem ao redor do equipamento respectivamente. Certifique-se de apertá-lo para suportar a força no solo. Como mostrado na figura:

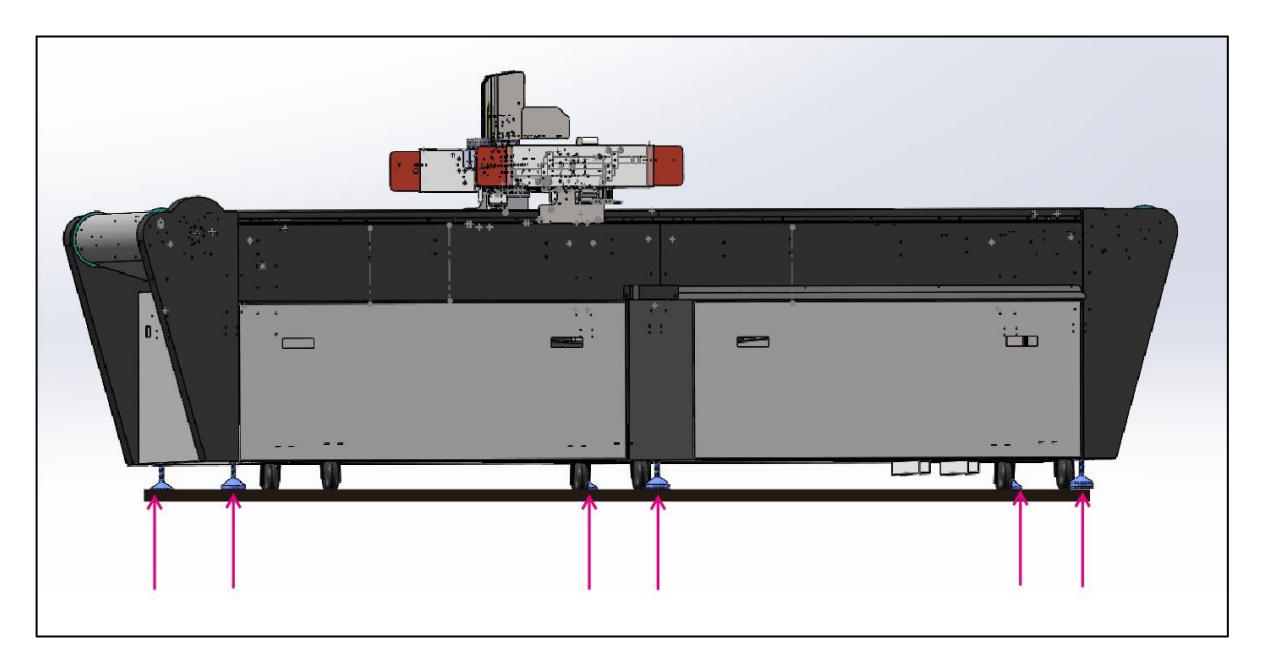

2-3. Instale o mecanismo de proteção anticolisão:

se o equipamento for embalado e transportado em caixas de madeira, removeremos o mecanismo anticolisão em ambos os lados da viga do equipamento. Depois de fixar o equipamento na posição de instalação especificada, precisamos primeiro instalar o mecanismo anticolisão. Ao instalar o mecanismo anticolisão, preste atenção ao número diferente de conectores nos lados esquerdo e direito. Normalmente, a posição a é 1 plugue e a posição B é 2 plugues. Ele precisa ser instalado um por um, e nenhum erro de instalação é permitido. (os parafusos de montagem correspondentes estão na caixa de ferramentas do equipamento.;

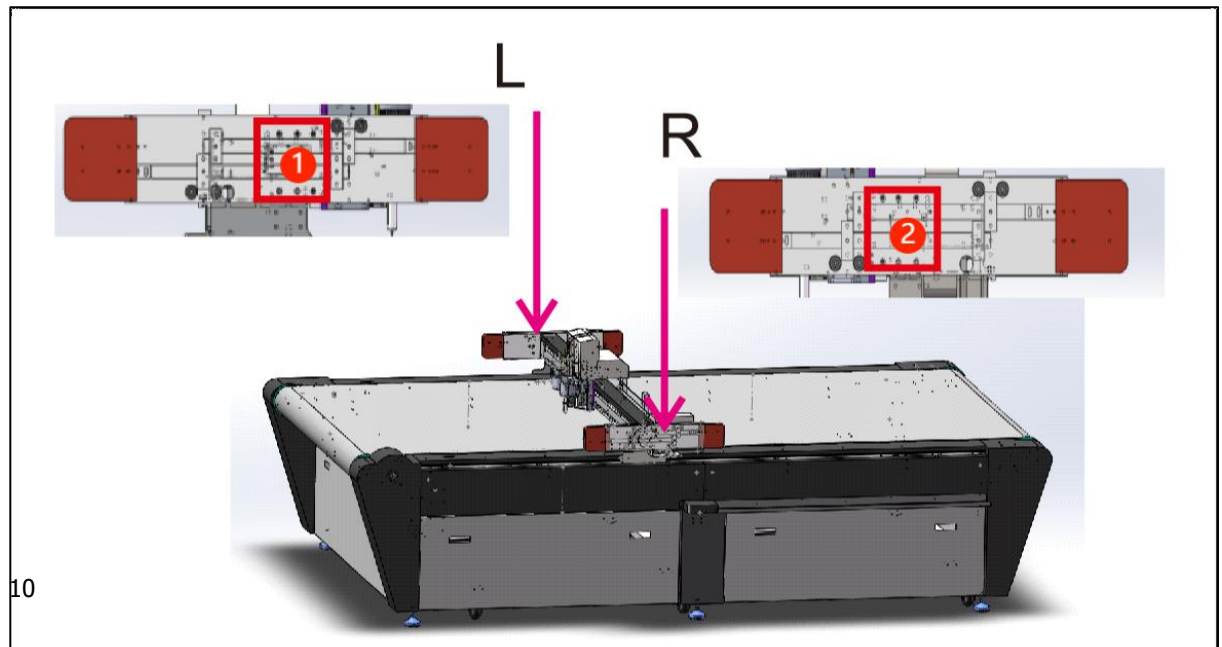

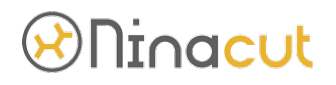

2-4. Instale a estrutura de sopro e a combinação de adsorção se o equipamento que você comprou estiver embutido no mecanismo de adsorção, você pode ignorar as instruções aqui porque nós o instalamos para você, conforme mostrado na figura abaixo:

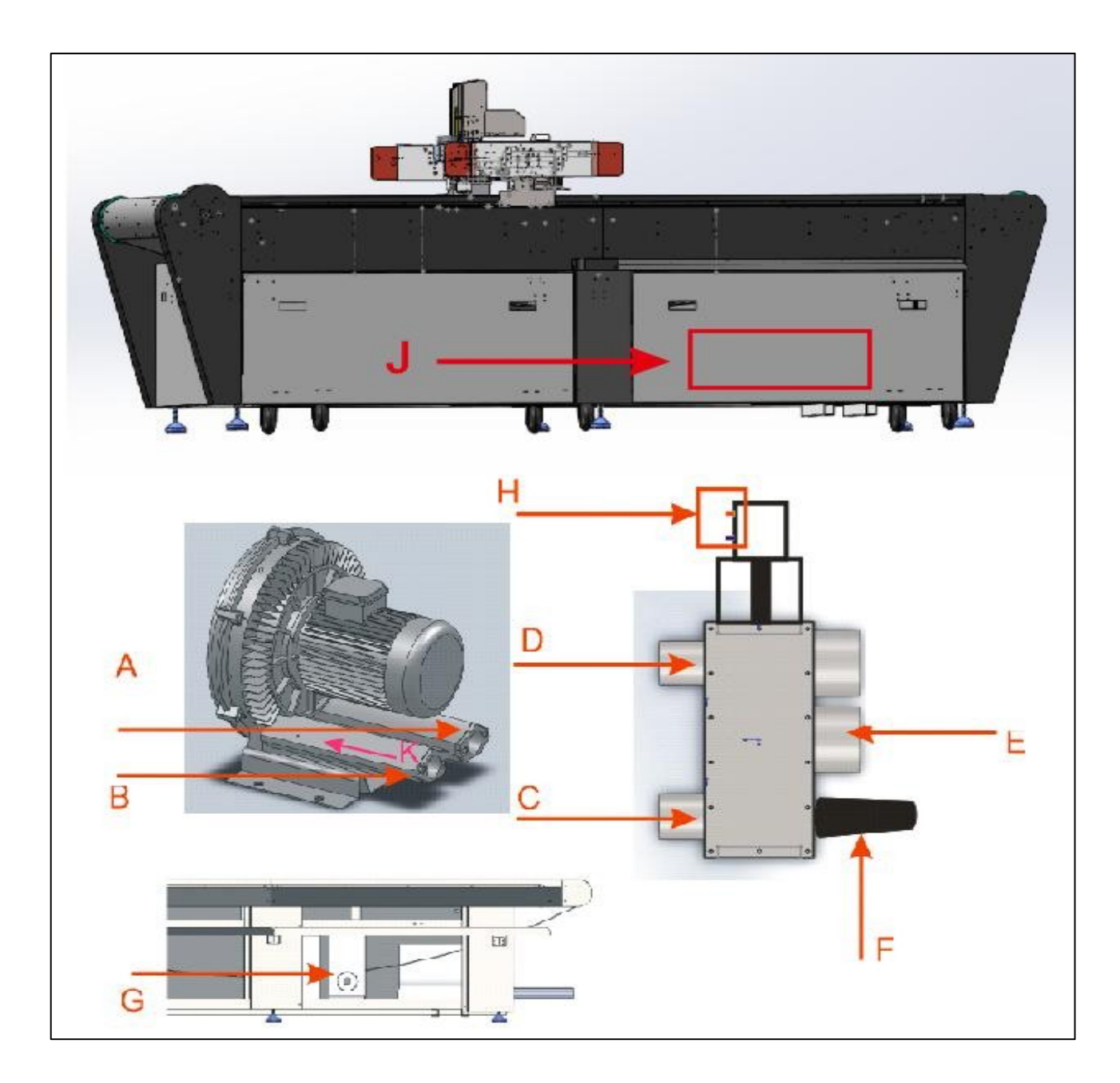

Fixe primeiro a bomba de ar na posição horizontal. Conecte A e D, B e C, E e G respectivamente com aro de garganta e tubo de aço. O tubo de gás de 6 mm é usado para conectar a válvula solenoide na posição h e na posição J do equipamento, a posição de instalação da válvula limitadora de pressão na posição F e K é a entrada de ar da bomba de ar.

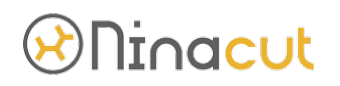

2-5. Conexão do circuito interno da caixa elétrica:

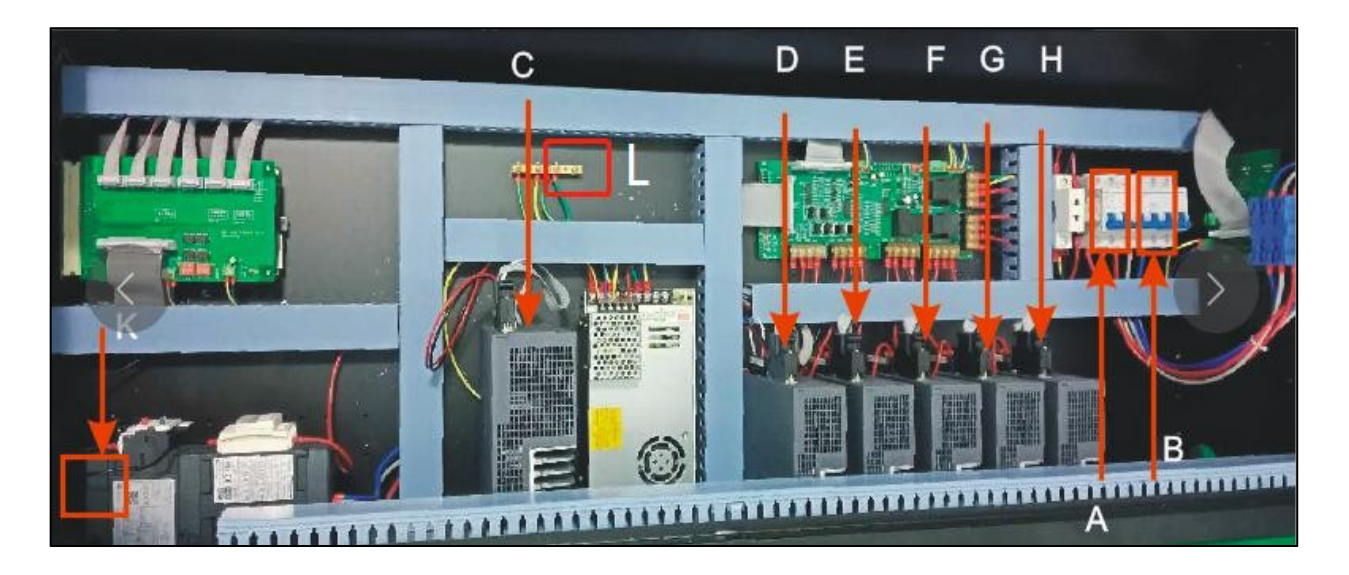

Por favor, conecte a linha de energia da bomba de ar na posição K. C é o driver de direção X, D é o driver de direção Y, E é o driver de direção Z, F é o driver de direção U, G é o driver de direção Z1, H é o driver de direção U1 e L é o driver de direção posição de conexão do fio terra.

(1) Conexão da fonte de alimentação do equipamento. A posição A é o interruptor de ar 2PIN da fonte de alimentação do equipamento. Por favor, use o cabo de 2 núcleos fornecido por nossa empresa para conectar à fonte de alimentação de 220V. A posição B é a fonte de alimentação da bomba de ar. O interruptor de ar 4P é conectado à fonte de alimentação de 380V ou 220V com o cabo de 3 núcleos fornecido por nossa empresa. Por favor, desligue o interruptor de ar 2/3p ao fazer a fiação. Antes de abrir, o multímetro deve ser usado para medir a tensão das duas chaves, e a chave só pode ser aberta depois que a tensão estiver correta.

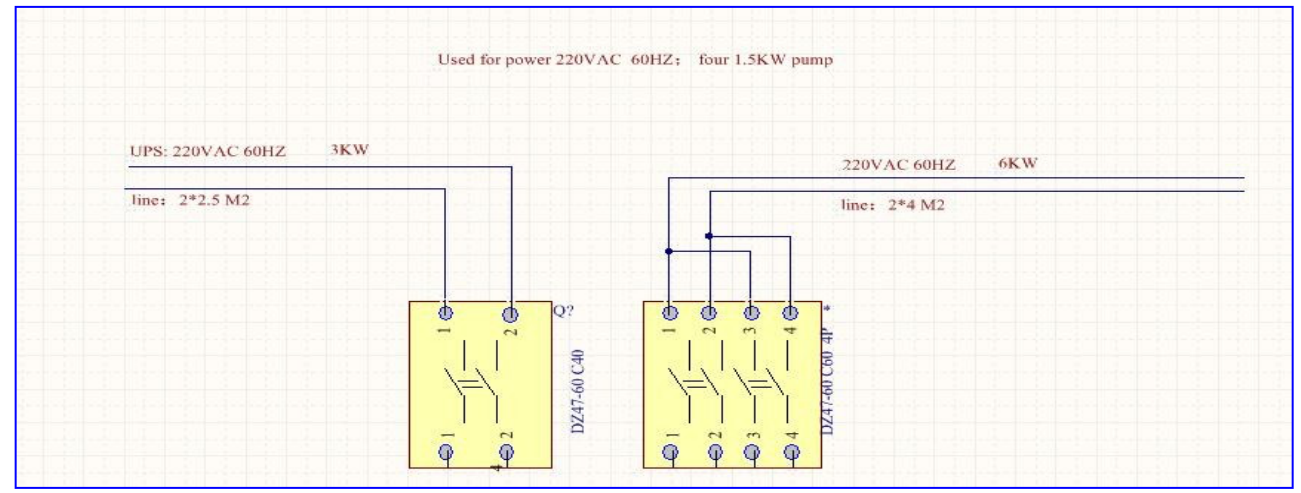

 $\triangleright$  Se a tensão de 220V estiver marcada na placa de identificação do equipamento, conecte de acordo com o diagrama elétrico abaixo.

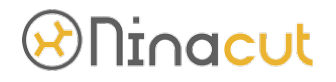

Ø Se a tensão de 380V estiver marcada na placa de identificação do equipamento, conecte de acordo com o diagrama elétrico abaixo.

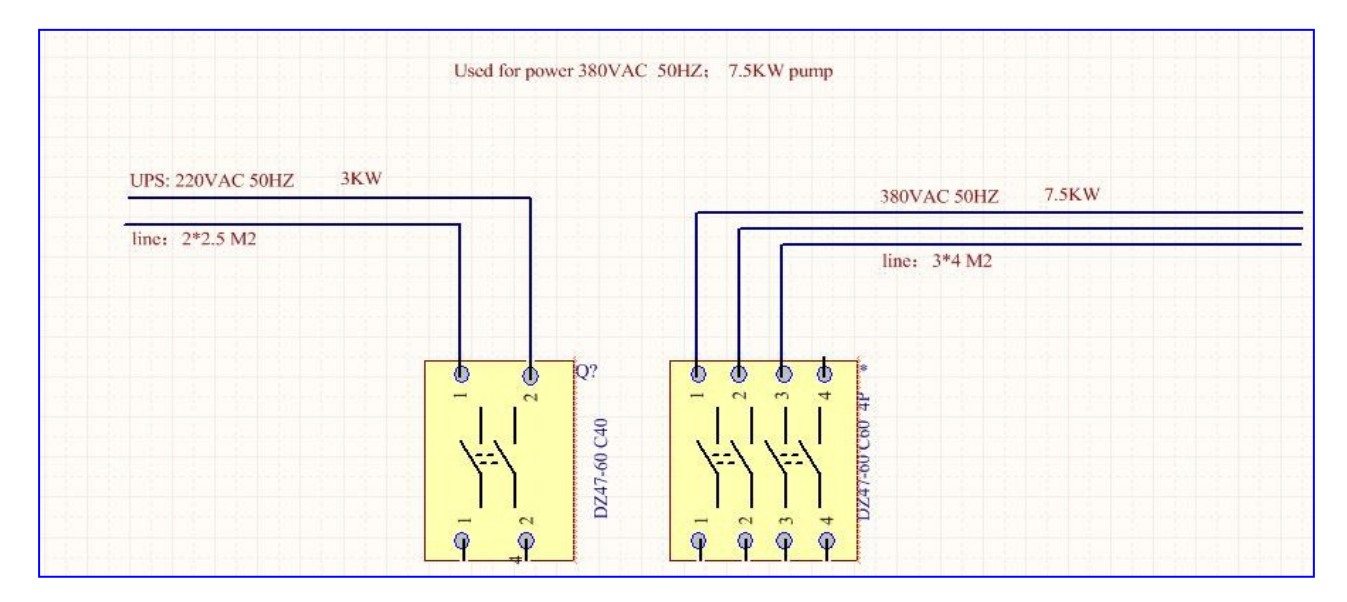

(2). Conexão de pressão de ar:

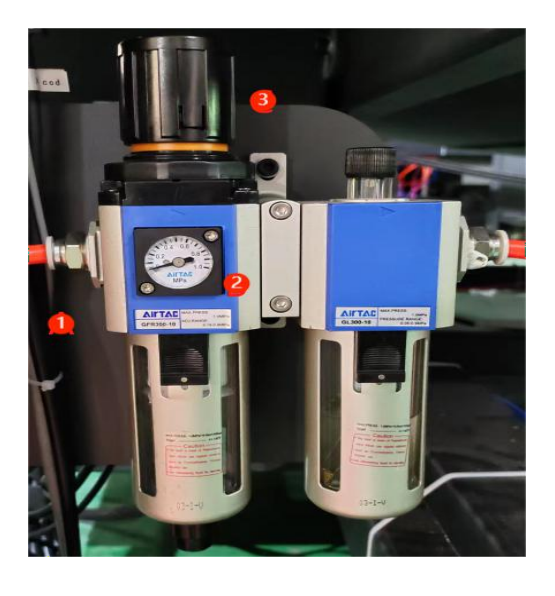

Conforme mostrado na figura acima, conecte a fonte de ar na posição 1, e a fonte de ar deve ser estável em 0,6-0,7mpa. Verifique o valor de pressão da fonte de ar atual na posição 2 e ajuste a válvula de pressão de ar na posição 3. Primeiro mova para cima para abrir a válvula, gire-a para cima no sentido horário e gire-a para baixo no sentido anti-horário.

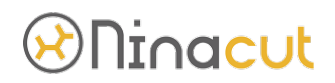

(3). Instalação do cabo de rede:

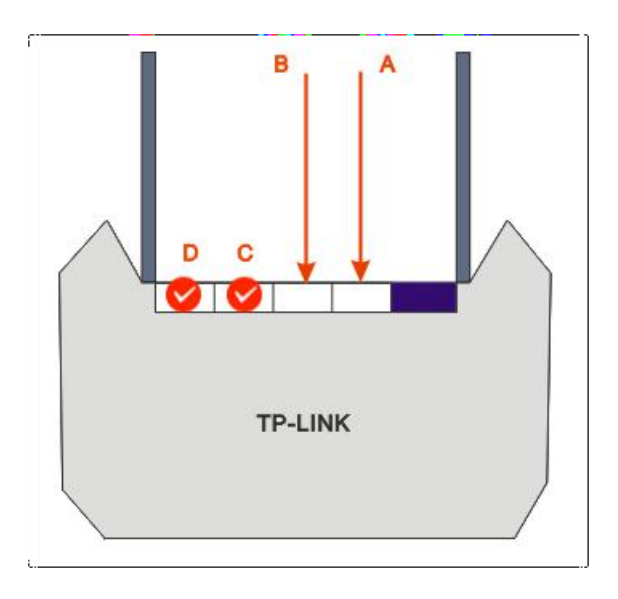

Encontre o cabo de rede na caixa de acessórios, conecte uma extremidade a qualquer posição C e D e conecte uma extremidade ao computador. O cabo de rede roxo na posição B é o cabo de rede da câmera e o cabo de rede na posição A está conectado à porta de rede da placa de sistema. Observe que o IP de fábrica deste dispositivo é 192.168.0.250 por padrão.

(4). Instalação da mesa de operação:

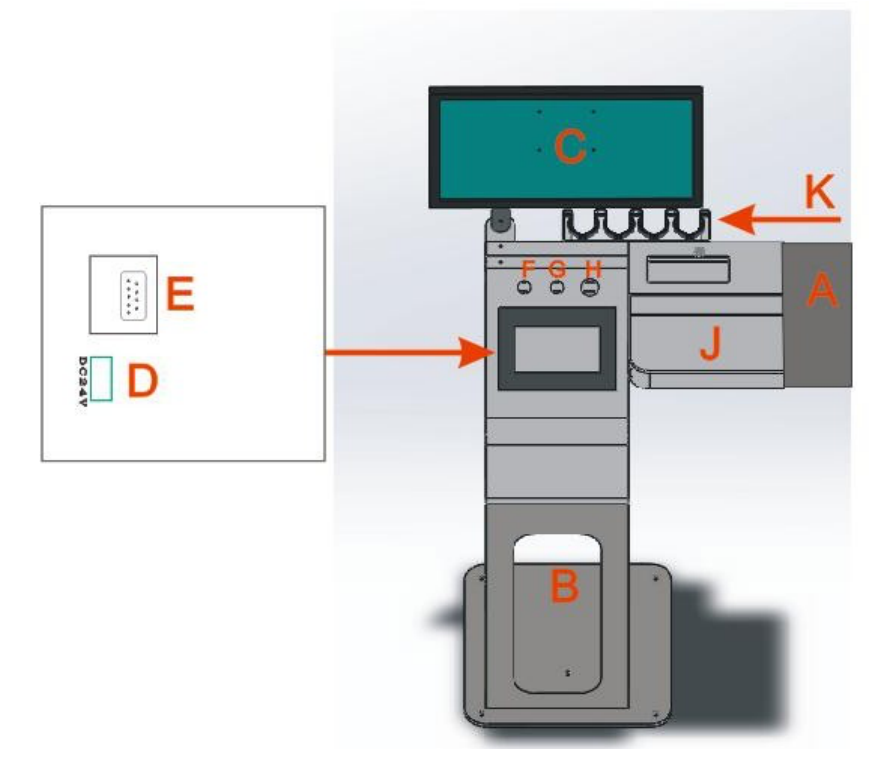

- A: a área de colocação do mouse do computador pode ser retraída,
- B: área de colocação do host do computador desktop,

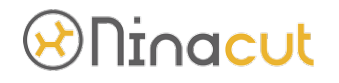

C: posição de instalação da tela do computador,

D: posição de conexão de linha de alimentação de interface homem-máquina do dispositivo, E: posição de conexão de linha de porta serial de interface homem-máquina, F: é a posição de conexão do botão de partida,

- G: posição de conexão do botão de sucção,
- H: é a posição de conexão do botão de parada de emergência,
- J: é a área de colocação do teclado do computador.
- K: é a área de colocação da ferramenta de corte,

(5). Instalação do rack de alimentação:

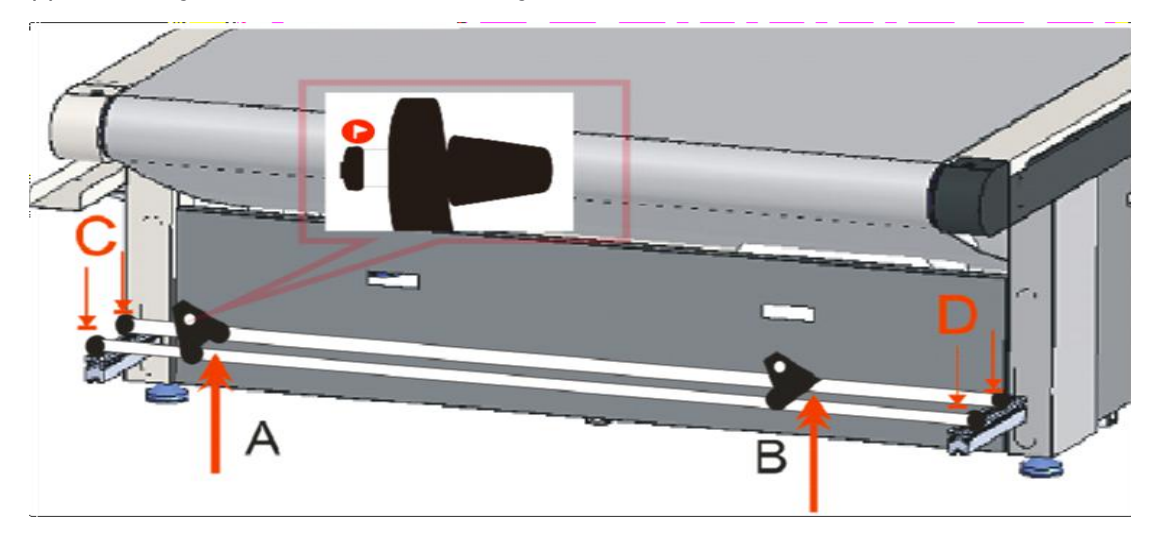

- A: é o suporte de alimentação preto à esquerda,
- B: é o suporte de alimentação preto à direita.

O amortecimento da transmissão do suporte de alimentação precisa ser ajustado manualmente para garantir que o material não rebote e deforme e que o material não seja fácil de correr para a esquerda e para a direita durante o processo de alimentação. As posições C e D são fixadas com parafusos respectivamente.

### **4. Instalação do softaware**

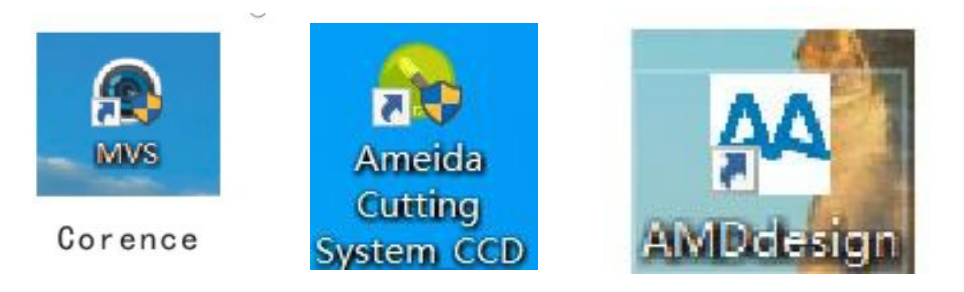

Para máquina de corte da série B, precisamos instalar três softwares: -CCD software -camera driver

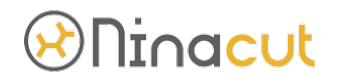

-design software.

A sequência de instalação é: driver da câmera, software CCD, software de design.

Nota: a configuração do computador requer que a CPU seja I3+, a memória em execução não deve ser inferior a 8G, a placa gráfica não deve ser inferior a 1G e o disco rígido não deve ser inferior a 256G. Ele precisa ser dividido em mais de 2 discos virtuais, e placas de rede Gigabit devem ser configuradas (recomenda-se instalar 2 placas de rede). O sistema requer mais de 32 bits do win7+, conecte o disco U na caixa de ferramentas do dispositivo que o acompanha ao computador, copie todos os dados do disco U para o disco rígido do computador, exceto o disco C, saia do anti -vírus, feche o firewall de rede e defina o espaçador digital na versão em inglês do sistema operacional do computador para ".".

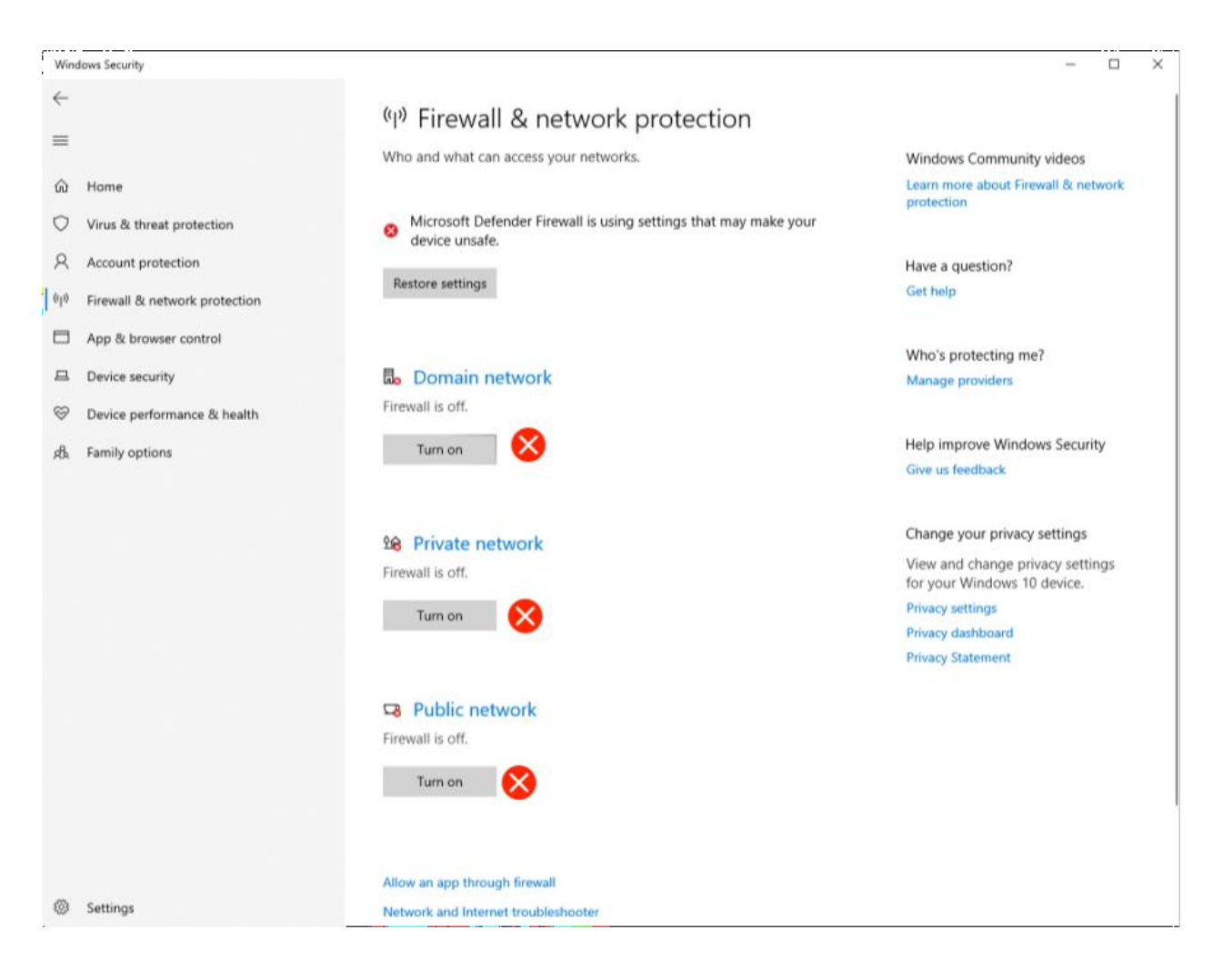

# **Ninacut**

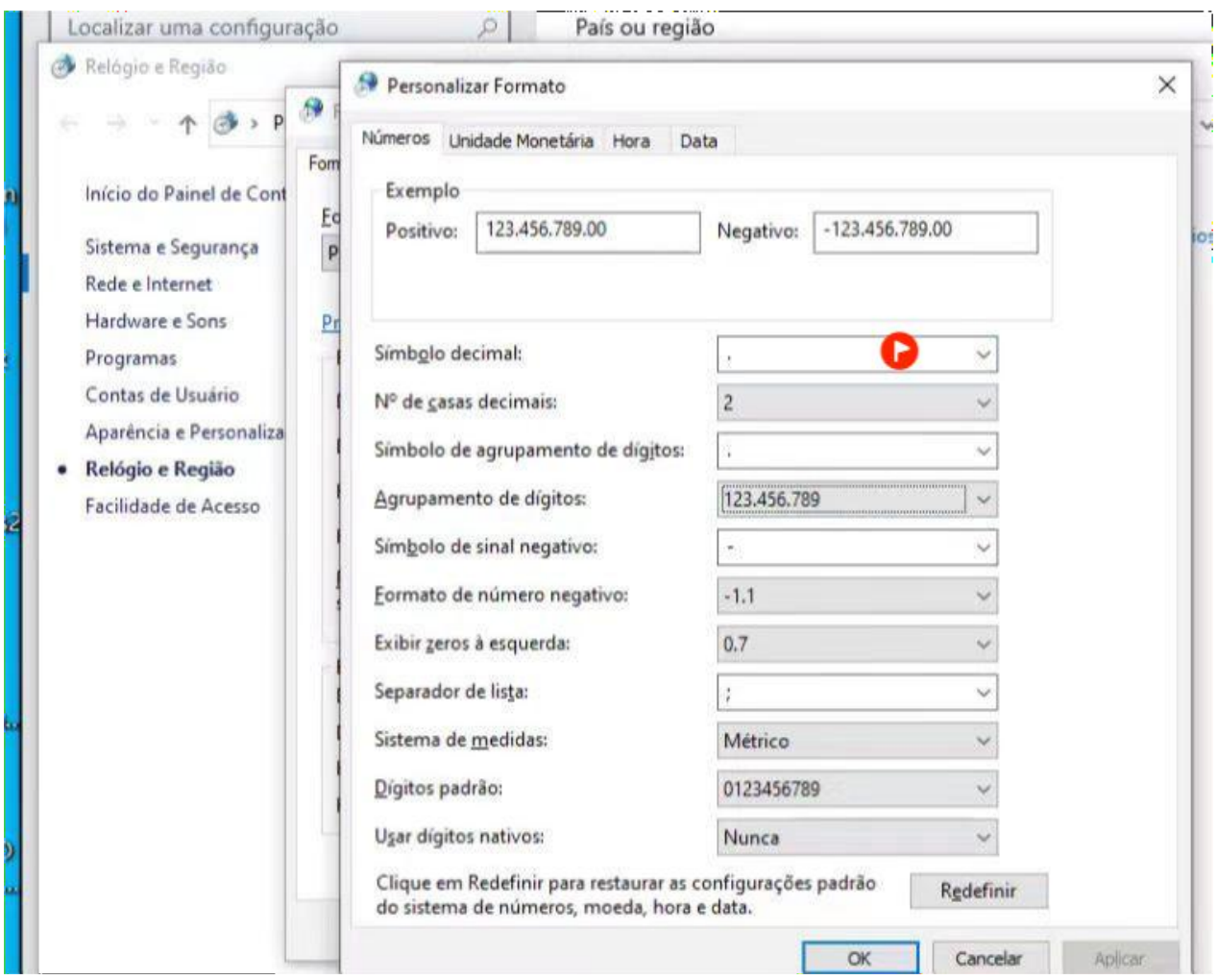

### 3-1. Camera driver instalação.

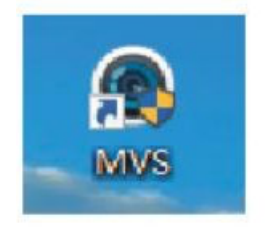

Corence

Este software fornece principalmente unidade de câmera de software CCD e monitoramento de status da câmera

@ MVS\_NEU\_2.3.1\_171129

Clique duas vezes para abrir o driver da câmera e siga as etapas para instalá-lo. AB é a opção de idioma de exibição, onde A é chinês e B é inglês.

C seleciona o desenvolvedor. A interface de conexão da câmera precisa selecionar o cabo de rede na posição D.

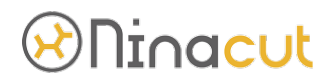

F é o diretório de instalação. Recomenda-se selecionar o diretório padrão.

Clique em Iniciar instalação e aguarde cerca de 5 minutos para concluir. Se houver um aviso de que o arquivo do sistema está ausente, você precisará fazer o download e concordar em instalar.

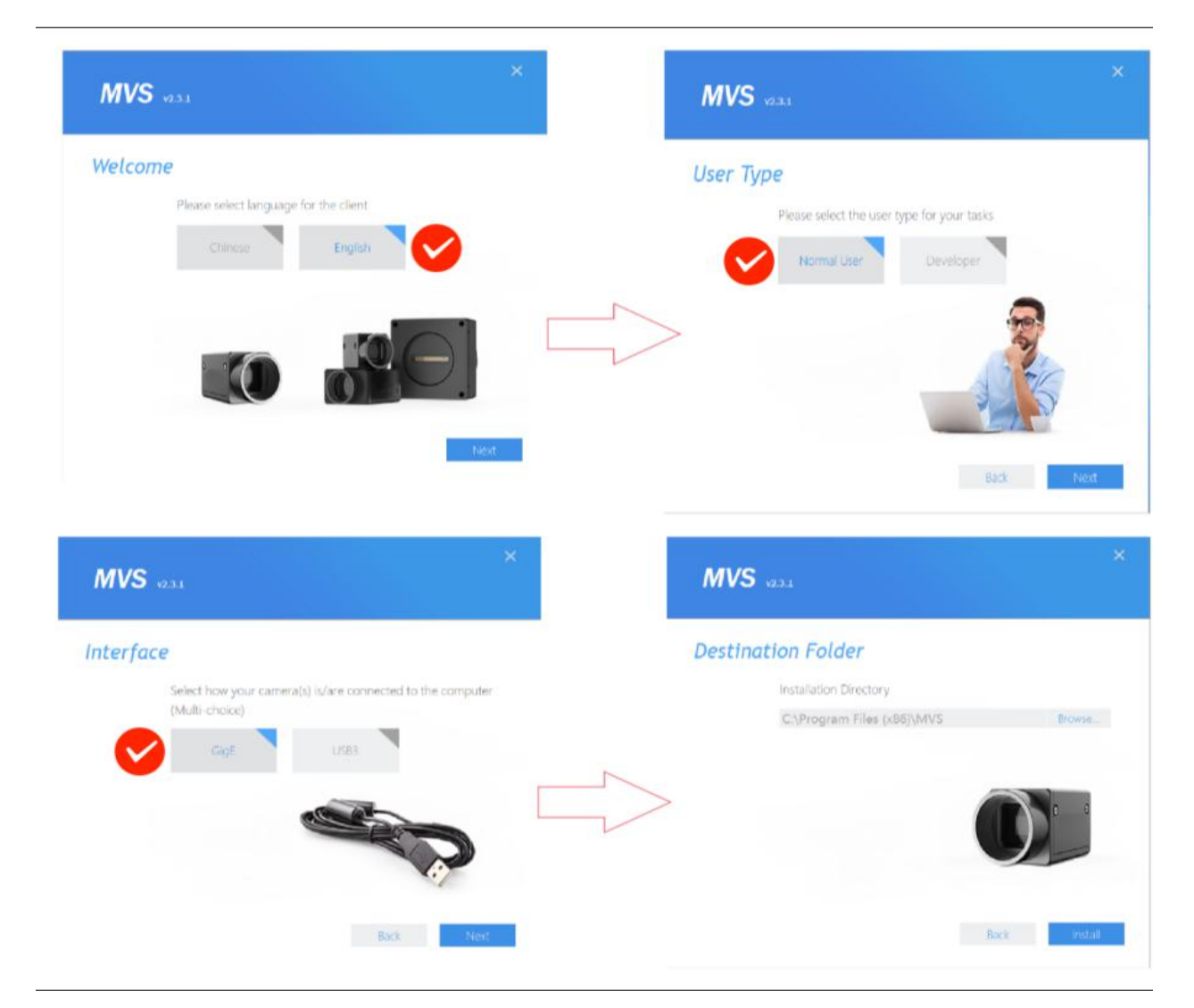

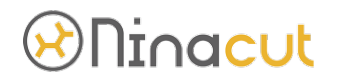

3-2 Configuração de parâmetros da câmera:

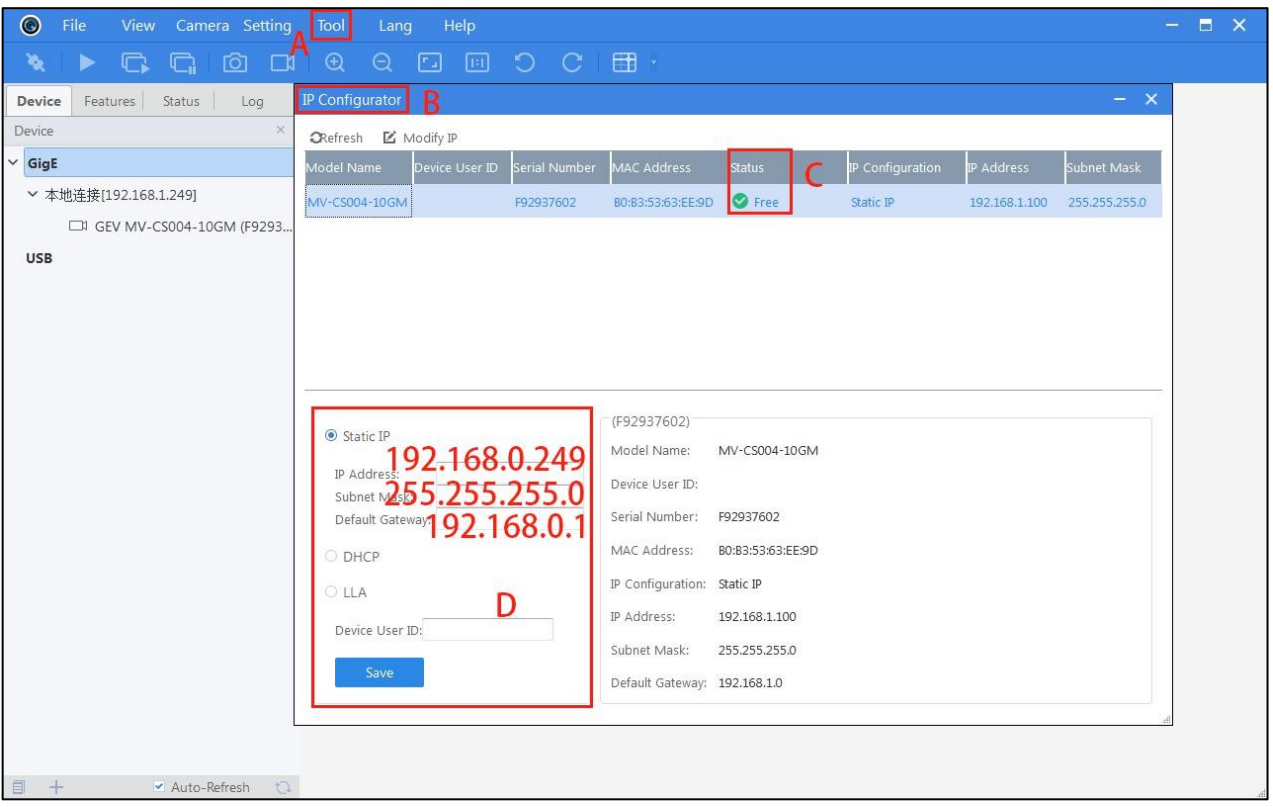

Clique no local A e selecione a ferramenta de configuração de IP no local B. Verifique o status da conexão da câmera na posição C, se estiver √, indica que está conectada. Se for X, indica que não está conectado ao computador e ao dispositivo.

D selecione a configuração de IP estático e corrija o endereço IP da câmera para tornar a conexão da câmera mais estável. Observe que o IP da câmera, o IP do dispositivo e o IP do computador devem estar no mesmo segmento de rede. Por exemplo, o IP padrão do dispositivo é 192.168.0.250, portanto, o IP da câmera precisa ser definido como 192.168.0.249 e o IP do computador pode ser definido como 192.168.0.248

### **Ninacut**

#### 3-3. Camera software

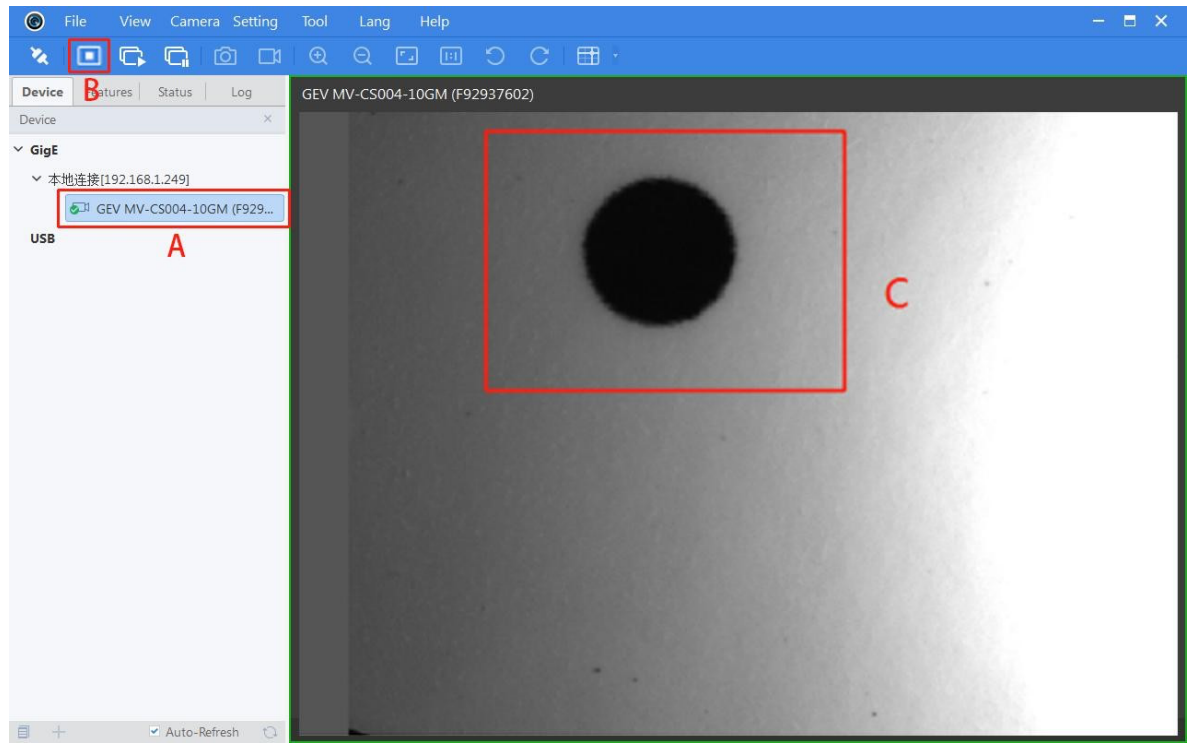

- A: exibição de conexão da câmera,
- B: ligue o interruptor da câmera,
- C: janela de exibição da câmera

Clique duas vezes na posição A e clique na posição B para abrir a câmera. Você pode ver a posição de disparo da câmera na posição C. Ajuste a distância focal e a exposição da câmera para ajustar a melhor nitidez da fotografia.

1 posição ajustar o corpo da câmera,

2 posicione a conexão entre a câmera e a lente (deve ser apertada, e recomenda-se verificar ao instalar novos equipamentos),

3 posições é o ajuste manual da exposição da lente (ajuste de brilho),

4 posição é o ajuste de distância focal da lente da câmera (ajuste de nitidez).

Nota: a luz do ambiente de colocação do equipamento tem um grande impacto no reconhecimento da câmera, portanto, a fonte de luz da posição de colocação do equipamento precisa ser uniforme.

20 É necessário desapertar os parafusos de fixação antes do ajuste e apertar os parafusos de fixação após o ajuste.

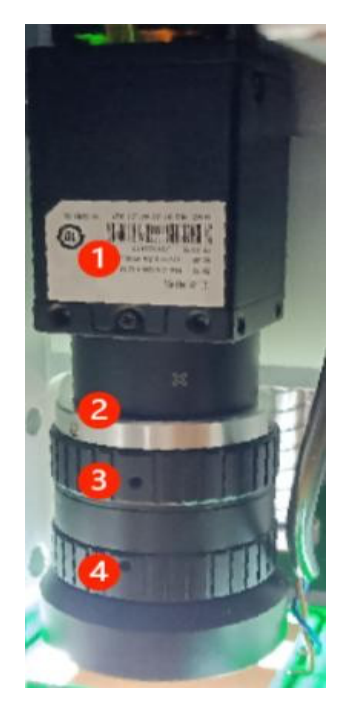

### <u>DNinacut</u>

3-4. CCD Software:

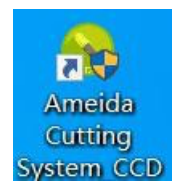

CCD software é utilizado para comunicação entre computador e equipamento, envio de documentos de corte e controle de operação do equipamento.

3-4-1. CCD Software instalação

Para evitar a versão de instalação deste software, você precisa copiar o software do disco U para o disco de armazenamento diferente do disco C do disco rígido do computador e observe que o nome da pasta não pode conter símbolos especiais. Ao instalar software em computadores estrangeiros, observe que o nome da pasta não pode ser chinês. Encontre o ícone verde de "CCD do sistema de corte Ameida", defina primeiro o modo de operação do administrador e, em seguida, envie-o para o atalho da área de trabalho.

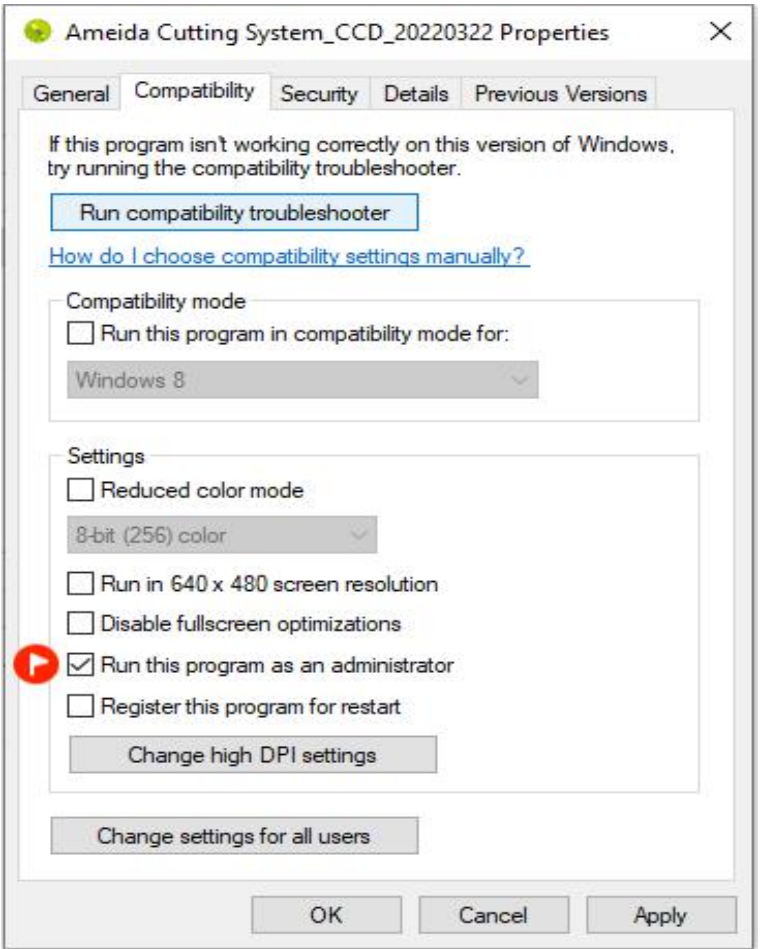

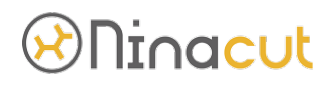

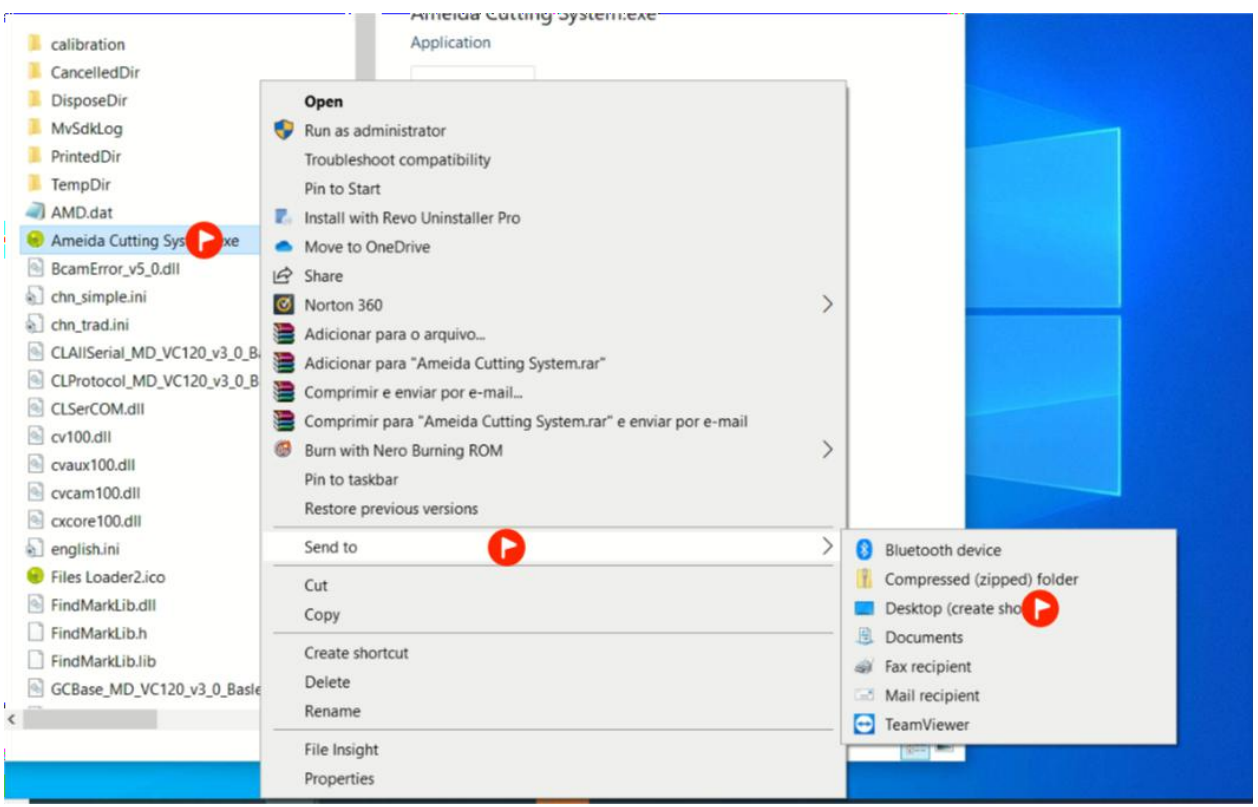

### 3-4-2. CCD software configuração

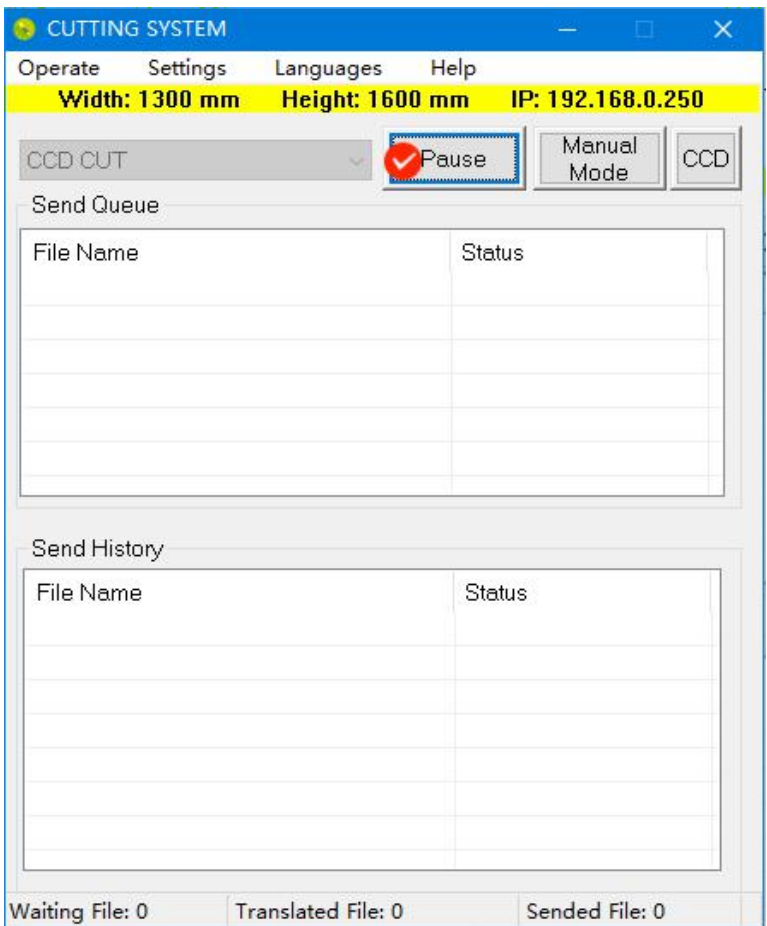

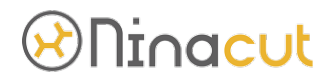

Observação: esta interface do software é a interface online do dispositivo. Se você deseja definir parâmetros ou funções para o software, você deve clicar no botão "Pause" antes de entrar.

#### A: Operate

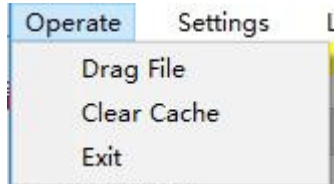

- $\triangleright$  Arrastar arquivo: abra o arquivo PLT,
- $\triangleright$  Limpar cache: limpe o arquivo analisado,
- $\triangleright$  Sair: feche o software.

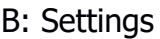

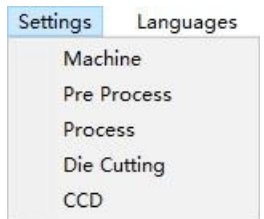

 $\triangleright$  Settings  $\rightarrow$  Machine:

Defina o IP do dispositivo,

Defina o tamanho do dispositivo na direção x longa e na direção Y ampla.

O diretório de monitoramento é o nome da pasta de leitura do software, que deve ser consistente com o caminho do arquivo de saída do software de design.

A função de comunicação do software é aplicável ao sistema automático de posicionamento e corte para fotografar

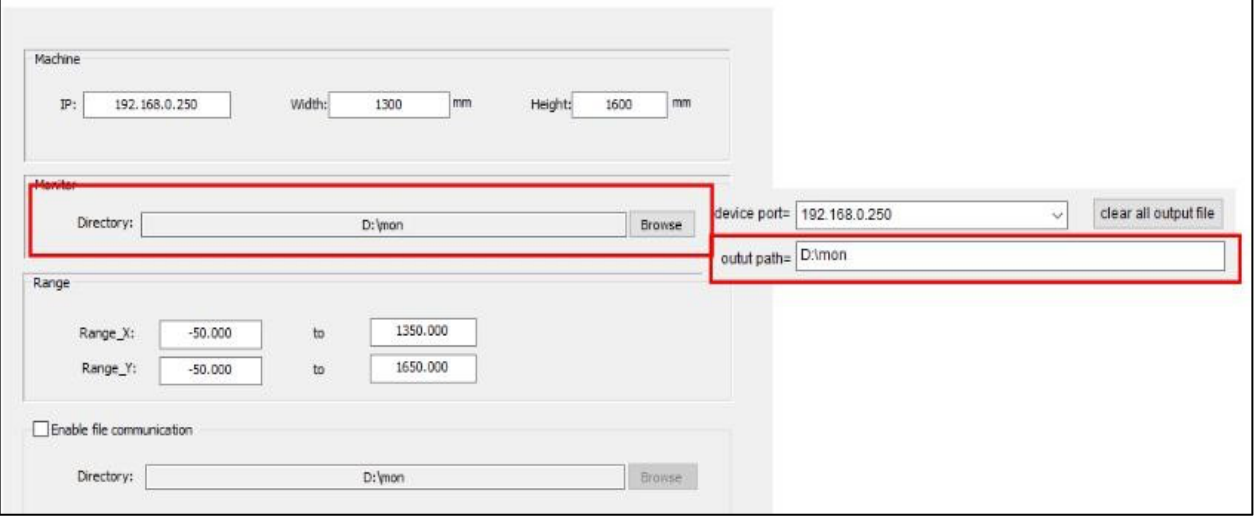

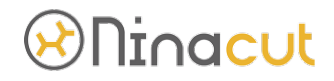

 $\triangleright$  Settings  $\rightarrow$  Pre Process:

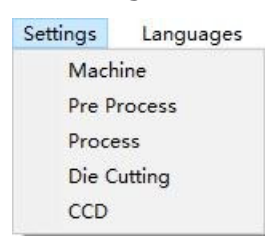

Feche a conexão para conectar as linhas cujo espaçamento entre círculos está desconectado, de modo a reduzir o tempo de levantamento e queda da ferramenta. Exclua os pontos extras, retifique os pontos na linha reta ou arco e, em seguida, corte de forma mais arredondada.

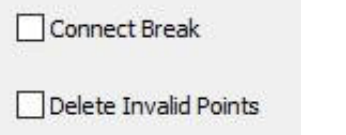

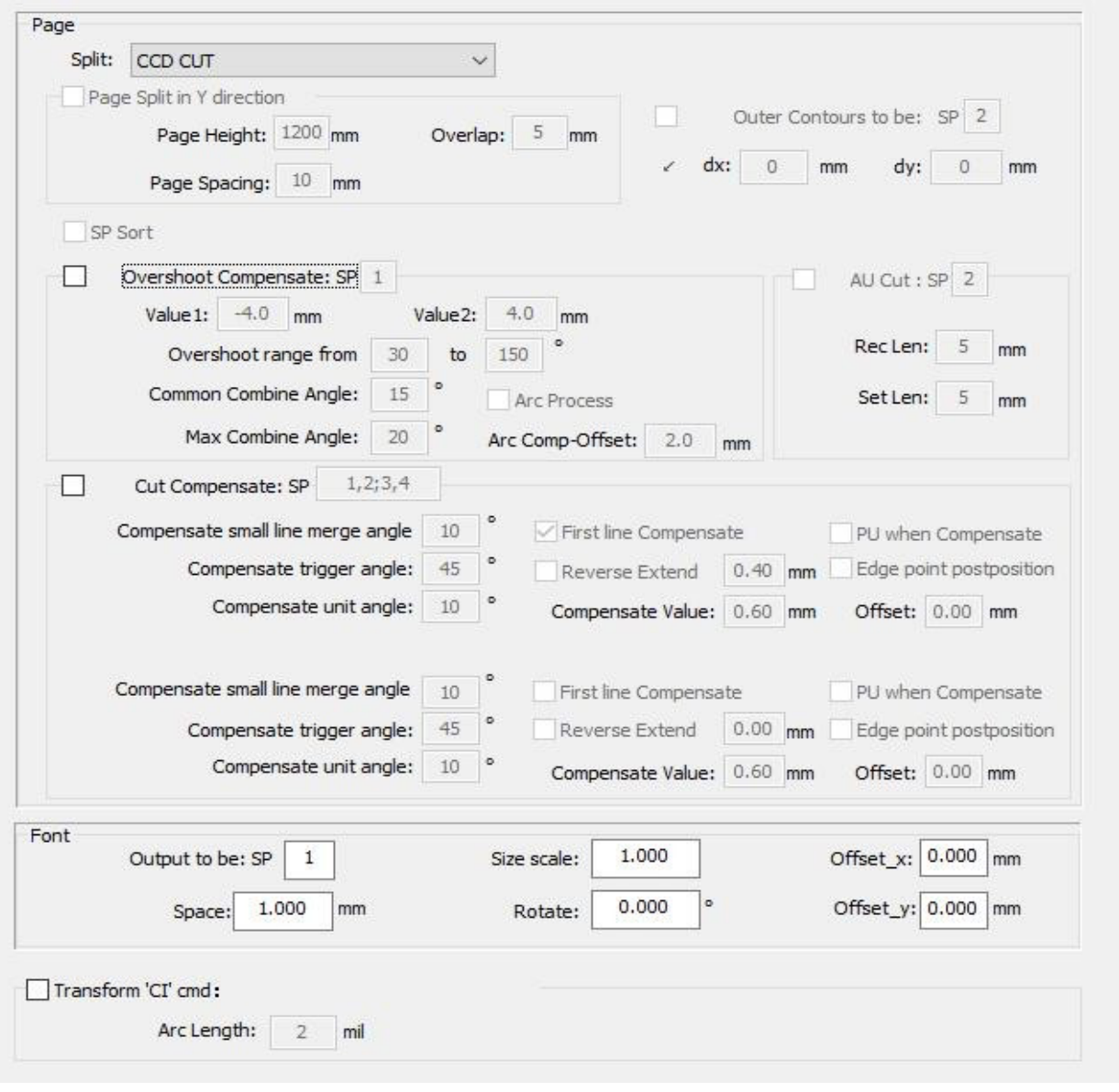

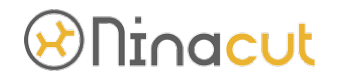

Split: você pode escolher o modo de corte dos arquivos. A série A11 usa principalmente o modo de corte CCD e o modo de página SP. Entre eles, o botão CCD na posição B pode ser selecionado diretamente para o posicionamento e corte de materiais de impressão. Recomenda-se selecionar o modo de segmentação de página SP para materiais não imprimíveis, e a origem temporária fica no centro da cruz de rastreamento.

Overshoot compensation: o número de série SP é a linha ou figura a ser compensada. Se o valor pré-tangente1 e o valor pós-tangente2 forem negativos, o segmento e a linha serão menos tangentes ao comprimento do número definido; se forem positivos, o segmento e a linha serão mais tangentes ao comprimento do número definido. Este parâmetro é usado principalmente para "ferramenta rotativa". Por favor, configure-o cuidadosamente para outras ferramentas.

Cut compensation: SP refere-se às linhas ou gráficos que precisam de compensação.

Por exemplo:

Tome a figura de corte quadrado como exemplo:

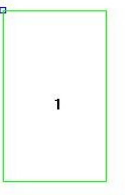

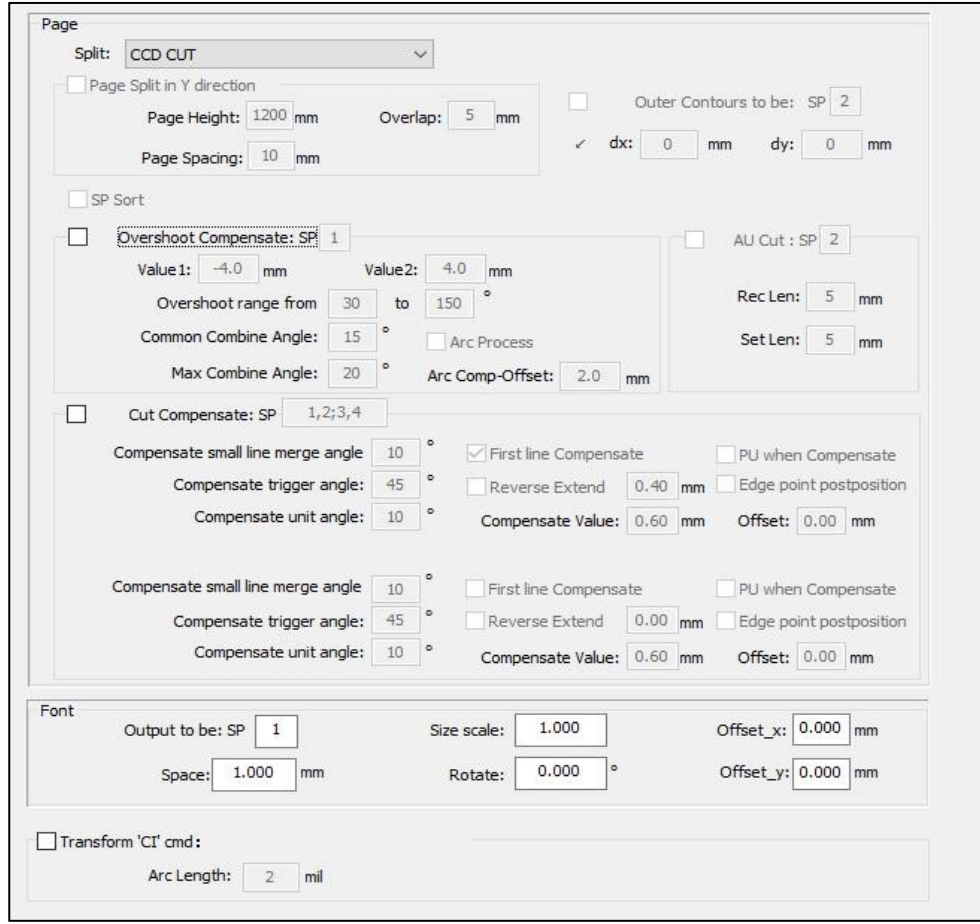

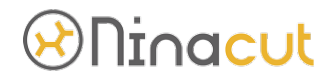

Cut compensation: defina a linha SP2.

Compensar anjo de mesclagem de linha pequena: aciona o valor do ângulo de compensação de linha pequena. Compensar ângulo de disparo: o valor que aciona a compensação de ângulo entre linhas retas.

Compensar o ângulo da unidade: aciona o valor do ângulo de compensação do arco. Valor de compensação: defina o valor específico da compensação de corte. Por favor, defina-o de acordo com o diâmetro específico da lâmina. Por exemplo, o valor de compensação de uma lâmina com diâmetro de 0,75 é aproximadamente 0,33. A figura a seguir mostra a compensação da trajetória para tornar o ângulo reto mais bonito.

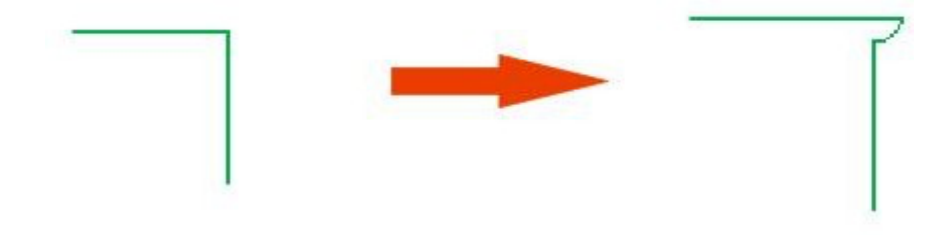

Valor de ultrapassagem: estenda a distância do ponto de elevação da faca após o corte. Na figura abaixo, a é o ponto de partida e B é o ponto de queda.

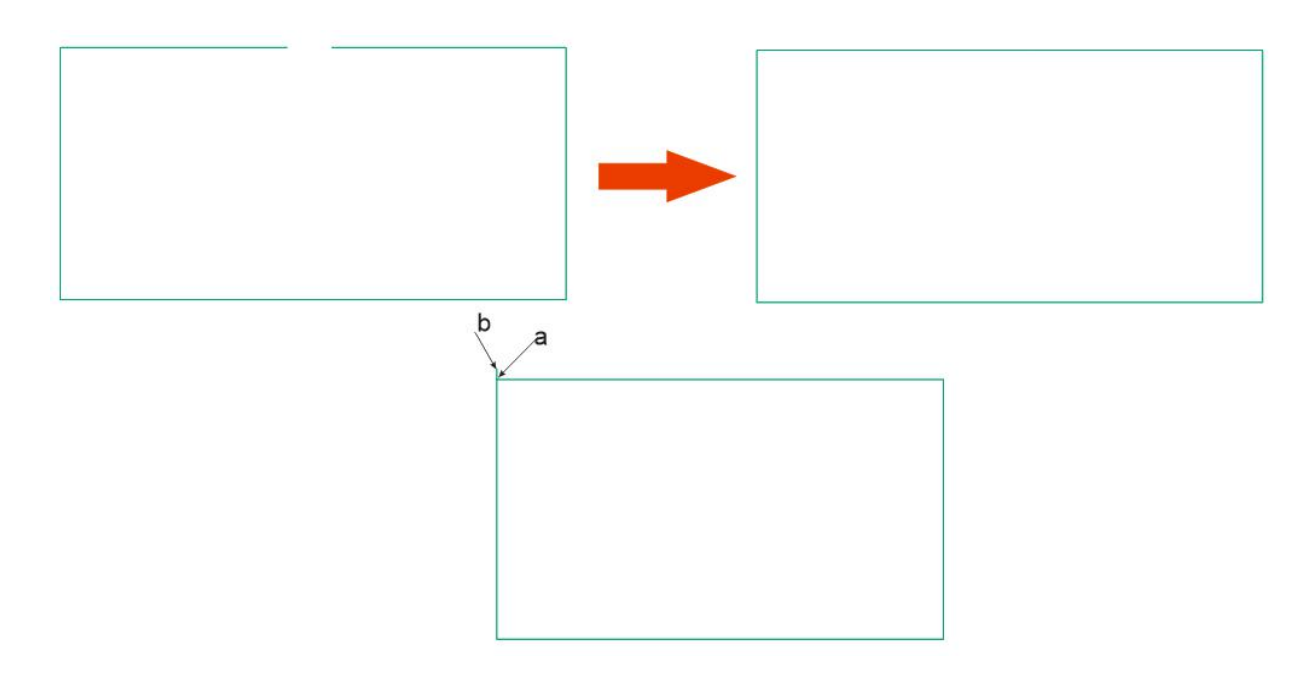

Compensate Value: compensa o ângulo de corte físico da lâmina.

Reserve extend: estende a distância do ponto de queda da ferramenta. A é o ponto de corte e B é o ponto de partida.

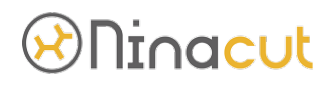

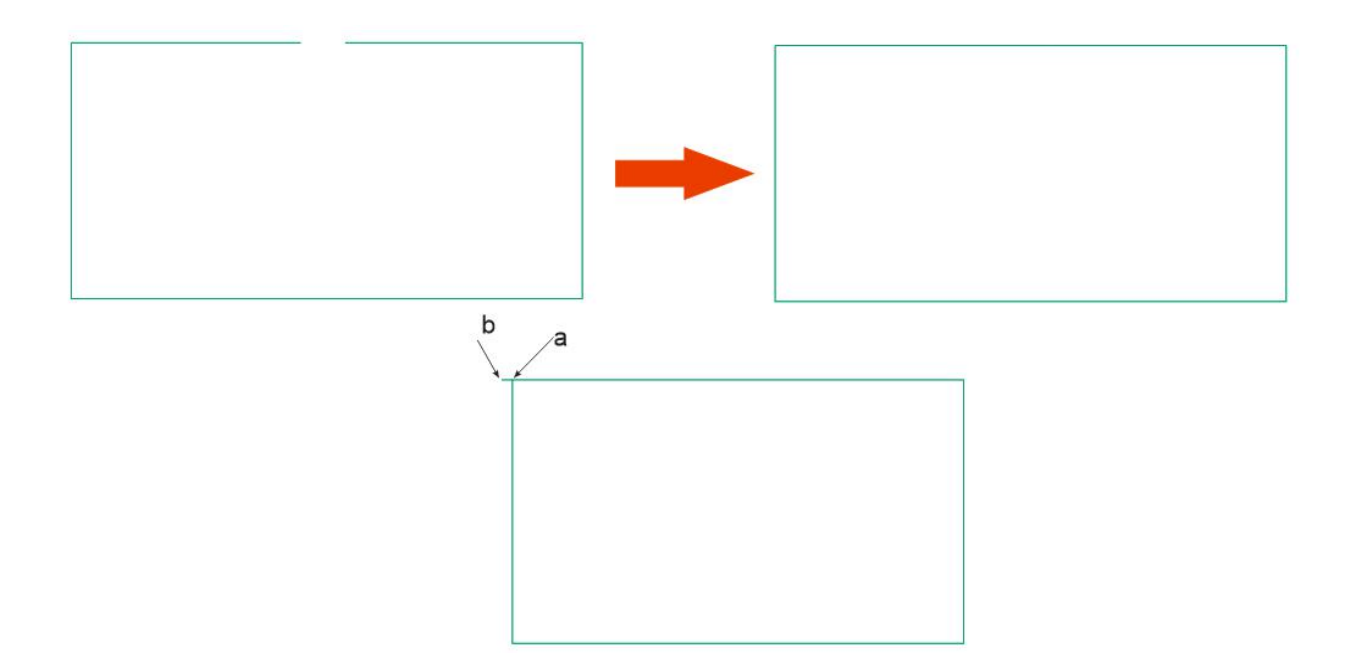

Levantamento da faca de canto: quando a trilha da lima de corte for maior que 45 graus, levante a faca e continue a cortar. Quebre as linhas à força com mais de 45 graus.

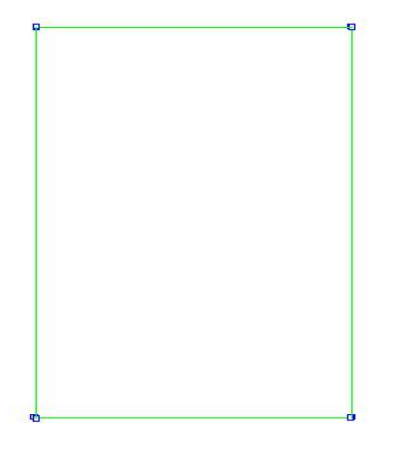

Observação: Não verifique esta função ao converter posicionamento e corte da instrução CI A11CCD. A operação incorreta fará com que o software CCD não reconheça os pontos.

Ø Settings→ Die Cutting: Settings Languages Machine Pre Process Process Die Cutting CCD

Máquina de corte e vinco: esta função é utilizada pelos equipamentos da série C. Por favor, não configure.

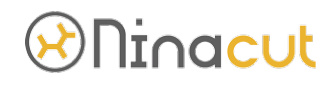

 $\triangleright$  Settings  $\rightarrow$  CCD:

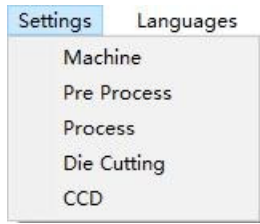

CCD: esta função define principalmente os parâmetros relevantes de posicionamento e corte da câmera.

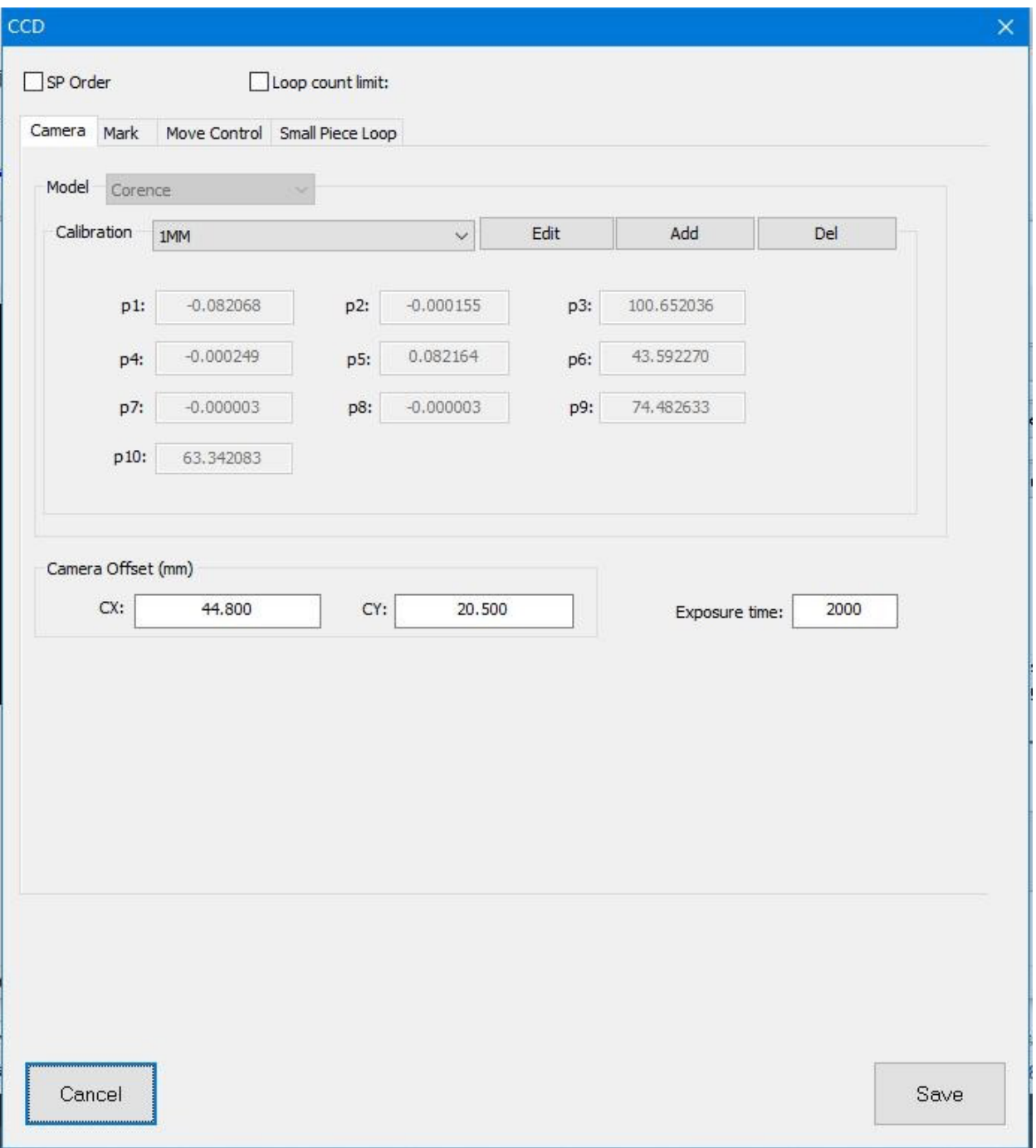

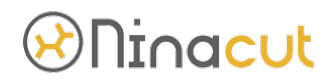

SP Order:

Ele é usado para cortar arquivos com vários números de segmento de linha no arquivo e classificar e produzir os diferentes números de segmento de linha de 1 a 8.

#### Loop count limit:

Ao usar o CCD para posicionar a operação de corte de ciclo único no modo de corte, o número de ciclos pode ser definido. Quando o valor definido for atingido, o software deixará de enviar arquivos.

Ø Settings→ CCD→ Camera

Model: defina o modelo do equipamento de posicionamento. Atualmente, o modelo da câmera é principalmente corence, por favor, não o altere à vontade.

Calibration: os parâmetros específicos da câmera de diferentes espessuras de materiais de corte são diferentes. As principais opções são 1mm, 5mm e 10mm Os pontos de marcação podem ser calibrados de acordo com a espessura específica do material, principalmente usando ferramentas de calibração manual.

Camera Offset: ajuste de acordo com o efeito de corte específico de documentos ou impressão. Consulte a tabela de parâmetros de fábrica dentro da caixa elétrica para obter os parâmetros de fábrica. Onde x é a direção longa e Y é a direção larga. Tome o equipamento b04-2516 como exemplo, a direção X é a direção 2500mm e a direção Y é a direção 1600.

Exposure time: ajuste o brilho da câmera de acordo com as características refletivas dos diferentes materiais. Após cada alteração, clique duas vezes na área de exibição da câmera para reiniciar a câmera para entrar em vigor. (o parâmetro normal é 4000)

### ∩inacut

#### Ø Setting→ CCD→Mark

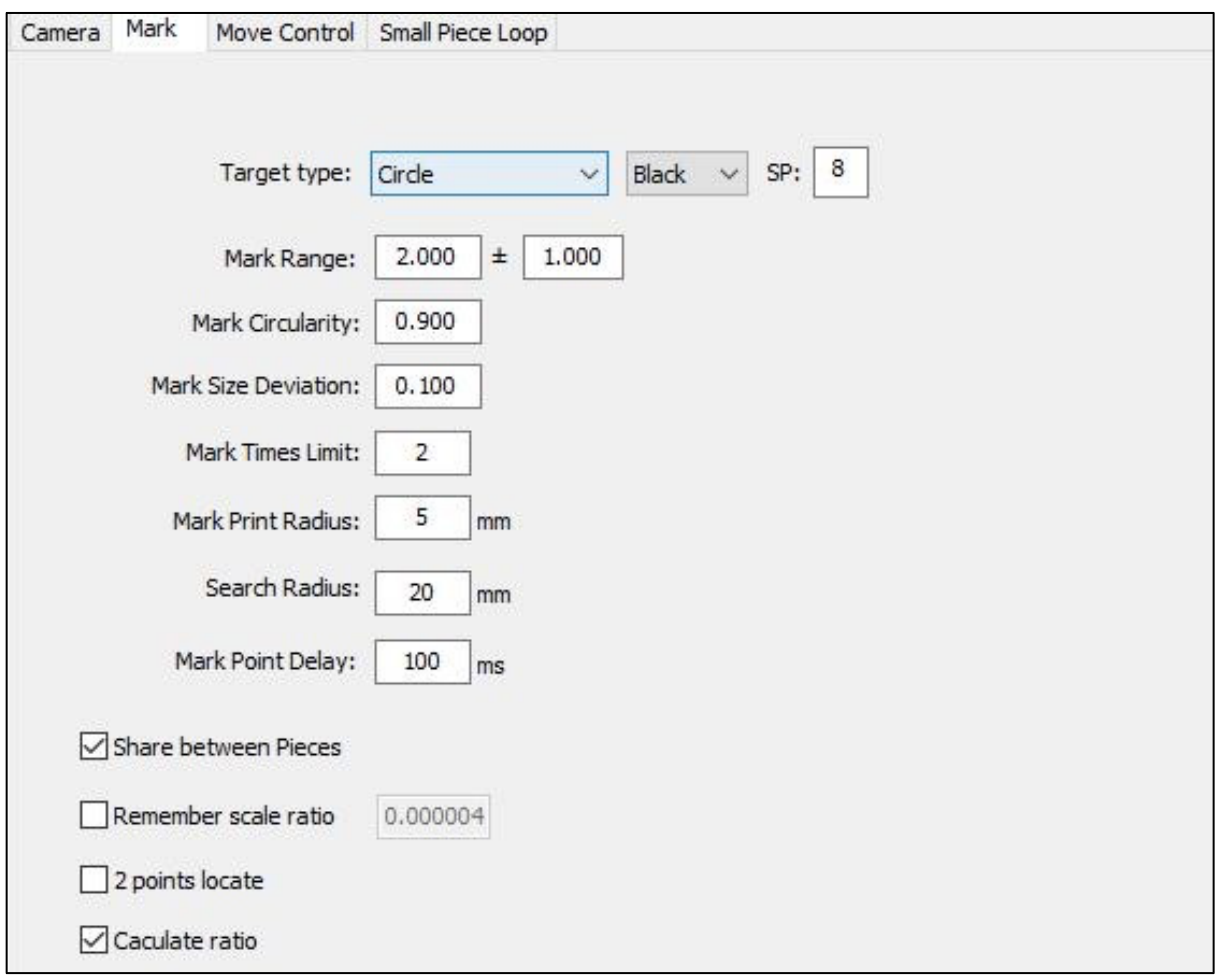

Target Type: defina a forma do ponto de marcação, incluindo principalmente círculo, cruz e marca em forma de L. SP é usado para definir o número de série da linha do ponto marcado. Se for um círculo, o ponto marcado é alterado para 8. Se for uma marca de cruz e marca L, recomenda-se selecionar 5.

Mark Range: defina o alcance do raio da câmera até o ponto da marca de impressão. Por exemplo, se o diâmetro do ponto de marcação visto na câmera estiver dentro de 2 escalas, então

precisa definir esse intervalo para  $2 \pm 1$ .

Mark Circularity: devido ao erro de impressão do ponto de marcação ou passagem do filme e outros fatores, pode se transformar em elipse e causar falha na localização do ponto. Precisamos definir o erro da câmera para encontrar o ponto de marcação. A configuração normal é 0,9 e a faixa de configuração recomendada é 0,7-0,9. Quanto menor o valor, pode causar erro de localização de ponto e afetar a precisão da correção de corte.

Mark size deviation: defina a faixa de erro do ponto da marca. Este valor é usado em conjunto com o arredondamento do ponto de marcação. Normalmente é definido entre 0,1- 0,3.

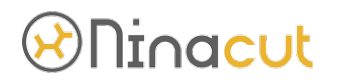

Mark times limit: defina o número de pesquisas de câmera para cada ponto marcado. Quanto mais vezes, mais preciso será o ponto, mas o tempo para encontrar o ponto aumentará. Defina normalmente por 2-4 vezes.

Mark print radius: esta função é usada para materiais que requerem corte reverso. Considerando a largura da lâmina, é necessário definir o tamanho de corte do ponto de marcação para garantir a exatidão do corte reverso.

Seach radius: quando o material é colocado levemente, a câmera procura o intervalo de pontos de marcação na área definida.

Mark point delay: o tempo para a câmera encontrar o ponto de marcação. O intervalo normal é de 50-200ms. Se a localização do ponto for imprecisa ou o erro de localização do ponto for grande, aumente os parâmetros.

Share Between pieces: quando há apenas 3 linhas de pontos entre a página 1 e a página 2 do material impresso, a primeira versão é cortada e rola para a segunda versão. Ao cortar, use os pontos marcados na segunda linha como ponto de partida.

2-point locate: é usado principalmente para corte de material de impressão de folha única de alta precisão e usa 2 pontos de posicionamento na direção X para localizar o quadrado gráfico. Observe que a consulta de licitação de 2 pontos não dimensionará o arquivo de corte, mas apenas alterará a direção de corte.

Calculate Ratio: escala igual de acordo com o erro de impressão do material de corte. Se você considerar apenas a precisão do tamanho do corte, será necessário desativar esta função.

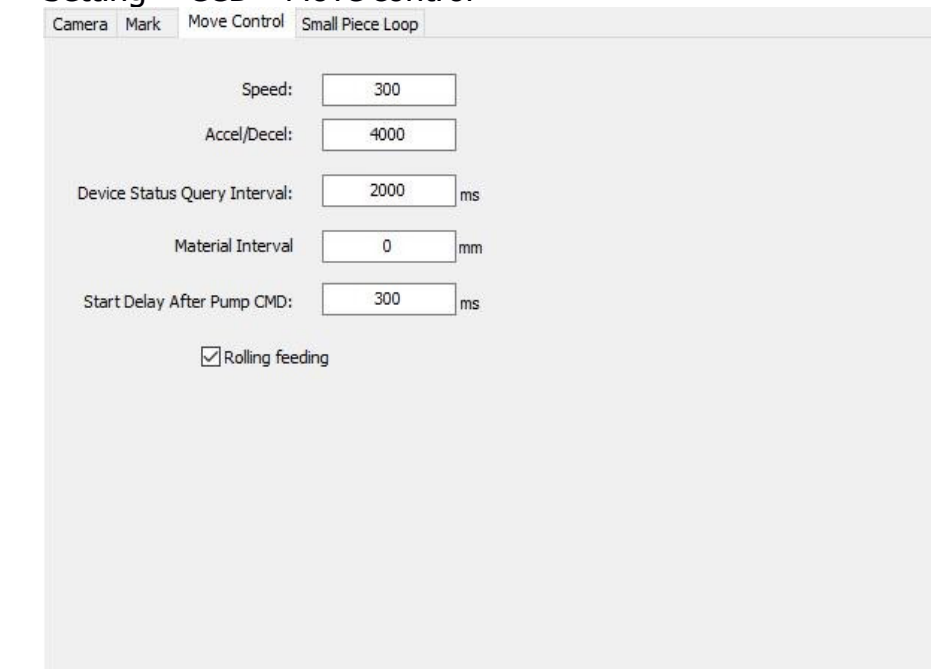

Ø Setting→ CCD→Move control

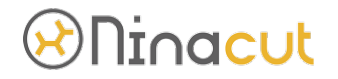

Speed: o software CCD encontra o máx. velocidade quando o dispositivo do ponto de marcação se move.

Accel/Decel: o software CCD procura o tempo de zero até a velocidade máxima no movimento do dispositivo de marcação do ponto.

Device status query interval: o tempo de atraso para o software CCD enviar documentos aos equipamentos após encontrar todos os pontos marcados, com valor mínimo não inferior a 500ms.

Material Interval: defina o espaçamento dos pontos de marcação entre cada documento quando a operação repetida de placa cruzada automática for usada no modo de corte CCD. É conveniente que o CCD encontre automaticamente o primeiro ponto do próximo arquivo repetido. Ciclo de corte automático completo.

Start delay after pump CMD: o tempo de atraso do início da adsorção de vácuo quando o software CCD está pronto para encontrar um ponto.

Rolling fedding switch: após esta função ser verificada, selecione o corte automático de placa cruzada na operação de interface de corte de posicionamento CCD e operação repetida de placa cruzada automática. Qualquer equipamento de operação de placa cruzada automática ligará automaticamente três interruptores: laminação automática, sucção de ar rolante e laminação fixa. Realize o corte de rolamento automático.

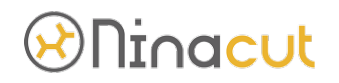

Ø Setting→ CCD→Small piece loop

(usado principalmente para corte de ciclo de posicionamento CCD de pequenos lotes dos mesmos materiais de blocos pequenos)

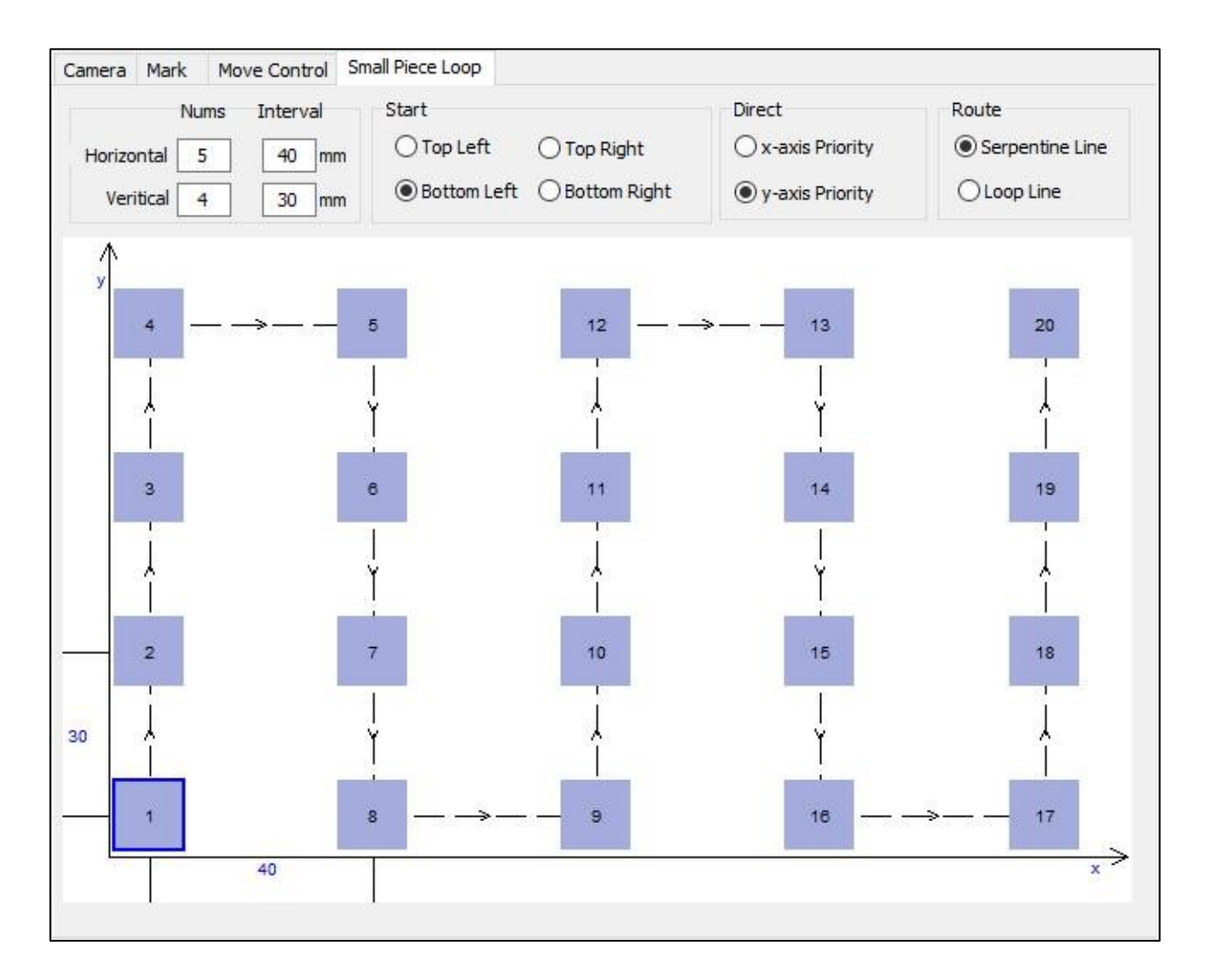

Number: defina o número específico de materiais colocados horizontal e verticalmente. Interval: defina o espaçamento entre os primeiros pontos de marcação entre materiais horizontais e longitudinais.

Start: selecione a localização do material de partida. (observe que o canto inferior esquerdo é a posição zero do equipamento)

Direct: defina a prioridade horizontal ou vertical.

Route: o ensaio de múltiplas matrizes de materiais é a configuração da rota de corte, que pode ser definida de acordo com as preferências pessoais.

#### C. Language:

ele é usado para modificar a exibição de texto do software e suporta chinês simplificado, inglês, espanhol, russo e chinês tradicional.

### Ninacut

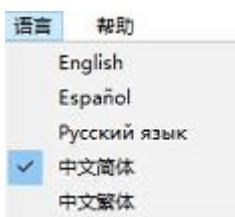

### D. Help:

usado para visualizar as informações da versão do software

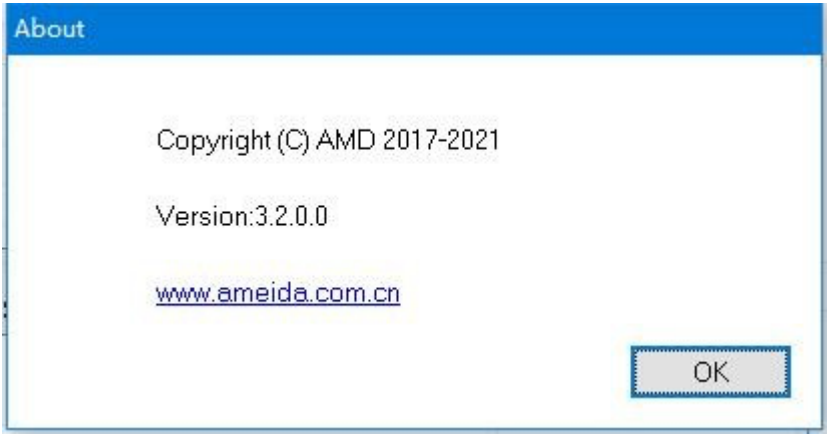

E. Device IP, Exibição da largura de corte: o objetivo de definir o comprimento de alimentação para o corte por laminação pode ser alcançado alterando o valor do comprimento do dispositivo. Por exemplo, para corte não padrão, o comprimento da lima é dividido de acordo com este valor, e o corte de posicionamento CCD irá paginar os pontos de posicionamento de acordo com este valor. Nota: para o IP do dispositivo, consulte o valor do IP nas configurações avançadas da tela de toque.

F. Na área de exibição do diretório de arquivos a serem cortados, caso seja necessário cancelar a fila, deve-se primeiro clicar no botão Parar, selecionar o arquivo correspondente, clicar com o botão direito do mouse e colocá-lo no diretório de histórico de envio.

G. Na área de classificação histórica de documentos recortados, se você precisar recortar os documentos concluídos, você pode clicar em parar e depois clicar com o botão direito do mouse para colocá-los na fila a serem recortados ou clicar duas vezes nos documentos modificados para recortar os peças após o equipamento ser desligado.

Device IP, Exibição da largura de corte: o objetivo de definir o comprimento de alimentação para o corte por laminação pode ser alcançado alterando o valor do comprimento do dispositivo. Por exemplo, para corte não padrão, o comprimento da lima é dividido de acordo com este valor, e o corte de posicionamento CCD irá paginar os pontos de posicionamento de acordo com este valor. Nota: para o IP do dispositivo, consulte o valor do IP nas configurações avançadas da tela de toque.

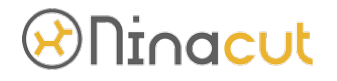

F. Na área de exibição do diretório de arquivos a serem cortados, caso seja necessário cancelar a fila, deve-se primeiro clicar no botão Parar, selecionar o arquivo correspondente, clicar com o botão direito e colocá-lo no diretório do histórico de envio.

G. Na área de classificação histórica de documentos recortados, se você precisar recortar os documentos concluídos, você pode clicar em parar e depois clicar com o botão direito do mouse para colocá-los na fila a serem recortados ou clicar duas vezes nos documentos modificados para recortar os peças após o equipamento ser desligado.

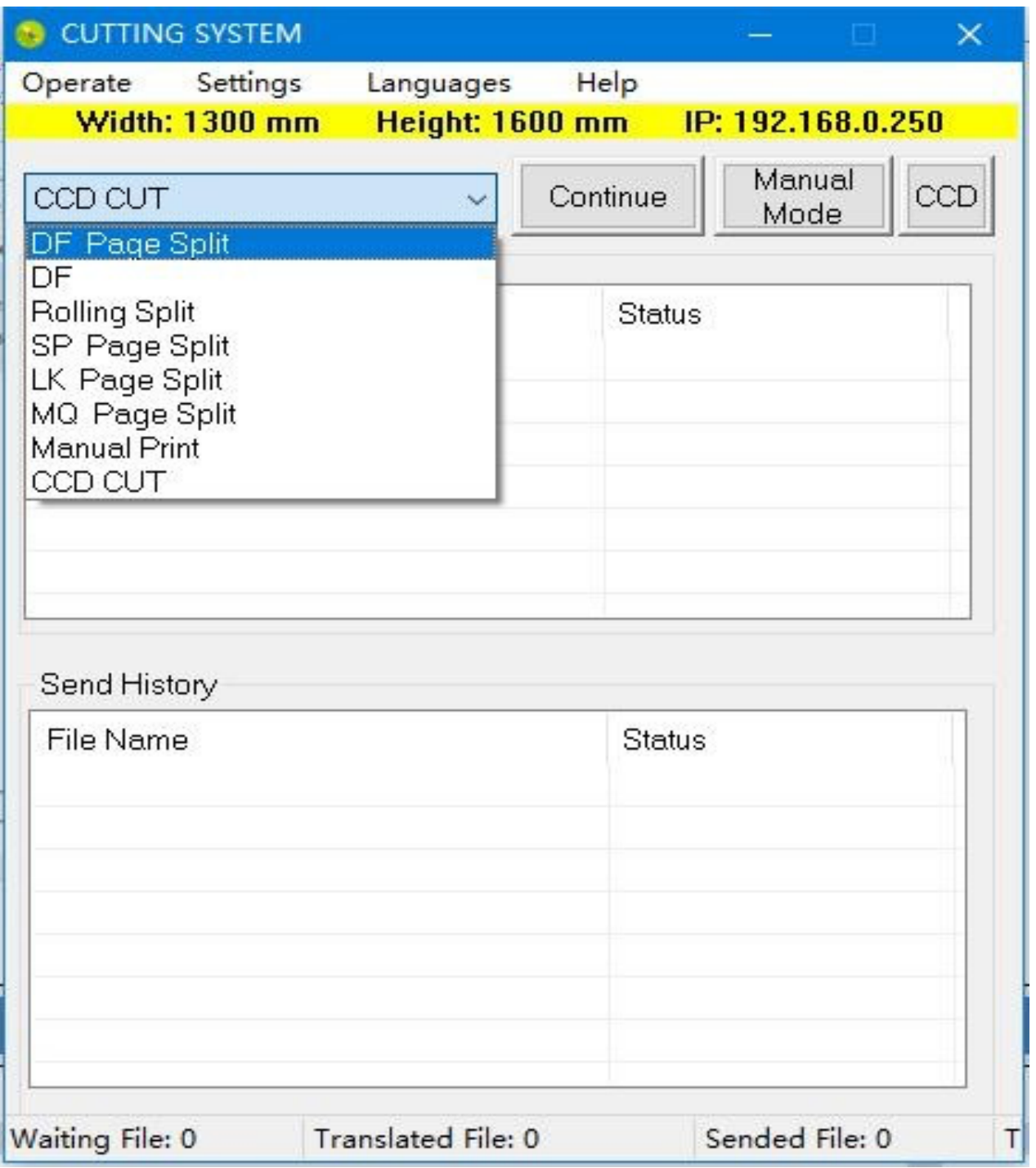

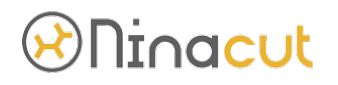

A Bannercurt 1605 tem dois modos: Modo marcado de posicionamento CCD e modo não padrão com origem temporária como ponto inicial de corte. Tipo de segmentação do arquivo: DF Divisão de página: após receber o arquivo, divida as páginas de acordo com o tamanho máximo de operação do dispositivo X, e não lide com outras;

- Ø DF Page Split: após o recebimento do arquivo, ele é enviado diretamente para o dispositivo sem nenhum processamento; Se o tamanho do arquivo na direção X ou Y for maior que o tamanho de execução do dispositivo, o dispositivo solicitará o erro de arquivo.
- Ø Rolling Split: de acordo com o corte de rolamento geral do corte, o corte com duas páginas será automaticamente dividido na próxima versão, e as linhas gráficas completas não serão quebradas à força. Observe que esta função não deve ser usada quando o tamanho de um único corte na lima for maior que a faixa máxima de corte na direção X; O comprimento de alimentação é dividido automaticamente pelas coordenadas do arquivo de versão cruzada; É usado principalmente para corte de documentos sem pontos marcados, como corte de tecido de roupas.
- Ø SP page split: Todos os documentos são classificados de acordo com o número de série do SP e enviados por sp1~sp8 em ordem, que é usado para realizar a função semelhante da faca antes da caneta; É usado principalmente para corte de arquivos sem pontos marcados.
- Ø LK page split: segmentação de contorno rígido: o arquivo é enviado de acordo com a sequência de contorno, e a segmentação da página pode ser realizada de acordo com a sequência de fatias independentemente da sequência do arquivo de origem;
- Ø MQ Page split: é usado principalmente para os equipamentos da série C da empresa. Não use esta função para equipamentos da série B.
- Ø Manual print: é usado principalmente para controle manual rápido de materiais de folha única para corte. Por favor, não use este modo de corte para arquivos maiores que a faixa máxima de corte na direção X do dispositivo.
- $\triangleright$  CCD cut: usado para posicionamento preciso e corte de arquivos marcados com pontos.
- $\triangleright$  Spray cutting mode: utilizado para equipamentos com sistema de corte por pulverização da empresa.

Observação: O equipamento 2516 Ninacut utiliza principalmente "rolling split", "SP page split", "CCD cut" e "Manual print".
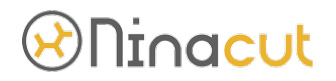

3-4-3. Instruções de operação no modo "CCD CUT":

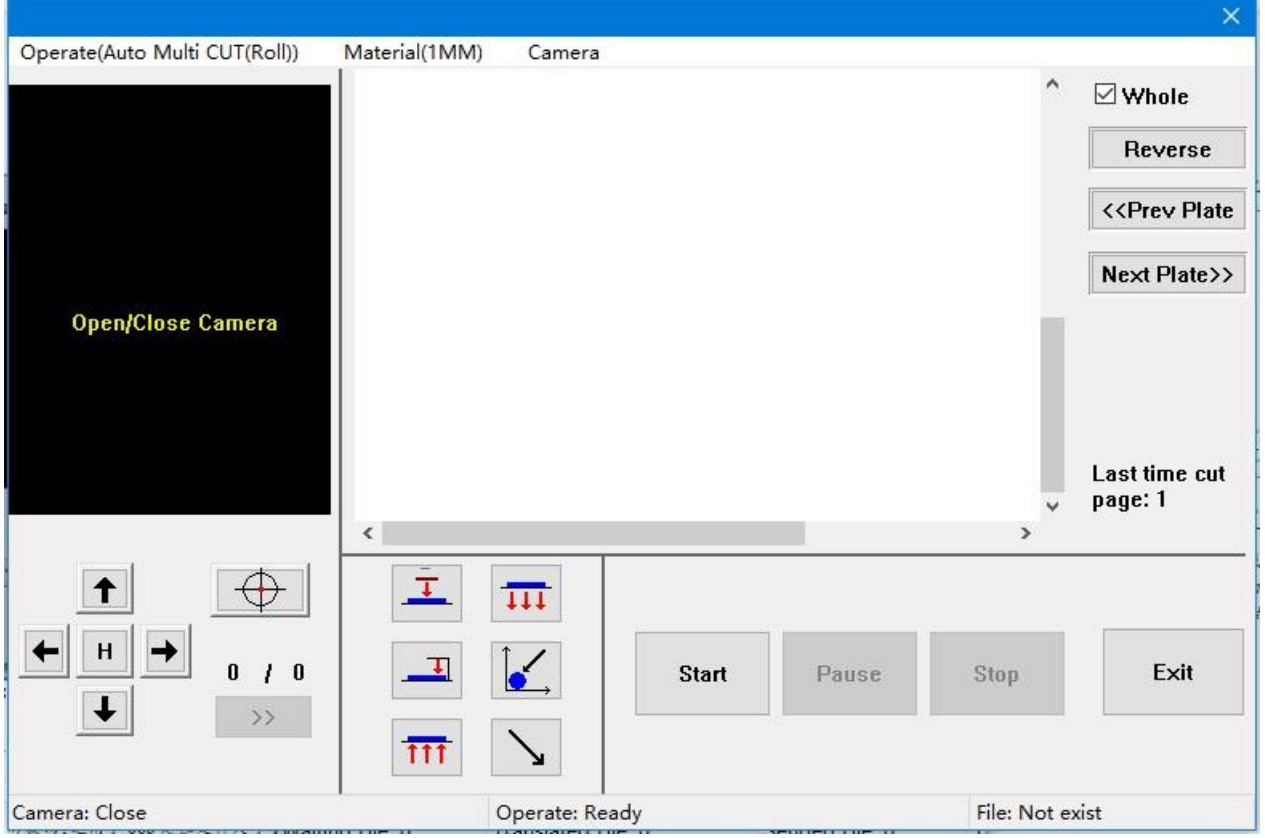

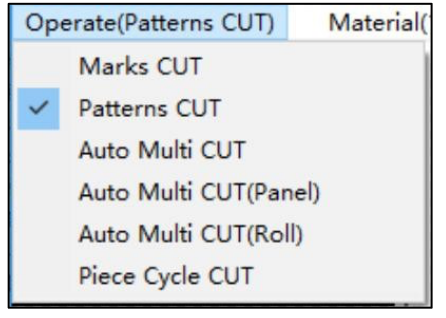

## (1) Operate

Operate→Mark CUT:

É aplicável ao processo que requer corte reverso;

quando o software CCD encontra o ponto de marcação, ele corta todos os pontos marcados, e o raio de corte precisa ser definido no ponto de marcação do parâmetro. O número de série do arquivo de corte é Sp8, e o parâmetro comum Sp8 na tela de toque do dispositivo precisa definir a ferramenta de corte. Por exemplo: impressão do recuo da caixa, dobragem do chanfro traseiro da placa KT e outros processos.

### Operate→Patterns CUT:

É aplicável a materiais cujo tamanho do arquivo de posicionamento CCD seja menor que a área máxima de corte da máquina, e a plataforma não rolará durante a operação do equipamento.

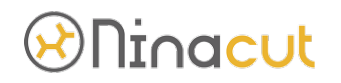

Por exemplo, placa KT de folha única, placa Chevrolet, papelão, acrílico, placa de PVC, adesivos, etc.

Operate→Auto Multi CUT:

É aplicável à bobina cujo tamanho do arquivo de posicionamento CCD é maior que a área máxima de corte da máquina. A plataforma rolará automaticamente durante a operação do equipamento. Tais como adesivos de carro, filmes refletivos, adesivos magnéticos e outros materiais.

Operate→Auto Multi CUT(Panel):

É aplicável a placas com tamanho de arquivo de posicionamento CCD maior que o tamanho máx. área de corte da máquina. Por exemplo, a placa KT ultra longa e a placa de PVC após a emenda.

Operate→Auto Multi CUT(Roll):

É aplicável à bobina que precisa ser cortada repetidamente para um arquivo de posicionamento CCD. Observe que a distância de impressão entre cada documento não deve ser inferior a 3 cm.

### Operate→Piece Cycle CUT:

Usado para corte de ciclo de posicionamento CCD de matriz quadrada de material de pequena área e lote pequeno. Por exemplo, atolamento de papel de caixa colorida, caixa de papel pequena semi transparente autoadesiva e assim por diante.

(2).Materials

A distância focal, exposição e outros parâmetros da câmera de material com espessura diferente são diferentes. Os parâmetros de cada espessura são calibrados manualmente com antecedência. Então você pode selecionar materiais com diferentes espessuras.

### (3). CCD ajustes

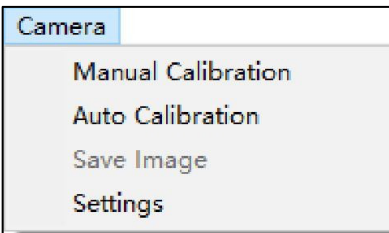

Manual calibration: calibre manualmente mais de 5 áreas na área de exibição da câmera de acordo com os pontos da marca impressa (normalmente, são os quatro cantos da câmera mais a posição do meio). Após a calibração, a câmera pode encontrar pontos com mais rapidez e precisão. Os coeficientes da câmera correspondentes aos diferentes valores de 1mm, 5mm e 10mm selecionados por "material" precisam ser calibrados antes do uso. (calibramos parâmetros de 1mm antes da entrega).

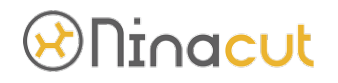

Auto calibration: a calibração automática é realizada em diferentes áreas da área de exibição da câmera de acordo com os pontos de marca impressos. Após a calibração, a câmera pode encontrar pontos com mais rapidez e precisão. A calibração automática pode falhar devido a problemas de luz. Se a calibração falhar, use a calibração manual.

Settings: consulte as instruções anteriores de posicionamento e corte do CCD.

(4). Moving arrows: setas em diferentes direções representam o movimento do dispositivo em diferentes direções, que é sincronizado com as teclas de direção do teclado. O botão H-L alterna no meio é a velocidade de movimento do dispositivo. H é o modo rápido e L é o modo lento. A velocidade precisa ser ajustada no teste manual na tela sensível ao toque do dispositivo.

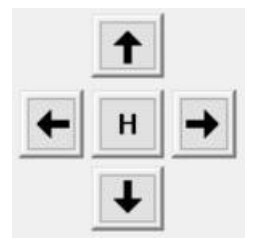

(5). Identifique o ponto de marcação manualmente: encontre o ponto de marcação manualmente ou tente encontrar o centro do ponto de marcação. Esta função é usada principalmente para software CCD para encontrar o primeiro ponto.

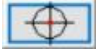

(6). número de pontos do marcador de página atual: usado para verificar o número de pontos do marcador de página atual no arquivo. "»" é usado para confirmar a posição central do ponto de marca não reconhecido. Quando a câmera não pode reconhecer o ponto marcado, você pode mover manualmente o centro cruzado da câmera para o ponto médio do ponto marcado "»" e gravar manualmente as coordenadas do ponto marcado atual, então inserir automaticamente o próximo ponto marcado.

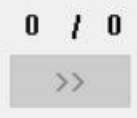

(7). Pressionando o interruptor

(8). Interruptor de adsorção

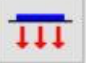

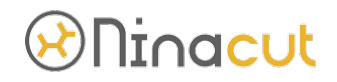

(9). Interruptor de braçadeira de cinto

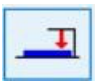

(10). ponto marcado: autopode retornar às coordenadas do primeiro ponto marcado lembrado no arquivo anterior. É usado para encontrar rapidamente o primeiro ponto de corte de materiais

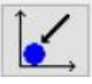

(11). Interruptor de sopro reverso

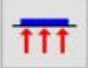

(12). Retornar automaticamente à origem da máquina

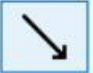

(13). Botão para iniciar CCD CUT

**Start** 

(14) Pause: interruptor de pausa ou mudança de página de arquivo interruptor de pausa quando a máquina está procurando o ponto marcado

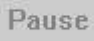

(15). Botão de parada para corte de posicionamento do CCD

Stop

(16). Usado para corte do lado reverso, Espelhe o arquivo de corte

Reverse

(17). Chame o último arquivo que foi cortado. Se o software for reiniciado, a versão anterior do arquivo não poderá ser chamada

<<Prev Plate

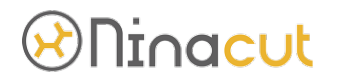

(18). Chame o próximo arquivo pronto para corte. Se o software for reiniciado, a próxima versão do arquivo não poderá ser chamada

Next Plate>>

(19). Janela de exibição da câmera:

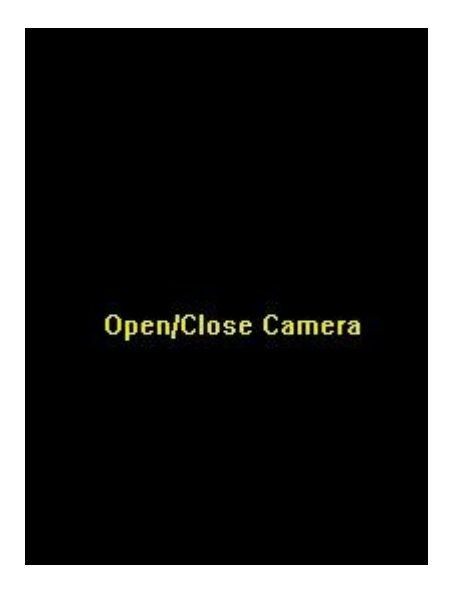

(20). Área de visualização do documento de corte: o número 1234 representa o número e a posição dos pontos de marcação, P1, P2, P3 representa 1, 2, 3 páginas. A régua é a régua de corte do dispositivo. A roda do mouse rola para ampliar e reduzir a visualização. Pressione e segure a roda do mouse e arraste para mover a área de visualização do arquivo. Clique com o botão direito e clique com o botão esquerdo para cancelar e selecionar a página de corte, e a cor fica mais espessa para selecionar a página de corte.

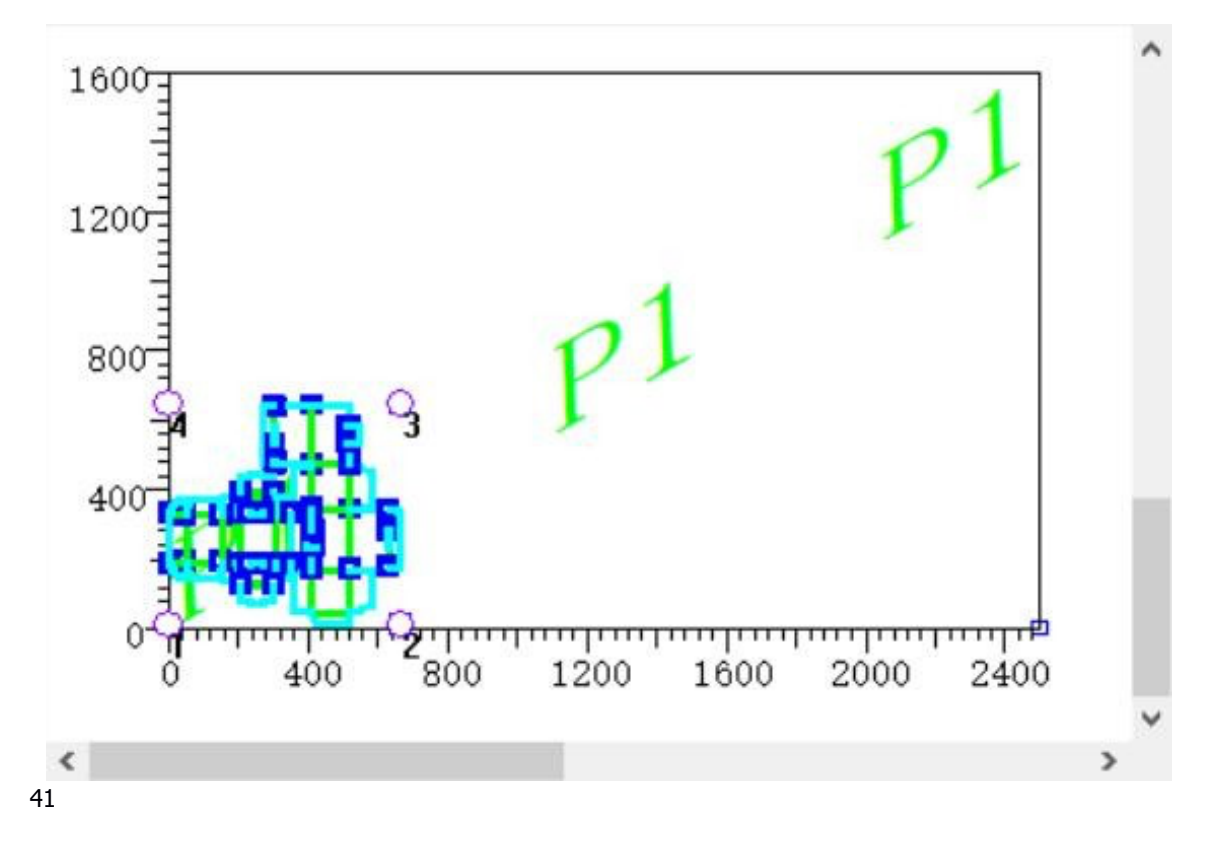

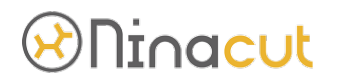

(21). Câmera, Operação e Arquivo

Camera: exibição de status da câmera. Ligue a câmera e desligue a câmera. Operarate: Status de operação do software CCD: Pronto, Buscando e Movendo. Arquivo: Exibição de status de envio de arquivo de software CCD: arquivo não existe, envio, carregamento concluído e envio com falha.

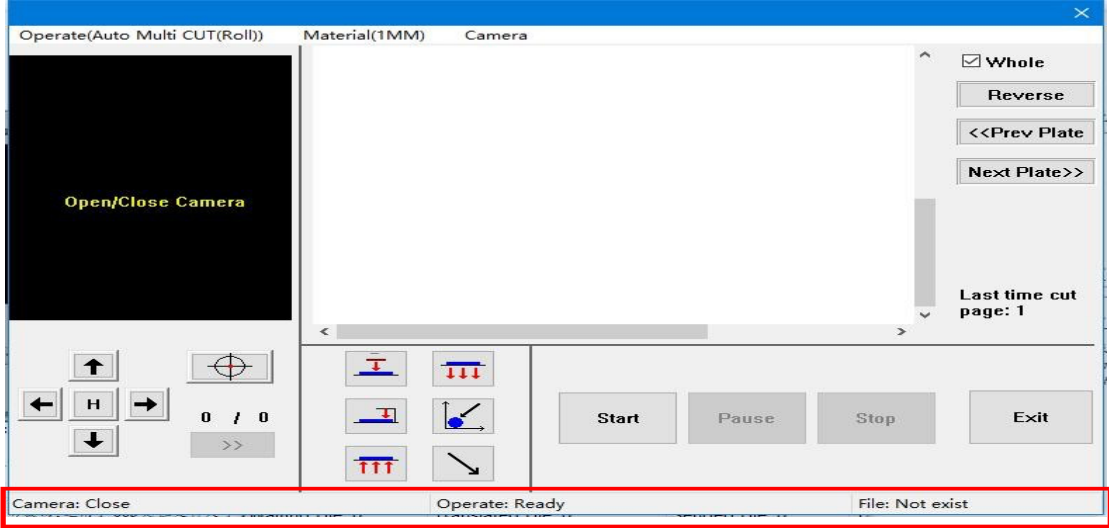

### 3-4-4. Controle Manual

Este modo pode ser usado quando o tamanho do arquivo de corte está dentro da faixa de corte efetiva do equipamento

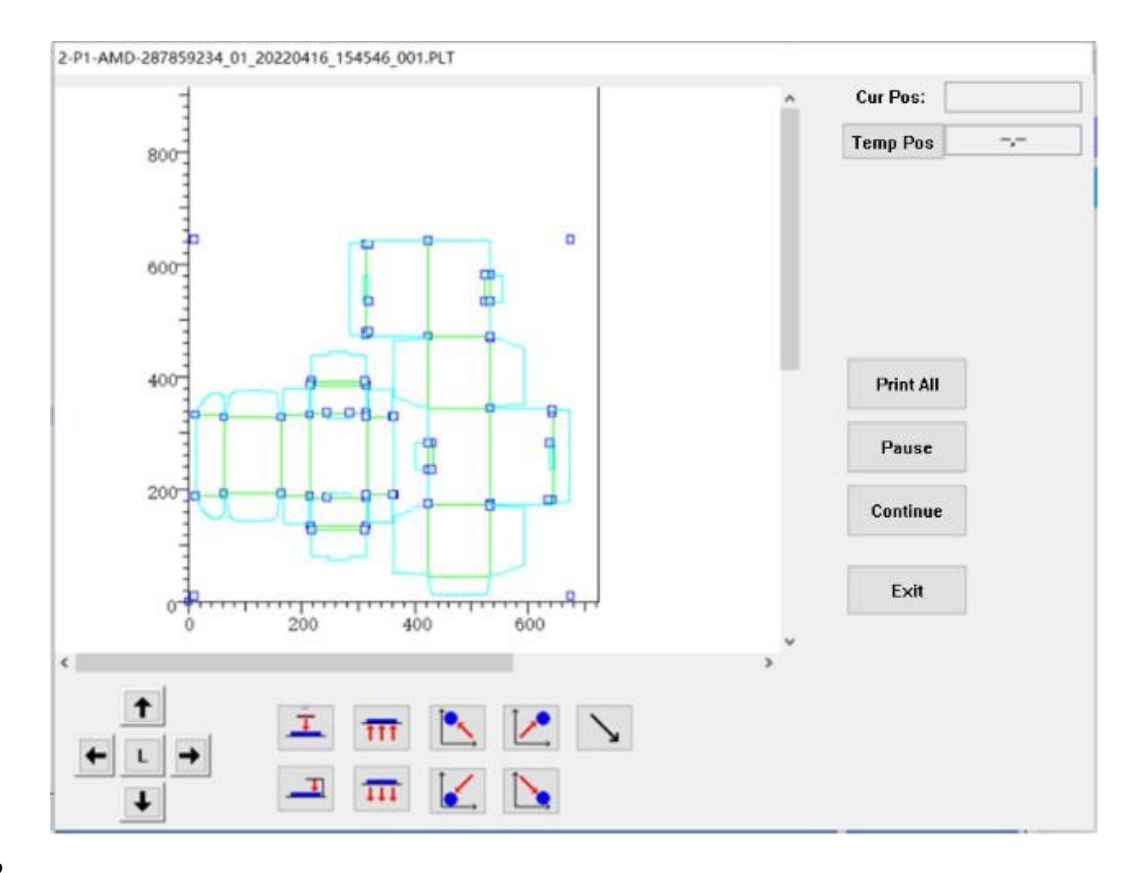

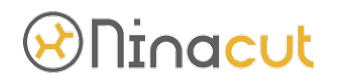

(1). nterruptor de processamento

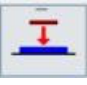

(2). Interruptor de adsorção

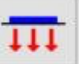

(3). Interruptor de braçadeira de cinto

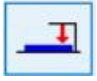

(4). Interruptor de sopro reverso

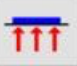

(5). Retorno automático à origem mecânica do equipamento Retorno automático à origem mecânica do equipamento

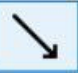

(6). Movimento coordenado máximo da lima de corte: pré-julgue a faixa de corte da lima com o centro da mira do dispositivo

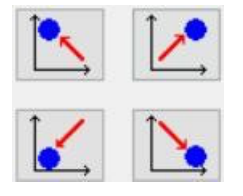

(7). Origem temporária: defina o ponto zero da lima de corte com o centro da mira do dispositivo como ponto zero

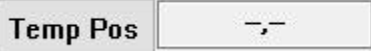

(8). Coordenadas atuais: exibição de coordenadas em tempo real do movimento de origem do equipamento

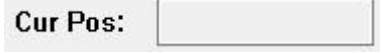

(9). Enviar tudo: enviar todos os documentos ao equipamento para iniciar o corte

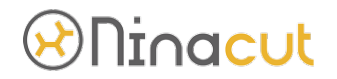

**Print All** 

(10). Pause: o equipamento fará uma pausa na primeira operação do equipamento e o equipamento cancelará o corte na segunda vez

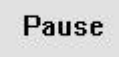

(11). Continuar: se o dispositivo entrar no modo de pausa, clique em CONTINUAR para continuar cortando

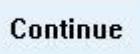

(12). Área de visualização do arquivo de corte: a régua é a régua de corte do dispositivo e a roda do mouse rola para ampliar e reduzir a visualização. Pressione e segure a roda do mouse e arraste para mover a área de visualização do arquivo.

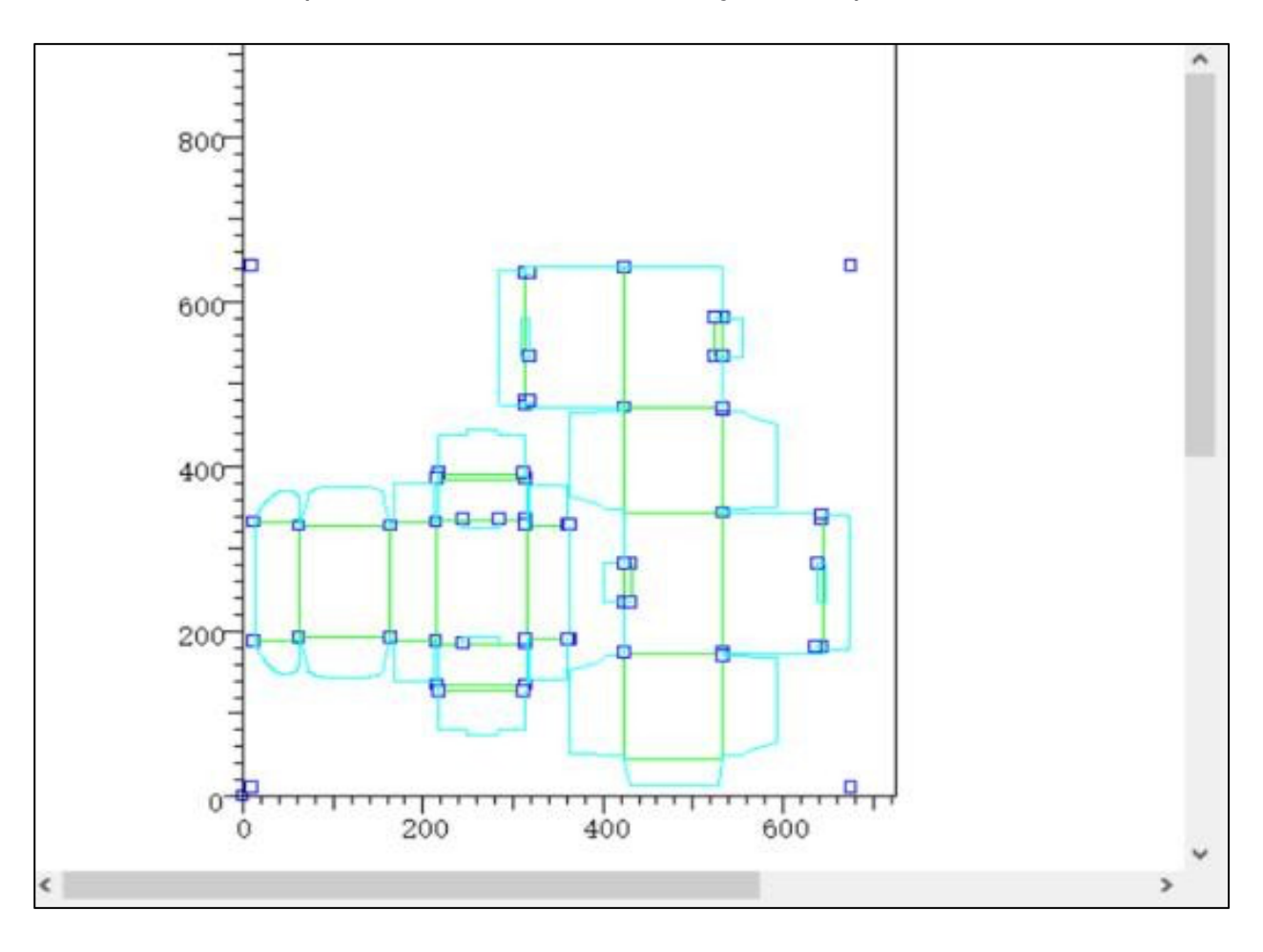

3-5. Design Software Instalação e instrução

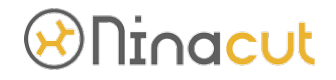

Design Software: usado principalmente para modificar documentos de corte, layout de corte, modificar direção de corte, corte de design simples, etc. (requer dongle para abrir)

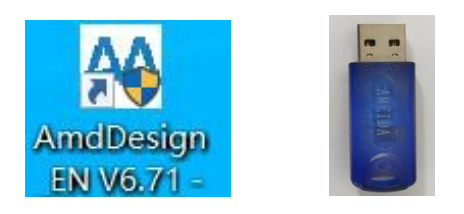

### 3-5-1. Instalação do Software:

Após descompactar os arquivos, encontre a versão mais recente na pasta, defina o modo de administrador do sistema e envie o atalho na área de trabalho. O software de design precisa de driver dongle. Se o dongle não for detectado, ele não funcionará normalmente. Quanto maior o valor após V, maior a versão.

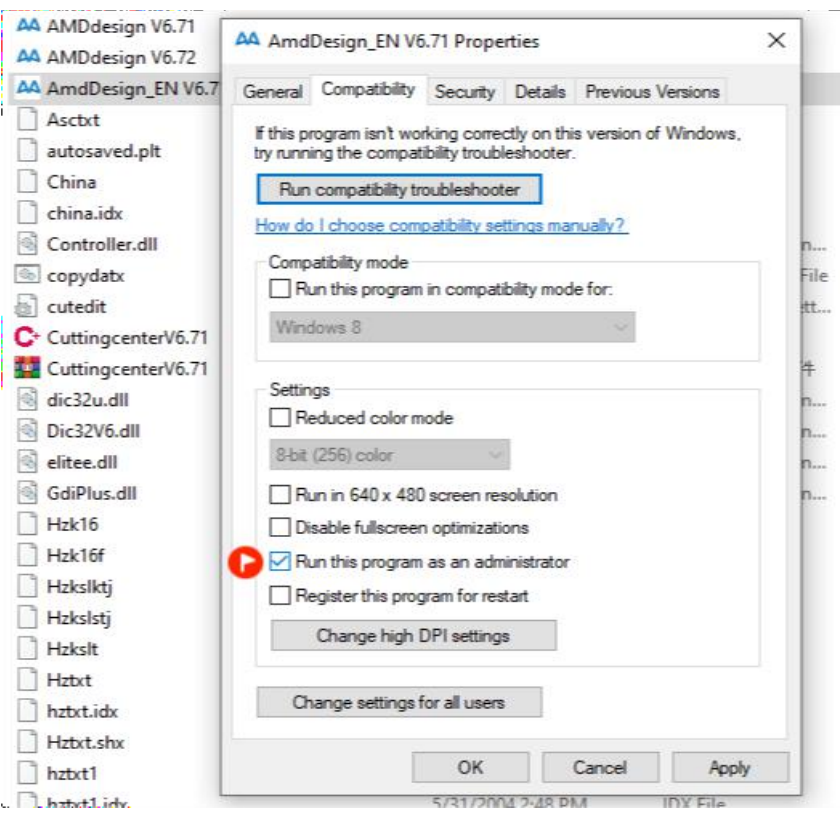

# *®***ninacut**

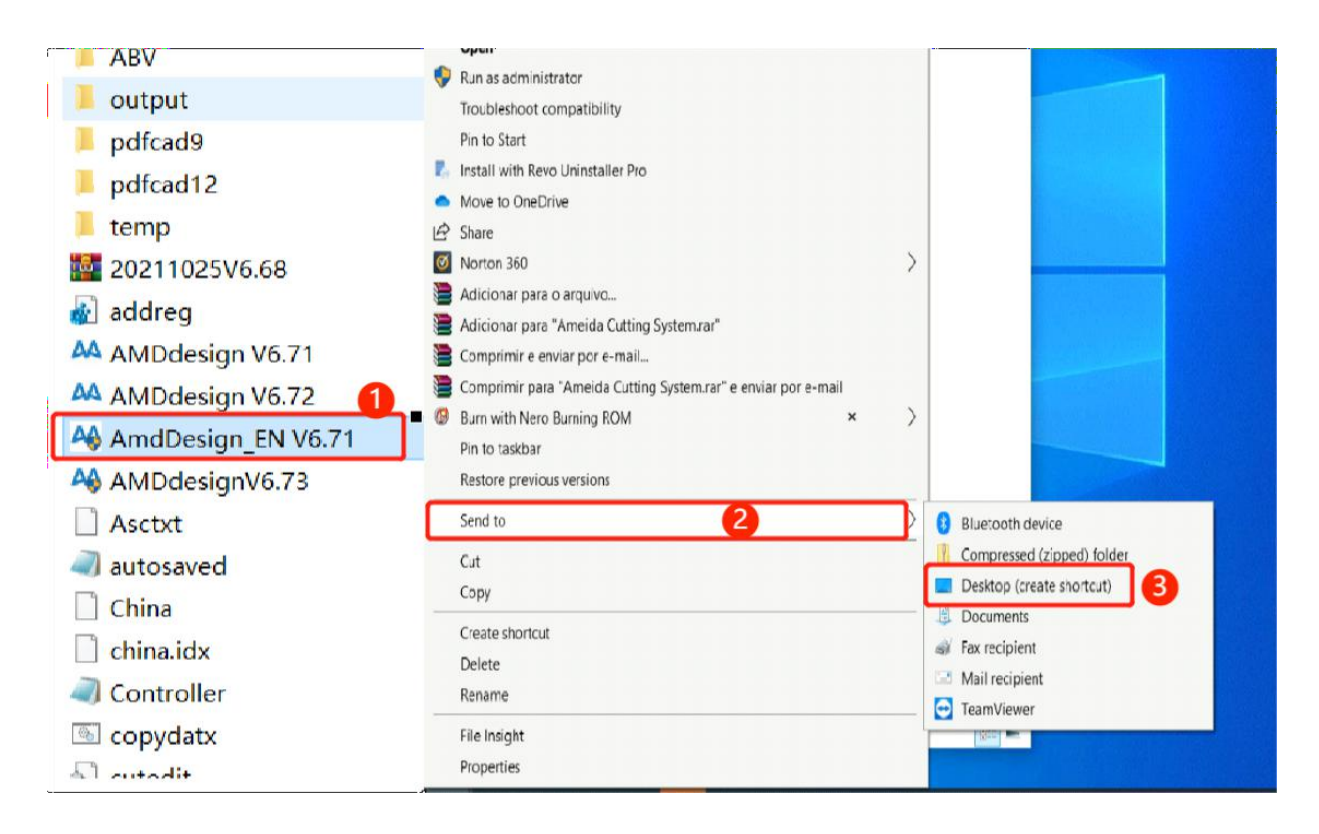

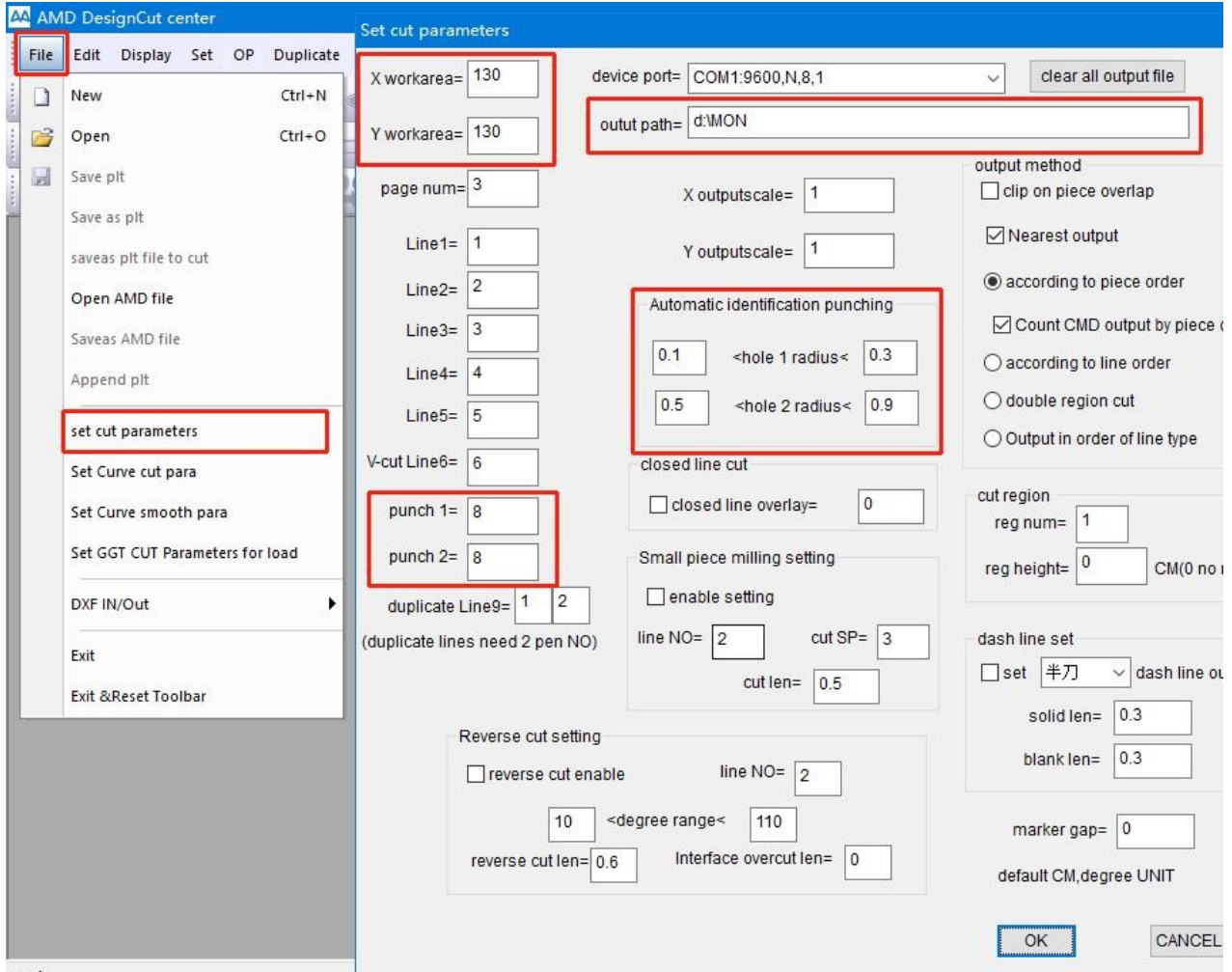

ready

# DInacut

3-5-2. Configuração do Software:

(1). Clique em "File"  $\rightarrow$  "set cut parameters"

(2). defina a área máxima de trabalho nas direções X e Y. Se houver saída de documentos em falta, aumente a largura da área de trabalho. Por exemplo: para a mesa fixa do equipamento B4-2516, você precisa definir X=250cm, Y=160cm. Se for uma mesa transportadora, a direção X pode ser alterada de acordo com o máx. Valor da direção X do arquivo de corte.

(4). Selecione o modo de saída apropriado de acordo com o processo de corte do material. Normalmente, saída de acordo com o atributo de linha e saída de acordo com a sequência do chip.

(5). A pasta do caminho de saída do software deve ser consistente com a pasta de destino no software CCD e o padrão é "D:\mon".

(6). Por favor, mude "punch 1" and "punch 2" para 8. Se o CCD software reporter um erro "unable to recognize the mark point", por favor verifique este parâmetro.

(7). A identificação automática do raio de perfuração e feita pelo design software.

alcance do ponto marcado. Ele usa o software de função de perfuração de identificação automática para avisar "no hole found". Verifique este parâmetro.

3-5-3. Integrated data processing setting: (isso não é usado normalmente e será ajustado de acordo com os resultados do corte)

(1). Under CCD mode: É recomendado selecionar "1,4,6, 7,8, 10, 13 ,17";

(2). Under NON CCD mode: É recomendado selecionar "1,4,6, 7, 10, 13, 17";

# <u>Ninacut</u>

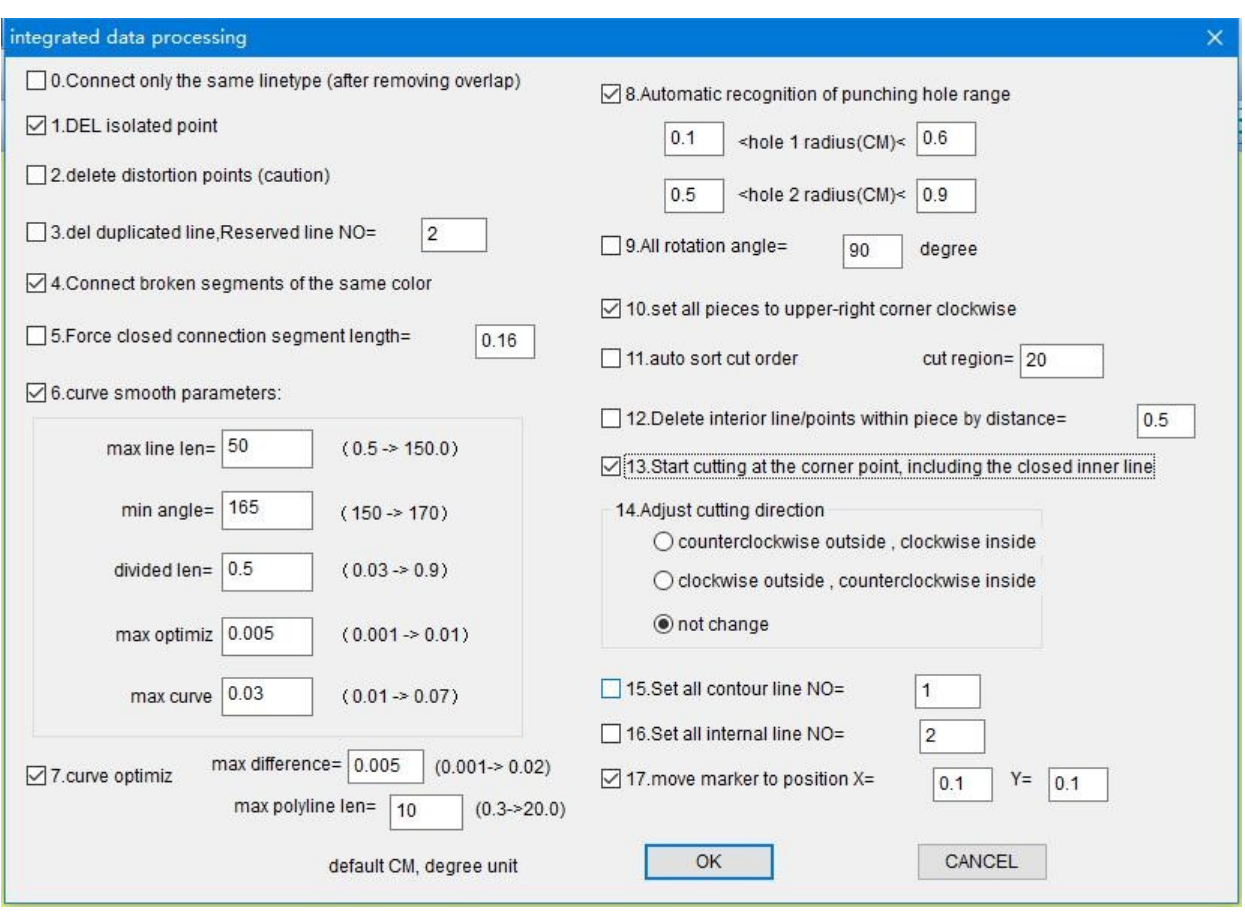

3-5-4. Descrição das ferramentas comuns para design software

## (1). Open:

o software abre o documento do software de desenho para ajuste de corte ou modificação. Os formatos de arquivo suportados incluem PLT, DXF, PDF, etc.c

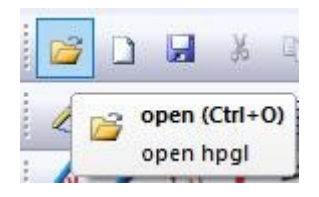

(2). Select:

o software abre o documento do software de desenho para ajuste de corte ou modificação. Os formatos de arquivo suportados incluem PLT, DXF, PDF, etc.

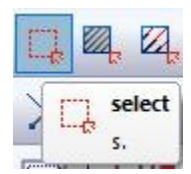

# linacut

### (3). Eraser:

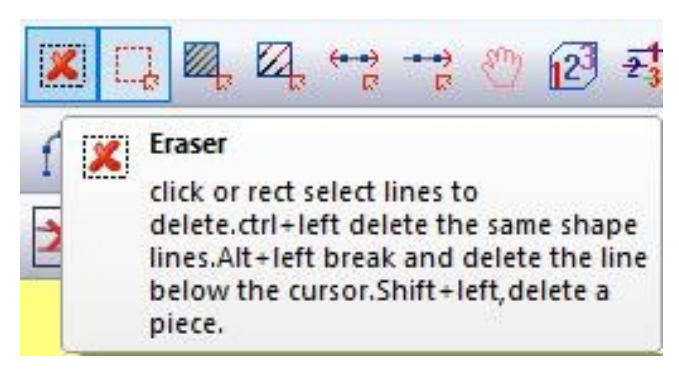

(4). Connect line:

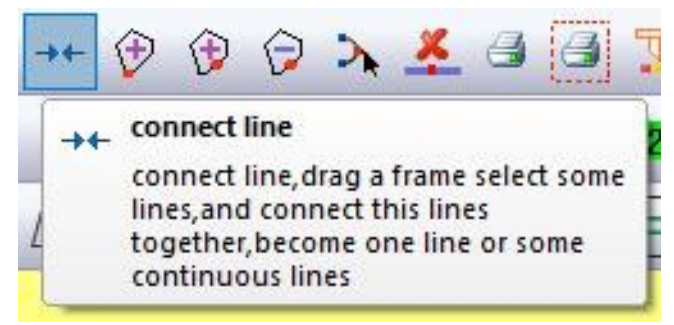

(5). Delete selected duplicate lines:

Exclua a linha de duplicada armazenada no corte para otimizar o tempo de corte

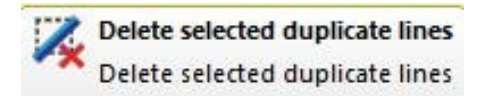

(6). Altere o número SP da linha de corte. Primeiro clique no número ou cor e, em seguida, clique na linha ou padrões a serem modificados. Observação: o número SP está de acordo com SP1, SP2, SP3, SP4, SP5, SP6 in touch screen. Observe também a ferramenta U ou a ferramenta U1.

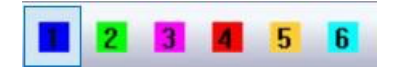

### (7). Circle to punch hole:

Identifique a perfuração: identificar automaticamente a peça de corte circular selecionada como o ponto de marcação, e o raio do círculo de identificação é definido em "set cutting machine parameters".

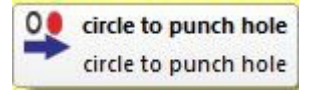

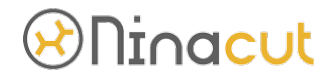

#### (8). Move to the origin:

mova a fatia selecionada para a posição 0.0 do software. Não excederá o escopo do software

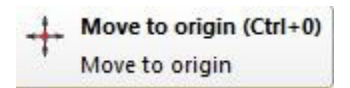

#### (9). Simulation:

simular o corte da lima pelo equipamento, como a sequência de funcionamento do equipamento, a direção de corte do segmento de linha, etc.

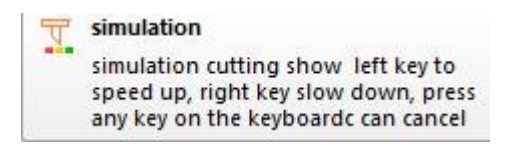

(10). Start point:

Alterar a posição de corte inicial start point, to closed line, set the current point as the cutter's

direction, and anticlockwise direction , keep pressing ctrl, as clockwise direction, to the signal opened line, just one click is in other direction

### (11). Cutpage1:

Corte e desenhe a primeira página, envie todas as peças de corte da primeira página para o diretório de corte D:/mon.

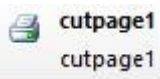

(12). Cut selected page1:

envie algumas peças de corte selecionadas no parágrafo da primeira página para o cortedirectory D:/mon.

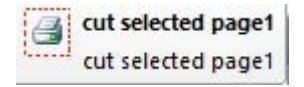

# DInacut

## (13). Software shortcut key

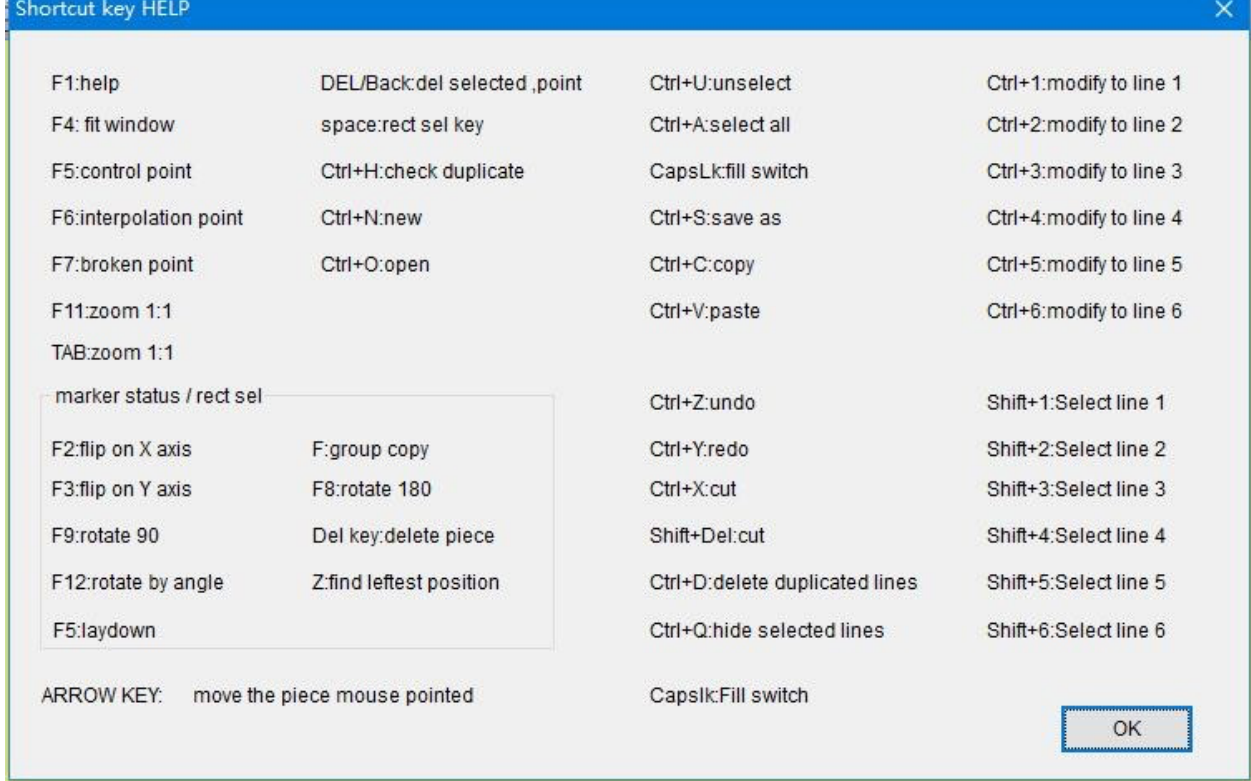

# **5. Uso básico do equipamento**

### 4-1. Ligue a máquina

4-1-1. Preparação para a partida da máquina: Após a instalação, verifique a conexão de cada circuito, fonte de gás, fonte de alimentação e cabo de rede de acordo com o método de instalação fornecido no manual. Mova manualmente o cabeçote da máquina e a travessa para verificar se está preso.

### 4-1-2. Ativar por etapas

Verifique antes de ligar

Use um multímetro para verificar se a tensão da fonte de alimentação atende aos requisitos de operação da máquina. Se não atender aos requisitos, instale um regulador de tensão ou troque a fonte de alimentação.

## (1). Ligue a máquina

Ligue a máquina: Empurre para cima para abrir o interruptor de ar A, verifique a luz do LED na posição C (se não acender, significa que há um problema com a fonte de alimentação de 220V e precisa checar. Gire no sentido horário para ligar o interruptor de parada de emergência D, pressione o interruptor de partida E, a máquina será ligada, aguarde 1-3 segundos A tela acende após um bipe. Entre na interface de espera G, clique em I para alterar o idioma do sistema que você precisa, clique na posição H a máquina entrará no sistema.

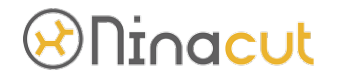

### (2). Ligue a bomba:

Depois que a máquina estiver normalmente ligada, empurre a chave de ar B para cima e gire a chave rotativa na posição G para a posição ON. Pressione o botão verde da bomba de ar F. A bomba de ar será iniciada. Se não iniciar, verifique a tensão da fonte de alimentação na posição B ou a condição de ativação do contator CA. Nota: A bomba de ar será invertida devido à sequência de fases elétricas trifásicas. Se a fonte de alimentação da bomba de ar da máquina for uma tensão trifásica de 380V, verifique a adsorção da plataforma após a inicialização da bomba de ar e ajuste a sequência de fases de energia elétrica trifásica a tempo.

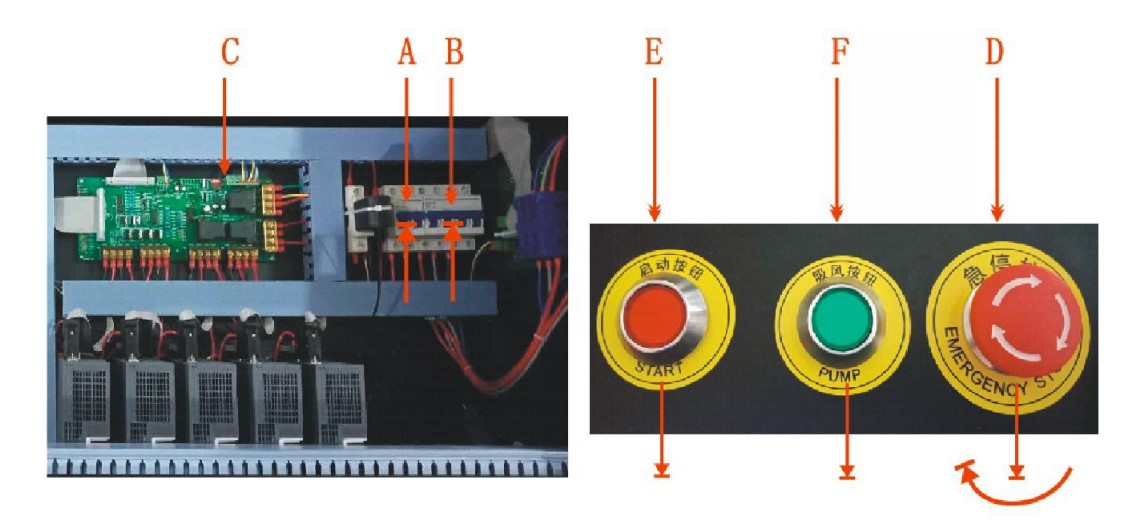

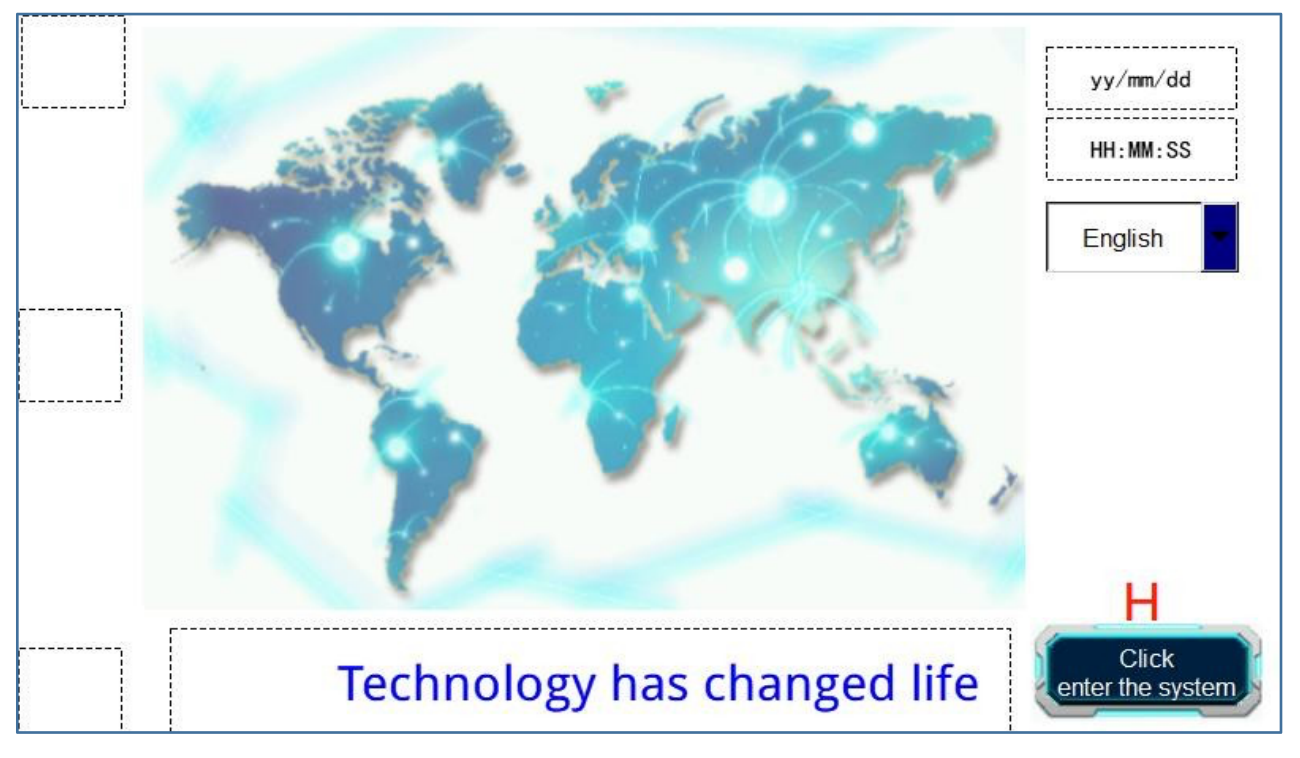

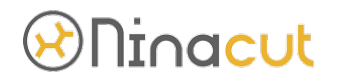

Observação: Antes de clicar na posição H, você deve limpar os itens na mesa da máquina para evitar colisões quando a máquina for reinicializada. A sequência de reinicialização da máquina é a sincronização U, Z, U1, Z1, XY. Após a reinicialização, entre na interface principal da máquina conforme mostrado na figura abaixo. Se você permanecer na interface de reinicialização da máquina, verifique se a reinicialização foi bem-sucedida em cada direção, verifique o alarme do motorista ou pergunte aos nossos técnicos.

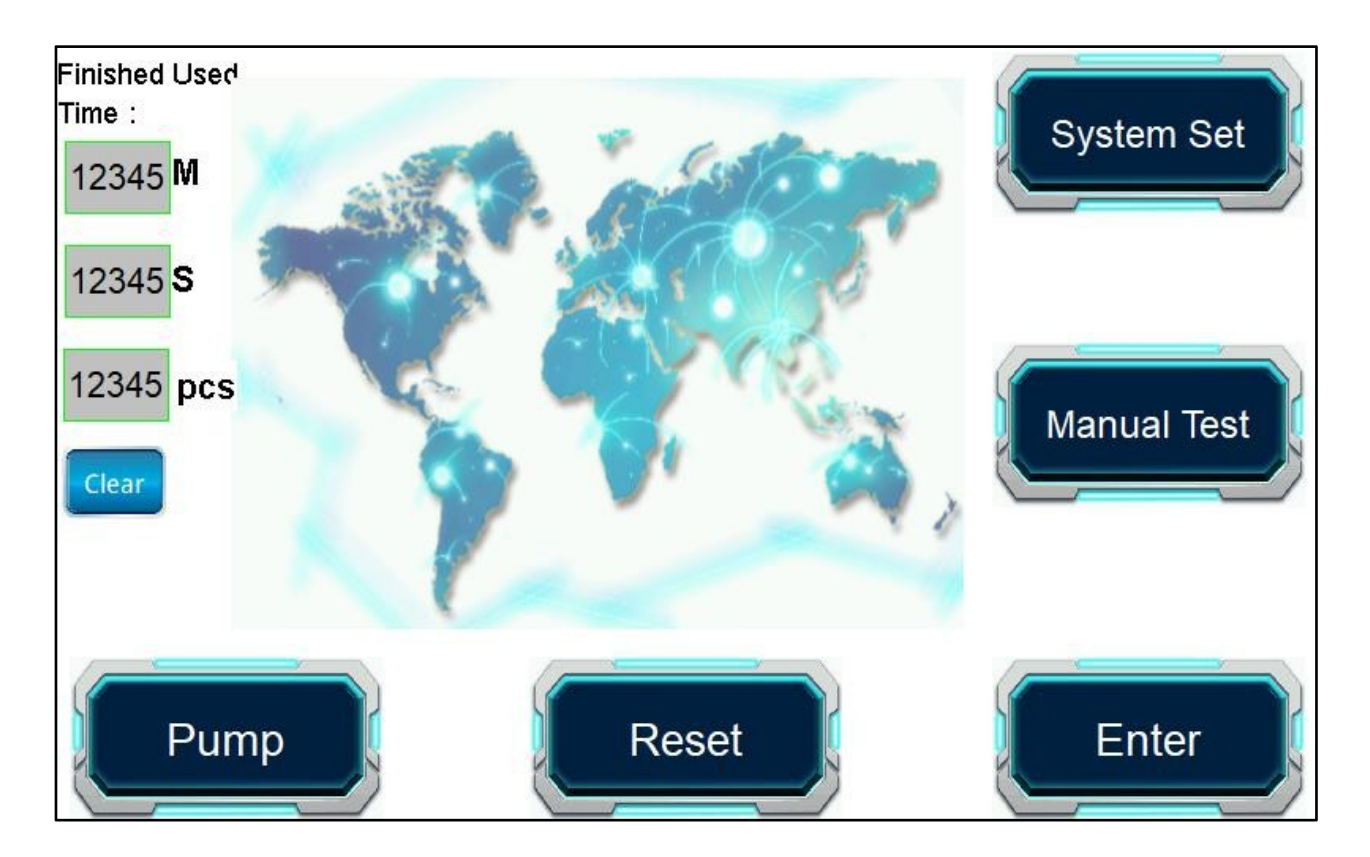

4-1-3. Definir IP do computador:

O IP do computador está no mesmo segmento de rede que o IP da câmera e da máquina. O IP original da máquina é 192.168.0.250, o IP da câmera é alterado para 192.168.0.249 e o IP de conexão local do computador conectado à máquina é alterado para 192.168.0.248

# **&** Ninacut

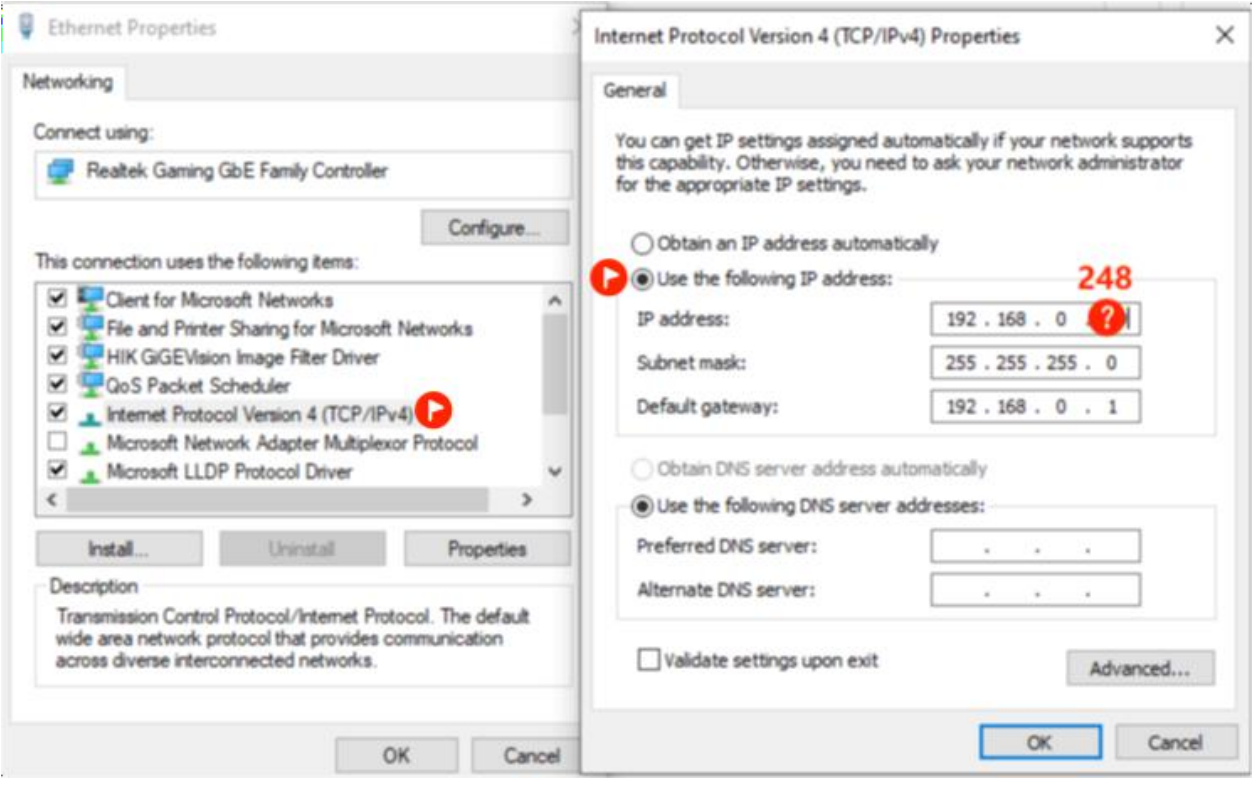

## 4-2. Instruções da máquina

## (1). Ninacut 2516

Os modelos Ninacut são nomeados de acordo com o tamanho da área de corte. Os dois primeiros dígitos são a largura na direção X e os dois últimos dígitos são a largura na direção Y. Por exemplo, a largura máxima de operação da máquina X de B4-2516 é de 2.500 mm e a largura máxima de operação da direção Y é de 1.600 mm. Os modelos convencionais atuais são: 1013, 1815, 2516, 3020.

The B4 series is also divided into conveyor table and fixed table (static table), please pay attention on it.

(2).For the directions of machine X, Y, Z, Z1, U, U1, details as below picture:

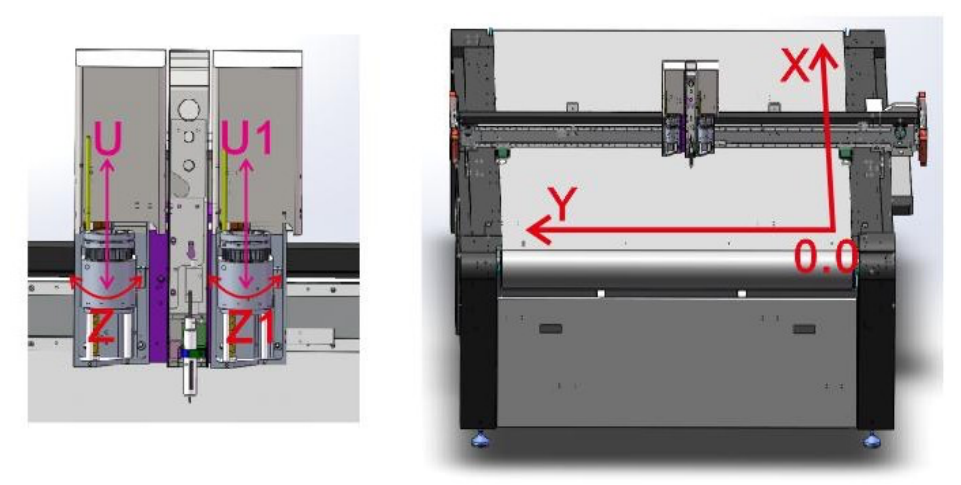

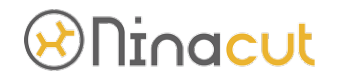

### 4-3. Instalação de Ferramentas

As ferramentas que a máquina pode usar são: EOT/ferramenta oscilante elétrica, UCT/ferramenta de corte universal, CT/ferramenta de vinco, KCT/ferramenta de corte de beijo, V-CUT, URT/ferramenta de corte universal, PRT/ferramenta rotativa elétrica, POT/ ferramenta oscilante pneumática, que pode ser selecionada de acordo com o material de corte. Consulte o catálogo para detalhes.

Para a instalação e depuração profunda da ferramenta, consulte o vídeo no disco U. A seguir, as etapas de instalação EOT e KCT como exemplos.

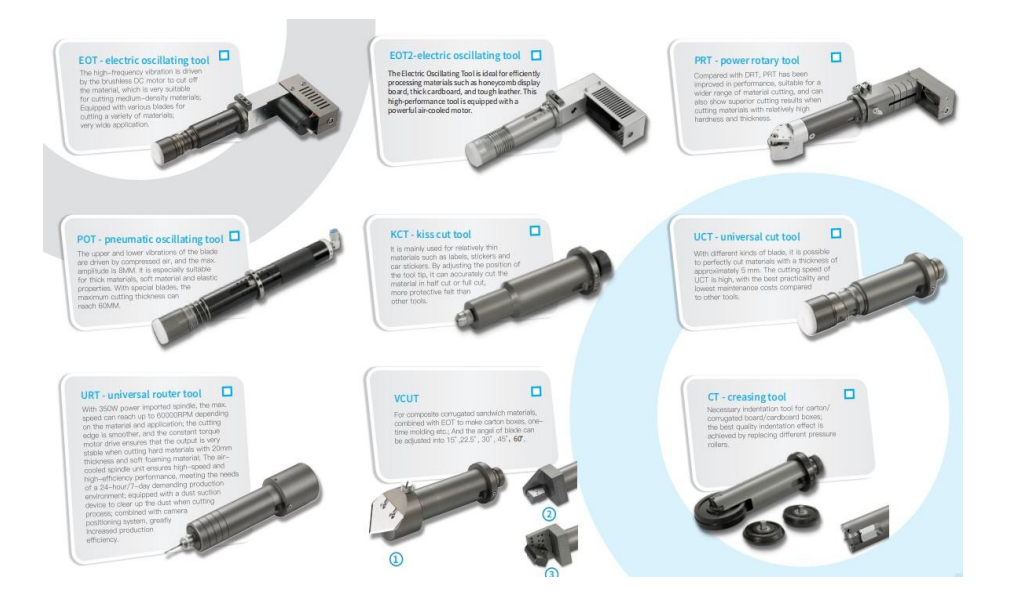

(1). EOT e EOT2 Instalação de ferramenta de corte oscilante:

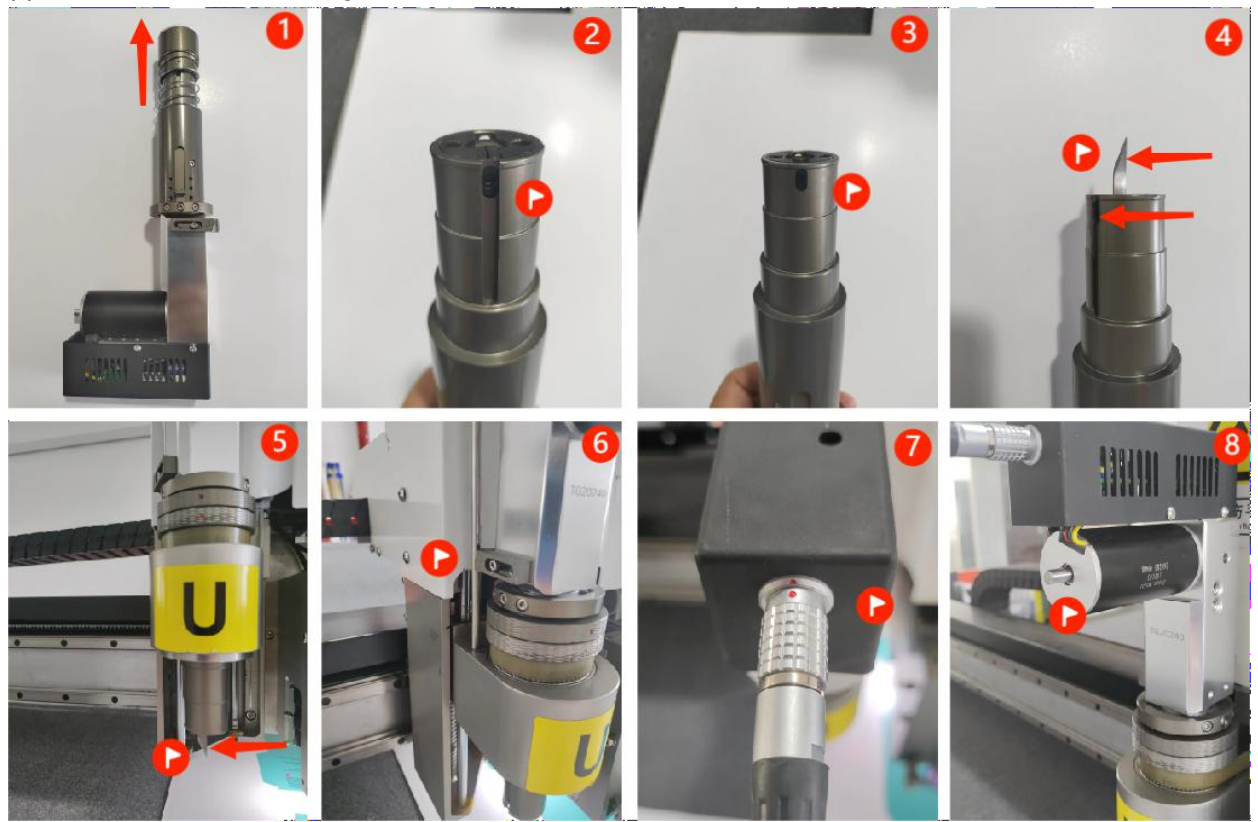

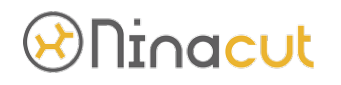

- 1. Removendo a tampa.
- 2. Solte o parafuso de fixação da lâmina na figura.
- 3. verifique se os parafusos de fixação da pinça da lâmina estão apertados.
- 4. Preste atenção à posição da borda da lâmina em direção ao entalhe.
- 5. observe que a borda da lâmina está voltada para a esquerda.
- 6. fixe a ferramenta de vibração na coluna de posicionamento.
- 7. preste atenção ao ponto vermelho voltado para o ponto vermelho quando a linha de sinal estiver conectada.
- 8. Gire manualmente o eixo do motor de vibração por 1 volta para garantir que não haja bloqueio.

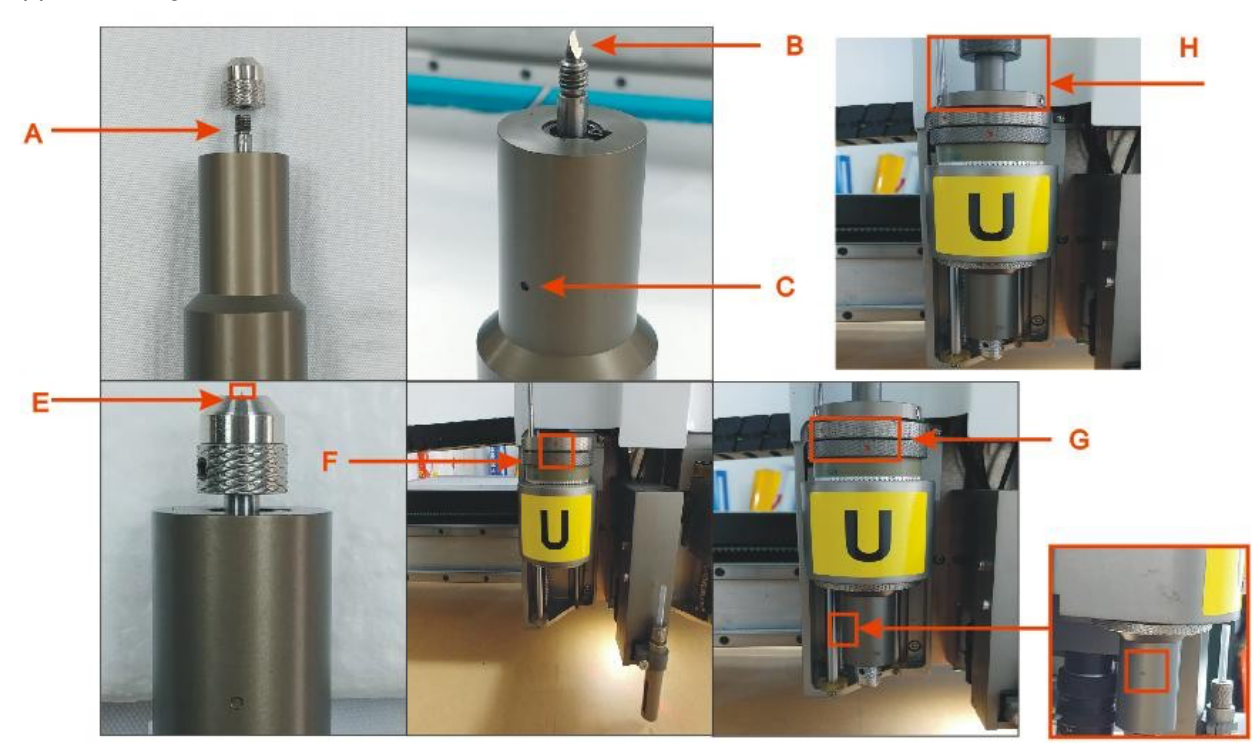

(2). Instalação de ferramentas KCT kiss cut:

A abra a base de montagem, B as faces da parte da lâmina, C o ponto, e o comprimento de vazamento da ponta é igual à espessura do material a ser cortado, f antes de instalar a ferramenta, certifique-se de que a direção vertical dos pequenos os pontos vermelhos estão na mesma linha reta, G aperte o anel de travamento e os pequenos pontos vermelhos superiores e inferiores não podem estar na mesma linha reta. Observe que o furo circular em C está à esquerda e H ajusta a pressão da base da ferramenta.

Nota: a profundidade da ferramenta deve ser testada após a substituição da ferramenta ou lâmina;

# *<sup>*Dhinacut</sub></sup>

(3). Instalação da ferramenta POT Pneumatic oscillating cutting:

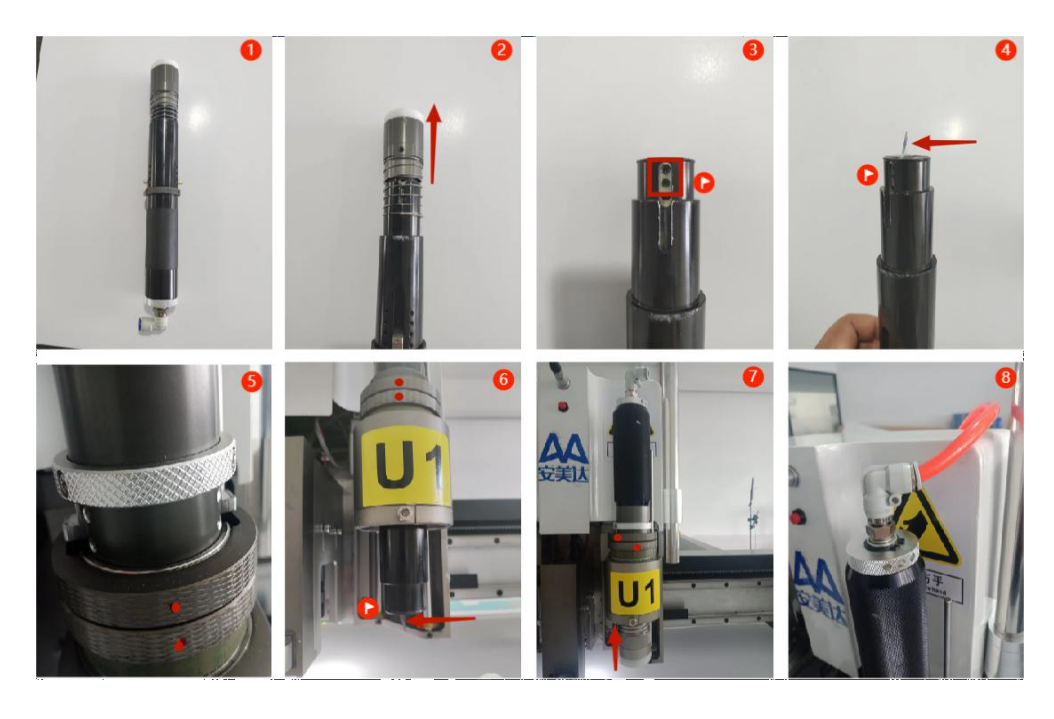

Nota:

Figura 3: confirme se dois parafusos foram afrouxados,

Figura 4: confirme se a lâmina foi instalada no lugar e a lâmina está voltada para o entalhe.

Figura 6: confirme se a borda da lâmina está voltada para a esquerda na figura. Figura 7: coloque a placa de pressão no lugar.

(4). V-CUT (V02) installation:

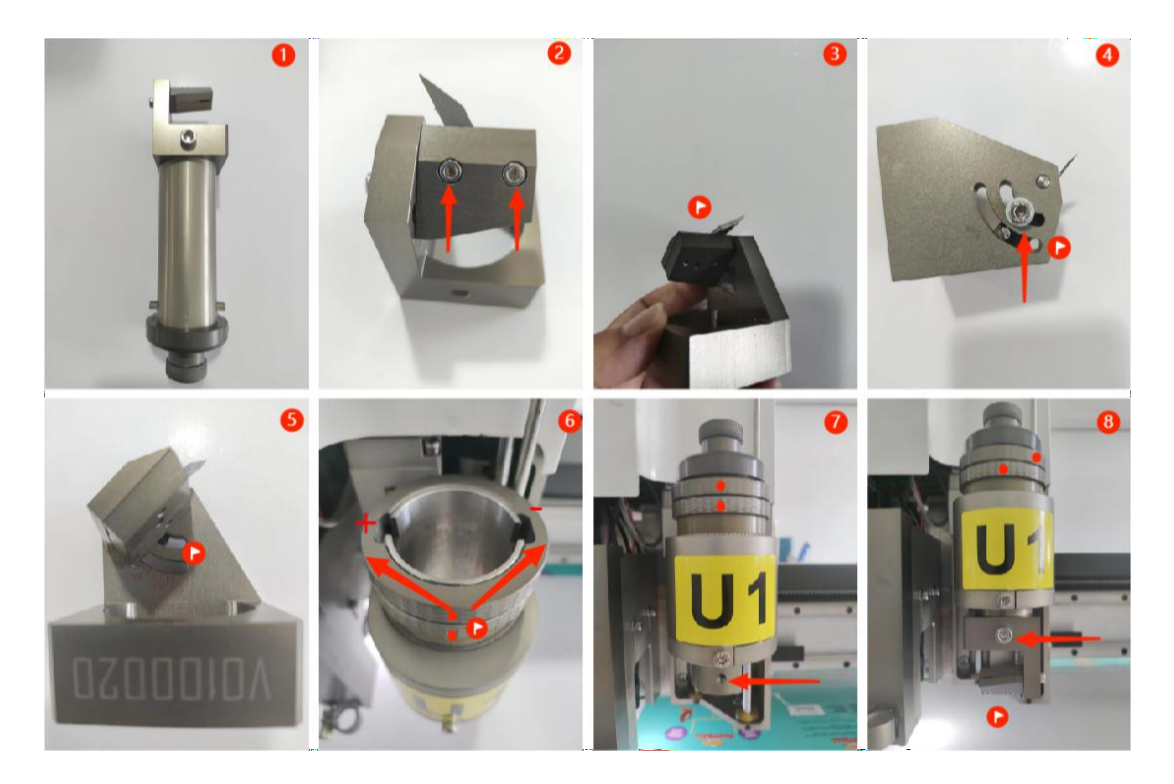

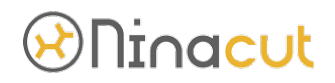

Nota:

Figura 4: preste atenção à direção da borda da lâmina e observe que a lâmina é uma única borda.

Figura 5: preste atenção à escala de ajuste do ângulo da lâmina.

Figura 6: certifique-se de que os pontos vermelhos superiores e inferiores estejam alinhados, aperte à esquerda e solte à direita.

Figura 8: conserte a base da ferramenta v-knife.

(5). installation instructions of pressure roller

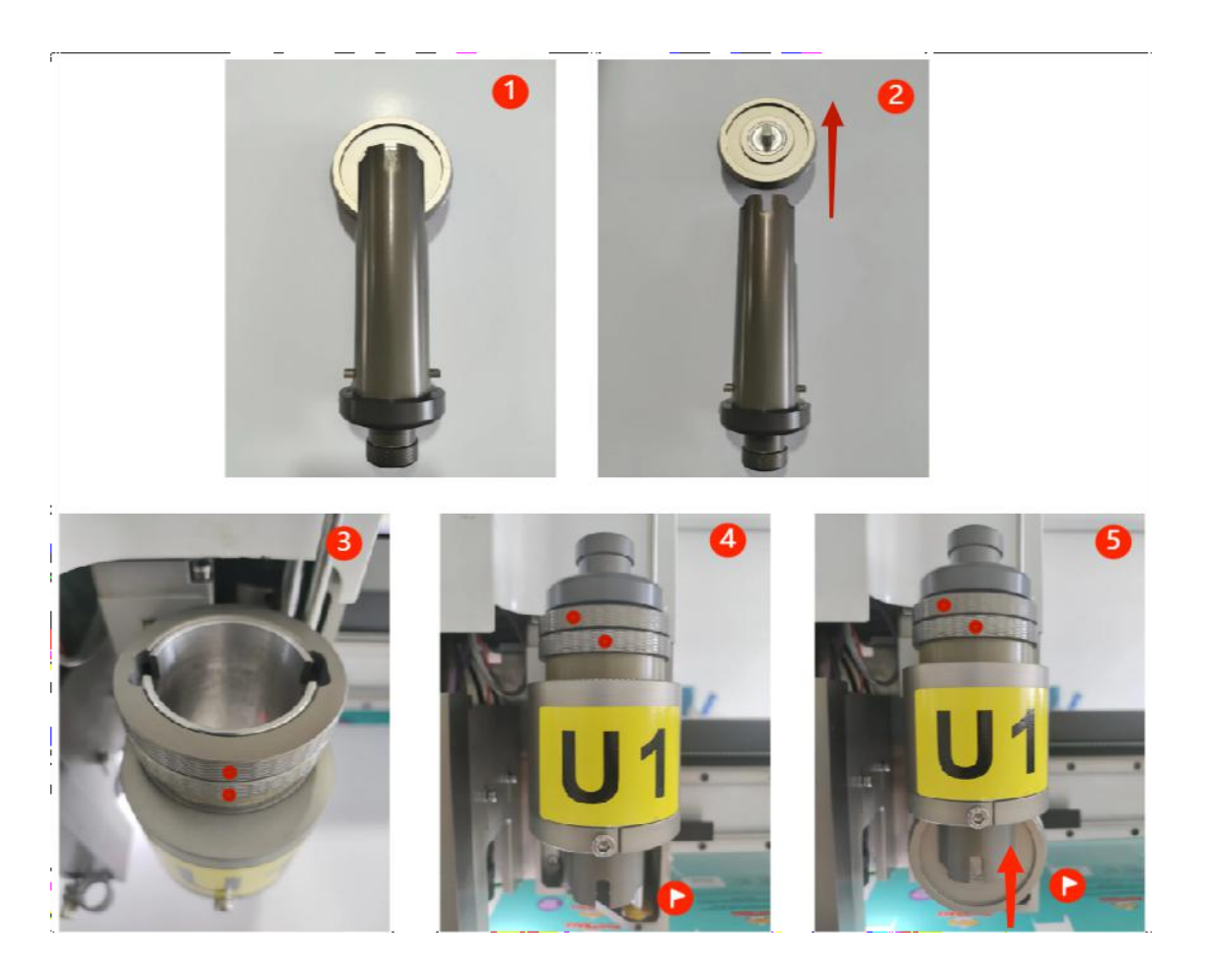

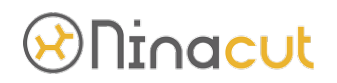

### (6). Instalação da ferramenta DRT driven rotary cutting:

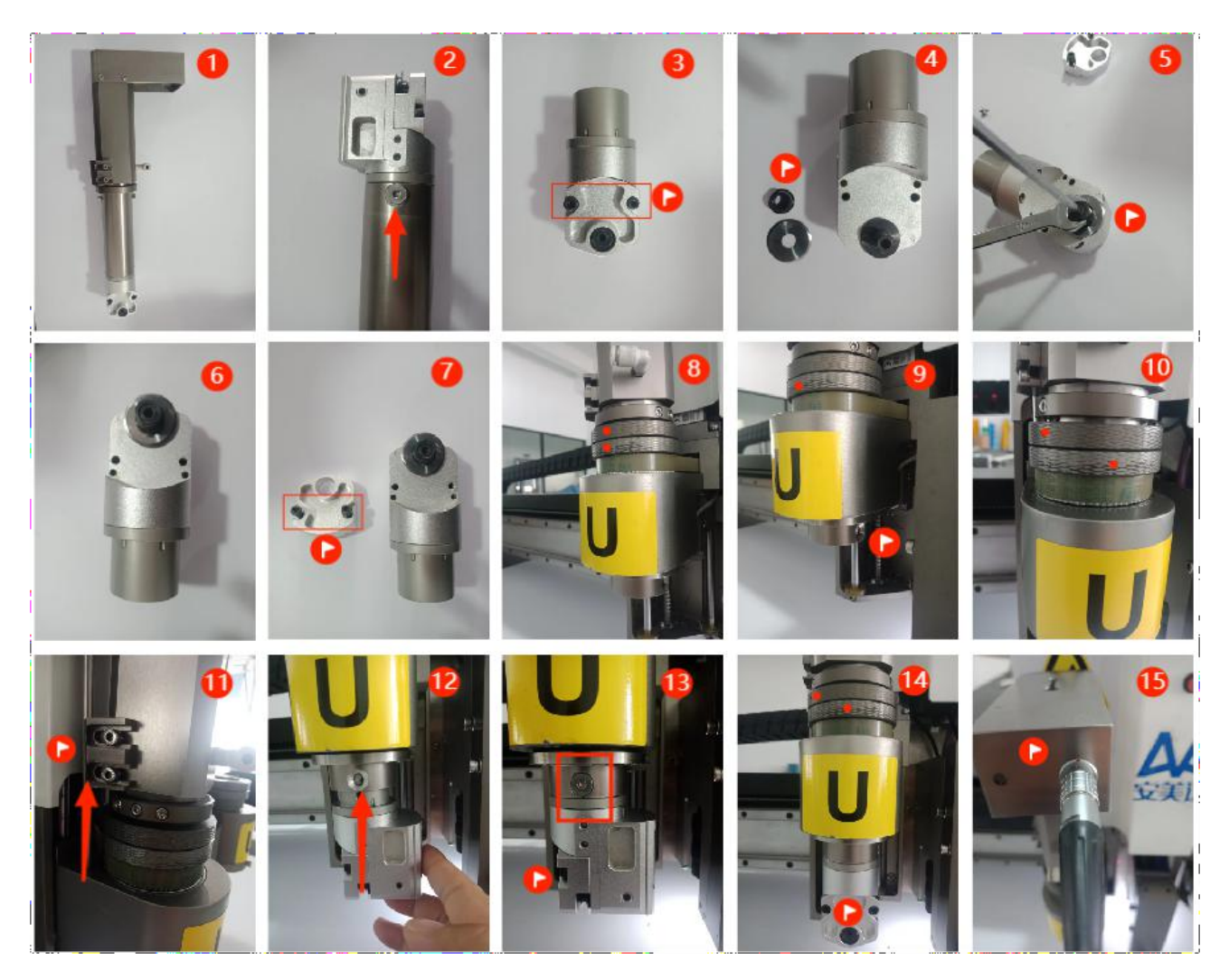

Nota:

Figura 3: remova a bainha da lâmina conforme mostrado na figura.

Figura 4: retire a porca de fixação da lâmina na figura.

Fig. 5: ao fixar a lâmina, não a aperte vigorosamente para evitar que a lâmina caia. Fig 9: Observe que o orifício de travamento da cabeça de corte está voltado para a esquerda.

Fig 13: Conforme mostrado na figura, deve-se garantir que a cabeça de corte esteja instalada no lugar. Se não estiver no lugar, gire a posição do eixo do cortador. Fig 14: preste atenção à posição da cabeça da faca depois que a máquina for reiniciada.

Nota: A profundidade da ferramenta deve ser reajustada após a substituição da ferramenta ou lâmina; O uso de cada ferramenta pode se referir à figura a seguir

# **Ninacut**

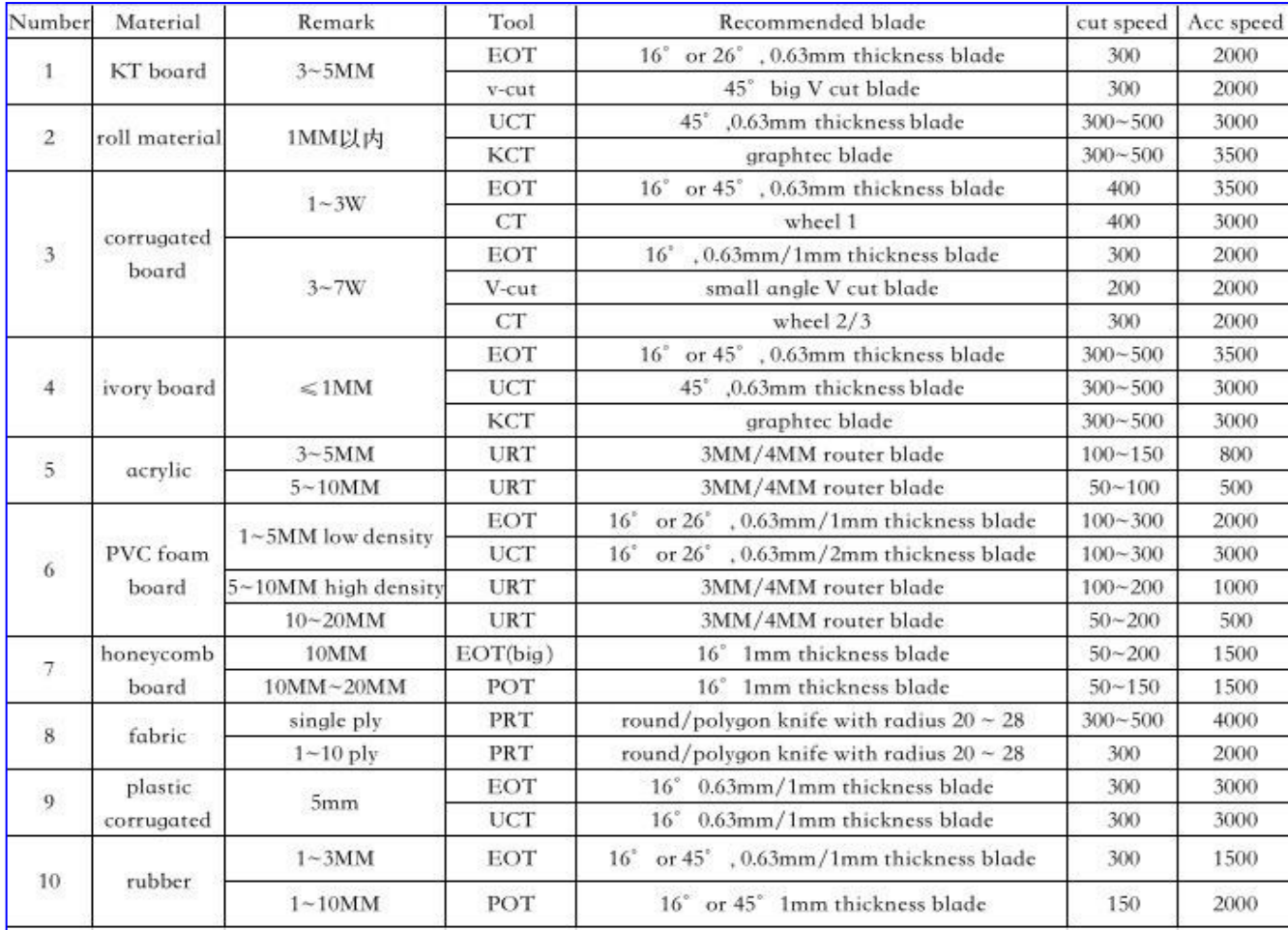

# 4-4. Ajuste da profundidade de corte da ferramenta 4-4-1. Interface de ajuste manual de profundidade U

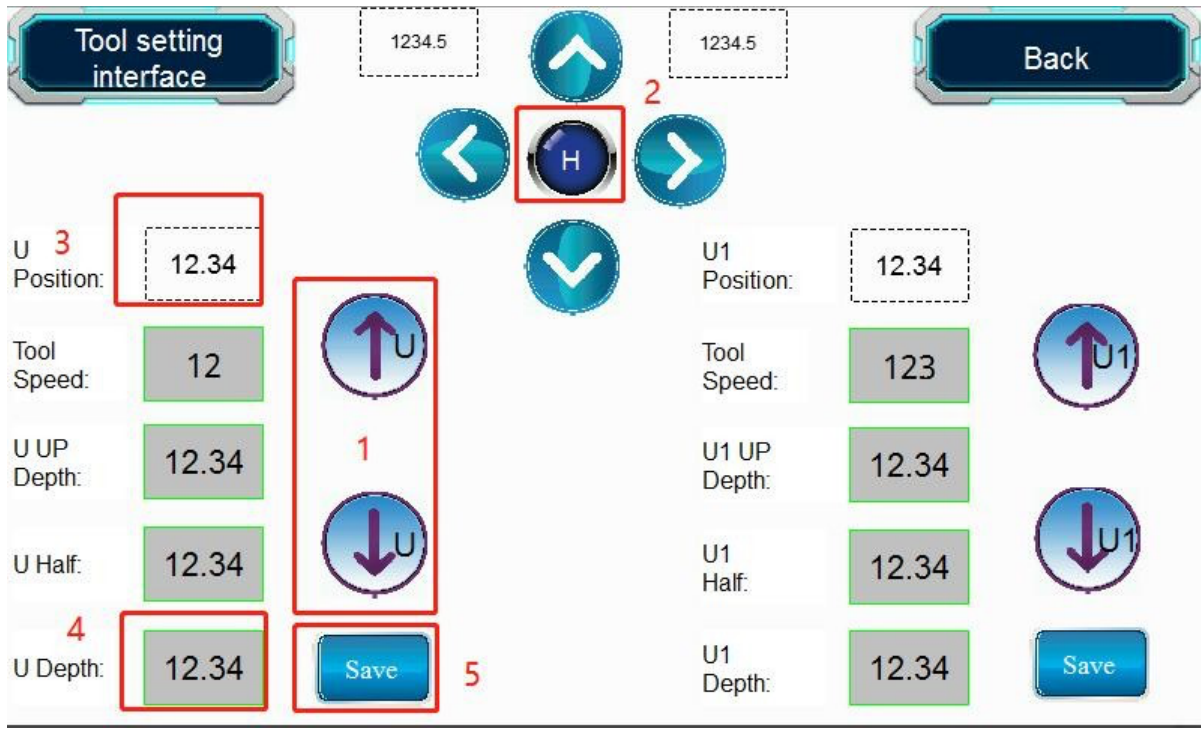

# Ninacut

Conforme mostrado na figura acima, o botão 1 posição ajusta a profundidade da ferramenta U, e a posição 3 é a exibição de profundidade. Clique na posição 2 quando a ponta da lâmina estiver perto da mesa, a velocidade de queda em U diminuirá. Quando a ponta da faca apenas tocar a mesa, pressione a posição 5 para salvar a profundidade em U, e a posição 4 é a profundidade da ferramenta salva dados.

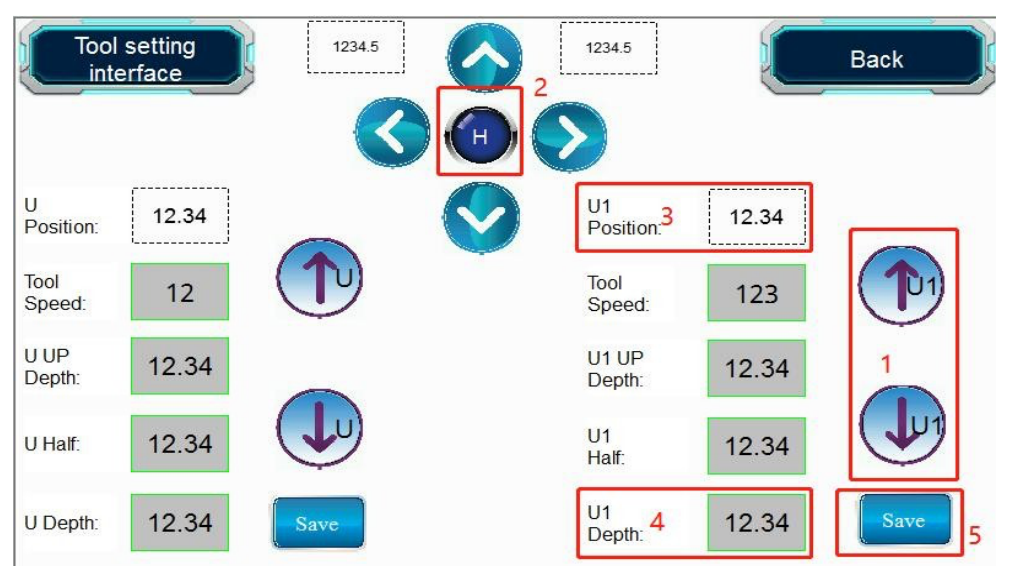

4-4-2. Interface de ajuste manual de profundidade U1

Conforme mostrado na figura acima, o botão 1 posição ajusta a profundidade da ferramenta U1, e a posição 3 é a exibição de profundidade. Clique na posição 2 quando a ponta da lâmina estiver perto da mesa, a velocidade de queda U1 diminuirá. Quando a ponta da faca tocar a mesa, pressione a posição 5 para salvar a profundidade U1 e a posição 4 é a profundidade da ferramenta salva dados.

4-4-3. Ajuste manualmente a posição de profundidade da ferramenta U, U1 da ponta da ferramenta longe da mesa.

Nota: A figura abaixo é o valor teórico apenas para referência (a parte marcada é a distância 0). Se o material real não for totalmente cortado, você precisará alterar manualmente os valores de profundidade U e U1.

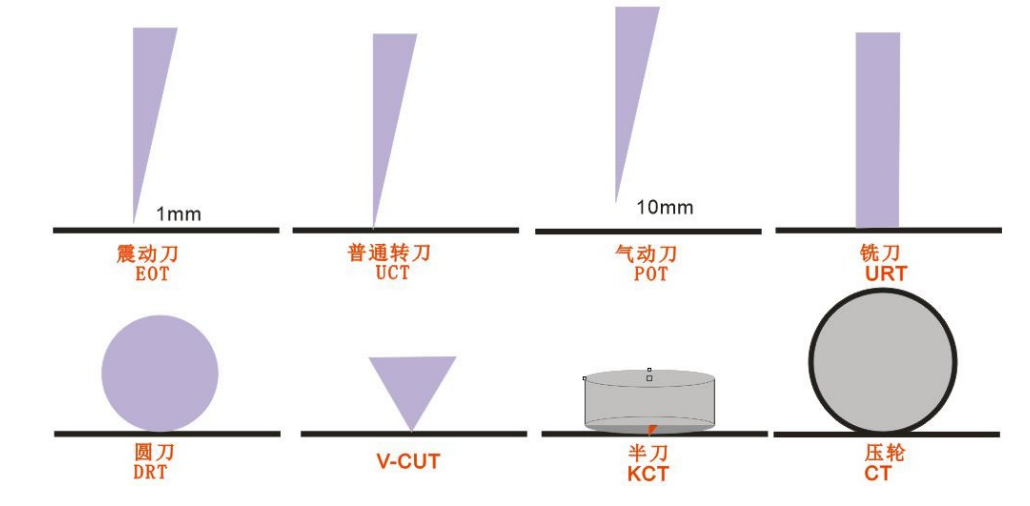

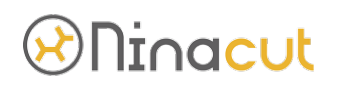

### 4-4-4. Dispositivo automático de ajuste de profundidade da faca

Ideia de design: o ajuste manual da profundidade da faca é inconveniente e a velocidade de ajuste é lenta, projetamos um dispositivo com ajuste automático da profundidade de corte da ferramenta. (Nota: KCT, V-CUT, POT não são adequados para esta função , a faca de vibração terá um erro de 1MM ao usar esta função, recomenda-se cortar após o teste de profundidade).

Nota: Primeiro, confirme se a máquina que você adquiriu possui uma função de ajuste automático da profundidade de corte. Remova o porta-ferramentas antes de usar e use a ponta da lâmina para ajuste automático de profundidade. (Antes de usar, você precisa pressionar manualmente a ferramenta de ajuste de profundidade e verificar a luz indicadora para determinar se a ferramenta está normal). Se os dados de profundidade ajustados automaticamente e os dados de profundidade ajustados manualmente forem diferentes, ajuste a compensação da ferramenta para corrigi-lo. (Você precisa ajustar até que o erro numérico esteja dentro de 0,05).

Pressione "Tool setting interface":

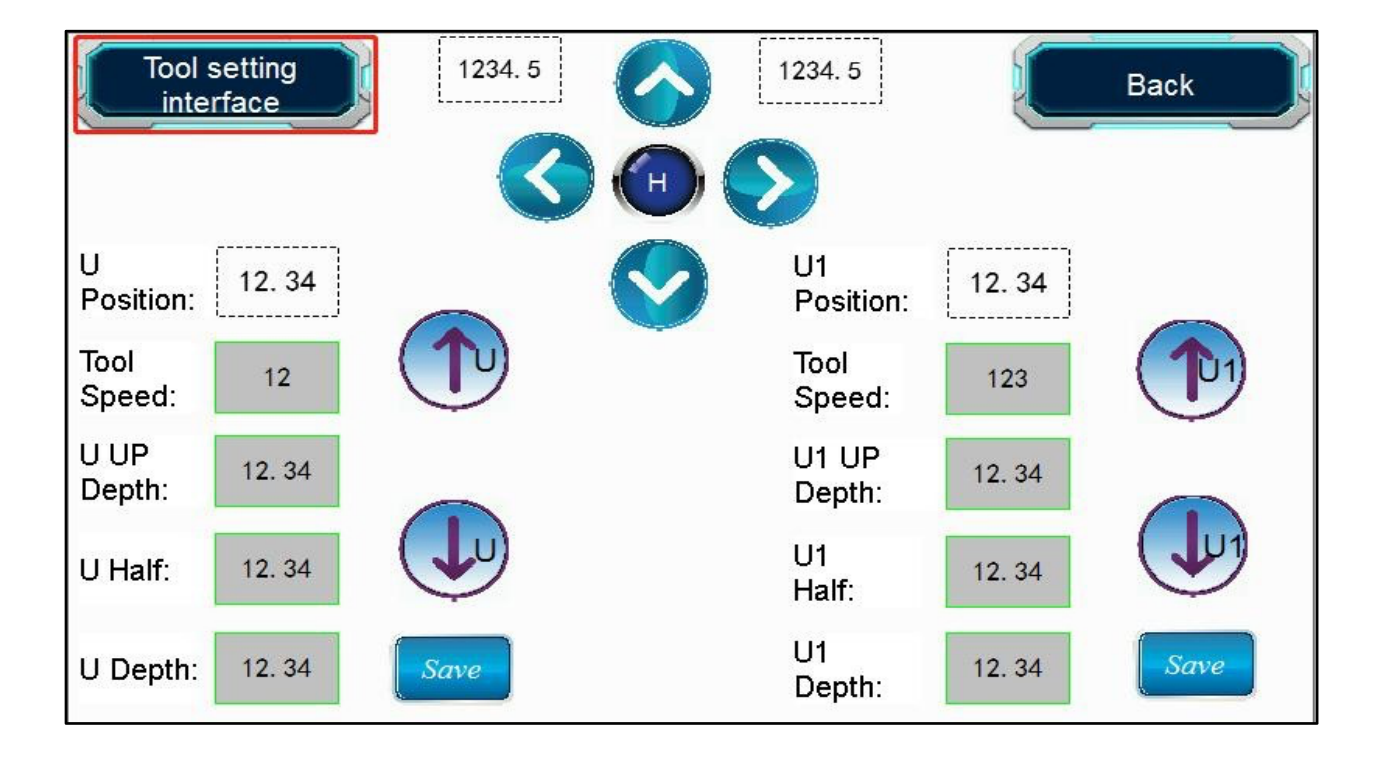

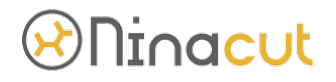

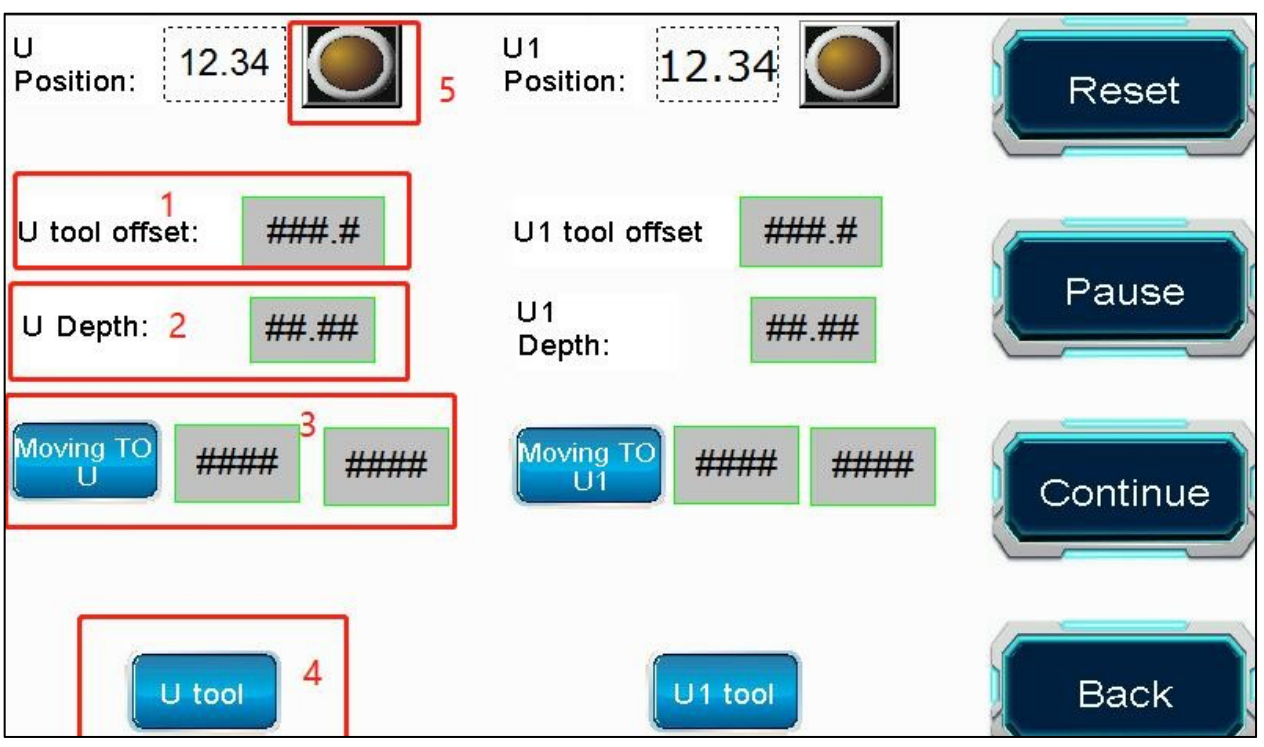

Interface de ajuste automático de profundidade de corte:

(1). U tool offset: Se os dados estiverem errados, você pode ajustá-los aqui. Este valor é geralmente negativo. A profundidade real é X, a profundidade após o ajuste automático é Y e o valor de compensação é Z, então Z = X-Y.

(2). Profundidade U: Se o visor mostrar 0 após o ajuste automático de profundidade, a profundidade após o ajuste automático de profundidade pode ser maior que o valor do limite máximo de profundidade da ferramenta e o valor máximo do limite de profundidade da ferramenta precisa ser ajustado.

(3). Movendo-se para U: Coordenadas de ajuste automático de

profundidade da ferramenta U.

(4). U tool: botão iniciar para ajuste automático de profundidade.

(5). U position: pressione o dispositivo de ajuste automático de profundidade manualmente antes de usar o dispositivo, por favor, não use o dispositivo se a luz do sensor não estiver acesa.

4-5. Máquina e software

### 4-5-1. Direção X,Y

Ao usar a câmera CCD para posicionamento e corte, confirme se a direção do padrão de arquivo e o padrão de material são os mesmos.

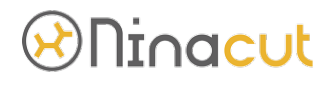

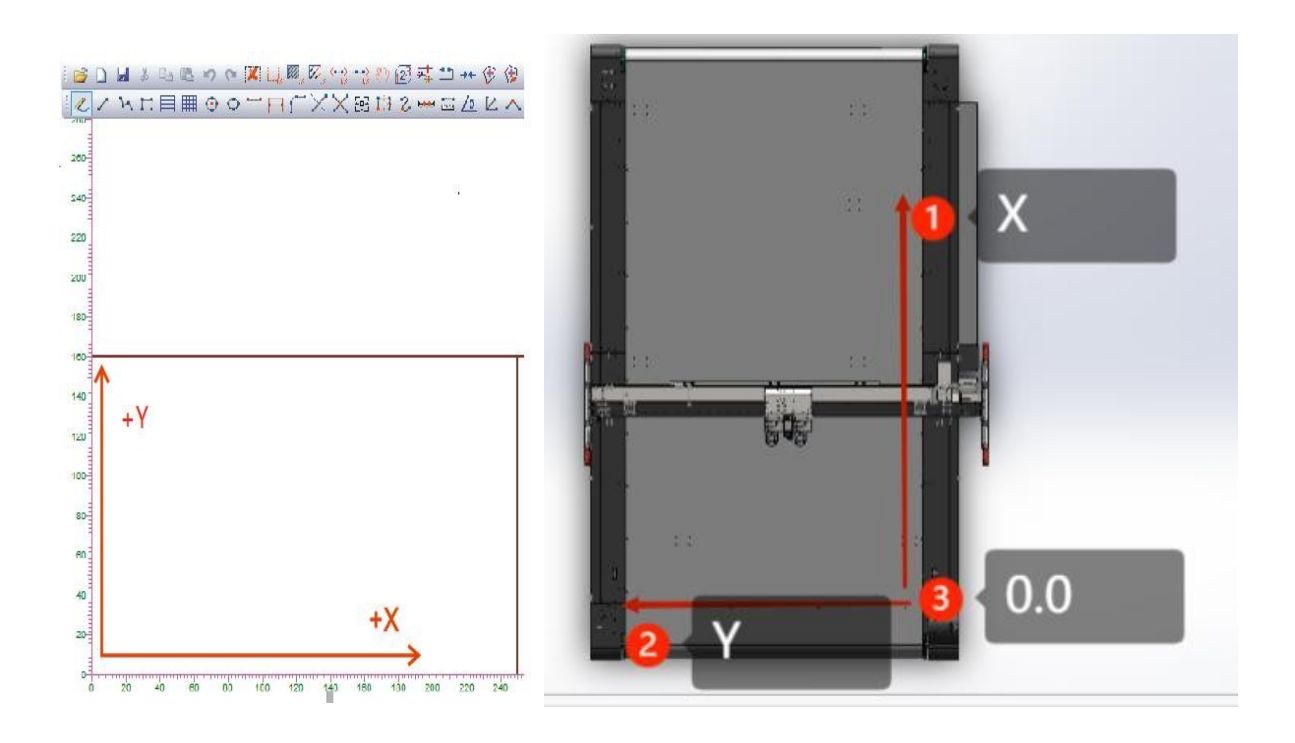

### 4-5-2. Configuração do número SP

O atributo de número de série SP da tela de toque da máquina corresponde ao atributo de linha no software de design AMD. (Observação: SP6 é fixo como atributo V-CUT) Os tipos de ferramentas U e U1 estão sujeitos à ferramenta U e à ferramenta U1 exibidas no interface de tela sensível ao toque. Exemplo: Instale EOT na cabeça U, instale CT na cabeça U1, corte papel ondulado para fazer uma caixa e exija que o CT funcione primeiro. Você precisa definir a cor da linha CT para azul para No. 1 e a linha de corte para verde para o número 2 em software de design da AMD. Na tela de toque da máquina, SP1 é definido como U1 e SP2 é definido como U. A ferramenta U é definida como EOT e a ferramenta U1 está configurada para CT.

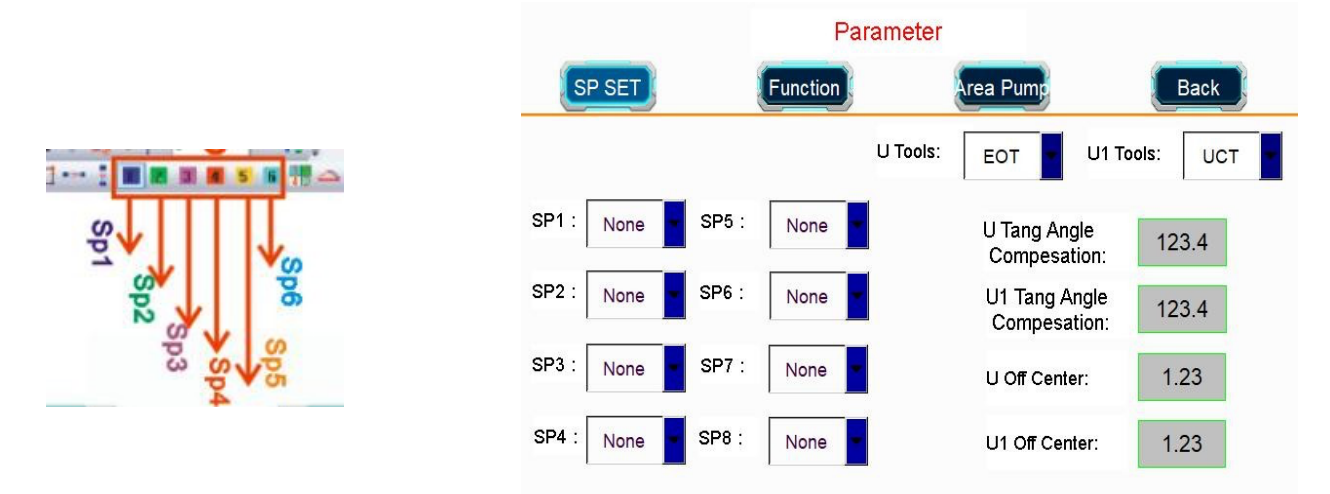

4-6. Modelo de corte sem ponto de marcação

64 4-6-1. O tamanho máximo do arquivo na direção X/Y é menor que o tamanho de trabalho

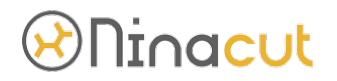

da máquina na direção X/Y. Usado principalmente para corte de material de folha única, como papel ondulado, folha única, honeycomb board, cartão KT não impresso, papelão não impresso e outros materiais.

(1). Defina o modo de software do sistema de corte: controle manual

### (2). Colocação de materiais

Coloque os materiais na área de trabalho efetiva da máquina e não exceda a faixa de trabalho da máquina nas direções X e Y.

### (3). Profundidade da ferramenta de teste

Clique na ação U ou ação U1 na interface de teste manual da tela de toque para verificar a distância entre a lâmina e a mesa. Se a profundidade for muito profunda, você precisa ajustá-la. Consulte as notas de ajuste de profundidade da ferramenta para obter detalhes.

### (4). Operação do Software

Clique duas vezes para abrir o software da câmera CCD  $\rightarrow$  entre na interface de controle manual  $\rightarrow$  mova a tecla de direção  $\rightarrow$  use o cursor cruzado para definir o temporary origin of materialcutting  $\rightarrow$  duplo clique para abrir o AMD design software  $\rightarrow$  clique em open the file in PLT/DXF/PDF format  $\rightarrow$  Selecione file e move the file to point 0 of the software →modifique o número da linha do arquivo de acordo com a ferramenta usada  $\rightarrow$  clique "cut the first page"  $\rightarrow$  retornar à interface de controle manual do CCD camera software  $\rightarrow$  clique "send all".

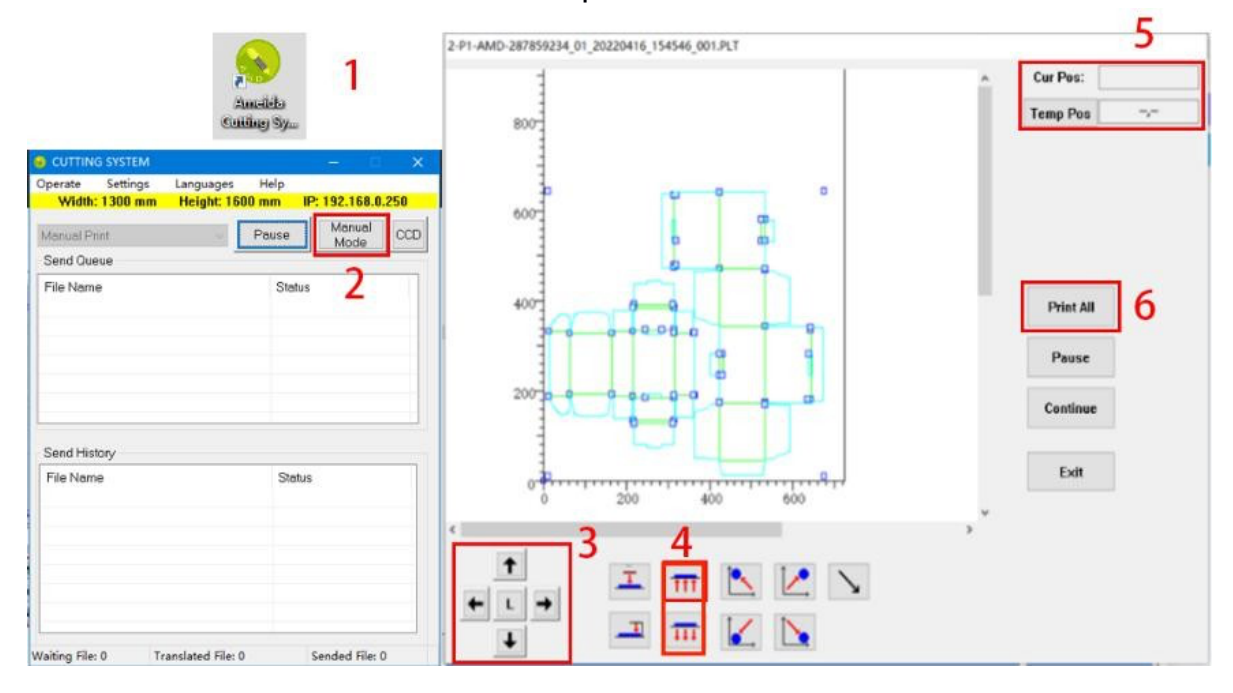

# Dinacut

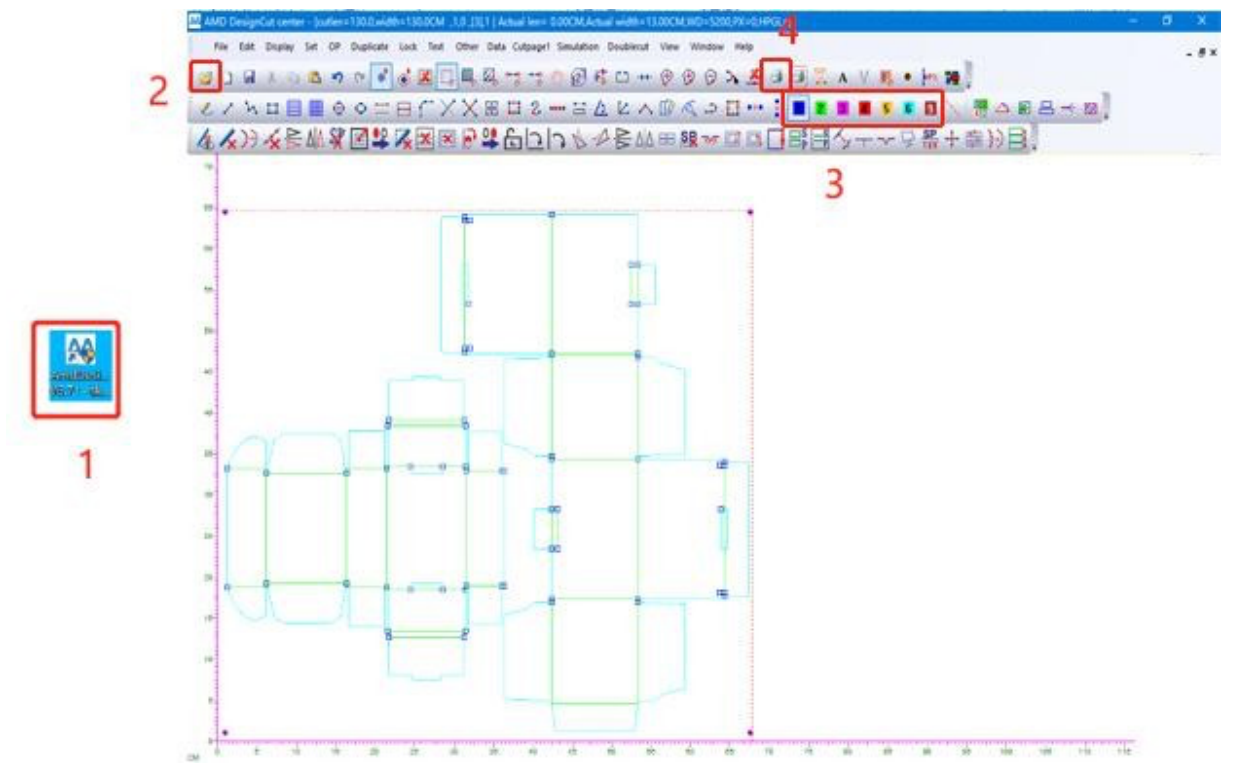

4-6-2. O tamanho máximo do arquivo na direção X é maior que o tamanho de trabalho da máquina na X direção (para cortador de mesa transportadora).

É usado principalmente para o corte automático de bobinas cujas limas de corte são maiores que a área máxima de corte da máquina.

(1). Seleção do modo de software: "SP page split" ou "Rolling split". Nota: "SP page split" só pode ser usado quando o comprimento de um único layout de corte no arquivo for maior que a área máxima de corte da máquina.

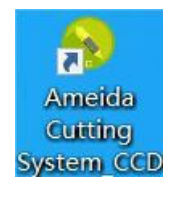

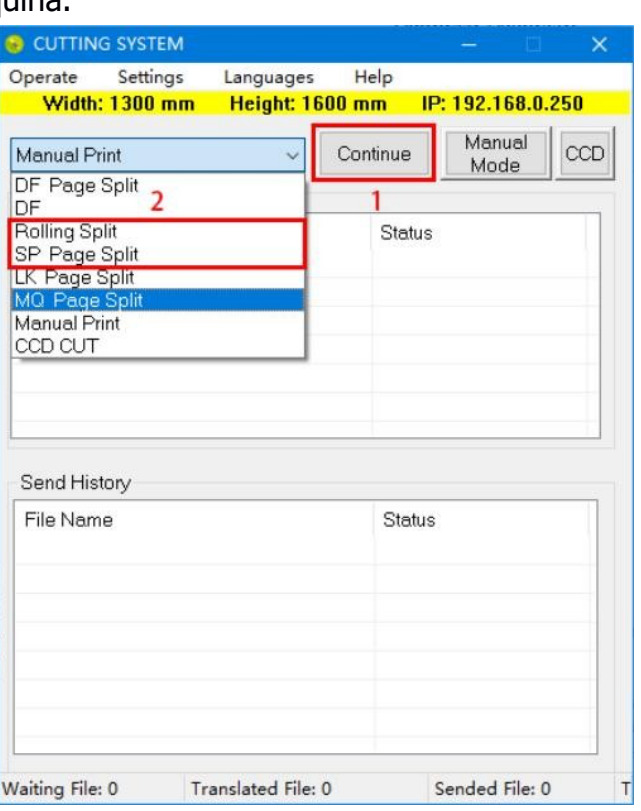

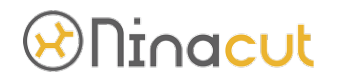

### (2). Colocação de materiais

Coloque os materiais na área de trabalho efetiva da máquina e não exceda a faixa de trabalho da máquina nas direções X e Y.

### (3). Profundidade da ferramenta de teste

Clique na ação U ou ação U1 na interface de teste manual da tela de toque para verificar a distância entre a lâmina e a mesa. Se a profundidade for muito profunda, você precisa ajustá-la. Consulte as notas de ajuste de profundidade da ferramenta para obter detalhes.

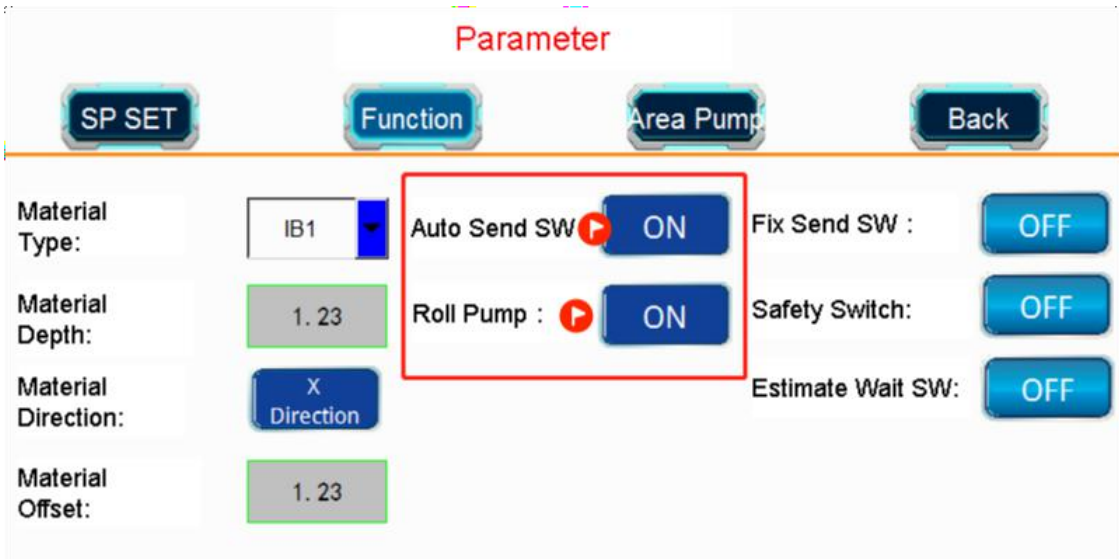

(5). Defina o ponto inicial de corte para o material: Origem temp (A posição do centro do cursor cruzado no cabeçote da máquina) Observe que a coordenada X deve ser 0, a

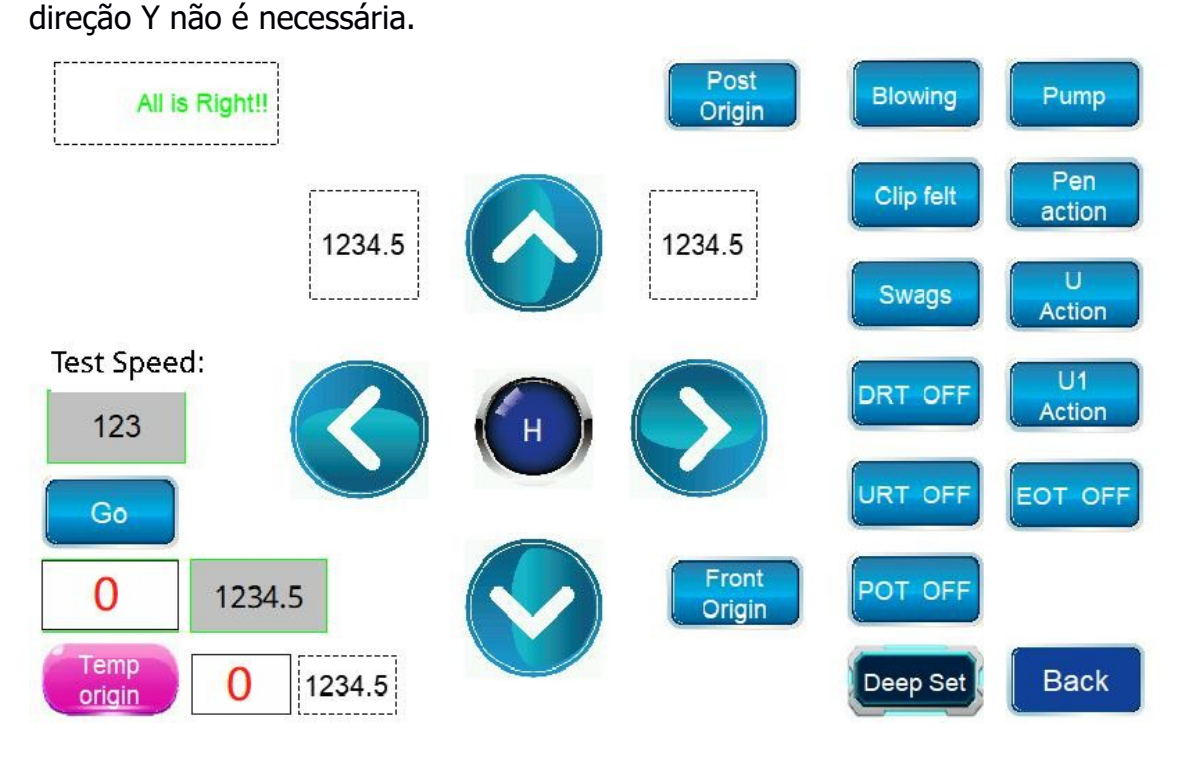

(4). Abrir "Auto send SW" e "Roll pump" alternar na tela de toque

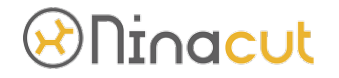

#### (6). Operação do Software

Clique duas vezes para abrir o software de design  $AMD \rightarrow$  clique para abrir o arquivo no formato PLT/DXF/PDF → selecione o arquivo e mova o arquivo para o ponto 0 do software → modifique o número da linha do arquivo de acordo com a ferramenta utilizada  $\rightarrow$  clique em " corte a primeira página"

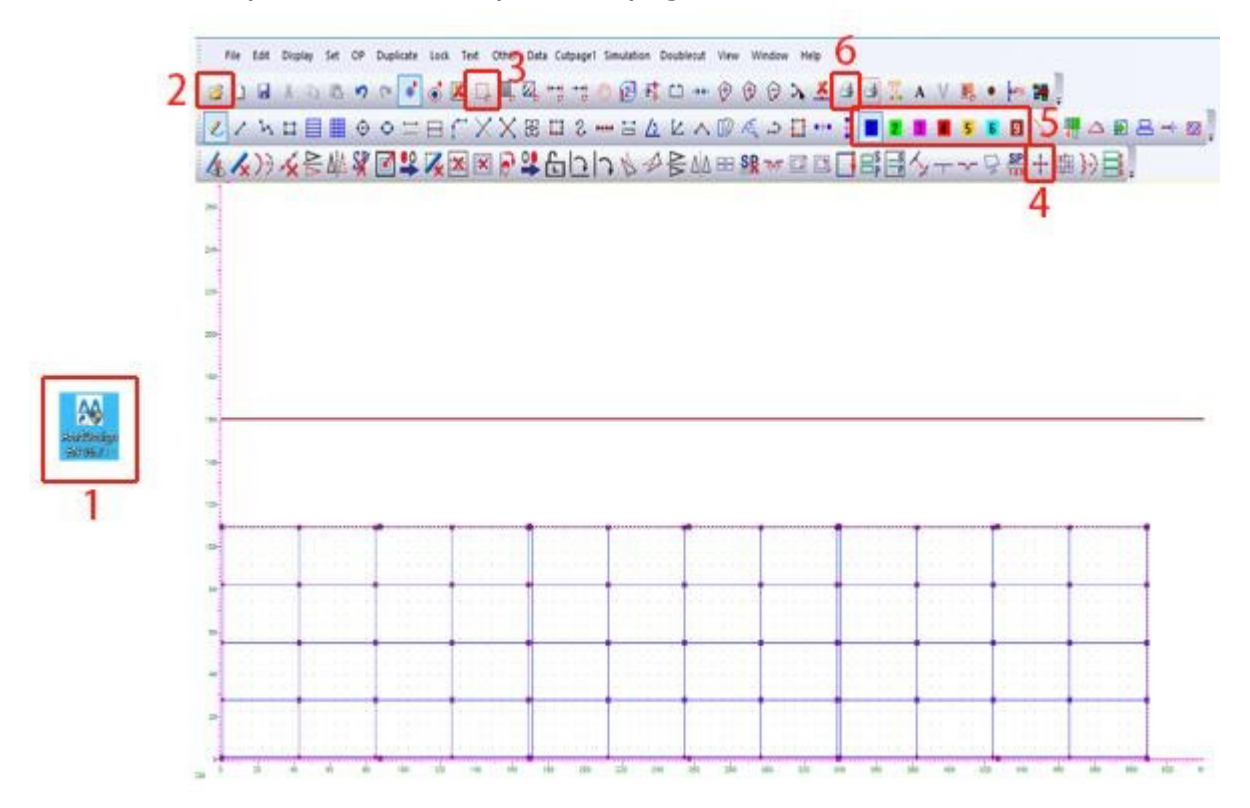

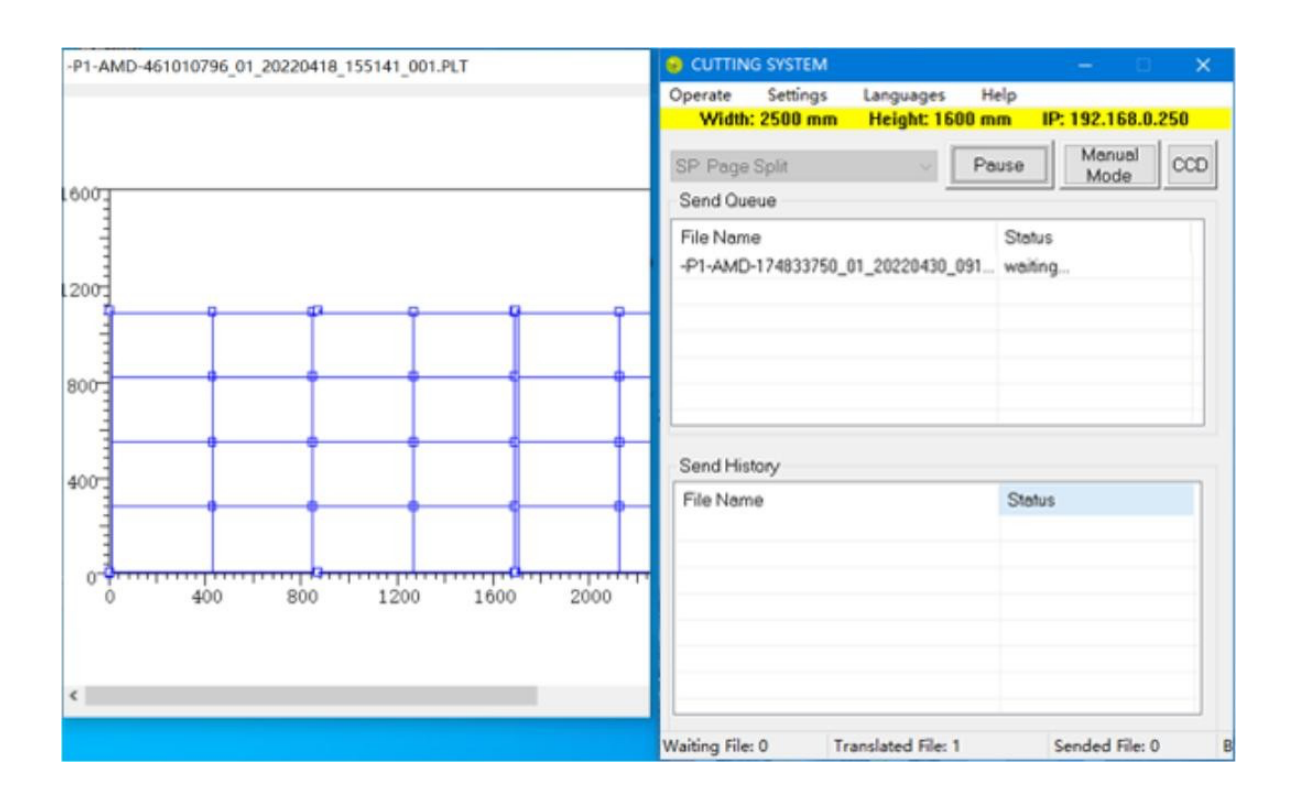

# *®***ninacut**

### 4-7. Ponto de Marca Circular CCD Camera cutting

### 4-7-1. Corte de material impresso

### (1). Requisitos do arquivo de corte

O tamanho do arquivo de corte não deve exceder a área máxima de corte do equipamento. Recomenda-se que o diâmetro do ponto da marca do círculo seja definido em 5-6MM. O número de pontos marcados deve ser par e organizado em um arranjo aproximadamente retangular (não um retângulo também pode ser cortado). O corte de reconhecimento de ponto de 2 marcas só pode corrigir a direção de deslocamento do arquivo e não dimensionará o tamanho de corte do arquivo. Se o tamanho do recorte exceder 500 mm, recomendamos o uso de 4 ou 6 pontos de marcação. Usamos o modo de algoritmo de correção de segmento, de modo que o número de pontos de marcação afeta a precisão de corte da máquina. Não imprima bordas ou fitas dentro de 1-2 mm ao redor dos pontos de marcação.

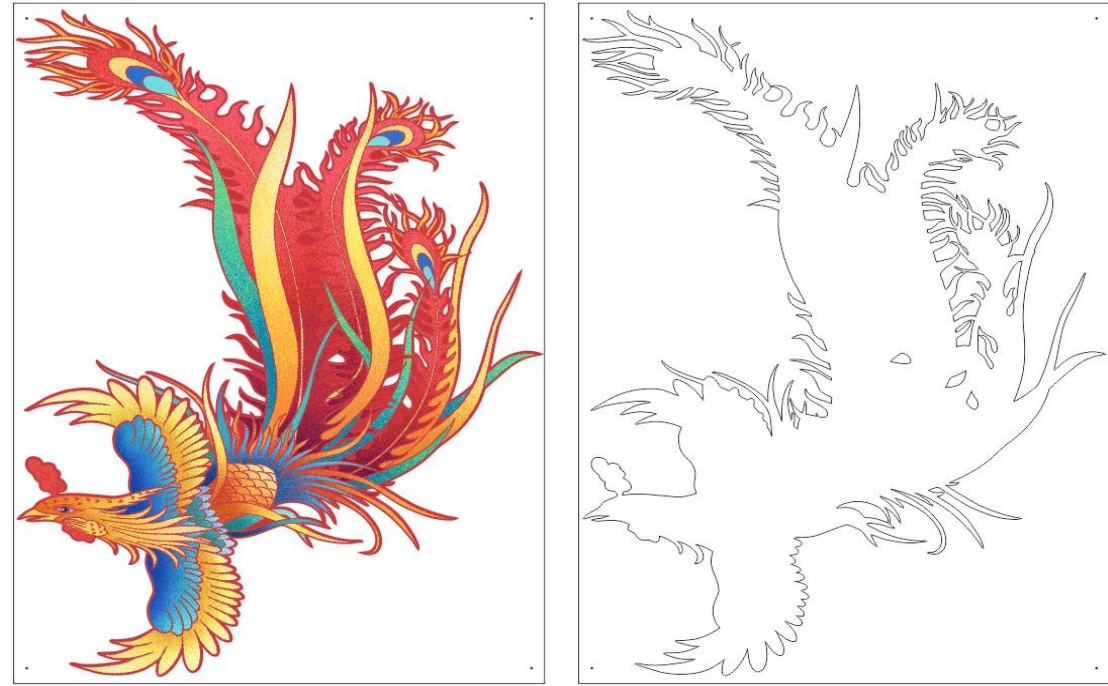

(2). Defina o modo de software do sistema de corte

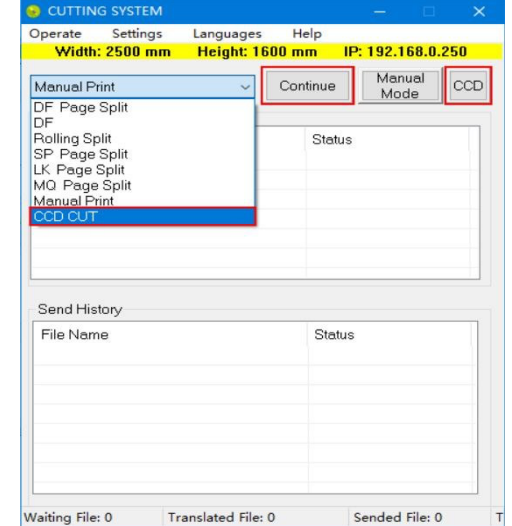

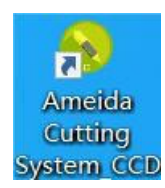

# **Ninacut**

### (3). Colocação de materiais

Coloque os materiais na área de trabalho efetiva da máquina e não exceda a faixa de trabalho da máquina nas direções X e Y.

### (4). Profundidade da ferramenta de teste

Clique na ação U ou ação U1 na interface de teste manual da tela de toque para verificar a distância entre a lâmina e a mesa. Se a profundidade for muito profunda, você precisa ajustá-la. Consulte as notas de ajuste de profundidade da ferramenta para obter detalhes.

### (5). Operação do software

Clique duas vezes para abrir o AMD design software  $\rightarrow$  Clique em open the file in PLT/DXF/PDF format → ajustar a direção do corte de documentos e materiais impressos  $\rightarrow$  selecione o arquivo e mova o arquivo para o ponto 0 do software  $\rightarrow$  identificar automaticamente os furos de perfuração (marcas em forma de cruz e L não precisam desta etapa, apenas modifique o número de série da linha de marcas)  $\rightarrow$  modifique o número da linha do arquivo de acordo com a ferramenta utilizada  $\rightarrow$  clique em "cortar a primeira página"

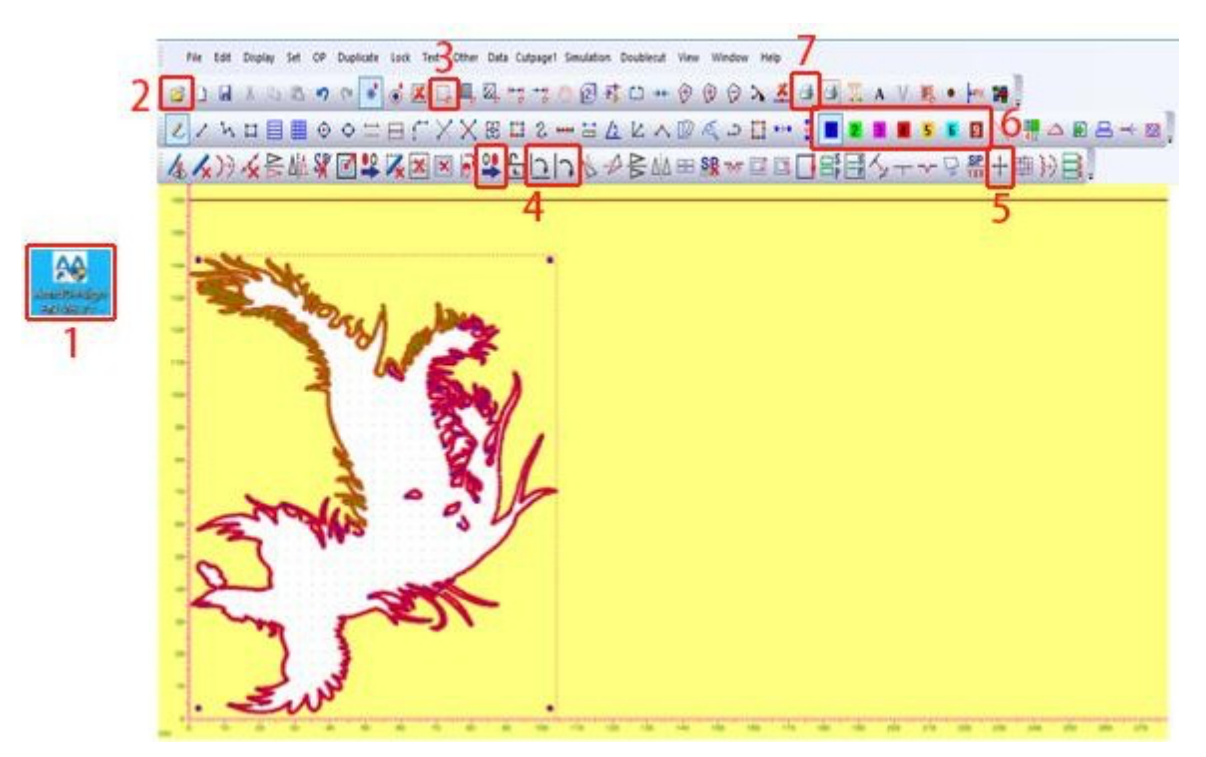

Abra o software CCD camera  $\rightarrow$  Selecione cut file  $\rightarrow$  mova as teclas de seta para encontrar a localização aproximada do primeiro ponto de marcação  $\rightarrow$  Clique  $\Box$  botão para encontrar o centro do ponto de marcação →clique no button "start"→ a máquina começa a encontrar todos os pontos de marca automaticamente → a máquina começa a trabalhar.

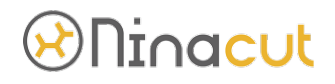

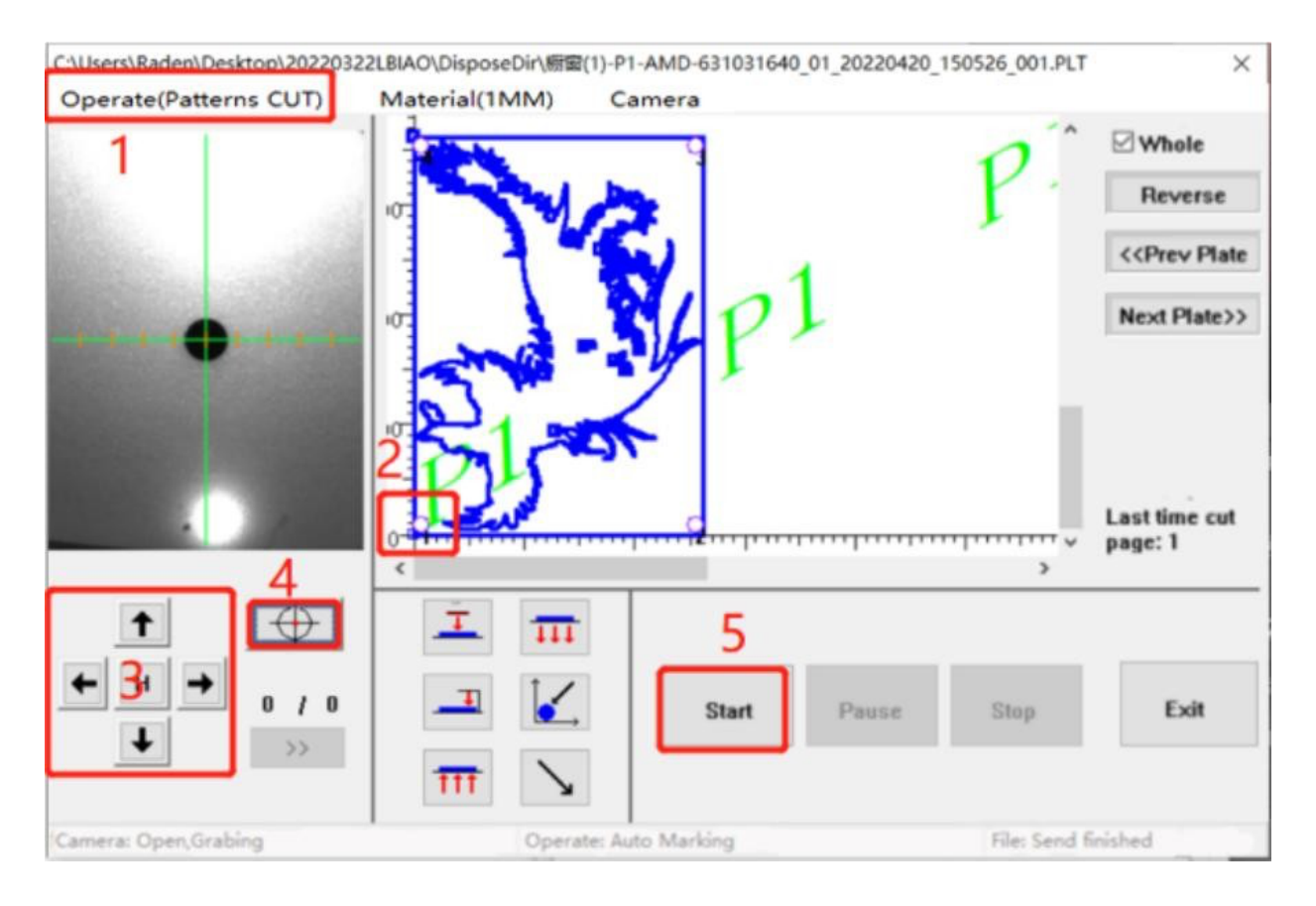

### 4-7-2. Modo de corte múltiplo automático

(1). Requisitos do arquivo de corte (pegue o modelo Ninacut 2516, por exemplo)

A distância na direção X do ponto de marcação é maior que 1300mm, a distância na direção Y do ponto de marcação não deve ser maior que a área máxima de trabalho da máquina na direção Y. A disposição dos pontos de marcação é quadrangular. A disposição coordenada dos pontos de marcação determina a precisão do corte da máquina. Como o software CCD implementa o posicionamento segmentado dos pontos de marcação, os pontos de marcação devem ser dispostos na parte externa do arquivo de corte, caso contrário a precisão do corte pode ser afetada.

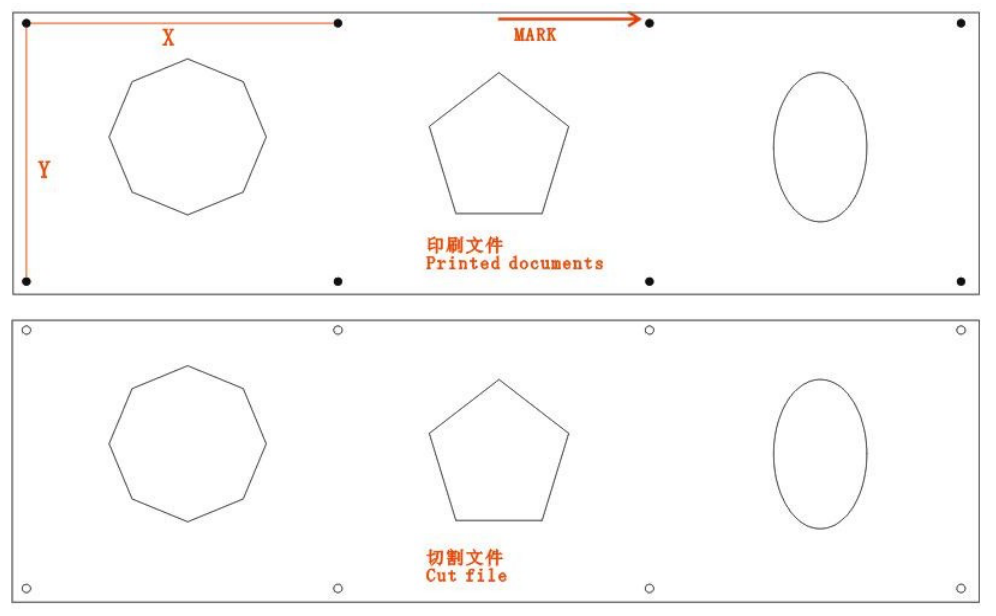

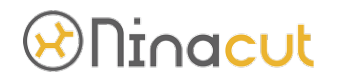

(2). Defina em cutting syustem o modo: CCD cut

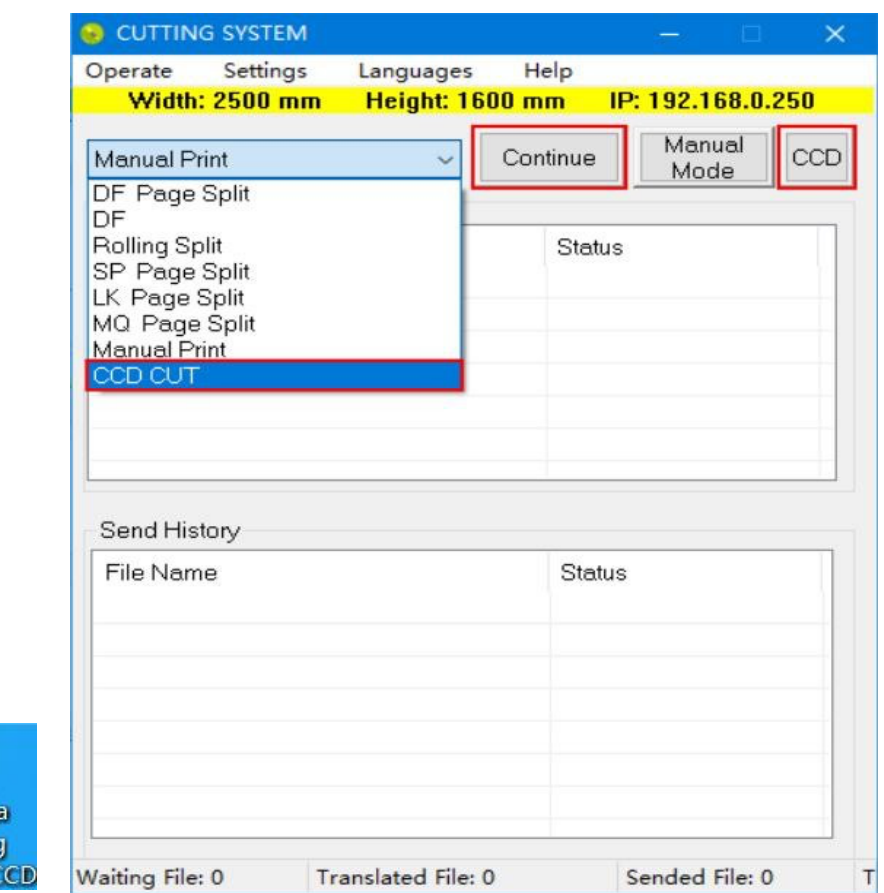

### (3). Colocação der materiais

Amei

Coloque os materiais na área de trabalho efetiva da máquina e não exceda a faixa de trabalho da máquina nas direções X e Y.

### (4). Profundidade da ferramenta de teste

Clique na ação U ou ação U1 na interface de teste manual da tela de toque para verificar a distância entre a lâmina e a mesa. Se a profundidade for muito profunda, você precisa ajustá-la. Consulte as notas de ajuste de profundidade da ferramenta para obter detalhes.

#### (5). Software operation

Clique duas vezes para abrir o AMD design software  $\rightarrow$  Clique em open the file in PLT/DXF/PDF format → ajustar a direção do corte de documentos e materiais impressos  $\rightarrow$  selecione o arquivo e mova o para o ponto 0 do software  $\rightarrow$  identificar automaticamente os furos (marcas em cruz e em forma de L não precisam deste passo, basta modificar o número de série da linha de marcas)  $\rightarrow$  modifique o número da linha do arquivo de acordo com a ferramenta utilizada  $\rightarrow$  clique "cut the first page"
## **Ninacut**

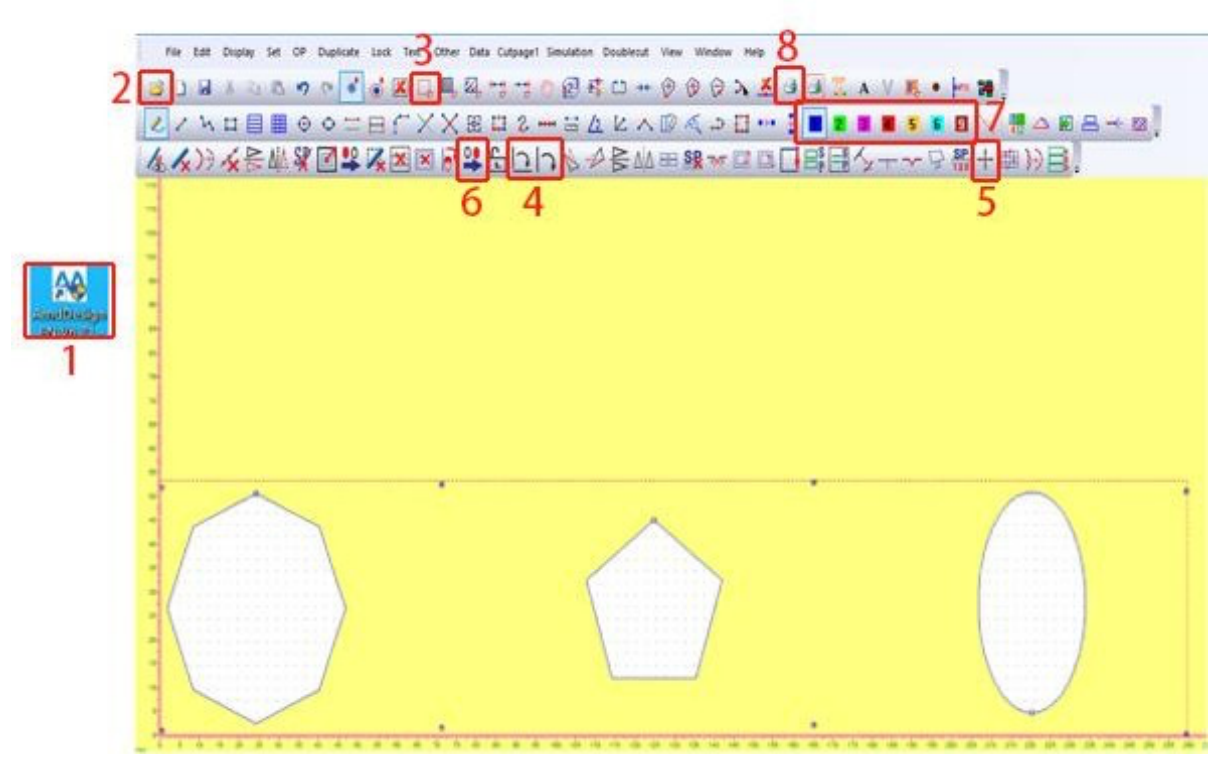

Abra o software CCD camera  $\rightarrow$  selecione o modo "auto multi cut"  $\rightarrow$  mova as teclas de seta para encontrar a localização aproximada do primeiro ponto de marca → clique  $\Box$  botão para encontrar o centro do ponto de marcação  $\rightarrow$  clique no botão "start" → máquina começa a encontrar todos os pontos de marca automaticamente → a máquina irá trabalhar

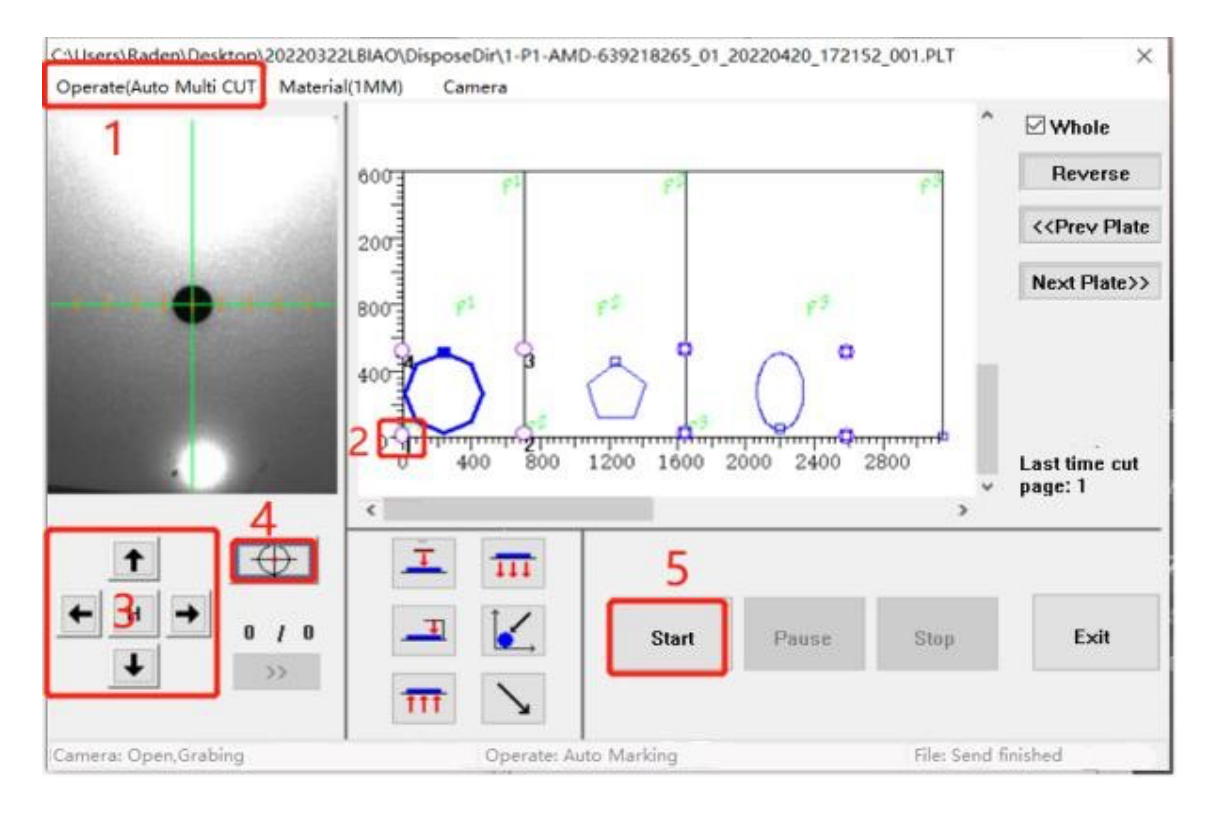

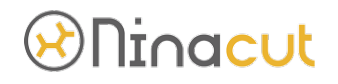

4-7-3. Modo multi corte automático (rolo)

(1). Requisitos do arquivo de corte (pegue o modelo Ninacut 2516, por exemplo)

A distância entre os pontos de marcação entre cada documento impresso não é inferior a 30mm, a distância na direção Y do ponto de marcação não deve ser maior que a área máxima de trabalho da máquina na direção Y. A disposição dos pontos de marcação é quadrangular . A disposição coordenada dos pontos de marcação determina a precisão do corte da máquina. Como o software CCD implementa o posicionamento segmentado dos pontos de marcação, os pontos de marcação devem ser dispostos na parte externa do arquivo de corte, caso contrário a precisão do corte pode ser afetada.

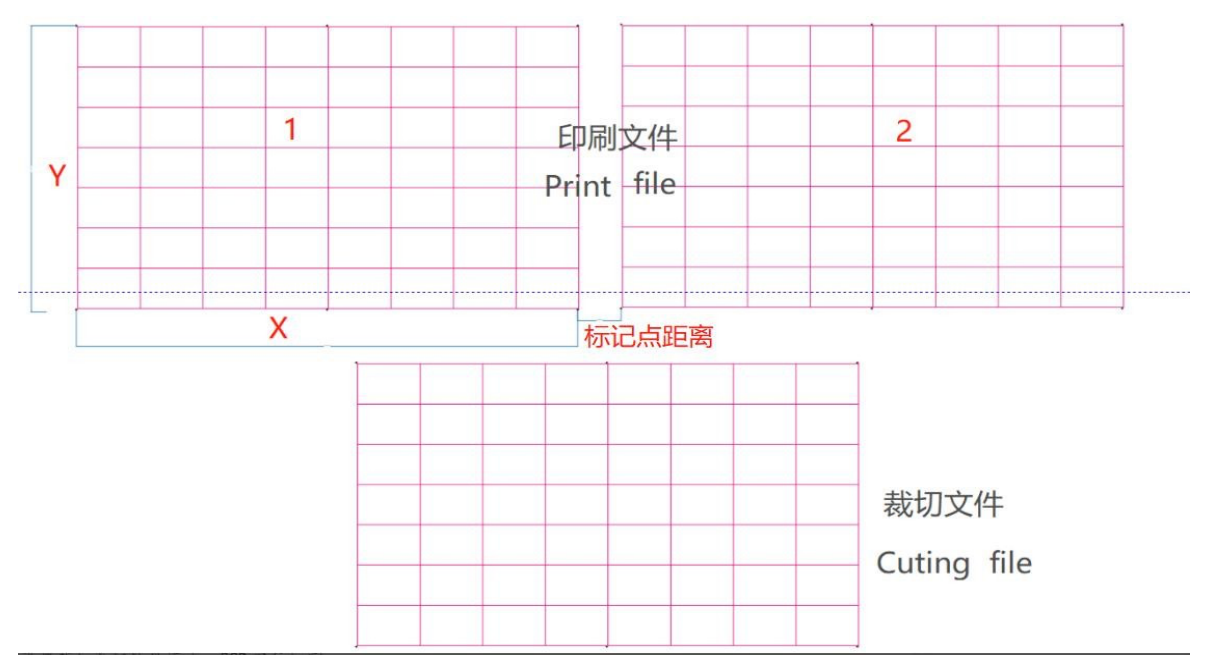

(2). No software cutting system selecione o modo: CCD cut

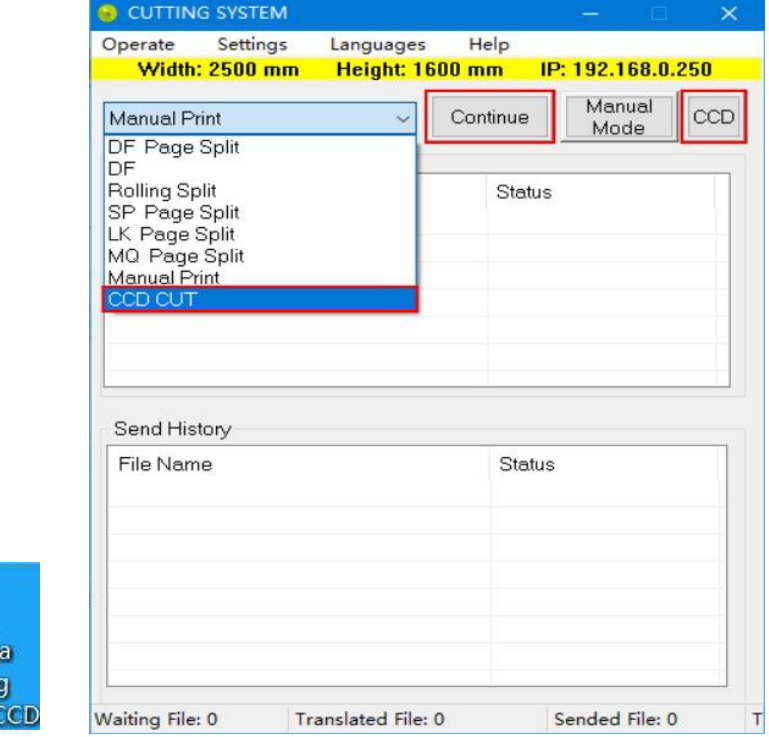

Cuttin System

# <u>Ninacut</u>

#### (3). Colocação de materiais

Coloque os materiais na área de trabalho efetiva da máquina e não exceda a faixa de trabalho da máquina nas direções X e Y.

### (4). Profundidade da ferramenta de teste

Clique na ação U ou ação U1 na interface de teste manual da tela de toque para verificar a distância entre a lâmina e a mesa. Se a profundidade for muito profunda, você precisa ajustá-la. Consulte as notas de ajuste de profundidade da ferramenta para obter detalhes.

#### (5). Opera;áo do software

Clique duas vezes para abrir o software de design  $AMD \rightarrow$  clique para abrir o arquivo no formato PLT/DXF/PDF  $\rightarrow$  ajuste a direção do corte de documentos e materiais impressos  $\rightarrow$  selecione o arquivo e mova o arquivo para o ponto 0 do software  $\rightarrow$  identifique automaticamente a perfuração furos (marcas em forma de cruz e L não precisam deste passo, apenas modifique o número de série da linha das marcas)  $\rightarrow$  modifique o número da linha do arquivo de acordo com a ferramenta utilizada  $\rightarrow$  clique "cut the first page"

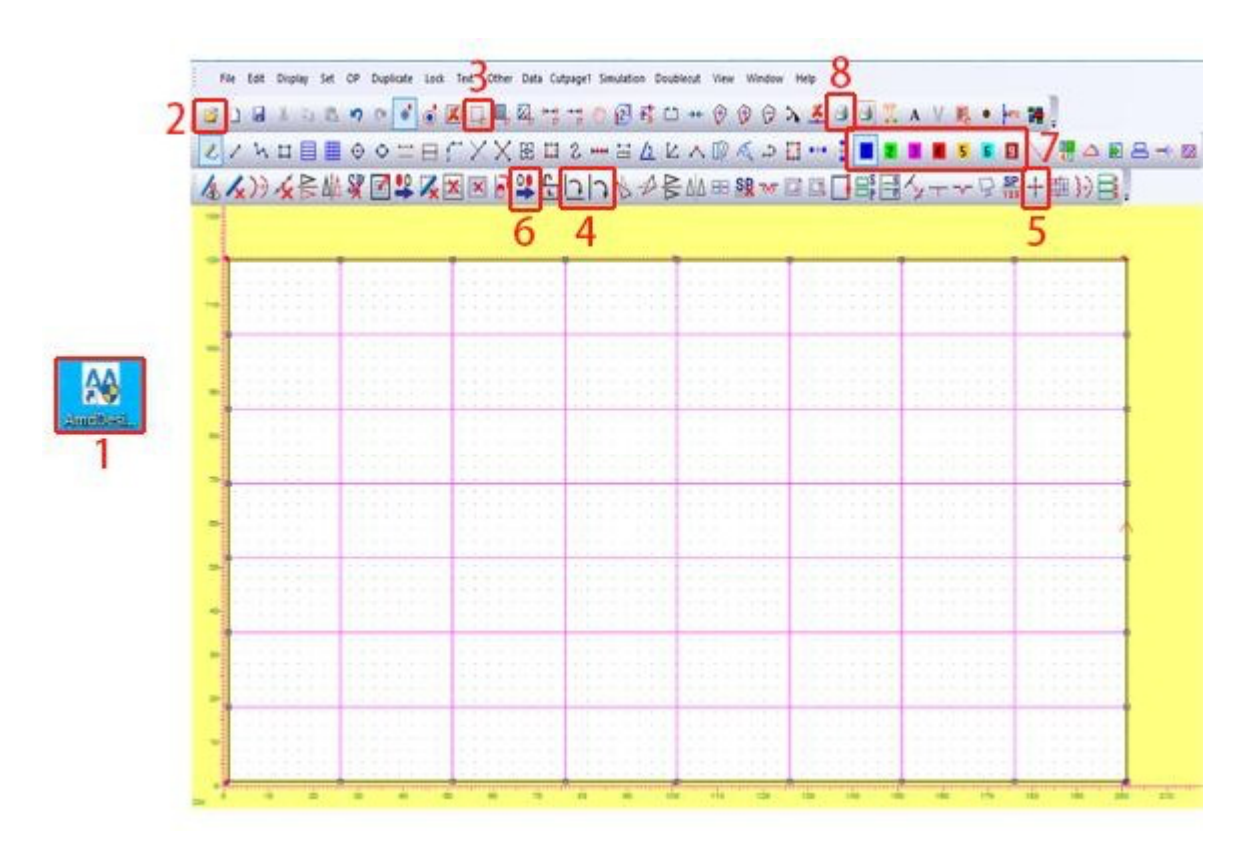

Abra o software CCD camera  $\rightarrow$  selecione o modo "auto multi cut(roll)"  $\rightarrow$  mova as teclas de seta para encontrar a localização aproximada do primeiro ponto de marca  $\rightarrow$  clique no biotáo **para encontrar o centro do ponto de marcação** → clique no botáo "start" → máquina começa a encontrar todos os pontos de marca automaticamente → a máquina irá trabalhar

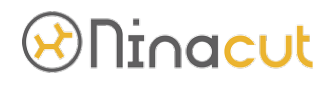

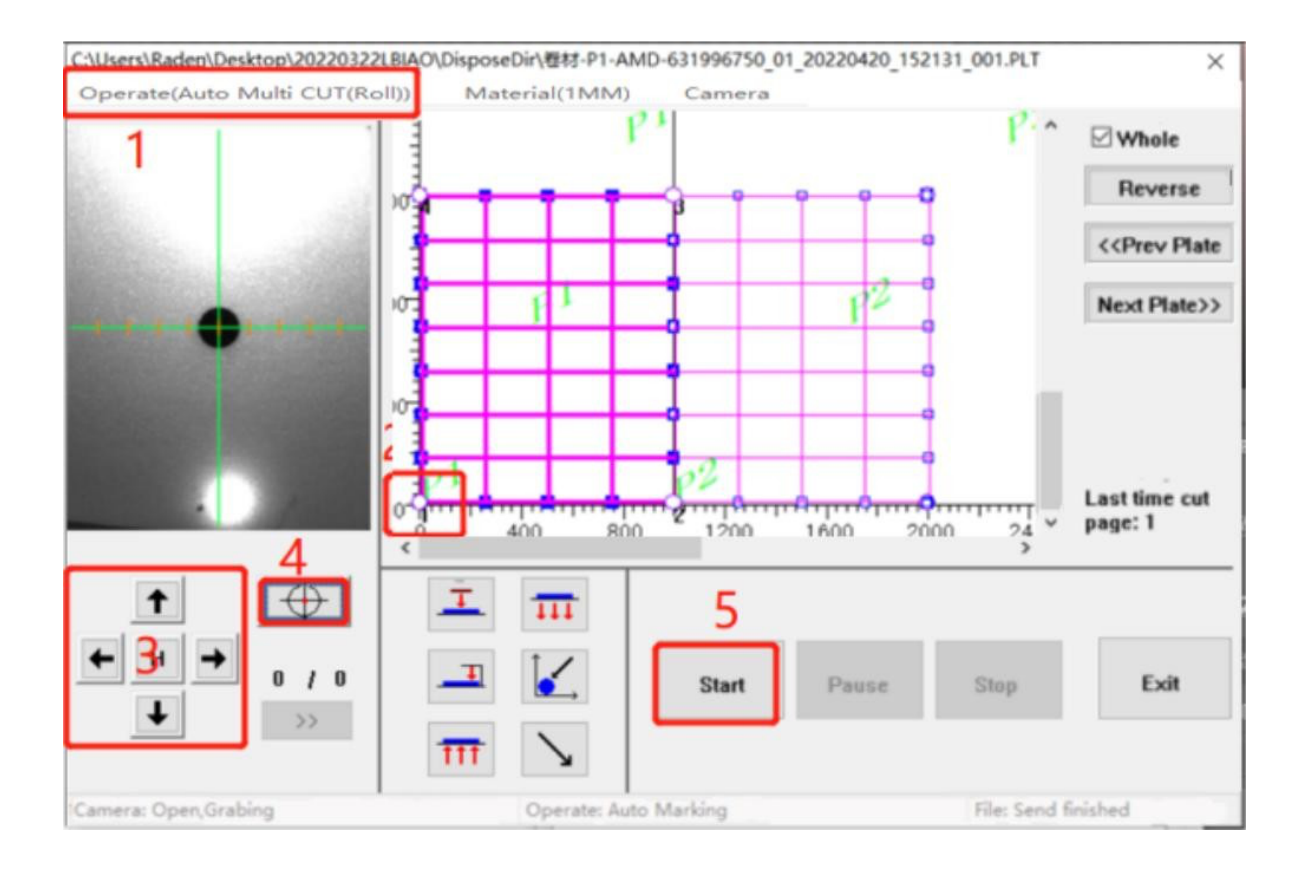

### **5. Interface do sistema**

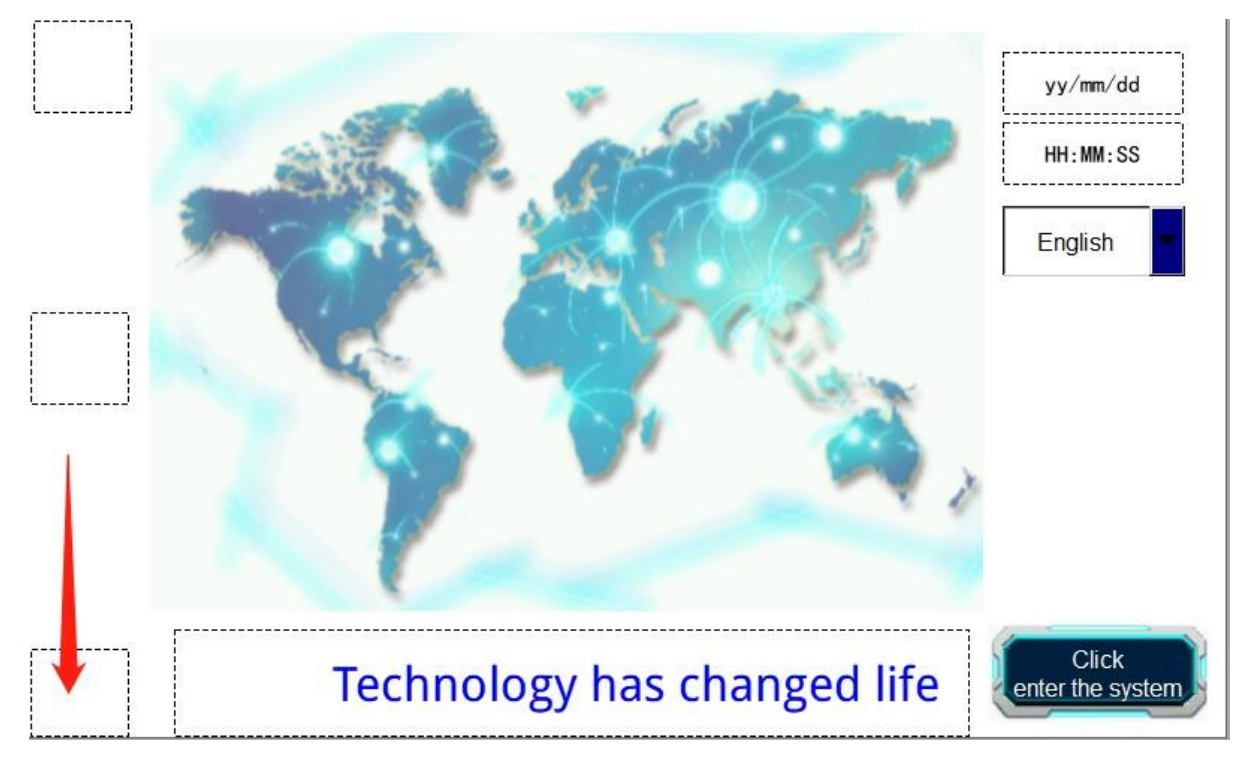

### 5-1. Interface de status inicial do dispositivo

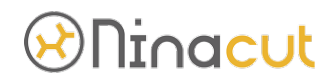

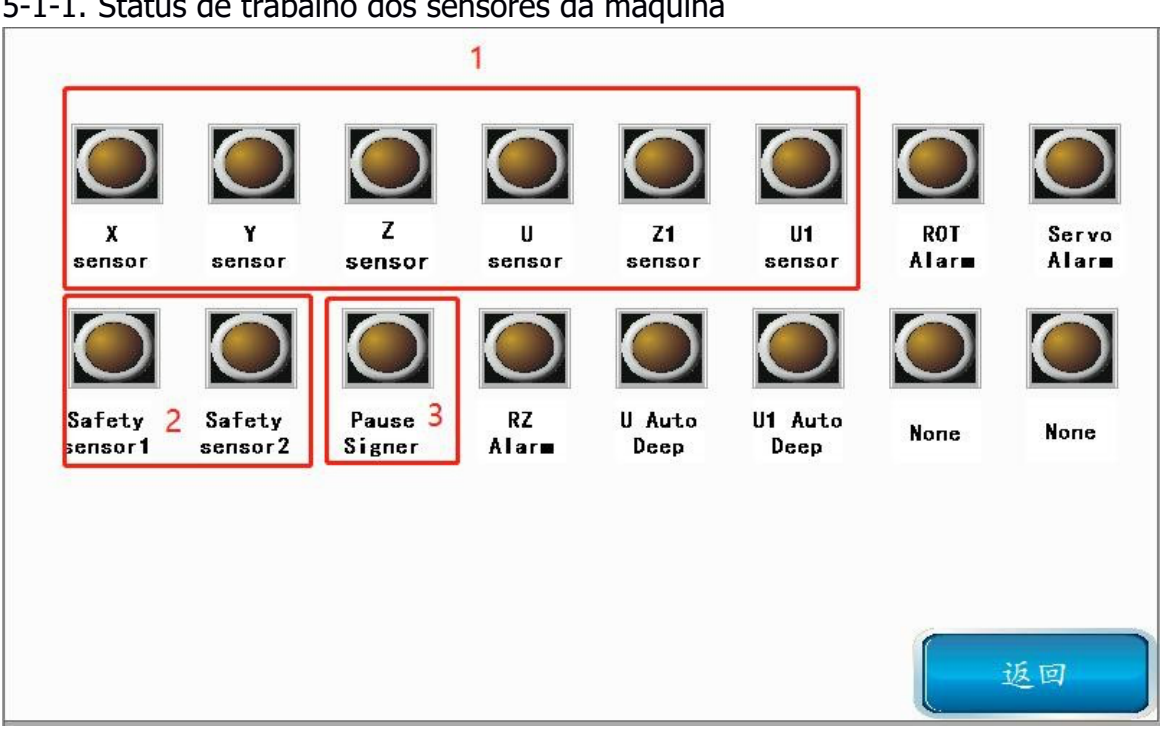

5-1-2. X/Y/Z/U/Z1/U1 status do sensor de direção, verifique se o sinal do sensor está comutado. A localização específica do sensor é a seguinte:

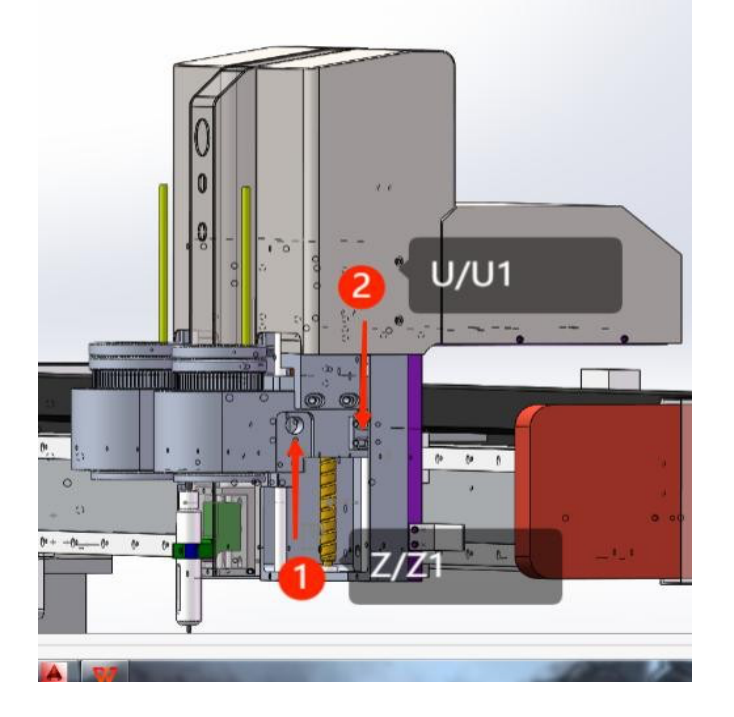

# *<sup>*Dhinacut</sub></sup>

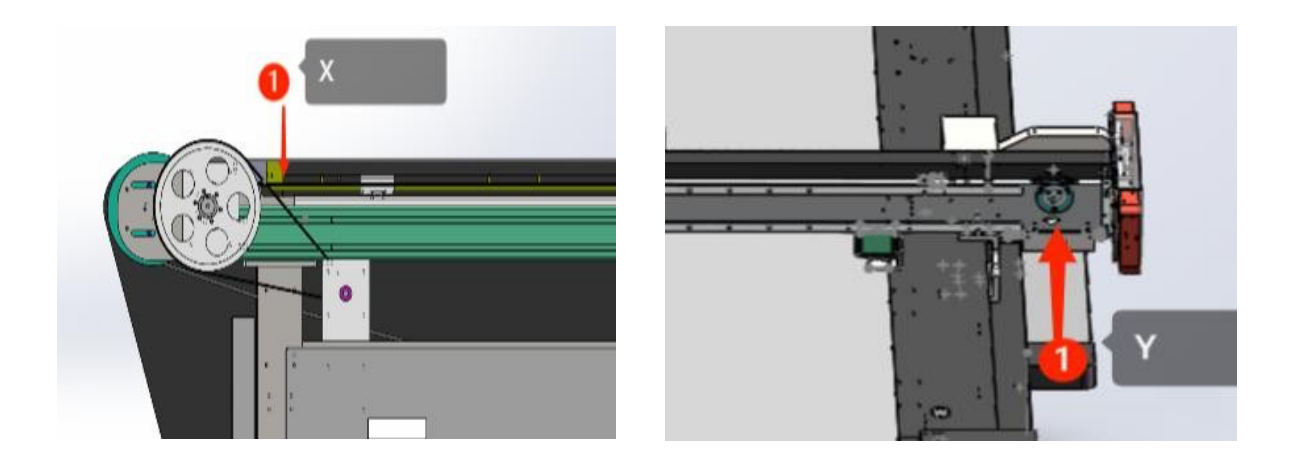

5-1-3. Status do interruptor de segurança dianteiro e traseiro, normalmente a luz está apagada.

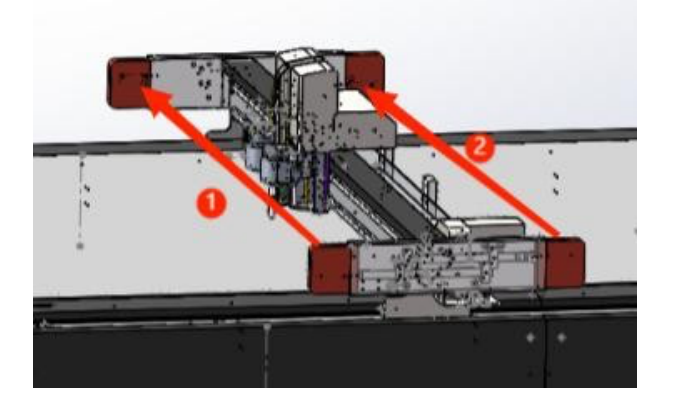

5-1-4. Status do interruptor de pausa, a luz não acende em condições normais e acenderá quando houver uma falha no interruptor de pausa

#### 5-2. Interface principal

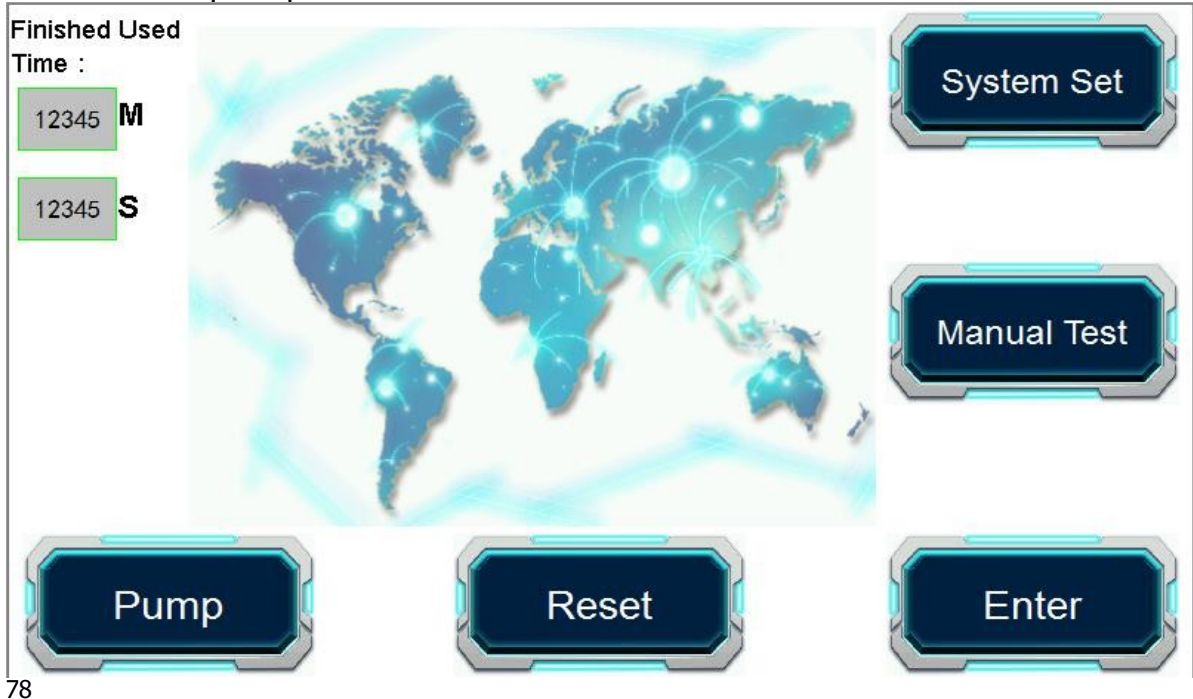

# **Ninacut**

(1). System: Incluindo parâmetros comuns, parâmetros funcionais, funções avançadas

(2). Manual test: Incluindo teste de ferramenta, ajuste de profundidade da ferramenta, configuração de origem temporária,

(3). move machine head and other functions

- (4). Enter: Repetir o corte do último arquivo
- (5). Reset: máquina será redefinida para a posição de coordenada de ponto 0
- (6). Bomba: Detecção automática da função de sucção
- (7). Tempo de uso finalizado: último tempo de corte e número de peças concluídas

### 5-3. Parameter

### 5-3-1. Selecione SP

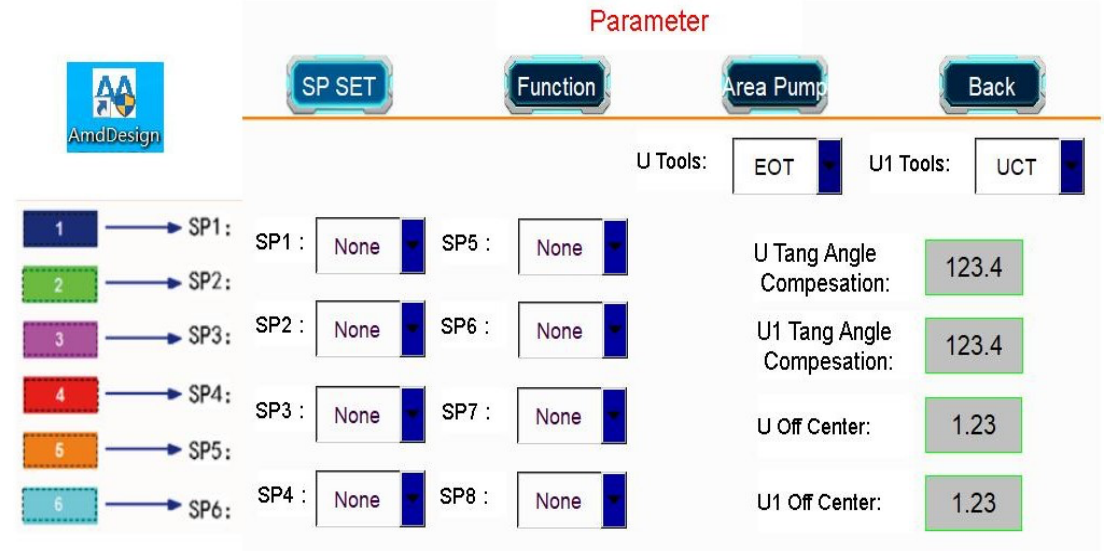

U tools: Ferramentas montadas na base da ferramenta U, como ferramenta oscilante

elétrica, ferramenta de rotação de desempenho, ferramenta oscilante pneumática etc.

U1 tools: Ferramentas montadas na base da ferramenta U1, como a ferramenta universal cut tool, kiss cut tool, creasing tool, etc.

U Tang angle compesation: Usado para ajustar o ângulo de trabalho da ferramenta U ao cortar. Os parâmetros ajustados entrarão em vigor após a reinicialização do dispositivo. Um valor de 1 representa 1°

U1 Tang angle compesation: Usado para ajustar o ângulo de trabalho da ferramenta U1 durante o corte. Os parâmetros ajustados entrarão em vigor após a reinicialização do dispositivo. Um valor de 1 representa 1°

U offset center: Usado para ajustar a verticalidade da ferramenta U à mesa quando ela cai. Os parâmetros ajustados entrarão em vigor após a reinicialização do dispositivo. Normalmente, ajuste o valor em 0,05 cada vez, a unidade é mm.

U1 offset center: Usado para ajustar a verticalidade da ferramenta U1 à mesa quando ela cai. Os parâmetros ajustados entrarão em vigor após a reinicialização do dispositivo. Normalmente, ajuste o valor em 0,05 cada vez, a unidade é mm.

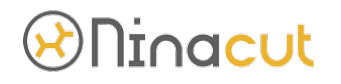

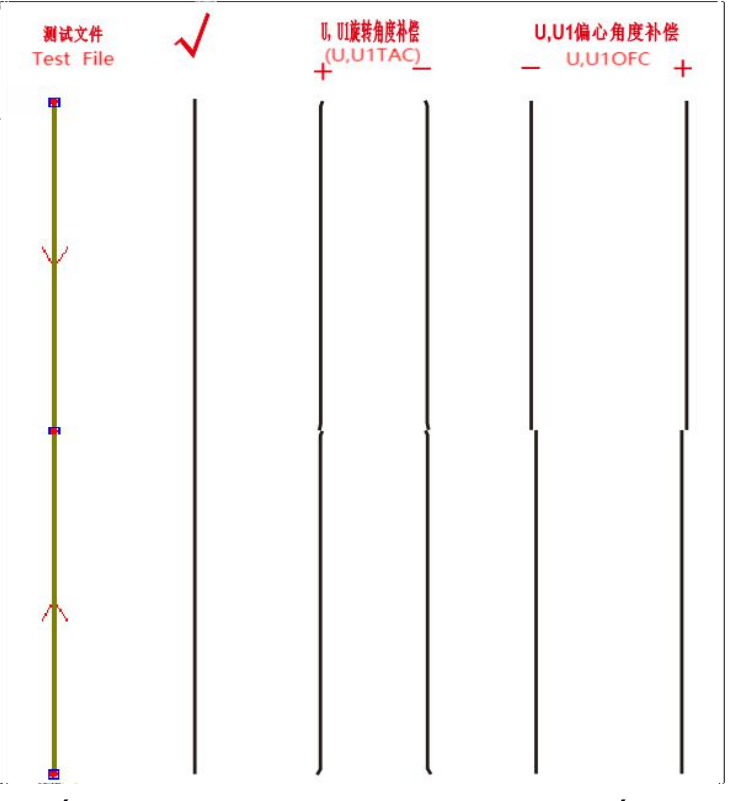

O número do SP deve corresponder ao número numérico ou número de cor de cada ferramenta no software de design da AMD. (O número da ferramenta da tela de toque da máquina deve ser o mesmo que o número da ferramenta no software de design AMD)

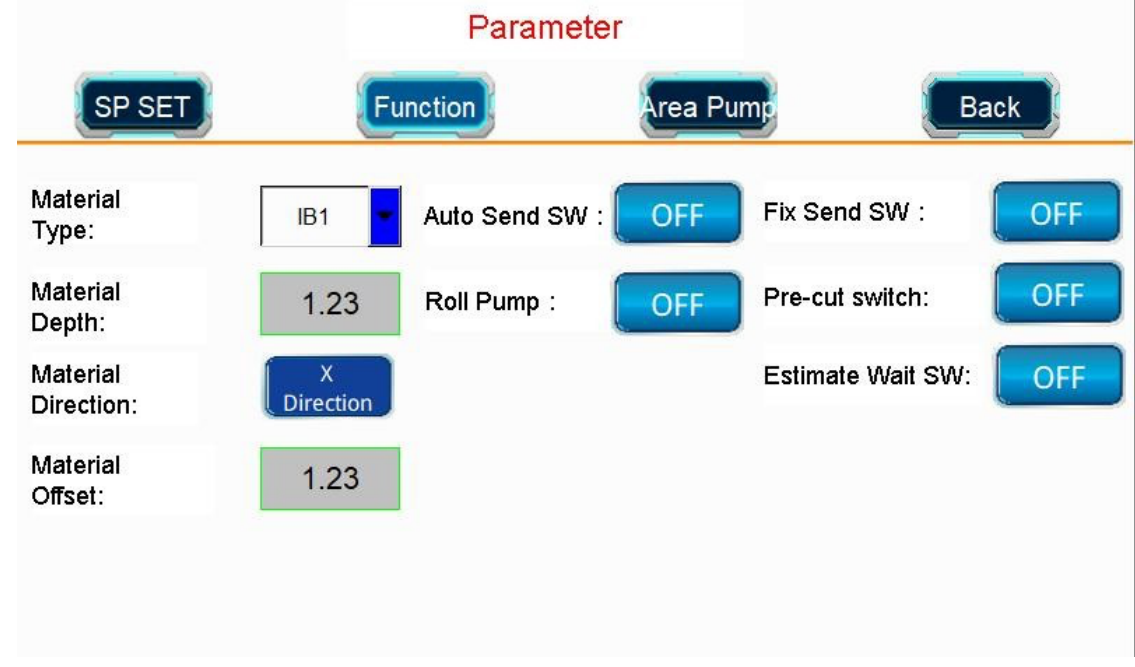

### 5-3-2. Function

Tipo de material/profundidade do material: Para papel ondulado de diferentes espessuras, a ferramenta de vinco precisa ajustar diferentes valores de profundidade. Se você definir o tipo de material antecipadamente, defina valores diferentes (em mm) para materiais com espessuras diferentes. Ao usar a ferramenta de vinco, selecione o tipo de material

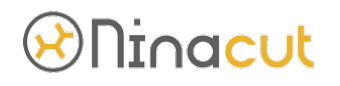

predefinido, a ferramenta ajustará automaticamente o valor da profundidade. Nota: Esta função só é válida quando o CT funciona nas direções X e Y.

Direção do material/deslocamento do material: Quando o CT trabalha em material de papel ondulado, a profundidade em uma direção é normal, a outra direção é muito grande (o papel ondulado está danificado), o deslocamento do material (unidade mm) é necessário nesta direção. Nota: Esta função só compensa a profundidade em uma direção X ou Y.

Auto send SW: De acordo com o tamanho do arquivo na direção X, o cilindro de prensagem do material abrirá automaticamente após o corte do arquivo e o cilindro pressionará o material para garantir que o material e a plataforma rolem juntos para frente.

Roll pump: O interruptor anti-sopro é ligado e a bomba de vácuo de sucção não desliga quando a plataforma rola o material.

Fix send SW: Defina a alimentação de rolagem de comprimento fixo. Ao usar a câmera CCD para rolar e cortar, selecione o interruptor de alimentação automática no software e ligue automaticamente os três interruptores de "Auto send SW, Roll pump, Fix send SW". Pre-cut switch: É usado principalmente para verificar se a faixa de corte da lima está dentro da faixa de tamanho do material. Quando este recurso estiver ativado, o arquivo será enviado ao dispositivo e o cursor cruzado se moverá ao longo da borda do tamanho máximo do arquivo. Você pode clicar em pausar várias vezes para cancelar enquanto se move.

Estimate wait SW: Quando esta função está ativada, após o cursor cruzado se mover ao longo da borda do tamanho máximo do arquivo, você precisa clicar no botão "Continue" e a máquina cortará o material.

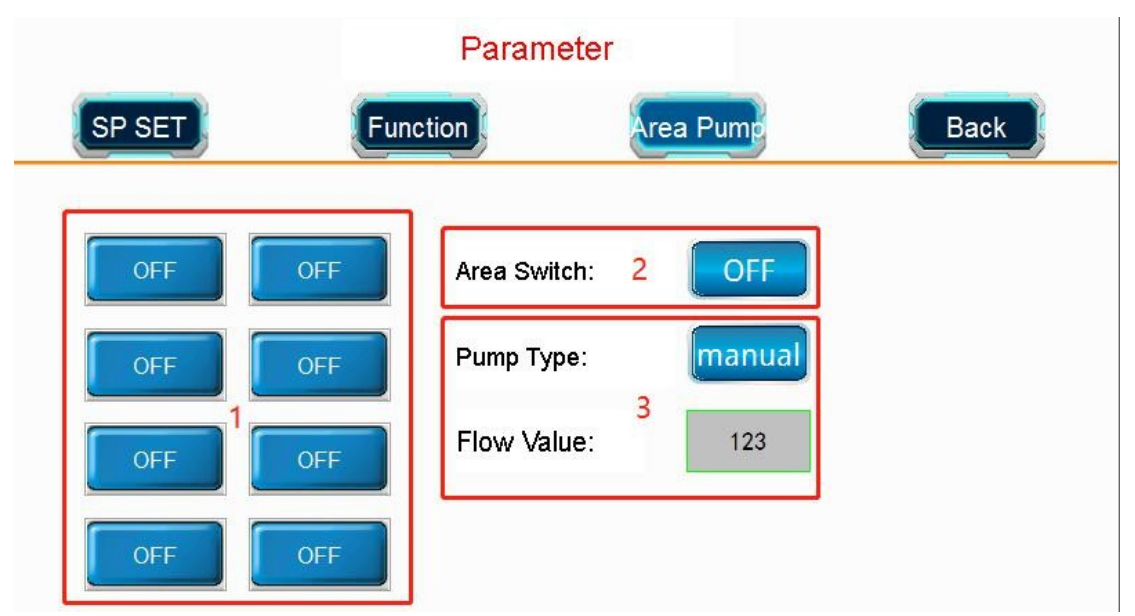

5-3-3. Area pump (Função opcional)

"On" significa que a área de plataforma correspondente abre a adsorção. O canto inferior direito corresponde à origem do cabeçote da máquina.

Quando "off", toda a faixa de corte tem efeito de adsorção por padrão. Após a abertura, selecione a área onde deseja ativar o efeito de adsorção na posição 1.

81 Pump type: manual - você pode selecionar a área de trabalho da bomba manualmente, fluxo - área de trabalho da bomba irá ligar/desligar automático (Siga a área de corte em

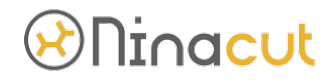

tempo real)

Follow value: O valor do buffer periférico correspondente às coordenadas em tempo real do cabeçote da máquina é ativado antecipadamente para prever a área a ser percorrida. Unidade mm 5-4. Parâmetro de função

#### 5-4-1. Speed

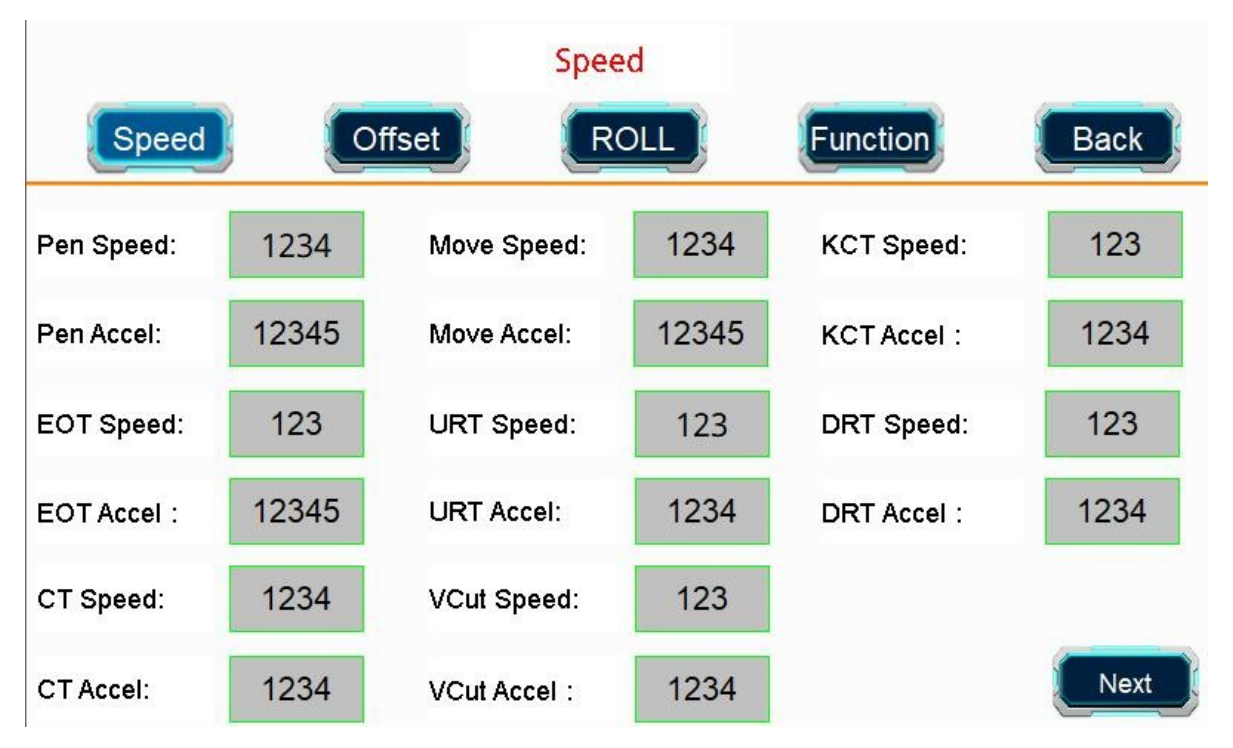

Velocidade/aceleração de movimento da ferramenta caneta, dados de referência:

#### 200~600、1000~4000

Velocidade/aceleração do movimento sem carga da máquina, dados de referência: 400~600、3000~5000

KCT velocidade/aceleração do movimento, dados de referência: 100~600、1000~5000 EOT velocidade/aceleração do movimento, dados de referência: 100~300、1000~2000 URT velocidade/aceleração do movimento, dados de referência: 50~150、500~1000 DRT velocidade/aceleração do movimento, dados de referência: 100~800、1000~6000 CT velocidade/aceleração do movimento, dados de referência: 100~500 1000~3000 V-CUT velocidade/aceleração do movimento, dados de referência: 100~200、500~2000

# **D**Ninacut

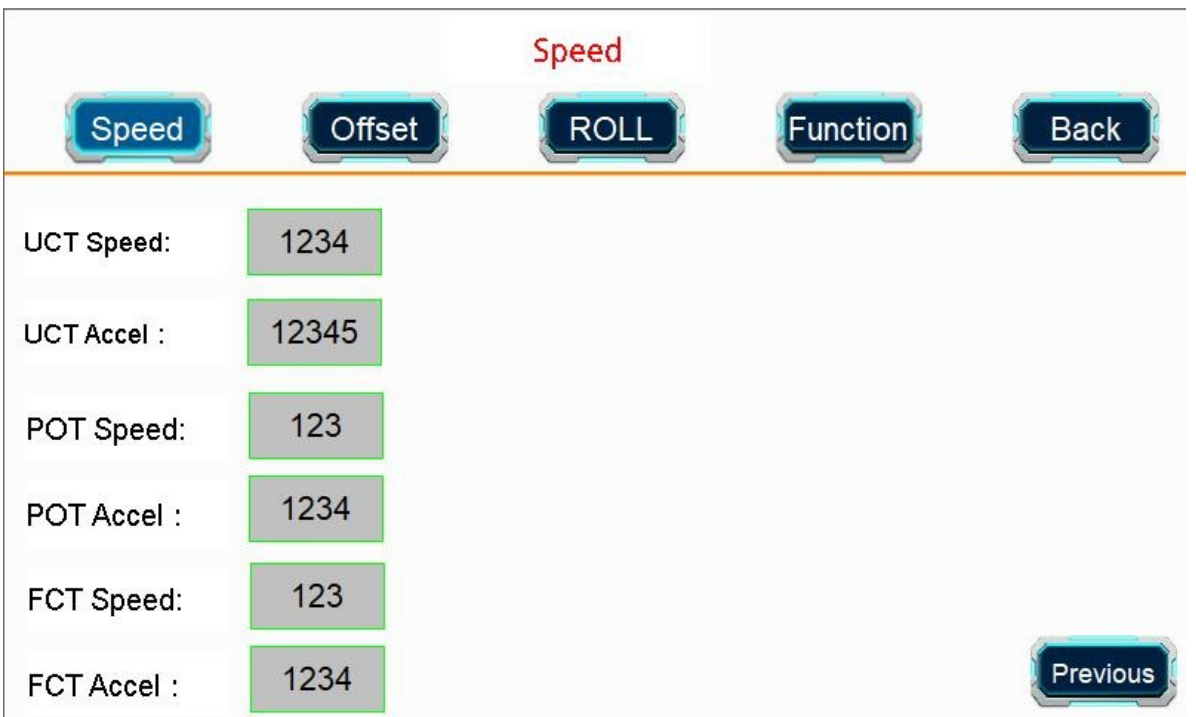

UCT velocidade/aceleração do movimento, dados de referência: 100~600、1000~5000 POT velocidade/aceleração do movimento, dados de referência: 10~150、500~1000 FCT move speed/acceleration, reference data: 50~300、500~2000

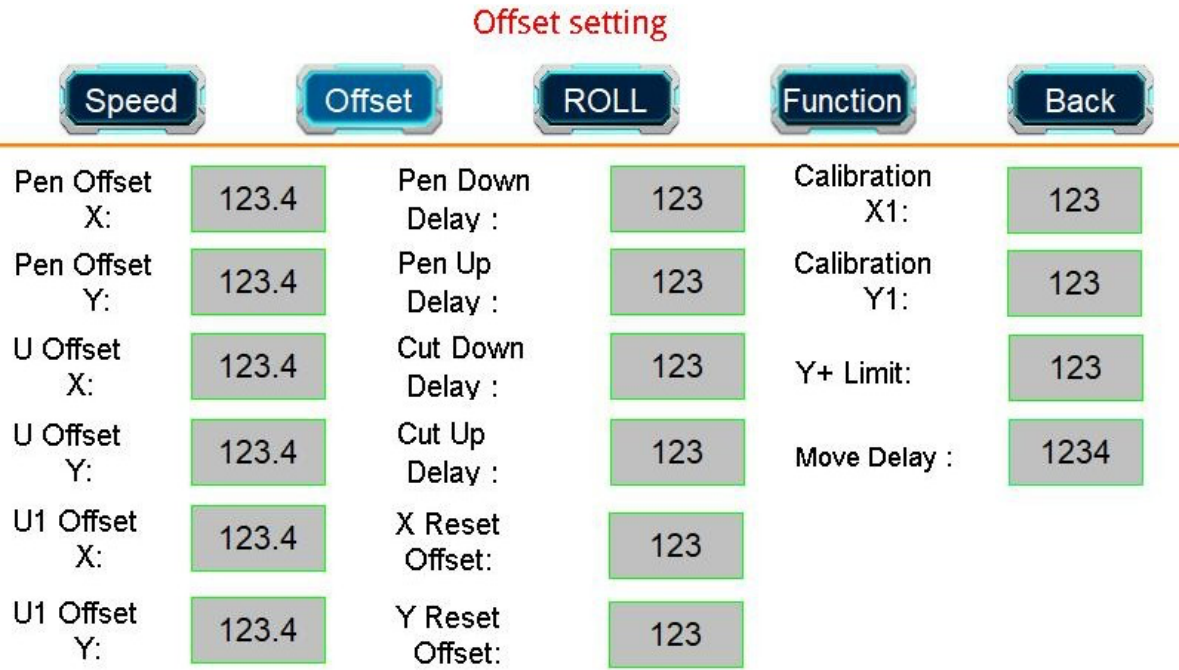

## 5-4-2. Offset

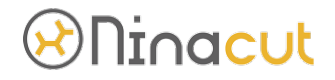

Pen Offset X: A compensação de distância entre o centro da ferramenta caneta e a origem do dispositivo (o centro do cursor cruzado) na direção X. Unidade mm Pen Offset Y: A compensação de distância entre o centro da ferramenta caneta e a origem do dispositivo (o centro do cursor cruzado) na direção Y. Unidade mm

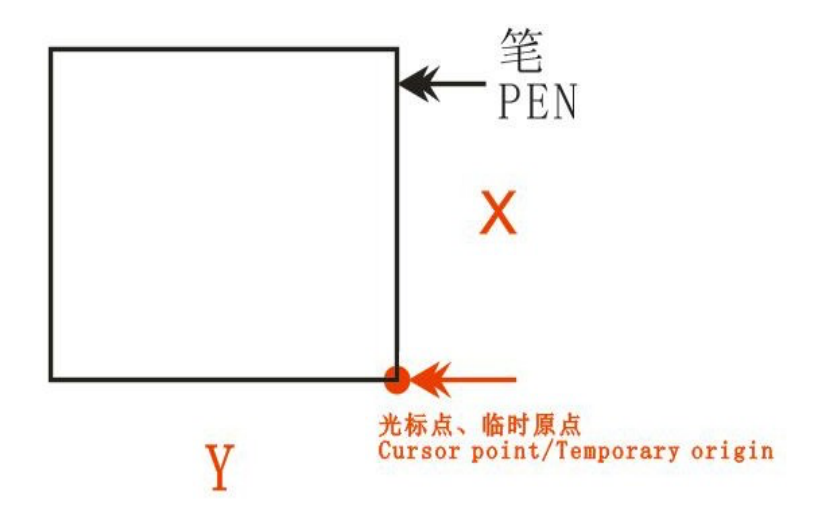

U Offset X: A compensação da distância entre o centro da ferramenta U e a origem do dispositivo (centro do cursor cruzado) na direção X. Unidade mm U Offset Y: A compensação da distância entre o centro da ferramenta U e a origem do dispositivo (centro do cursor cruzado) na direção Y. Unidade mm

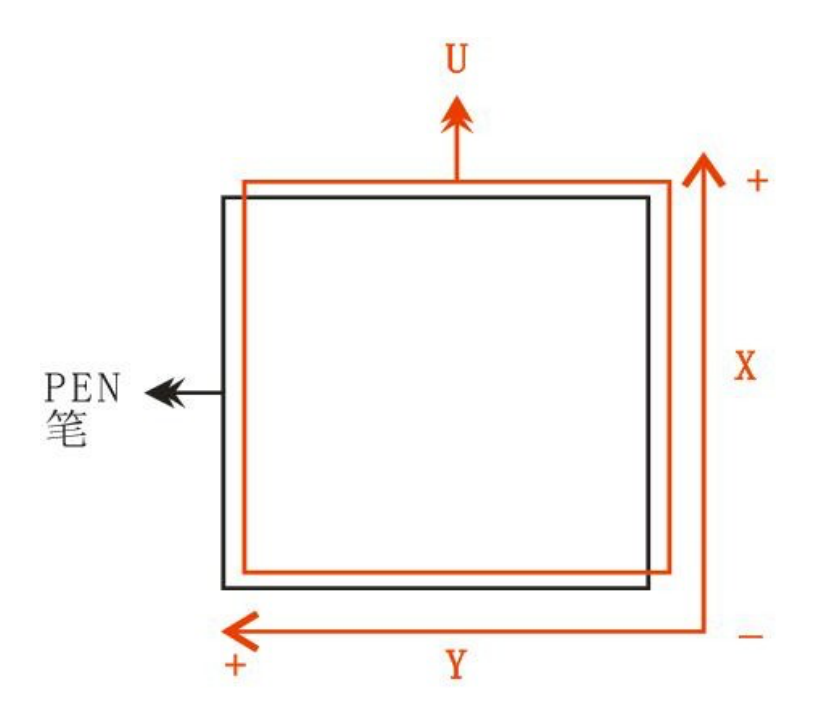

U1 Offset X: A compensação da distância entre o centro da ferramenta U1 e a origem do dispositivo (centro do cursor cruzado) na direção X. Unidade mm

# ninacut

U1 Offset Y: A compensação da distância entre o centro da ferramenta U1 e a origem do dispositivo (centro do cursor cruzado) na direção Y. Unidade mm

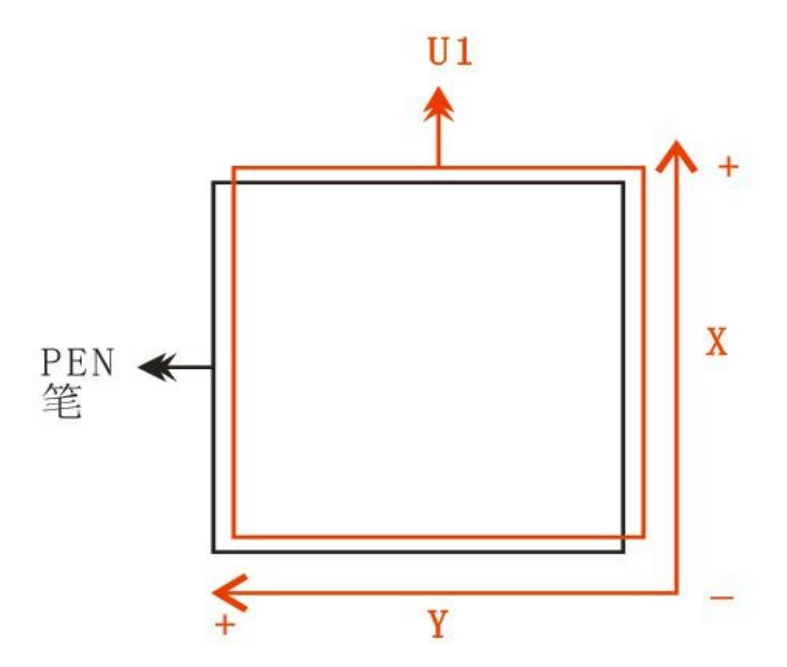

Pen down delay: Atraso para baixo da ferramenta caneta. Não modifique à vontade en up delay: traso de ativação da ferramenta caneta. Não modifique à vontade Cut down delay: U, U1 atraso na descida da ferramenta. Não modifique à vontade Cut up delay: U, U1 atraso na subida da ferramenta. Não modifique à vontade X reset offset: Ajuste a posição da origem da máquina (o centro do cursor cruzado) na direção X, normalmente é um número negativo, e um valor de 1 representa 1mm. Y reset offset: Ajuste a posição da origem da máquina (o centro do cursor cruzado) na direção Y, normalmente é um número negativo, e um valor de 1 representa 1mm. Calibration X1: Ajuste o tamanho do corte na direção X do dispositivo no modo de corte DF, 1 significa zoom de 0,1%.

Calibration Y1: Ajuste o tamanho do corte na direção Y do dispositivo no modo de corte DF, 1 significa zoom de 0,1%.

Move delay: Depois que a ferramenta se move para a posição de corte, ela desce com um atraso, é usada para materiais especiais. Unidade ms

# ninacut

5-4-3. Roll

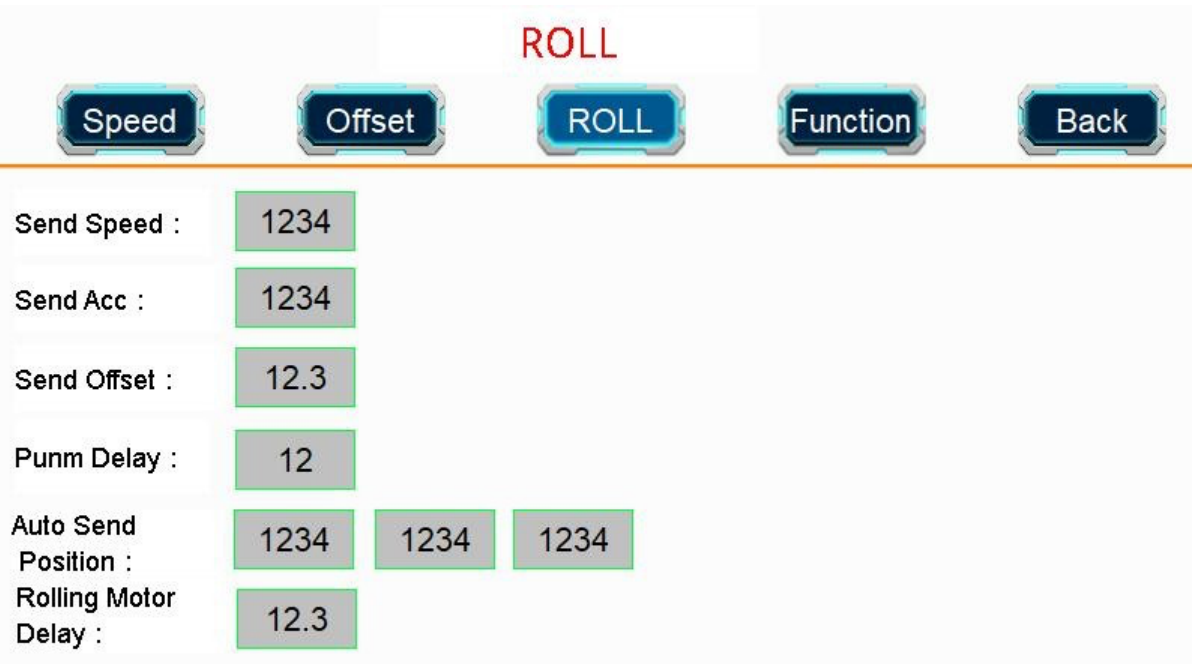

Send speed: A velocidade na qual o dispositivo rola automaticamente o feed. Material normal 200, tecido elástico 100

Send Acc: A velocidade acelerada na qual o dispositivo rola automaticamente o feed. Material normal 1500, tecido elástico 1000

Send offset: Aumente ou diminua o comprimento da alimentação de rolagem automática na direção X. O valor normal é 0

Punm delay: O tempo que o dispositivo espera antes de rolar o feed automaticamente. valor normal 0

Auto send position: O comprimento da alimentação é rolado manual ou automaticamente pelo dispositivo. As coordenadas iniciais do equipamento na direção X, o comprimento de alimentação de rolagem automática na direção X do equipamento, a distância de movimento na direção Y quando o equipamento está alimentando automaticamente. Unidade mm

Rolling motor delay: Tempo de espera do motor de alimentação auxiliar, uso de configuração especial

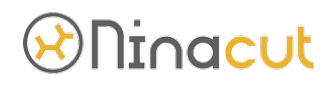

### 5-4-4. Function

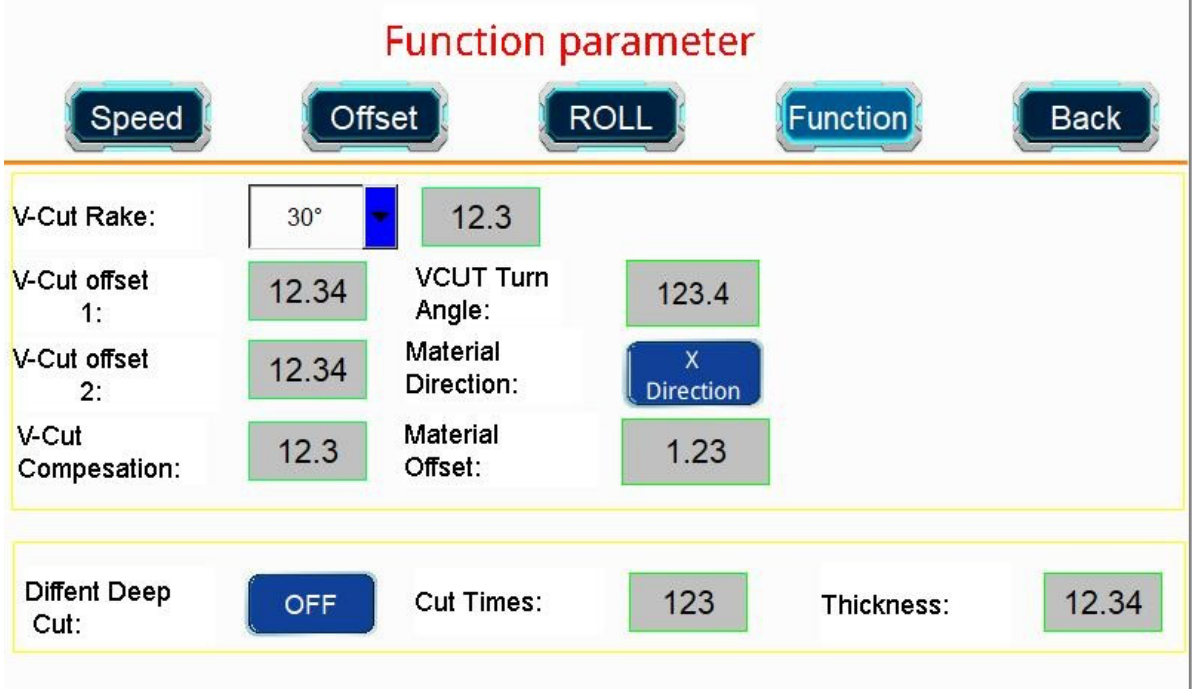

V-Cut rake: Ângulo entre a lâmina de corte e a plataforma, geralmente definido em 45 graus, o ângulo específico é ajustado de acordo com a situação real.

V-Cut offset1: Ajuste a largura do V-cut entalhe. Valor de referência entre 0-16

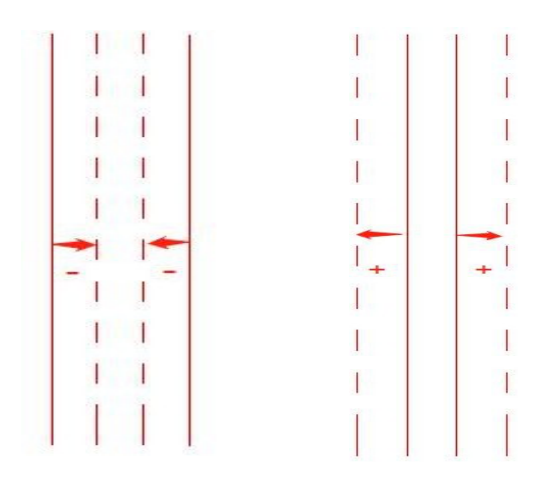

V-Cut offset2: Usado para ajustar a distância entre os pontos inicial e final das linhas frontal e traseira do V-cut. Valor de referência: entre 0-10

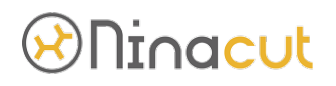

V-Cut compesation: Usado para ajustar o comprimento de corte das linhas duplas dianteiras e traseiras ao mesmo tempo

V-cut turn angle: O ângulo que aciona a ação de elevação da ferramenta de corte em V ao cortar. 0 significa que a ferramenta não é levantada em nenhum ângulo para cortar arcos e 180 significa que a ferramenta deve ser levantada em qualquer ângulo, exceto a linha reta de 180°.

Direção do material/deslocamento do material: Processo de ranhura em V para cortar diferentes profundidades na direção XY. A direção do material é para definir a direção X ou Y, e o deslocamento do material representa a redução da profundidade da ferramenta, em mm.

Corte profundo diferente: Depois que o interruptor é ligado, todas as ferramentas serão cortadas em camadas de acordo com a espessura do material definida "H" e o número de cortes "N". Por exemplo, a profundidade de corte normal "M" da ferramenta é 66, a espessura do material "H" é igual a 9 e o número de cortes "N" é igual a 3, então as três profundidades de corte são 60, 63, e 66 respectivamente. Usado principalmente para corte de material espesso, como folha de acrílico, borracha, etc.

5-5. Parâmetros Avançados

### 5-5-1. Tools

Nota: A velocidade de subida e descida da ferramenta não deve ser aumentada arbitrariamente sem o consentimento da equipe técnica da empresa Bannerjet, e as perdas e consequências serão por sua conta e risco.

# <u>DNinacut</u>

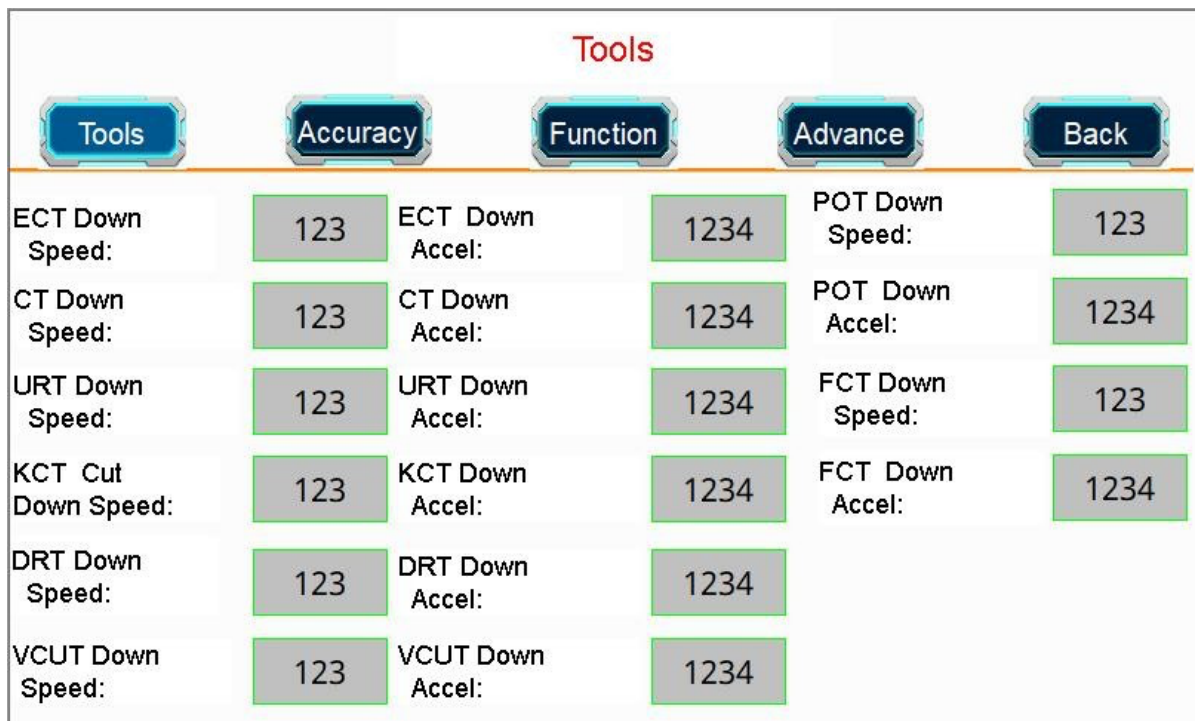

ECT down speed/down accel: EOT, UCT para cima/para baixo velocidade/velocidade acelerada, valor de referência 300-2000

CT down speed/down accel: Velocidade de subida/descida do TC/velocidade acelerada, valor de referência 300-2000

URT down speed/down accel: Velocidade de subida/descida URT/velocidade acelerada, valor de referência 100-800

DRT down speed/down accel: Velocidade de subida/descida DRT/velocidade acelerada, valor de referência 300-2000

VCUT down speed/down accel: VCUT para cima/para baixo velocidade/velocidade acelerada, valor de referência 100-1000

POT down speed/down accel: Velocidade de subida/descida do POT/velocidade acelerada, valor de referência 100-1000

FCT down speed/down accel: FCT para cima/para baixo velocidade/velocidade acelerada, valor de referência 100-1000

# Dinacut

### 5-5-2. Accuracy

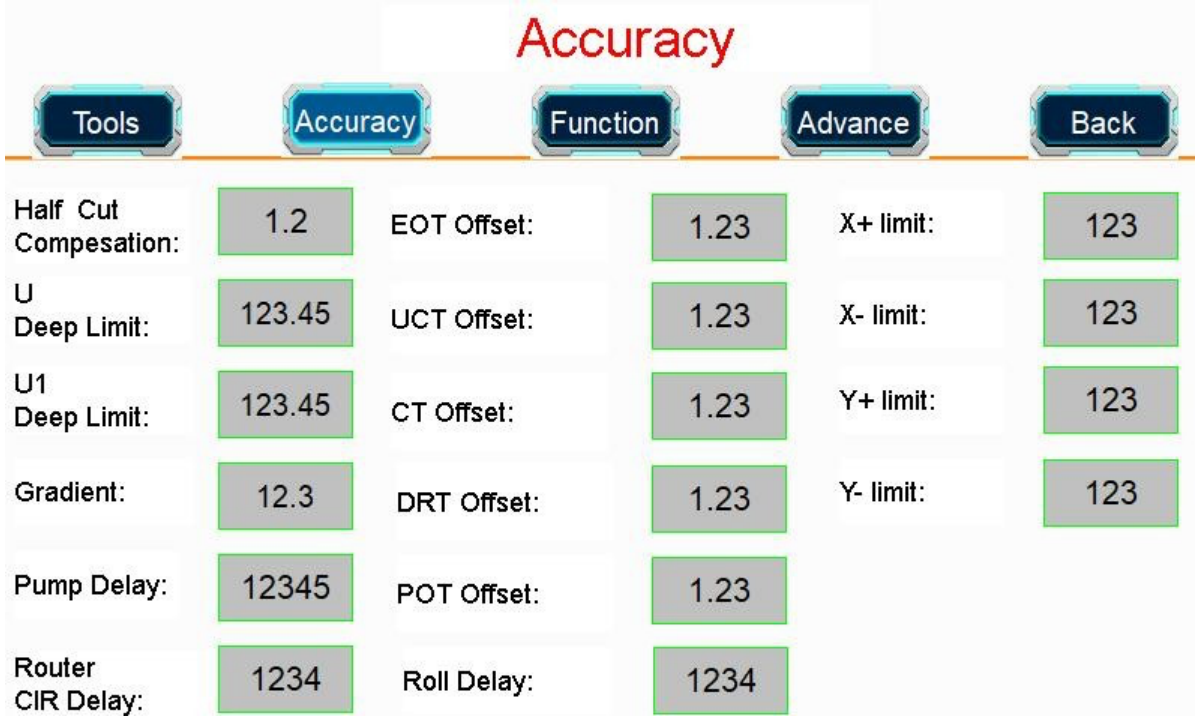

Half cut compesation: A compensação da faca usada pelo half-knife tool sem a função de rotação, não tem efeito sobre o novo half-knife tool e não precisa ser definido.

U deep limit: Limite a profundidade máxima de trabalho do U tool para proteger a mesa. Tamanho do valor recomendado = profundidade normal  $+1$  mm

U1 deep limit: Limite a profundidade máxima de trabalho do U1 tool para proteger a mesa. Tamanho do valor recomendado = profundidade normal  $+1$  mm

Gradient: A perpendicularidade mecânica das coordenadas XY é corrigida pelo software. (deve ser garantido como 0 no modo de câmera CCD)

Pump delay: É usado para ajustar o tempo de espera entre a transferência de arquivos e a operação da máquina. Recomenda-se usá-lo quando a distância entre a bomba de ar externa e o dispositivo for superior a 3 metros

Router CIR delay: É usado para ajustar o tempo de execução quando a velocidade de URT tool atinge o valor de pico. O valor recomendado é 3000-6000, em ms

Different tools offset: não há necessidade de definir extra, todos os parâmetros foram bem definidos na fábrica, não mude arbitrariamente.

X+limit: Por favor, não modifique este parâmetro arbitrariamente

X-limit: Por favor, não modifique este parâmetro arbitrariamente

Y+limit: Por favor, não modifique este parâmetro arbitrariamente

Y-limit: Por favor, não modifique este parâmetro arbitrariamente

# DInacut

## 5-5-3. Function

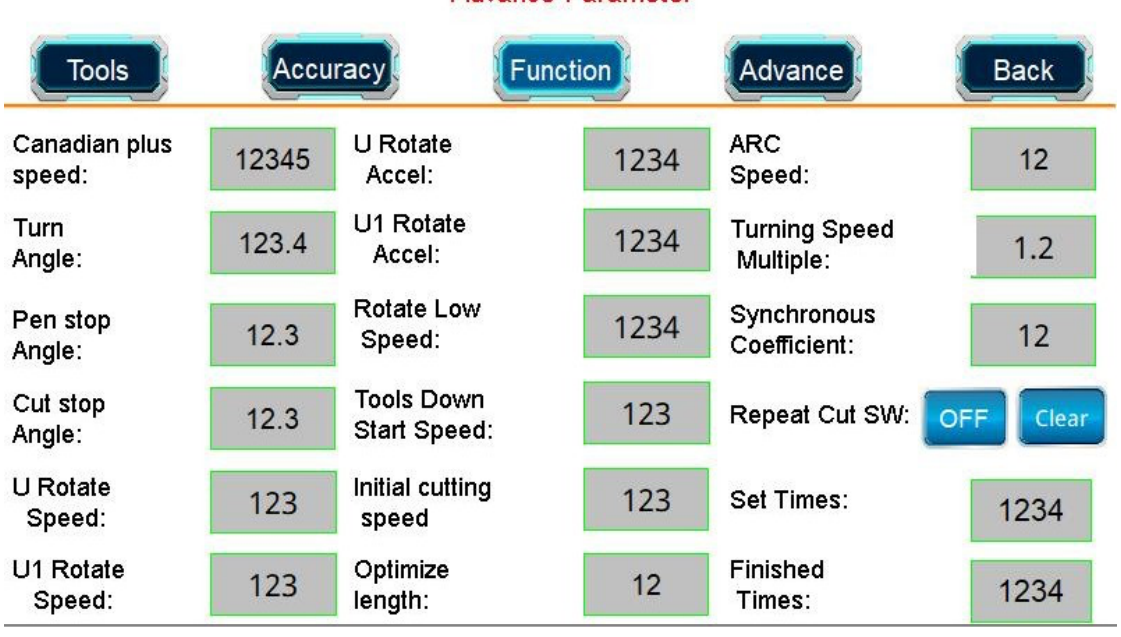

**Advance Parameter** 

Canadian plus speed: É utilizado para potencializar a aceleração instantânea quando o equipamento opera em linha reta. O valor de referência é 0

Turn angle: Define o valor do ângulo que aciona a ferramenta para levantar ao cortar um segmento de linha. O valor de referência é 30-45

Pen stop angle: Desacelere ao cortar arcos, por favor, não modifique este parâmetro arbitrariamente

U/U1 rotate speed/rotate accel: Velocidade de rotação da ferramenta U, U1, não modifique este parâmetro arbitrariamente

Rotate low speed: Aumente a velocidade de rotação inicial, por favor não modifique este parâmetro arbitrariamente

Tools down start speed: Melhore a velocidade inicial de U, U1 subindo e descendo, por favor, não modifique este parâmetro arbitrariamente

Initail cutting speed: Melhore a velocidade inicial de cada ferramenta ao trabalhar, por favor, não modifique este parâmetro à vontade

Optimize length: Para desaceleração do arco de corte

Arc speed: Use para definir a velocidade de corte do arco. Quanto maior o valor, mais rápido o arco é executado. O valor precisa ser controlado entre 5-8.

Turning speed multiple: Aumente a velocidade de funcionamento do arco, o valor deve ser controlado entre 2-4

Synchronous coefficient: Usado para controlar a velocidade de funcionamento do arco, quanto maior o valor, mais lenta a velocidade de funcionamento do arco, o valor deve ser controlado entre 8-10

Repeat cut SW: Corte de material em loop sem marcação, consistente em todas as páginas do documento. Requisito: O alcance máximo do arquivo na direção X é menor que o alcance máximo de operação do dispositivo, e o número de completações deve ser menor que o número de vezes definido. Por favor, preste atenção para limpar.

# ninacut

### 5-5-4. Advance

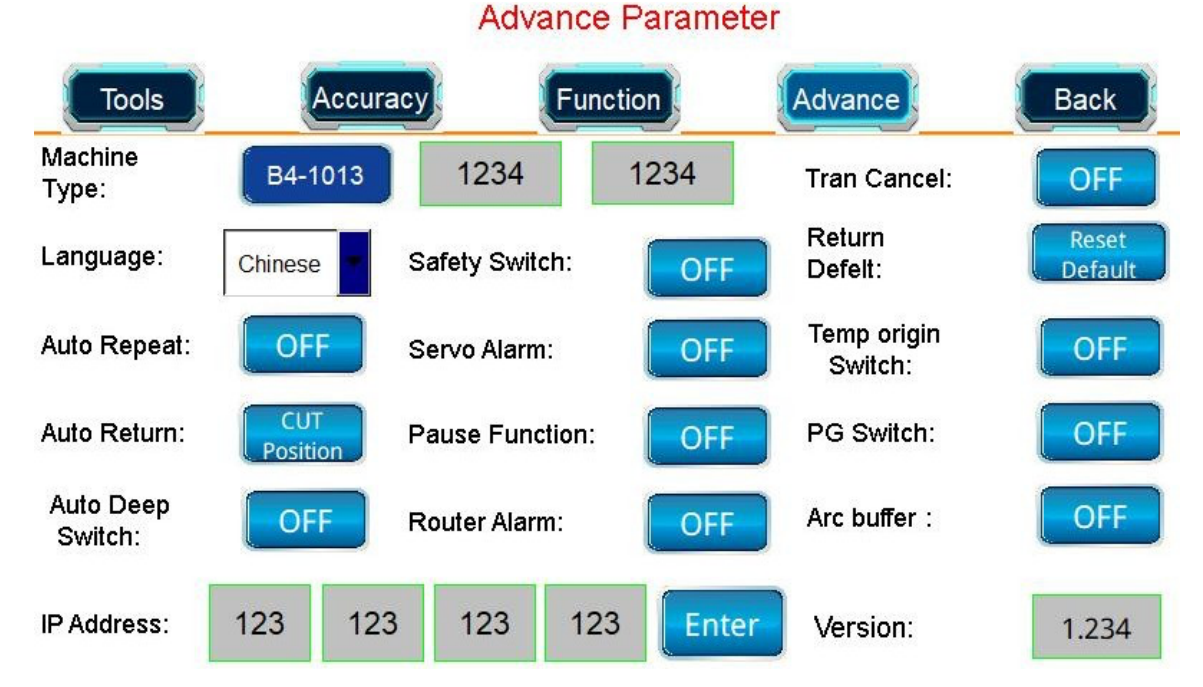

Machine type: o modelo correto da máquina não deve ser alterado à vontade.

Safety switch: o interruptor de trabalho do sensor de proteção de segurança para os lados esquerdo e direito da máquina

Tran cancel: Retorne o estado de funcionamento da máquina para o software CCD. Se estiver ligado, o software CCD estará no modo de parar de enviar após cancelar o arquivo em execução, e você precisará clicar no botão continuar do software para continuar enviando arquivos. Normalmente permanecem fechados.

Language: usado para alterar o texto de exibição do sistema.

Servo alarm: Recomenda-se ativar esta função. Se o servo motor do dispositivo tiver um alarme, o dispositivo irá parar de funcionar e solicitará desligamento e reinicialização. Precisa limpar o alarme para continuar funcionando

Return defelt: Por favor, não modifique este parâmetro arbitrariamente

Auto repeat: Não ligue a chave de detecção de depuração.

Pause function: Interruptor de pausa para o dispositivo, quando pressionado o dispositivo está em estado de pausa

Temp origin switch: Ele é usado para salvar as coordenadas do ponto inicial ao cortar materiais sem pontos de marcação e não será perdido após a reinicialização ou reinicialização. Você pode continuar a executar de acordo com a origem temporária original.

Auto return: O cabeçote da máquina permanece na posição após o corte do equipamento. Há corte máximo, posição atual, origem mecânica e posição zero. Por favor, escolha de acordo com suas necessidades

PG switch: Quando o arquivo do dispositivo terminar de ser executado, a tela de toque perguntará se deseja continuar. É usado principalmente para cortar arquivos sem pontos de marcação. Não os abra quando houver pontos de marcação.

Auto deep switch: Depois de ligado, a função de configuração automática da ferramenta será ativada.

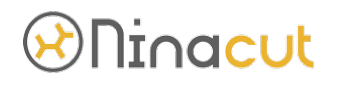

Por favor, determine com antecedência se o seu equipamento possui uma configuração automática de ajuste de profundidade da ferramenta.

Router alarm: A ferramenta de tupia universal fará uma pausa quando o acionamento da ferramenta de tupia universal emitir um alarme. Precisa limpar o alarme para continuar funcionando

Arc buffer: Por favor, não modifique este parâmetro arbitrariamente

IP address: O endereço IP da máquina, reinicie o dispositivo após alterá-lo. Deve estar no mesmo segmento de rede que o IP do computador e o IP da câmera, ou seja, os 3 primeiros dígitos são consistentes e o 4º dígito é inconsistente.

Version: Verifique o número da versão do programa do sistema da máquina para facilitar futuras atualizações do programa

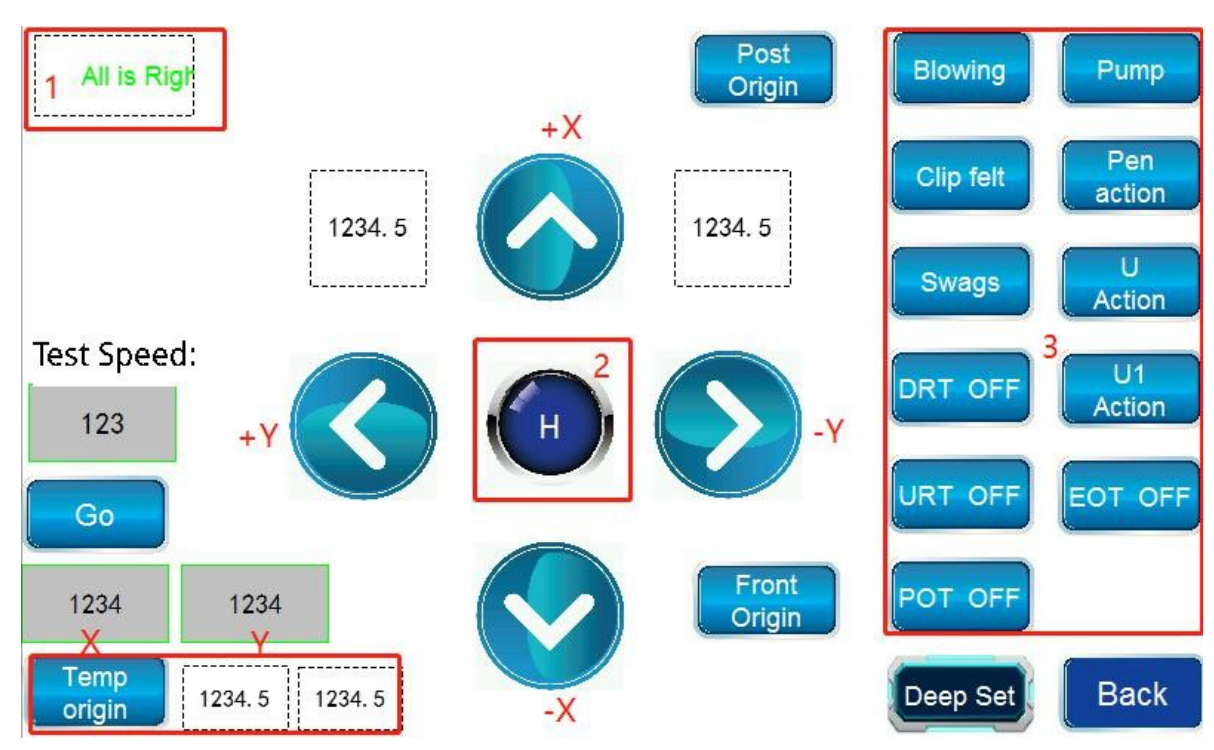

5-6. Teste Manual

(1). Verifique o número da versão do programa do sistema da máquina para facilitar futuras atualizações do programa

(2). Use as setas do teclado para mover o dispositivo, você pode alternar entre alta e baixa velocidade. O valor exibido em "Velocidade de teste" é a velocidade de movimento em alta velocidade.

(3). Para testar diferentes interruptores e ferramentas:

Blowing: Botão de teste de sinal anti-sopro

Pump: Botão de teste de adsorção automática Clip

felt: Botão de teste de sinal de feltro de clipe

Pen action: Botão de teste para cima e para baixo da ferramenta caneta Swags: Pressionando o botão de teste de sinal para cima e para baixo da haste

# <u>DNinacut</u>

U action: Botão de teste de profundidade de ferramentas U

DRT off: DRT no botão de teste de sinal U1

action: Botão de teste de profundidade de ferramentas U1

URT off: URT no botão de teste de sinal

EOT off: EOT no botão de teste de sinal

POT off: POT no botão de teste de sinal

Test speed: Interface de teste manual e interface de software CCD X, velocidade de movimento na direção Y. Faixa de valores de referência 100-300

Go: Mova-se rapidamente para a origem temporária ou a posição coordenada da origem da máquina

Temp origin: É usado para definir o ponto de corte inicial para material sem ponto de marcação. Se o salvamento de origem temporária nas configurações avançadas não estiver ativado, a origem temporária se tornará automaticamente 0 depois que o dispositivo for reiniciado ou redefinido.

Post origin: Clique no botão e o cabeçote da máquina se moverá para a coordenada máxima na direção X

Front origin: Clique no botão e o cabeçote da máquina se moverá para a coordenada 0 na direção X

Deep set: Ajuste a profundidade de trabalho das ferramentas U, U1, incluindo a configuração automática da ferramenta e a configuração manual da ferramenta

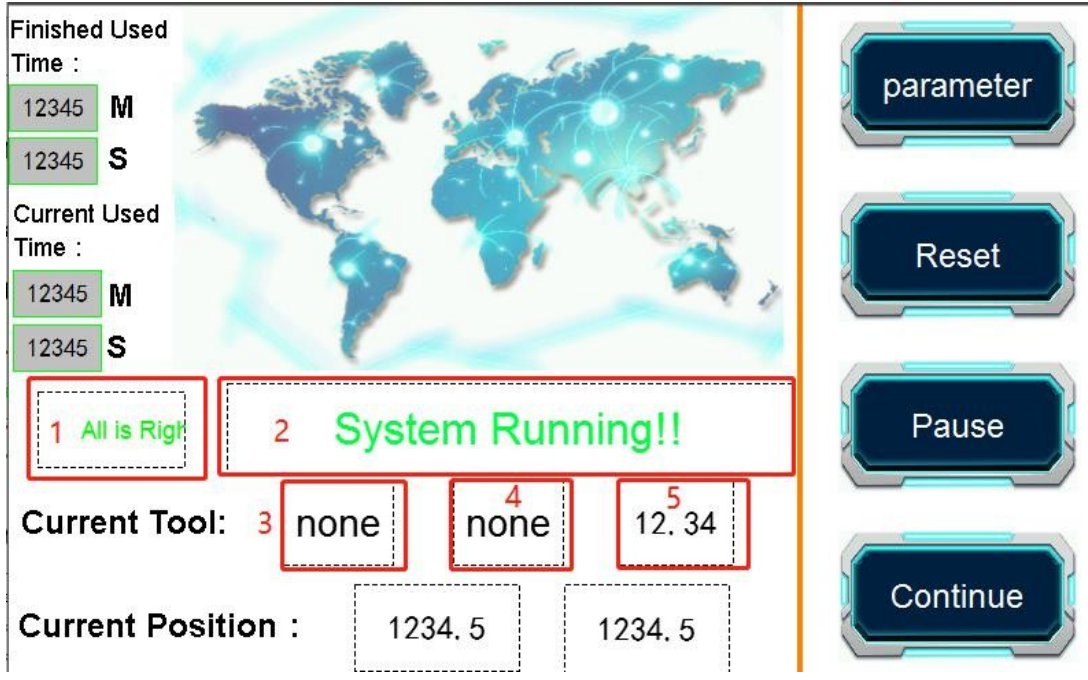

### 5-7. Interface em execução

- (1). Barra de exibição de alarme da máquina
- (2). Exibição do status operacional do sistema
- (3). Exibição do número de série atual do SP em execução
- (4). Exibição de ferramentas atualmente em execução
- (5). Exibição da profundidade atual da ferramenta
- 94

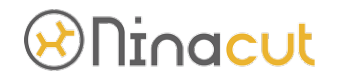

Finished used time: tempo de execução da máquina para o último arquivo atual

used time: tempo de execução da máquina para o arquivo atual

Parameter: Antes de clicar, você deve clicar no botão de pausa para entrar. É usado principalmente para alterar parâmetros como profundidade da ferramenta e velocidade de operação durante a operação do equipamento. Apenas aumente o valor, não diminua o valor

Pause: Clicar uma vez colocará o sistema em um estado de pausa. Clicar duas vezes seguidas cancelará o arquivo atual e executará o próximo arquivo após parar.

Continue: Quando o sistema estiver em um estado suspenso, clique em Continuar e o sistema continuará a ser executado automaticamente

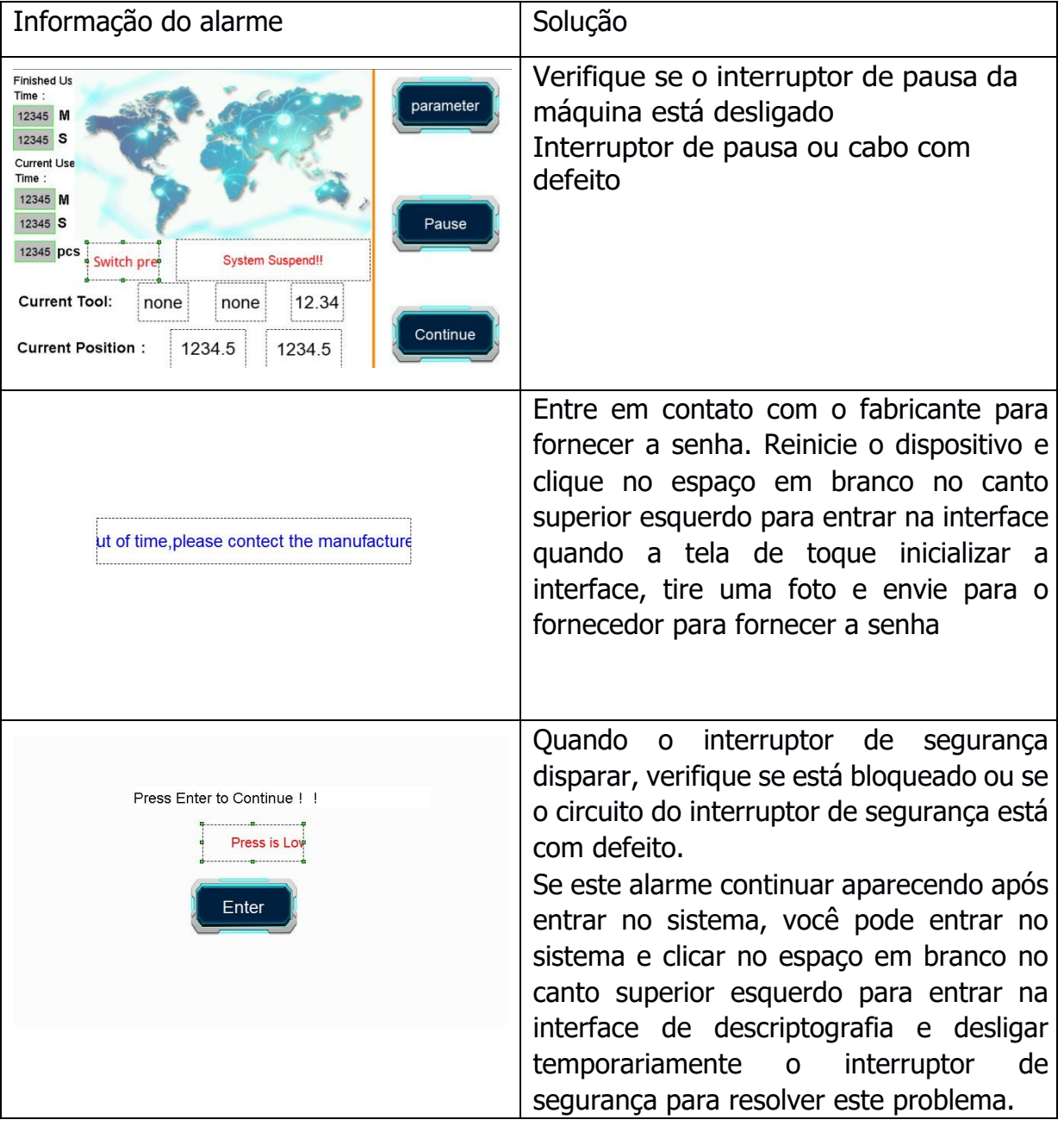

#### 5-8. Alarme comum

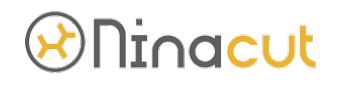

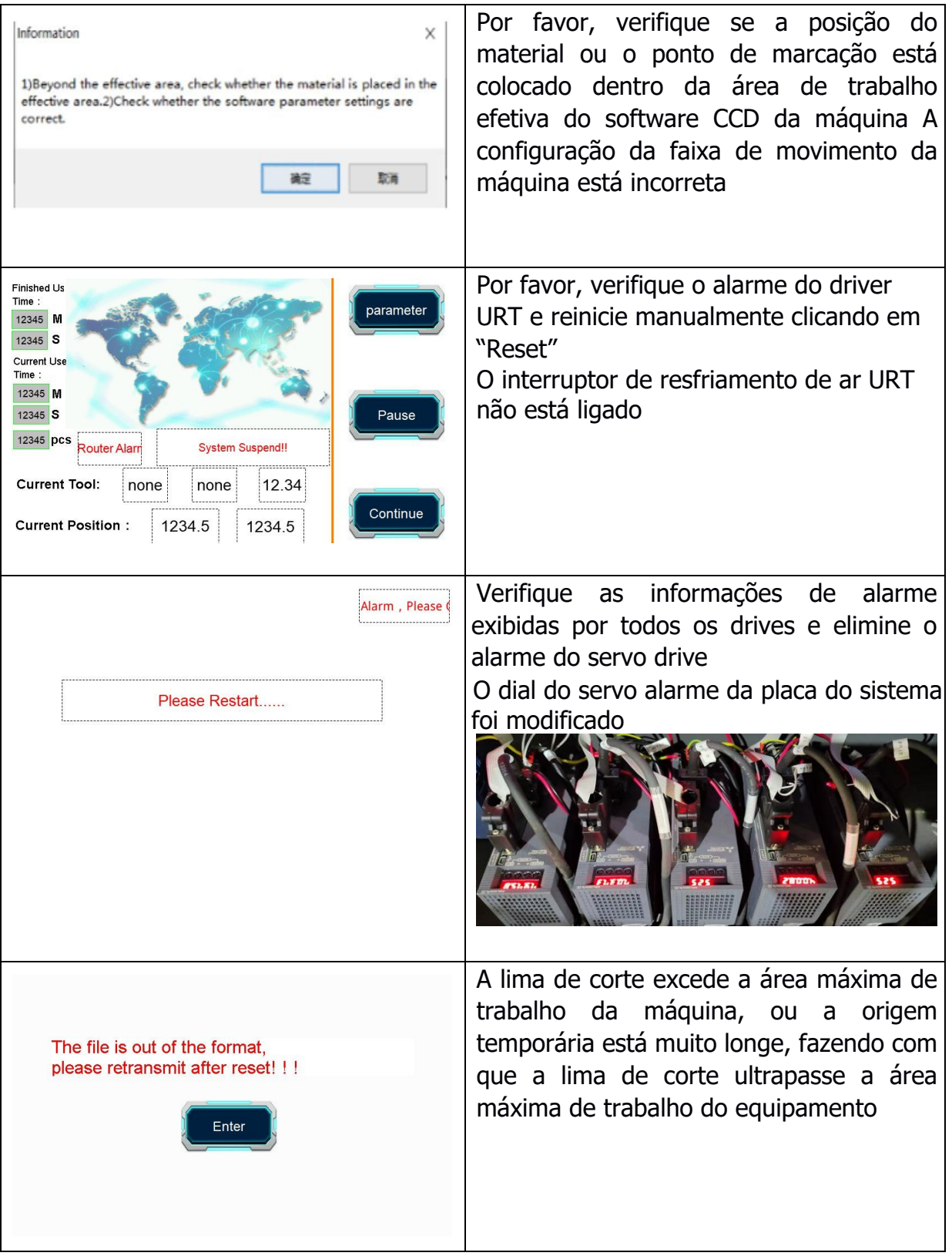

# *®Ninacut*

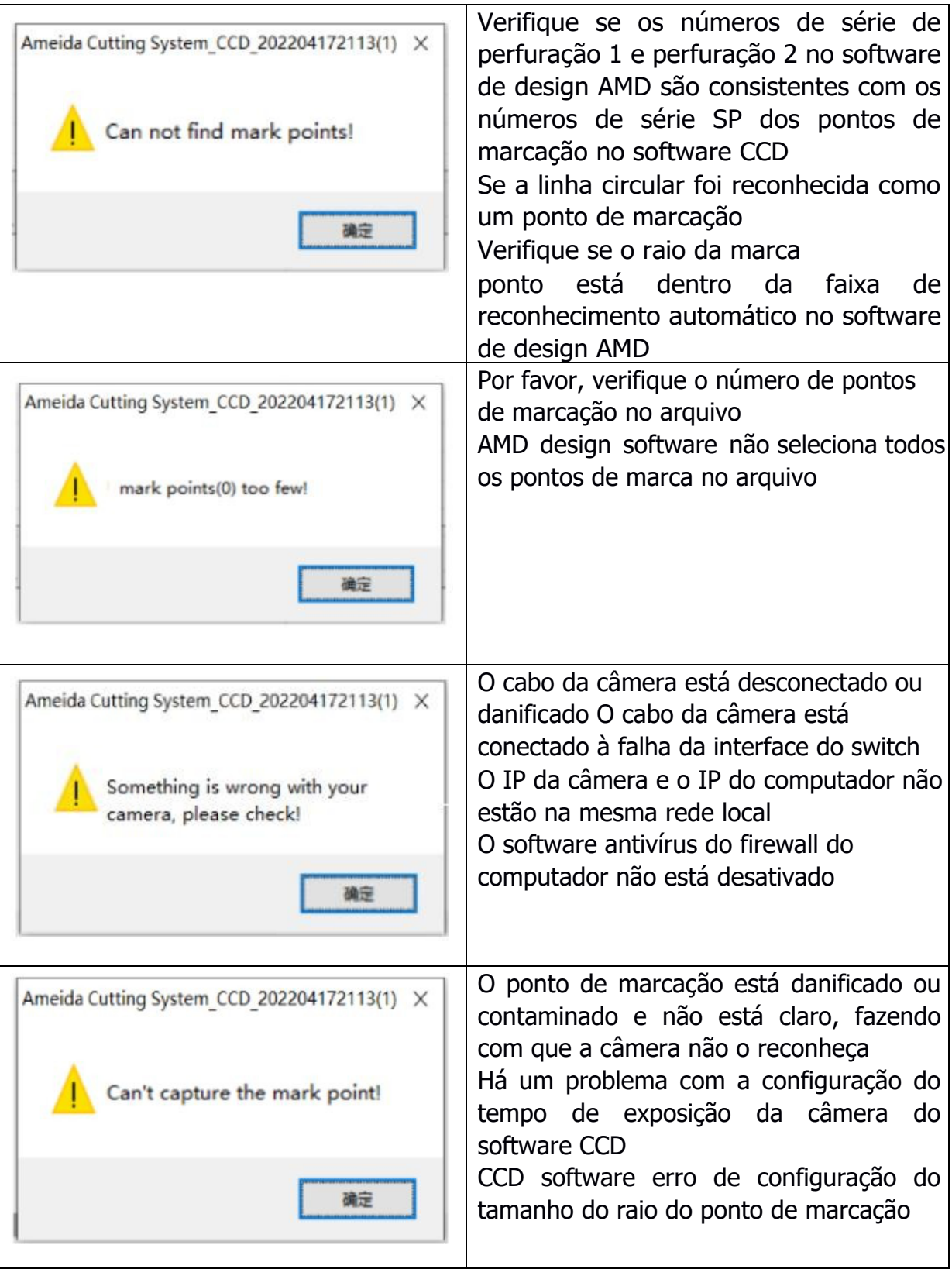

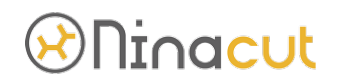

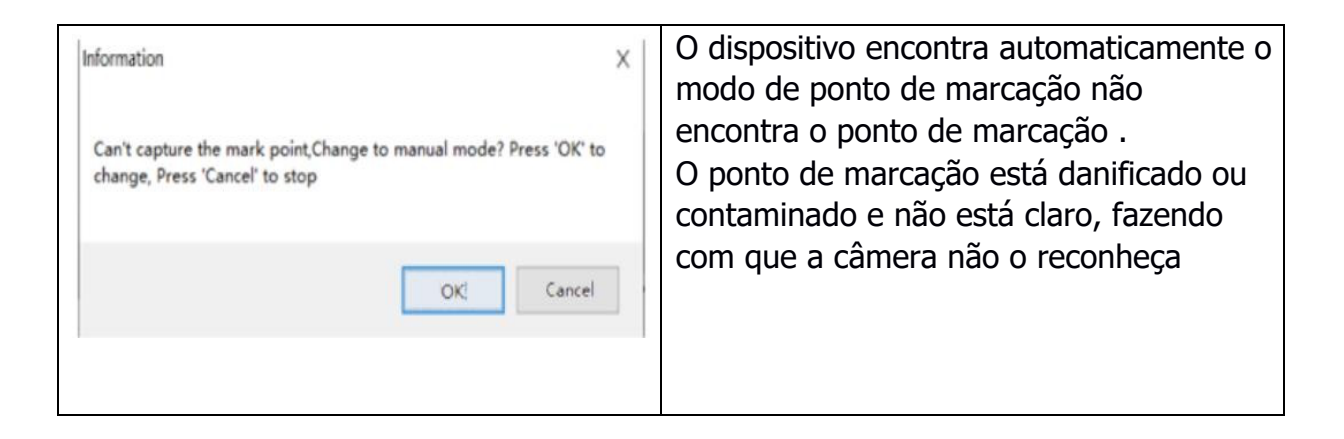

### **6.** Descrição do posicionamento do CCD

### 6-1. Faça o arquivo de posicionamento CCD

### 6-1-1. Faça marcadores

Ao usar o modo de corte de posição CCD, a câmera identificará os pontos de marcação e calculará as coordenadas do caminho de corte através dos pontos de marcação para atingir o objetivo de corte preciso. Ao usar CCD position cutting mode, pelo menos 2 pontos de marcação devem ser projetados no arquivo. Quanto mais pontos marcados, maior a precisão, mas deve ser um múltiplo de 2. Os requisitos específicos são mostrados na figura a seguir:

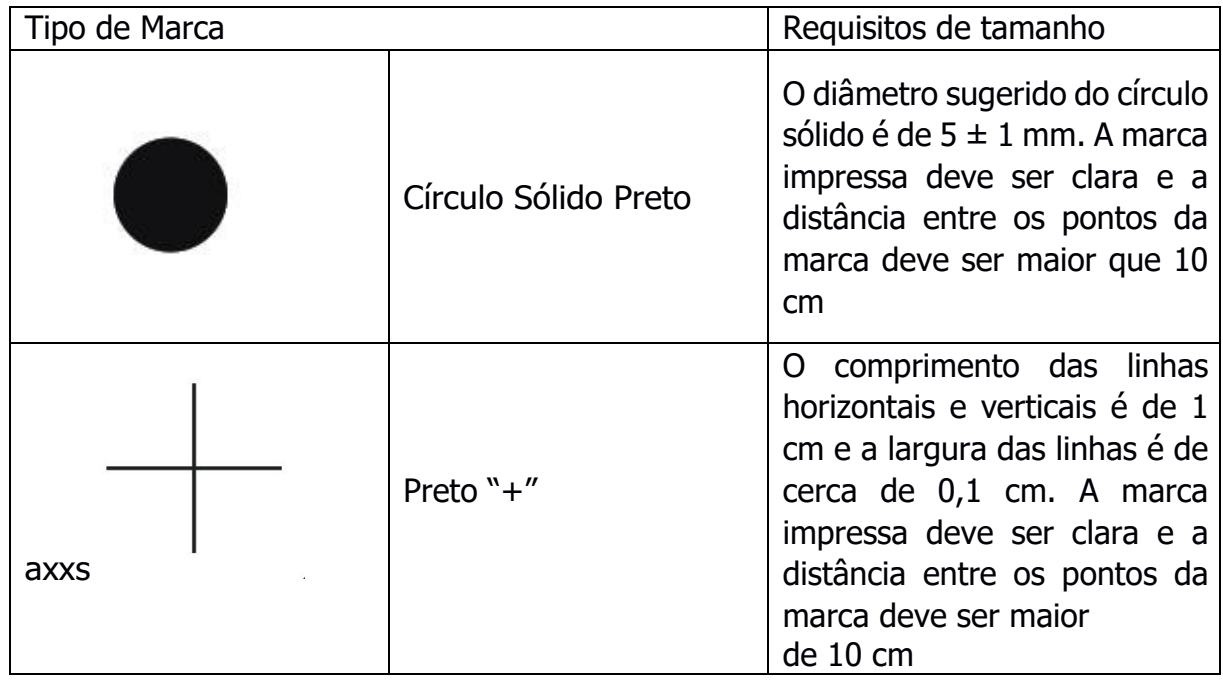

# <u>Ninacut</u>

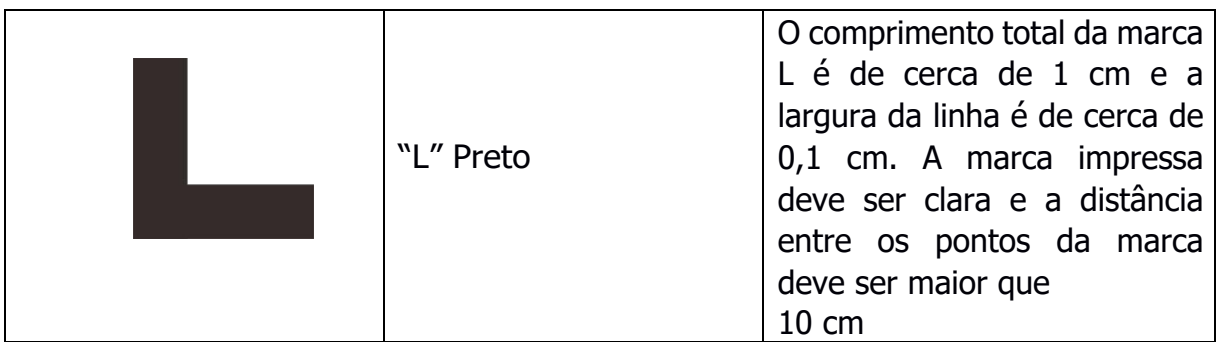

## 6-1-2. Arranjo de pontos de marcação

Cada lima de corte deve ser desenhada com pelo menos 4 pontos de marcação, ou mais de 4 e números pares. Para arquivo de corte de página única, sugerimos organizar os pontos de marca em um retângulo. Devido à distância de visão da câmera, para um padrão, a distância entre os pontos de marcação deve ser maior que 10 cm. Exemplos como formulário abaixo:

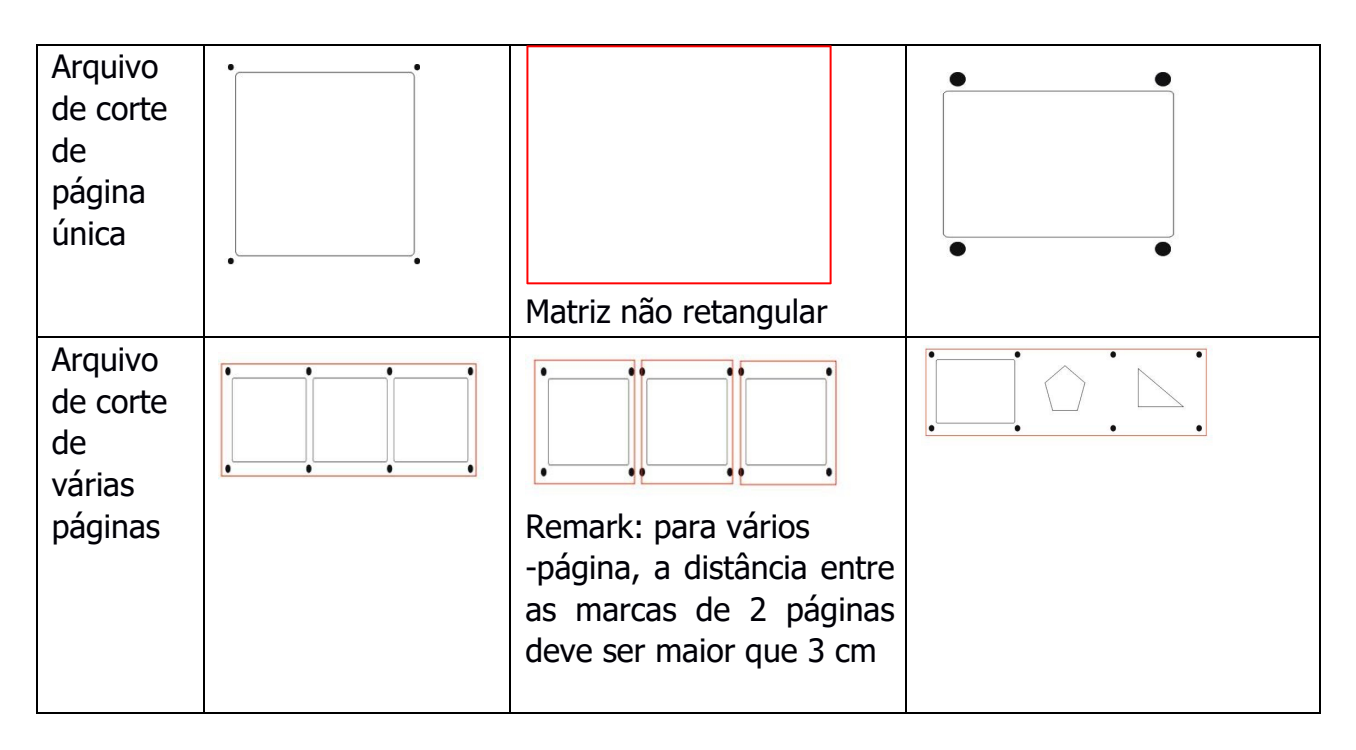

### 6-2. Instruções Suplementares para Posicionamento

Posição da primeira marca do CCD

Ninacut 2516 as máquinas da série precisam mover a câmera (na cabeça da máquina) para a primeira marca manualmente, depois clique START (no software) para digitalizar automaticamente. Abaixo da imagem FYI: A primeira marca é mostrada na posição B, a posição A é a posição da câmera (na cabeça da máquina):

# <u> ƏNinacut</u>

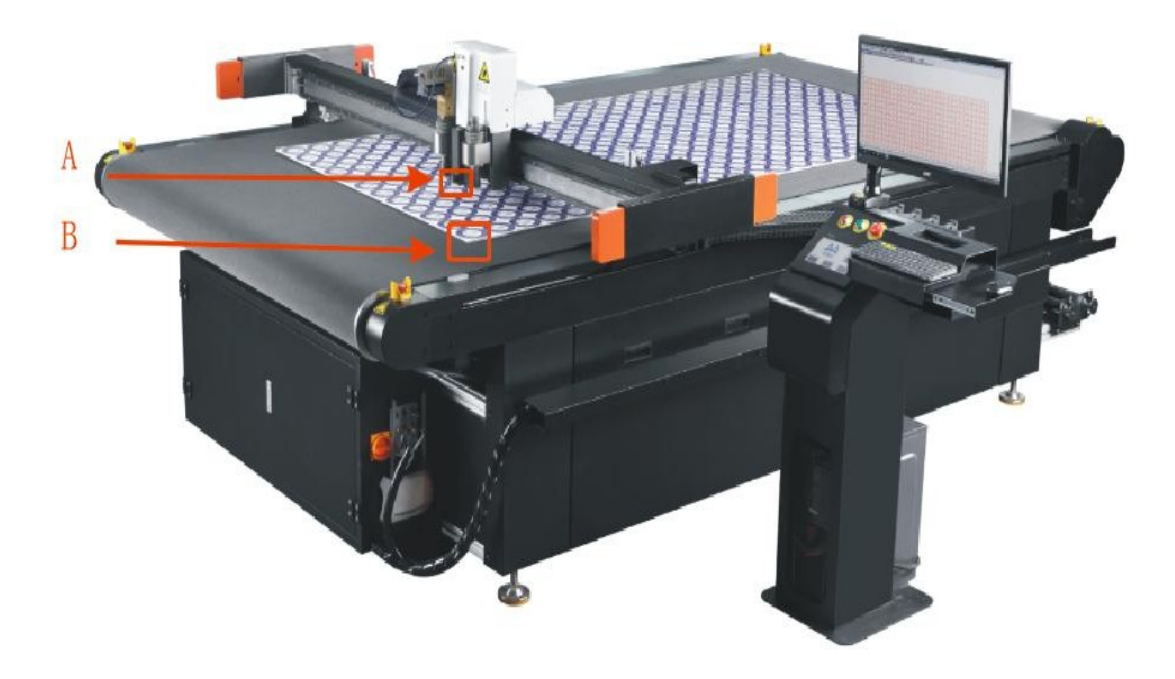

6-3. CCD Instruções

6-3-1. Falha ao encontrar o ponto de marcação automaticamente

Se a máquina não puder reconhecer automaticamente o ponto de marcação devido a danos no ponto de marcação, dobras de material, etc., quando o software exibir um aviso de "falha", Por favor clique "OK", e clique no software para alternar para low-speed movement mode. Mova manualmente o centro cruzado da câmera para o centro do ponto

de marcação e registre as coordenadas da marca. Clique  $\rightarrow$  máquina irá encontrar automaticamente a próxima marca point.

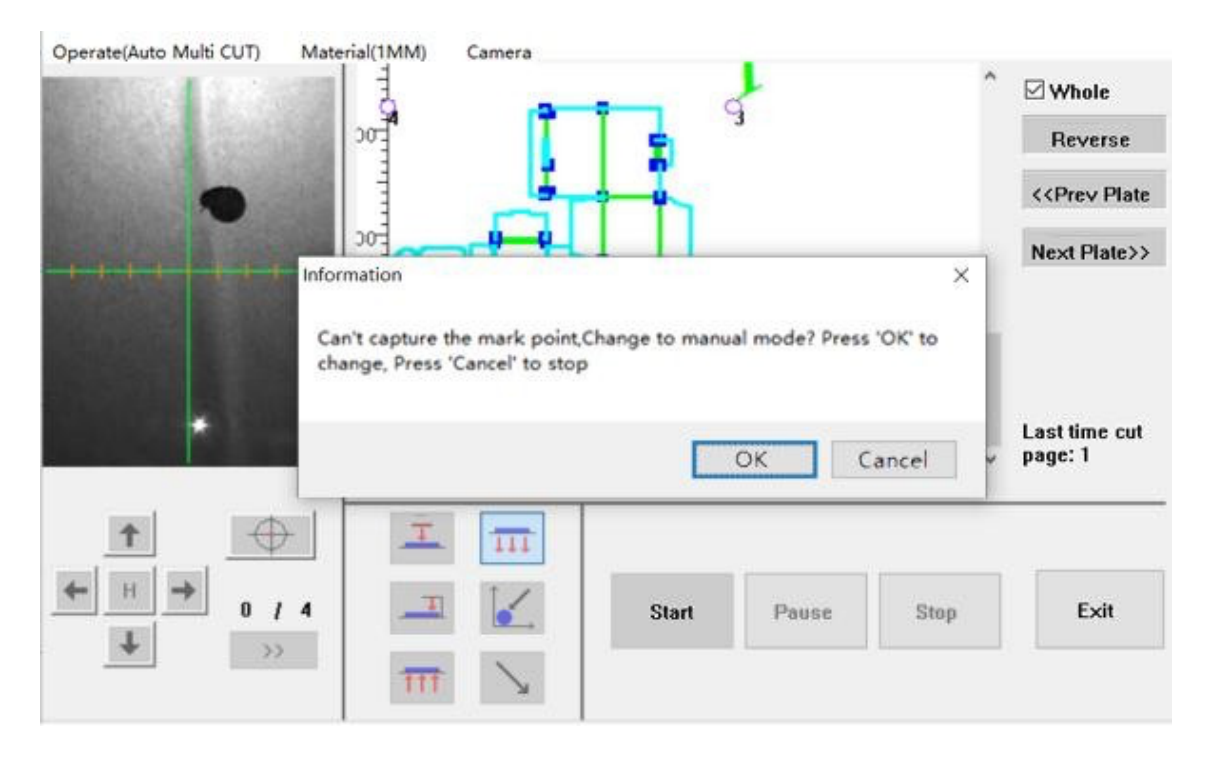

# **Ninacut**

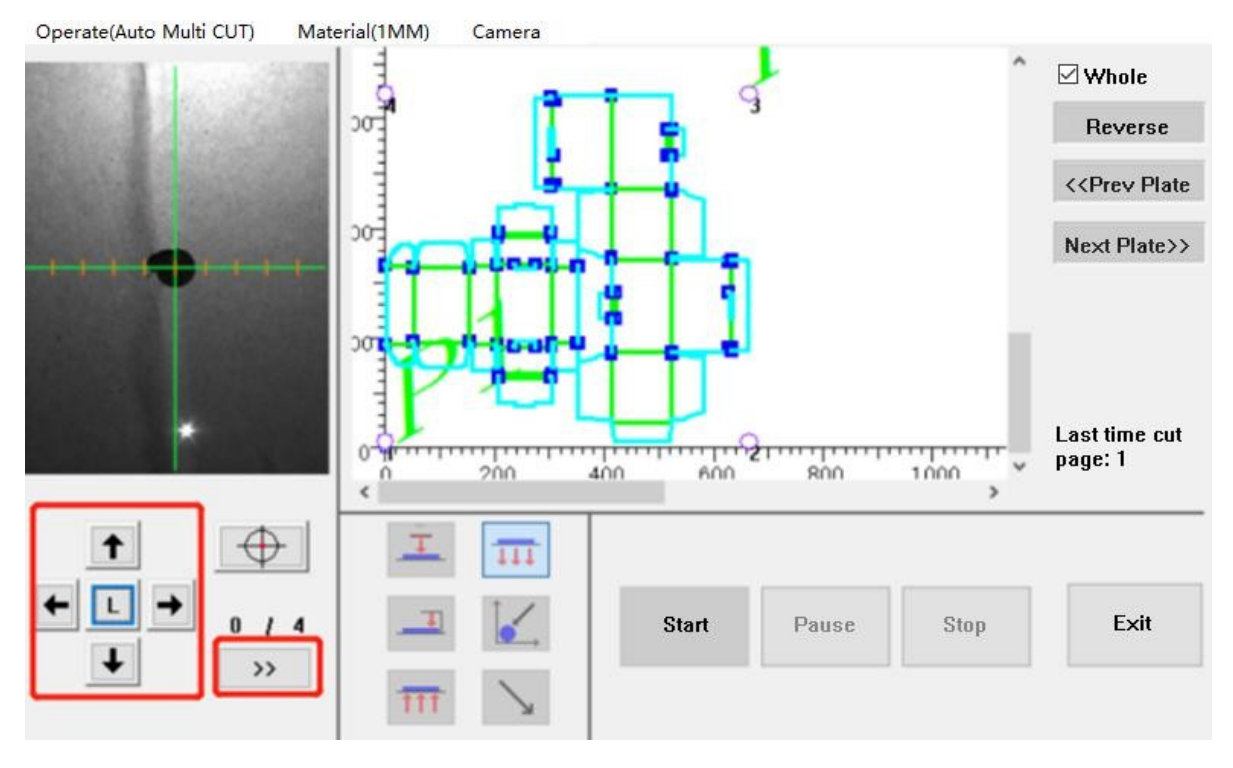

#### 6-3-2. Calibragem Manual

Devido à influência da iluminação, reflexo do material e baixa precisão de impressão dos pontos de marcação, se a câmera encontrar a posição do ponto de marcação incorretamente, a velocidade é lenta e o cabeçote da máquina se move diretamente para a origem mecânica após clicar no botão "find mark point". Então você precisa usar a função de calibração manual do ponto de marcação para recalibrar os parâmetros da câmera.

#### Veja Abaixo:

Procure "Auto Calibration" e "Manual Calibration" em "Camera" options. Selecione "manual calibration", password 7077 (o mesmo que calibração automática)

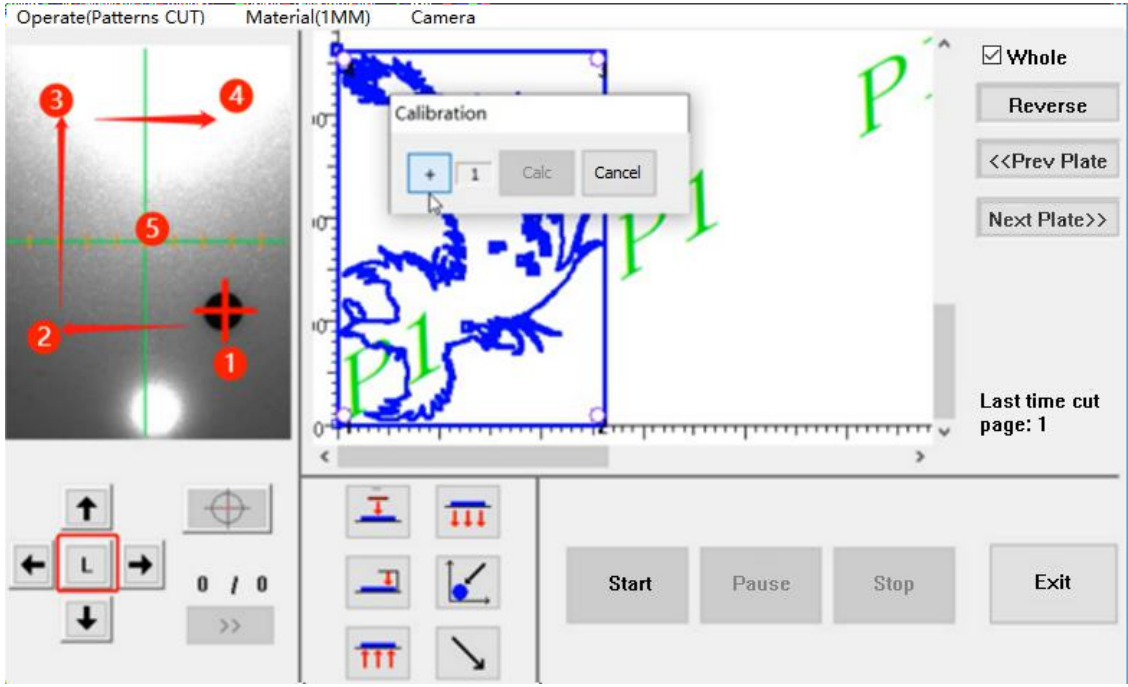

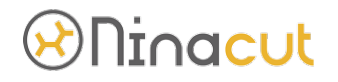

Mova a câmera para a vizinhança do ponto de 1/2/3/4/5 marca (para garantir que a câmera possa capturar o ponto de marca), mova 5 posições ao redor do ponto de marca em cada ponto de marca para adicionar 5 pontos de calibração e clique em "calculate" após a conclusão (calibragem manual da câmera feita)

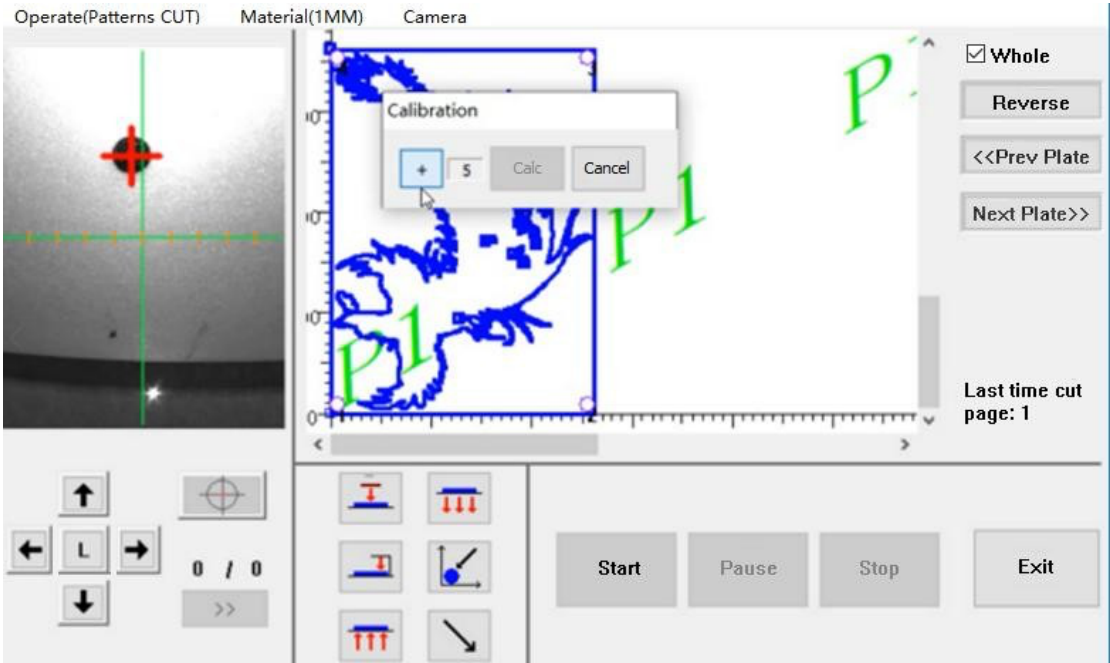

6-3-3. Verifique o reconhecimento do software.

Independentemente do tipo de pontos de marcação usados, preste atenção para verificar a ordem de identificação dos pontos de marcação. Se a ordem não for no sentido anti-horário, significa que há um problema com a posição ou o número dos pontos de marcação. Precisa verificar o número de pontos de marcação ou posições de coordenadas.

Veja abaixo:

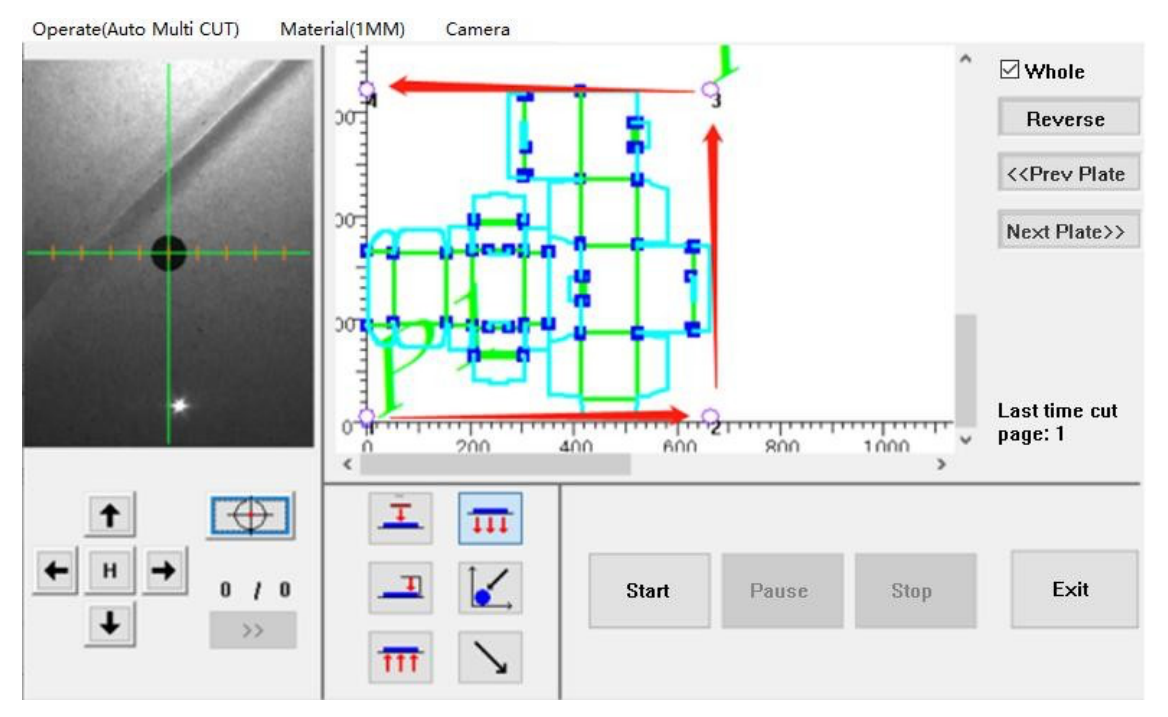

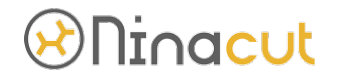

6-4. Continuar o corte após a interrupção do corte transversal automático.

Quando o computador ou equipamento estiver anormal e parar de cortar, é necessário reimportar o arquivo para o software CCD, selecionar a página quando o corte for interrompido para ser cortado novamente. detalhes como segue:

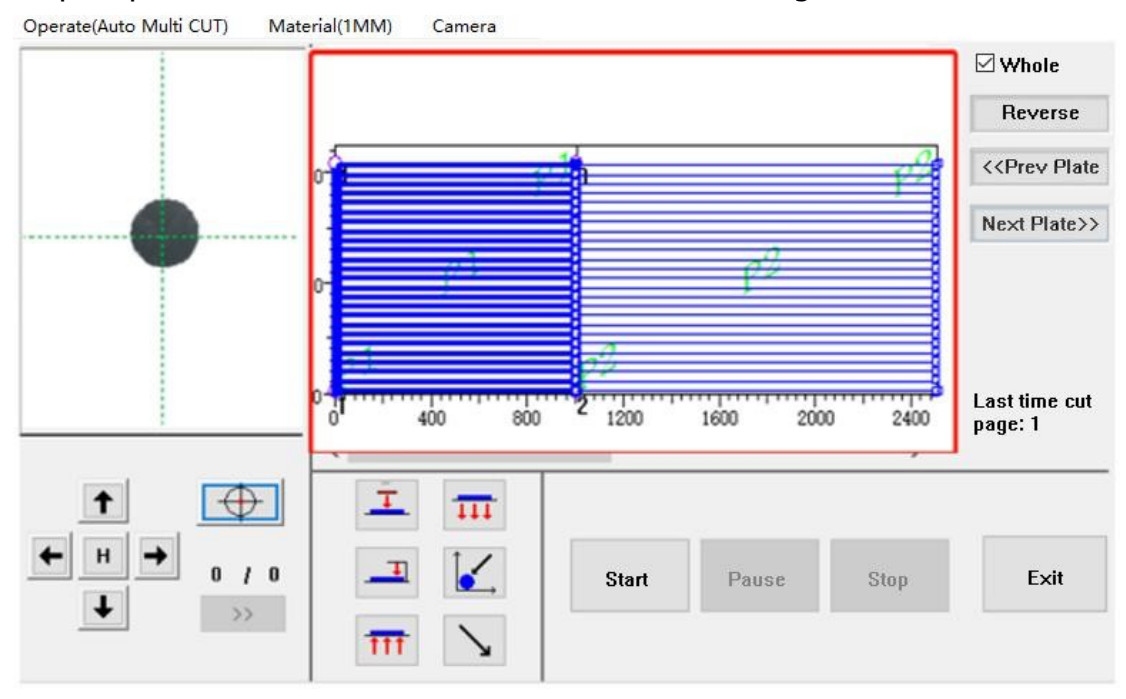

eimporte o arquivo de corte para o software CCD e entre na interface acima, clique com o botão esquerdo do mouse no quadro vermelho para selecionar a área e use a roda do mouse para diminuir o zoom da tela, depois de encontrar a área P2, clique com o botão direito do mouse no espaço em branco para cancelar o estado atual de P1 e, em seguida, clique com o botão esquerdo para selecionar a posição P2. A lima de posição P2 se tornará a lima a ser cortada e as linhas ficarão mais grossas. Em seguida, encontre o ponto de marcação para cortar novamente.

Veja abaixo:

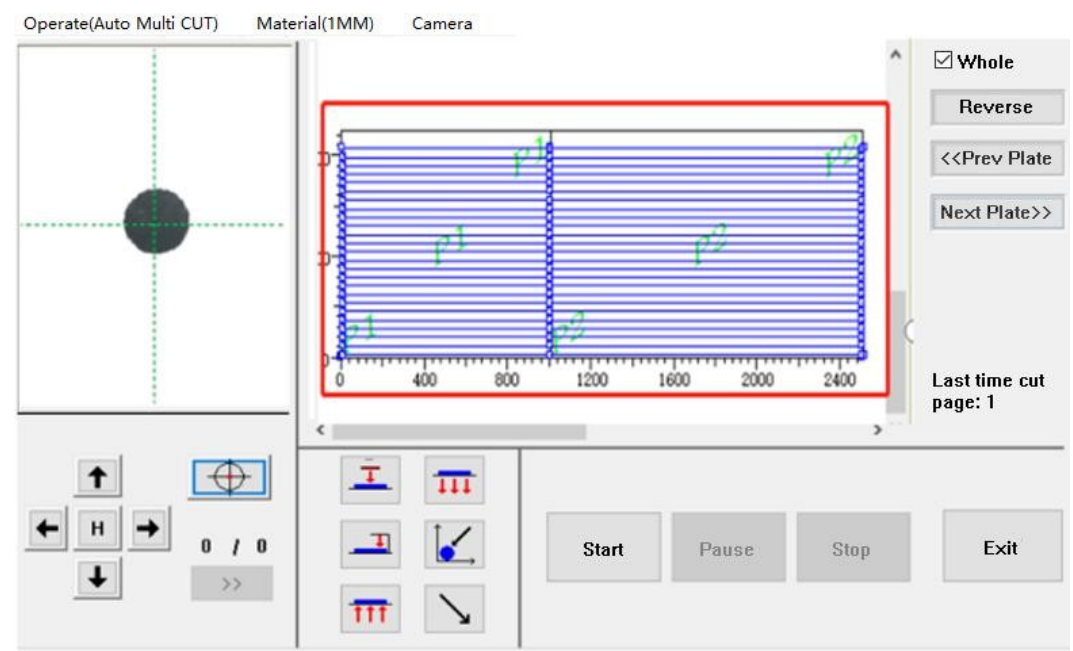

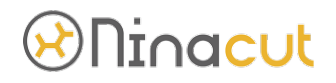

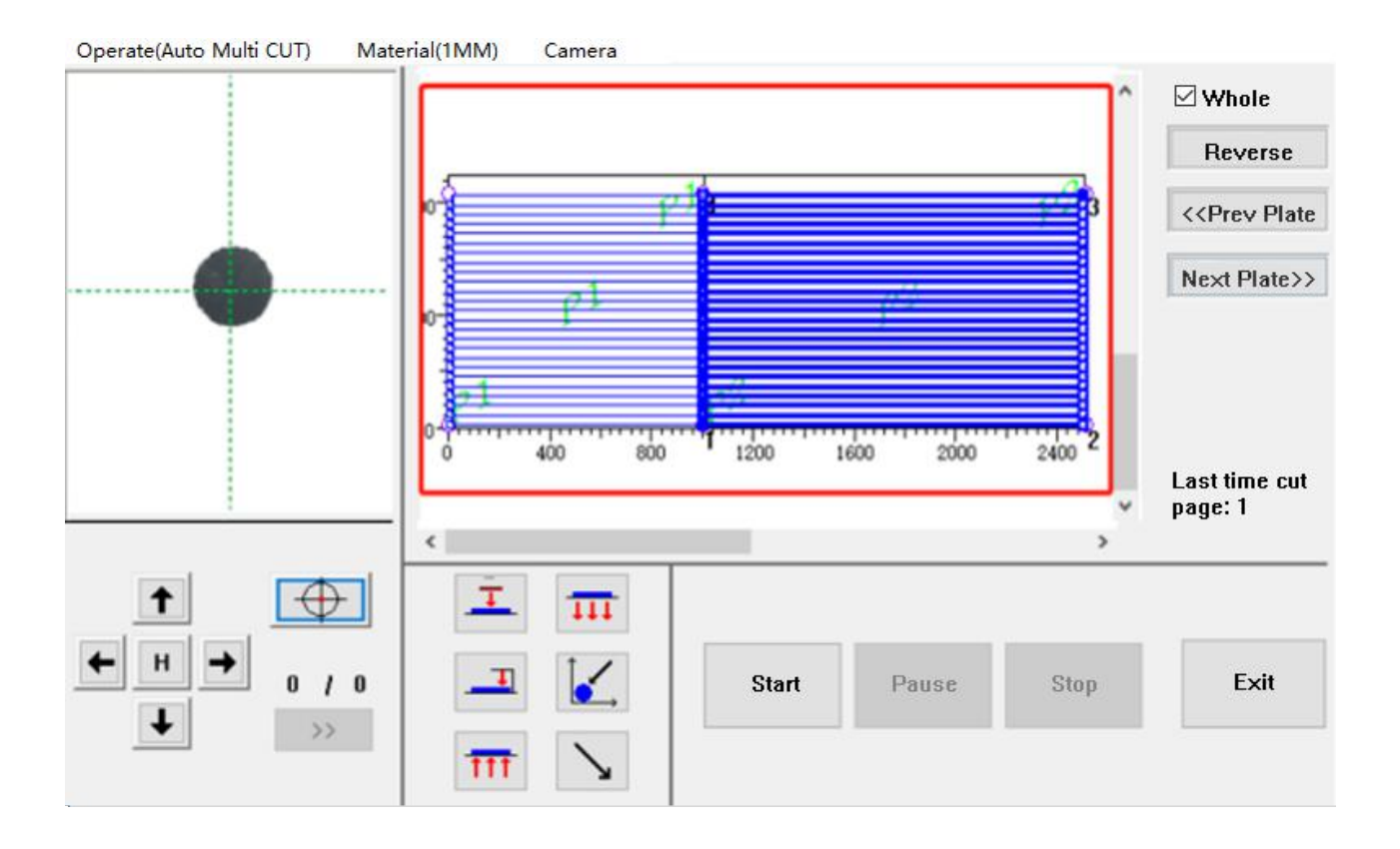

6-5. Identifique automaticamente problemas de perfuração

6-5-1. Configuração do raio de reconhecimento do ponto de marcação do software de design AMD. Recomenda-se definir o diâmetro do ponto de marcação da lima de corte para 5-6 mm. Em casos especiais, se o valor for definido maior ou menor que este valor, o número de pontos de marcação estará incorreto. Neste caso, o parâmetro do raio de identificação do ponto de marcação precisa ser definido. O tamanho real do ponto da marca está dentro do intervalo definido, primeiro selecione o segmento do círculo e clique para identificar o punção para identificar o ponto da marca.

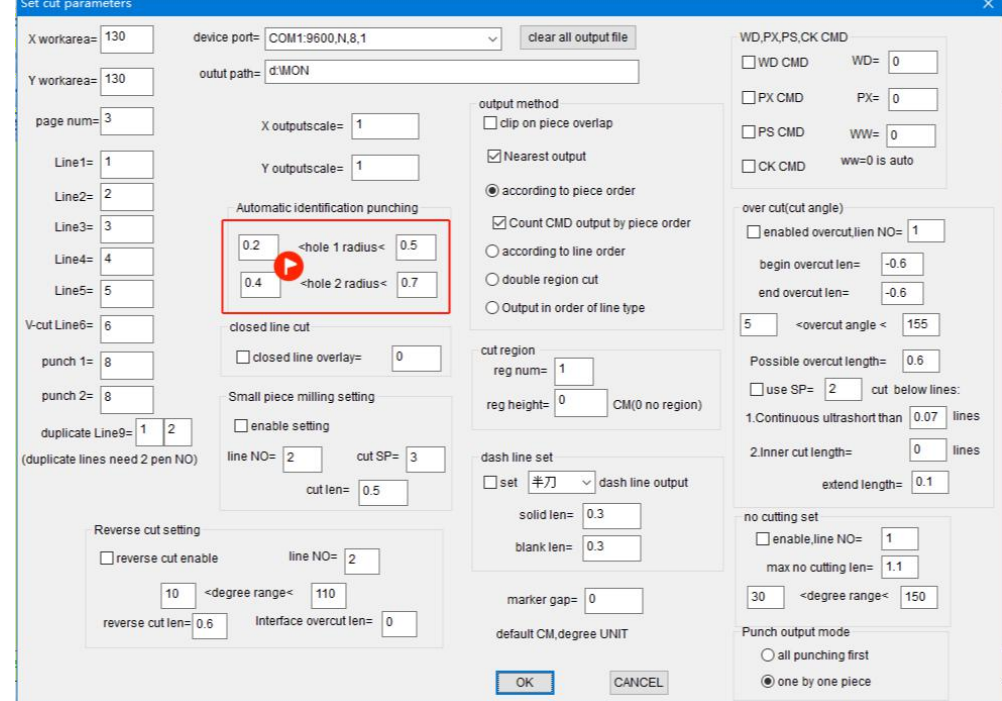

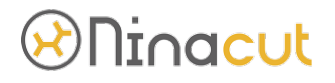

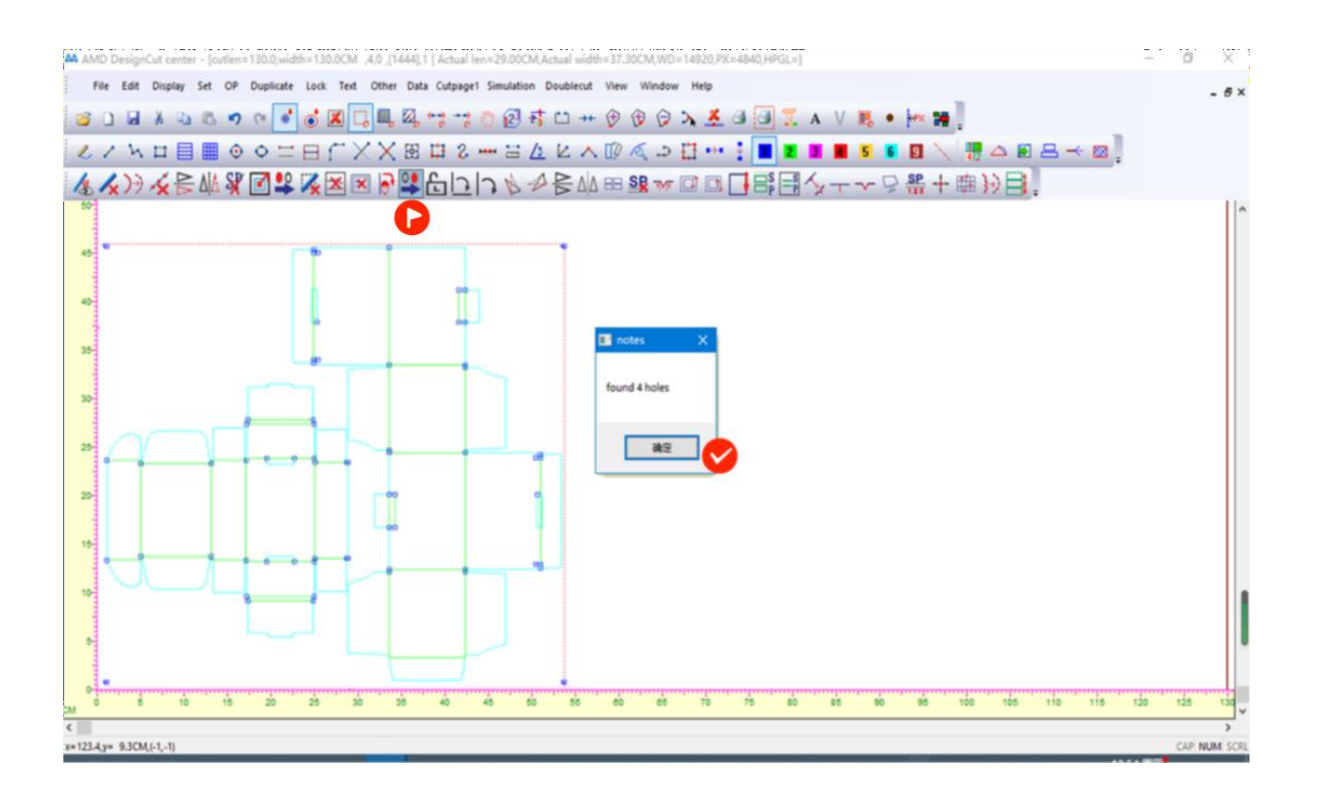

Se o raio do círculo de corte também estiver dentro da faixa do raio de configuração de reconhecimento automático, ocorre um reconhecimento incorreto. Por favor, identifiqueo como um ponto primeiro e depois selecione o ponto a ser cortado para alterá-lo para um segmento de círculo.

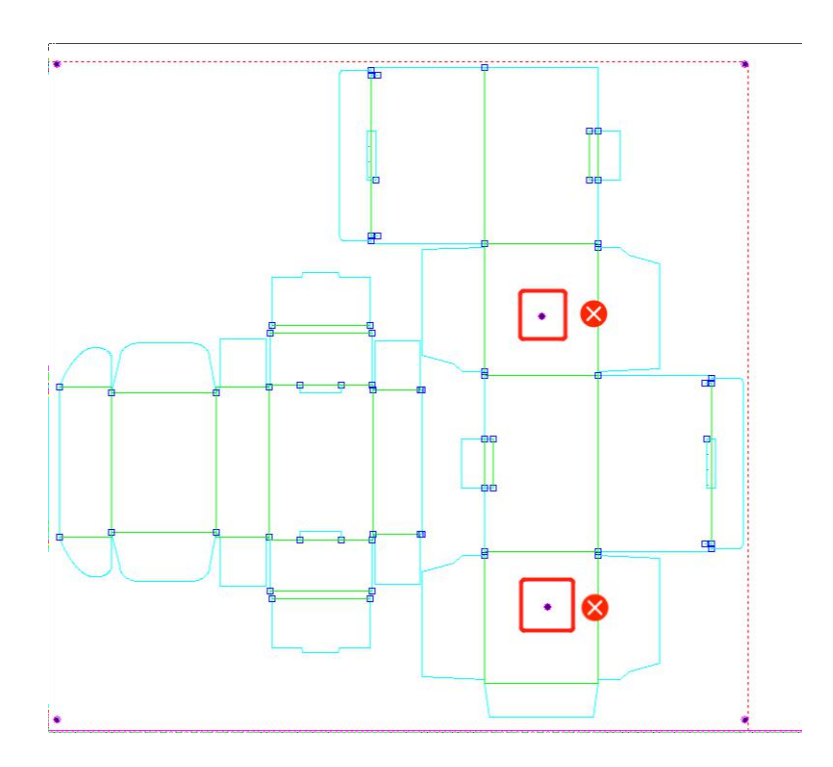

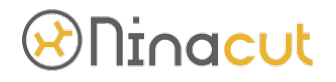

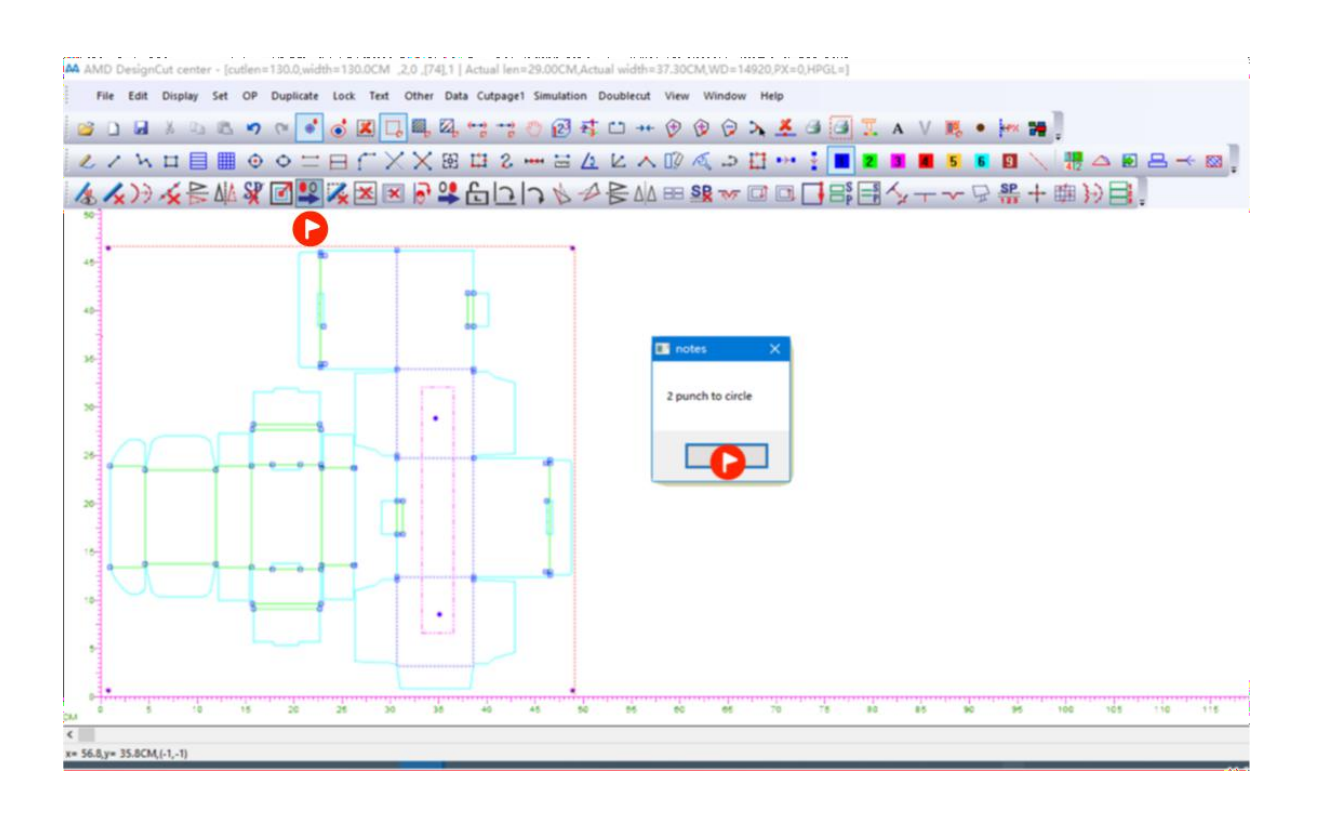

**7.** Manutenção de Equipamento

Cuidar do equipamento limpando, limpando, lubrificando, ajustando, etc. Manter e proteger o desempenho e a condição técnica do equipamento. Existem quatro requisitos principais para manutenção de equipamentos:

(1). Mantenha o equipamento limpo por dentro e por fora, superfície de deslizamento sem óleo, todas as peças não vazam óleo/gás. Poeira e sujeira ao redor do equipamento devem ser limpas

- (2). Ferramentas, acessórios, peças de trabalho (produtos) devem ser colocados ordenadamente, tubulações e linhas devem ser organizadas.
- (3). Adicione/substitua o óleo o tempo todo.
- (4). Observe os procedimentos de segurança, não sobrecarregado com equipamentos,

o dispositivo de proteção de segurança é completo e confiável,

Se você não conseguir resolver as dificuldades, entre em contato com o suporte técnico da nossa empresa

Os itens de manutenção específicos são os seguintes:

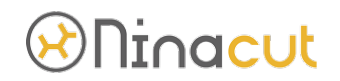

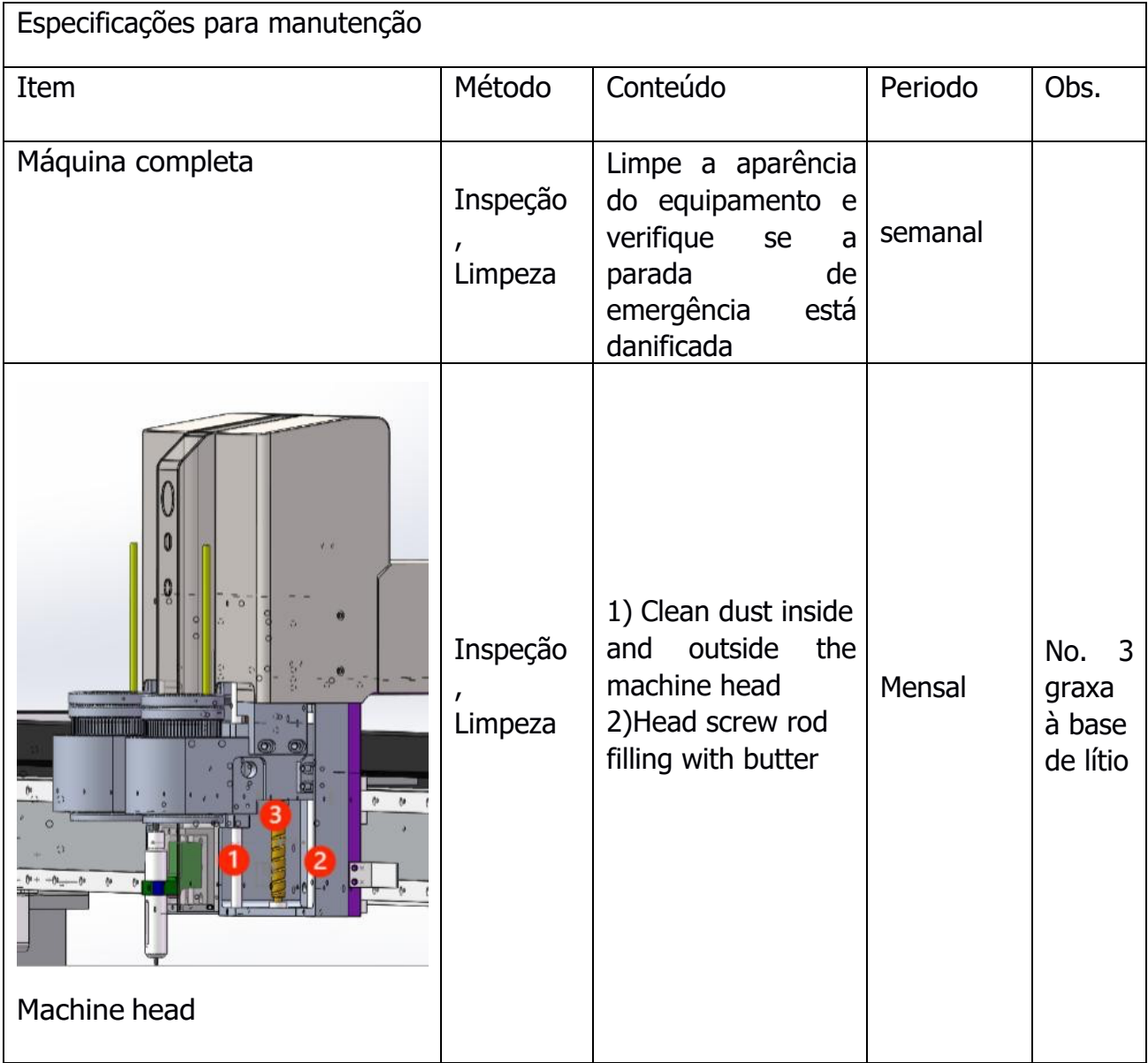

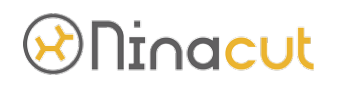

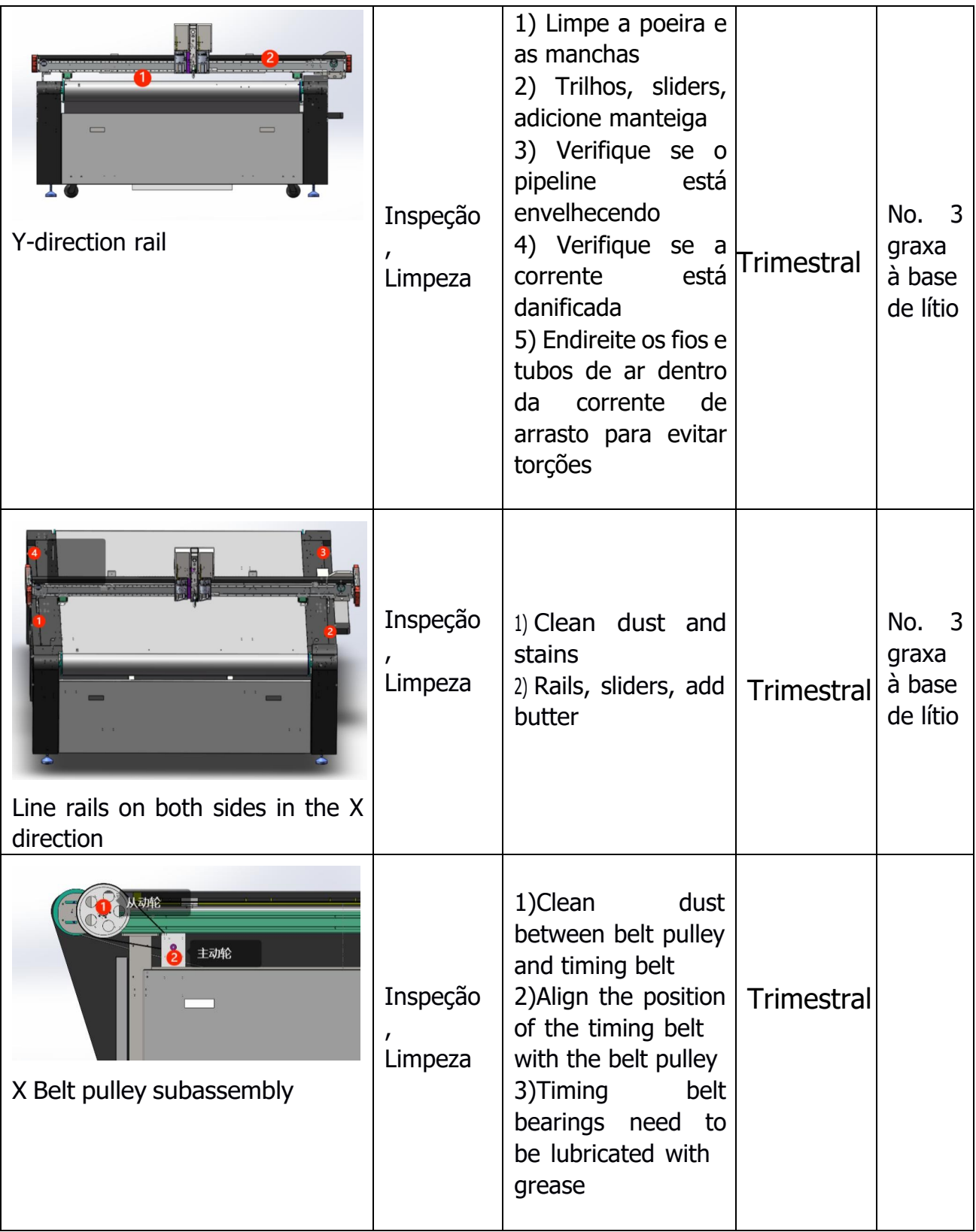
## *®* Ninacut

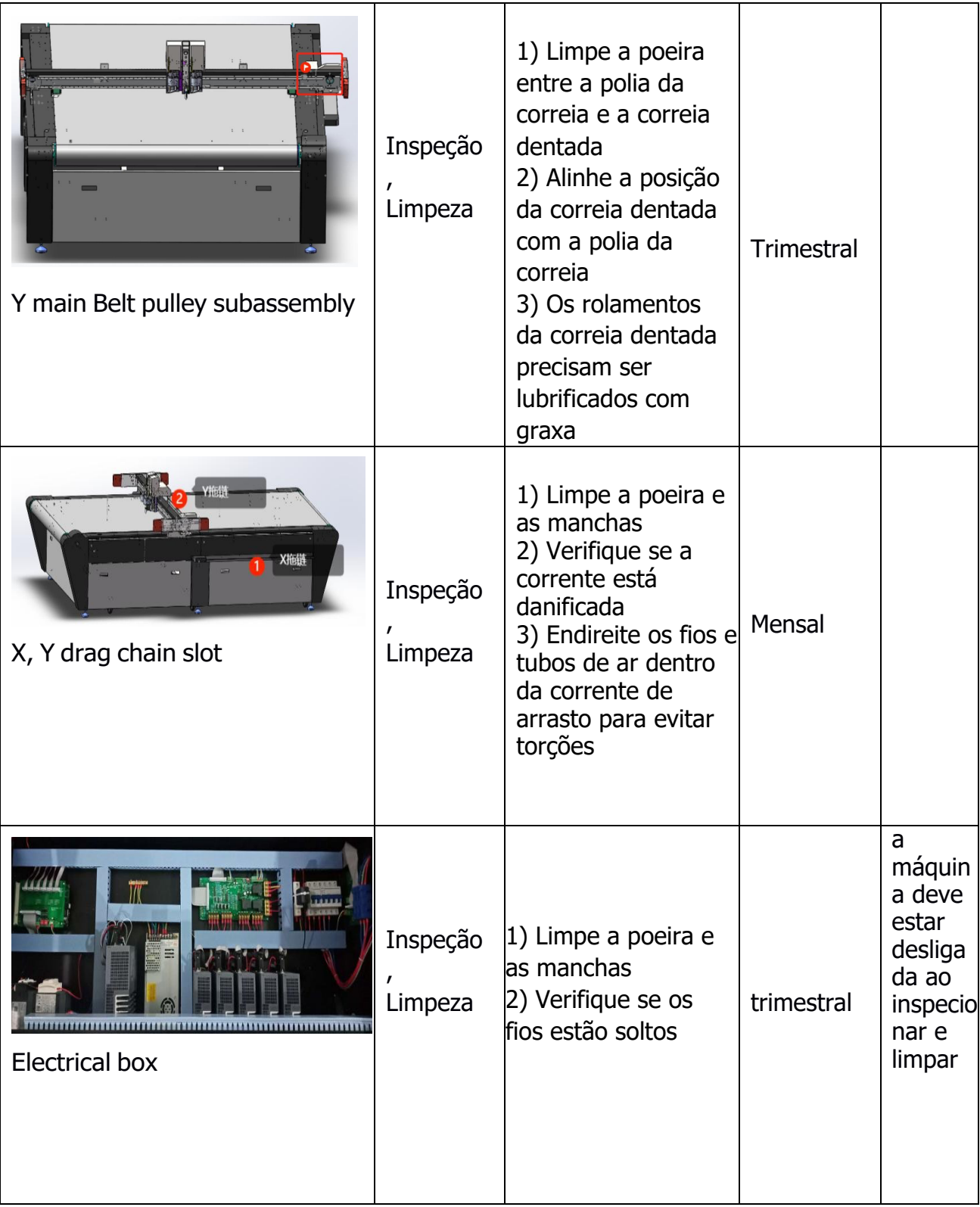

## *®Ninacut*

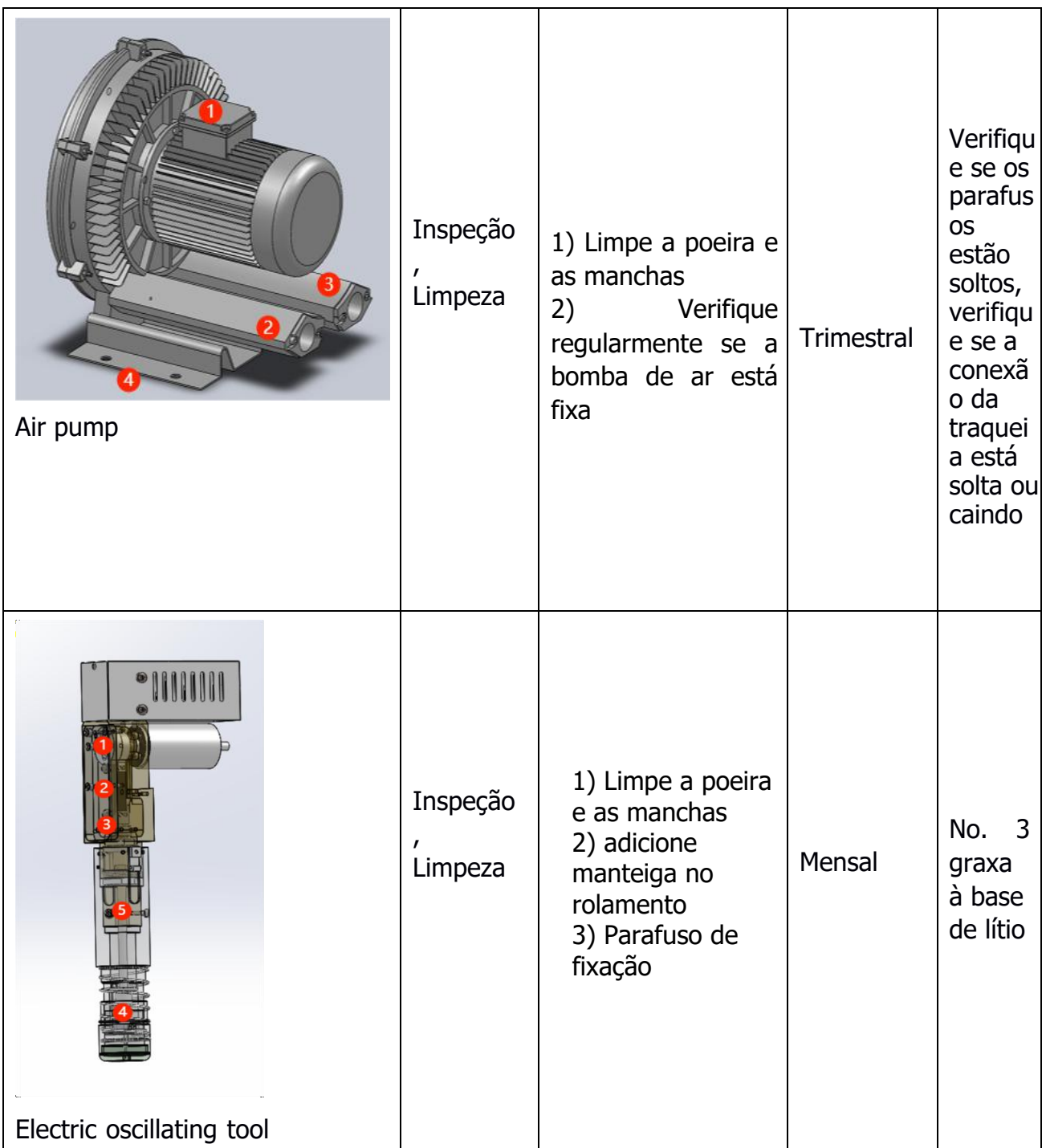

## *®* Ninacut

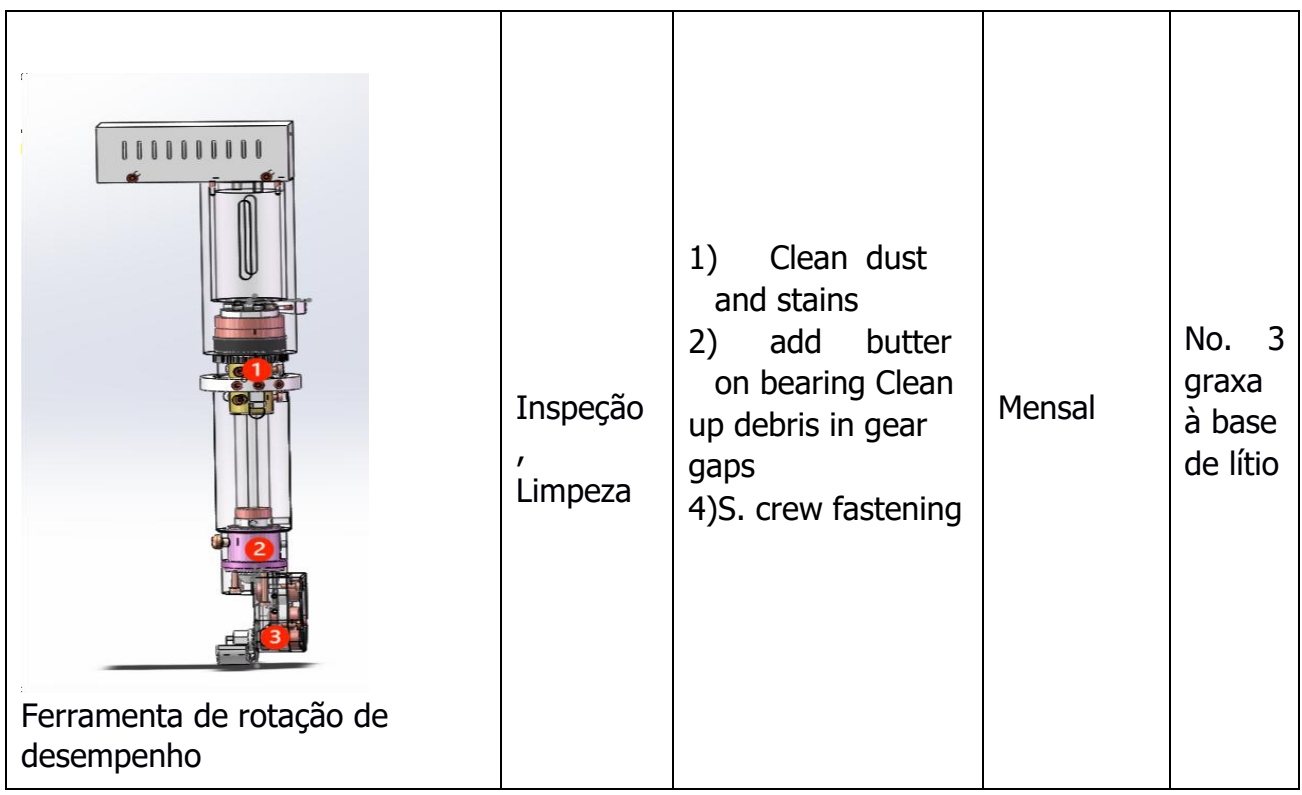